Dell Precision<sup>™</sup> M2300 Priručnik za korisnike

Model PP18L

## **Napomena, obavijest i oprez**

**ZA NAPOMENA:** NAPOMENA označava važne informacije koje vam pomažu da na što bolji način iskoristite svoje računalo.

**OBAVIJEST:** OBAVIJEST označava ili moguće oštećenje hardvera ili gubitak podataka i informira vas kako taj problem možete izbjeći.

**OPREZ: OPREZ ozna**č**ava mogu**ć**u opasnost od kvarova, fizi**č**kih ozljeda ili smrtnih slu**č**ajeva.**

Ako ste kupili Dell™ računalo iz Serije n, za vas ne vrijede reference operativnih sustava Microsoft® Windows® u ovom dokumentu.

**Model PP18L**

\_\_\_\_\_\_\_\_\_\_\_\_\_\_\_\_\_\_\_\_

**Informacije u ovom dokumentu podložne su promjeni bez prethodne najave. © 2007–2008 Dell Inc. Sva prava pridržana.**

Trgovački znakovi koji se koriste u ovom tekstu: *Dell*, *DELL* logotip, *Dell Precision*, *ExpressCharge*, *TravelLite*, *Strike Zone*, *Wi-Fi Catcher*, i *Client Manager* su trgovački znakovi Dell Inc.; *Core*, *Centrino*, i *Intel* su ili registrirani trgovački znakovi ili su trgovački znakovi Intel Corporation; *Microsoft*, *Outlook*, *Windows* i *Windows Vista* su ili registrirani trgovački znakovi ili trgovački znakovi; Bluetooth je registrirani trgovački znak u vlasniptvu tvrtke Bluetooth SIG, Inc. i Dell ih koristi pod uvjetima licence Dell; *TouchStrip* je trgovački znakl UPEK, Inc.; *EMC* je registrirani zaštitni znak tvrtke *EMC Corporation; ENERGY STAR* je registrirani zaštitni znak *U.S. Environmental Protection Agency.* Kao ENERGY STAR partner, tvrtka Dell Inc. je odlučila da je ovaj proizvod sukladan ENERGY STAR smjernici o učinkovitom korištenju energije.

U dokumentu se možda koriste i drugi trgovački znakovi i zaštićeni nazivi koji označavaju ili entitete koji su vlasnici tih znakova ili njihove proizvode. Dell Inc. odriče se bilo kakvih vlasničkih interesa za navedene trgovačke znakove i zaštićene nazive, osim vlastitih.

## **Sadržaj**

### [1 Traženje informacija](#page-10-0)

### [2 O vašem ra](#page-16-0)čunalu

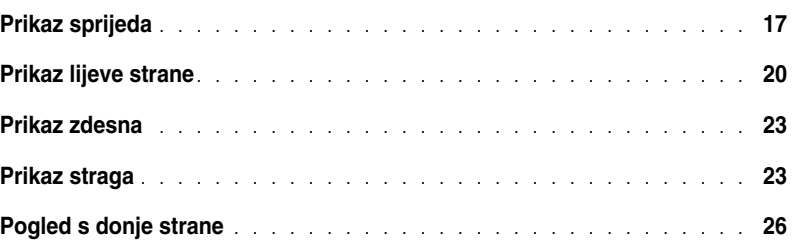

### [3 Prijenos informacija na novo ra](#page-26-0)čunalo

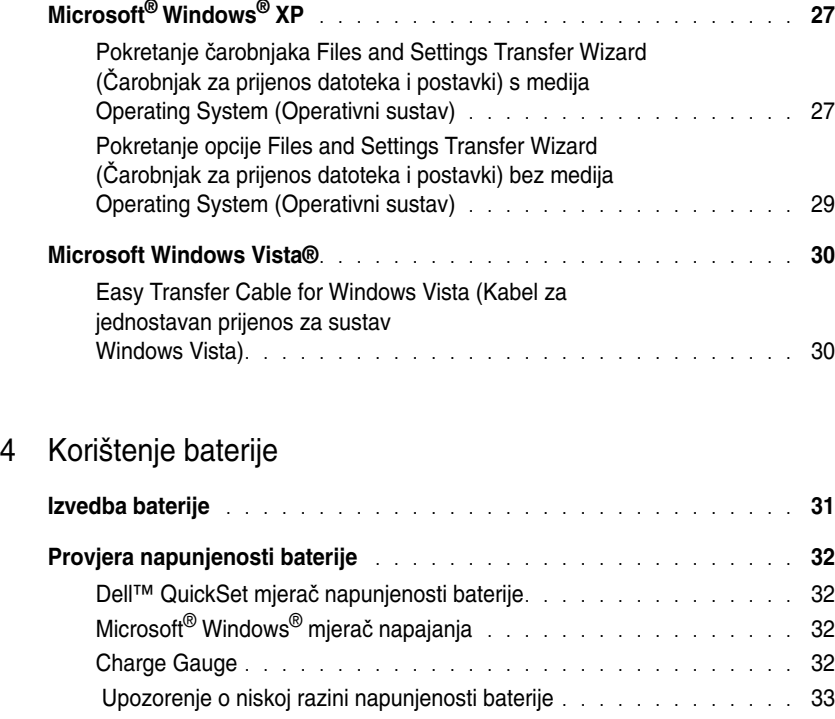

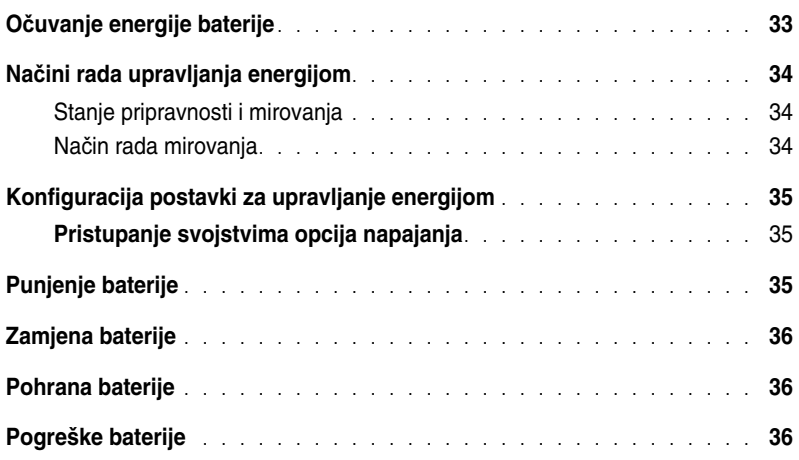

## [5 Korištenje tipkovnice](#page-36-0)

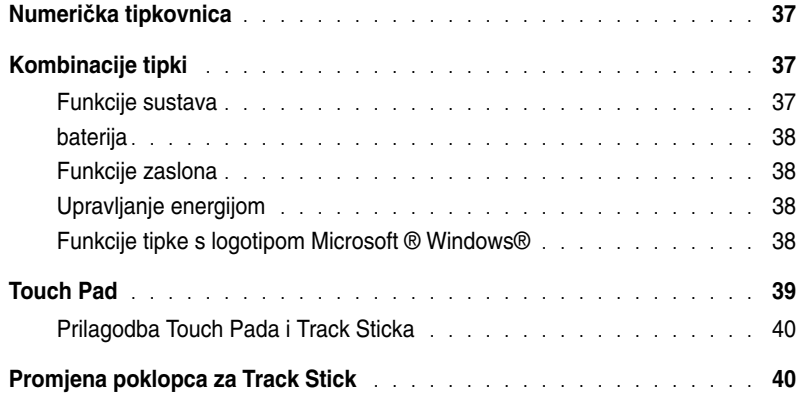

## [6 Korištenje zaslona](#page-40-0)

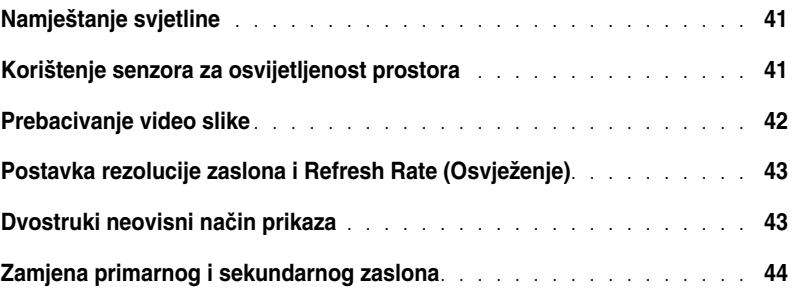

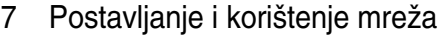

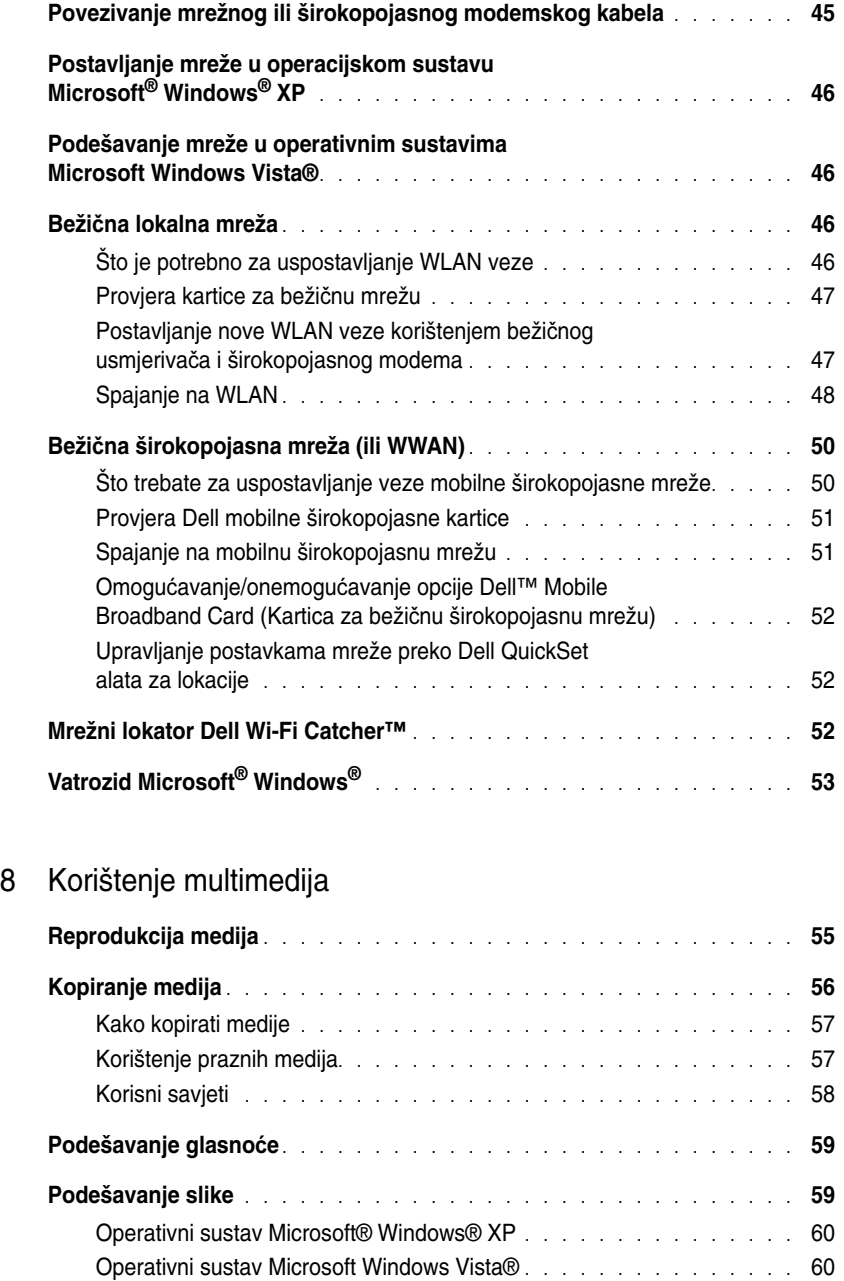

## [9 Korištenje kartica](#page-60-0)

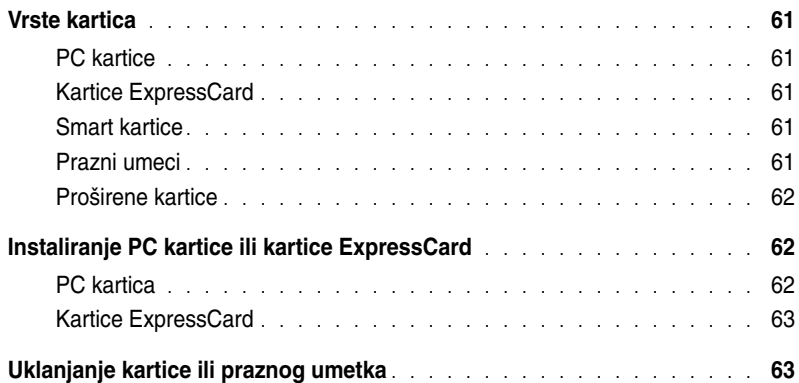

## [10 Osiguravanje vašeg ra](#page-64-0)čunala

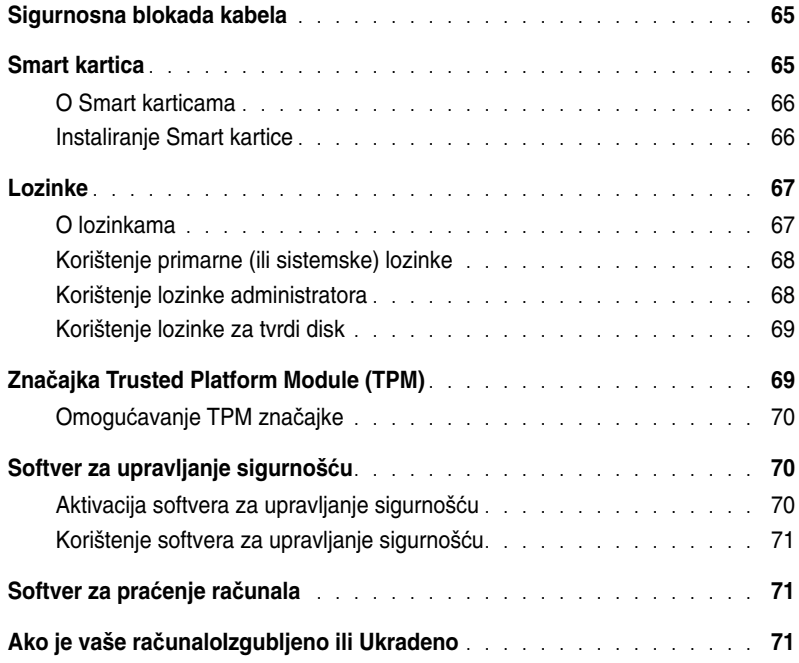

## [11 Rješavanje problema](#page-72-0)

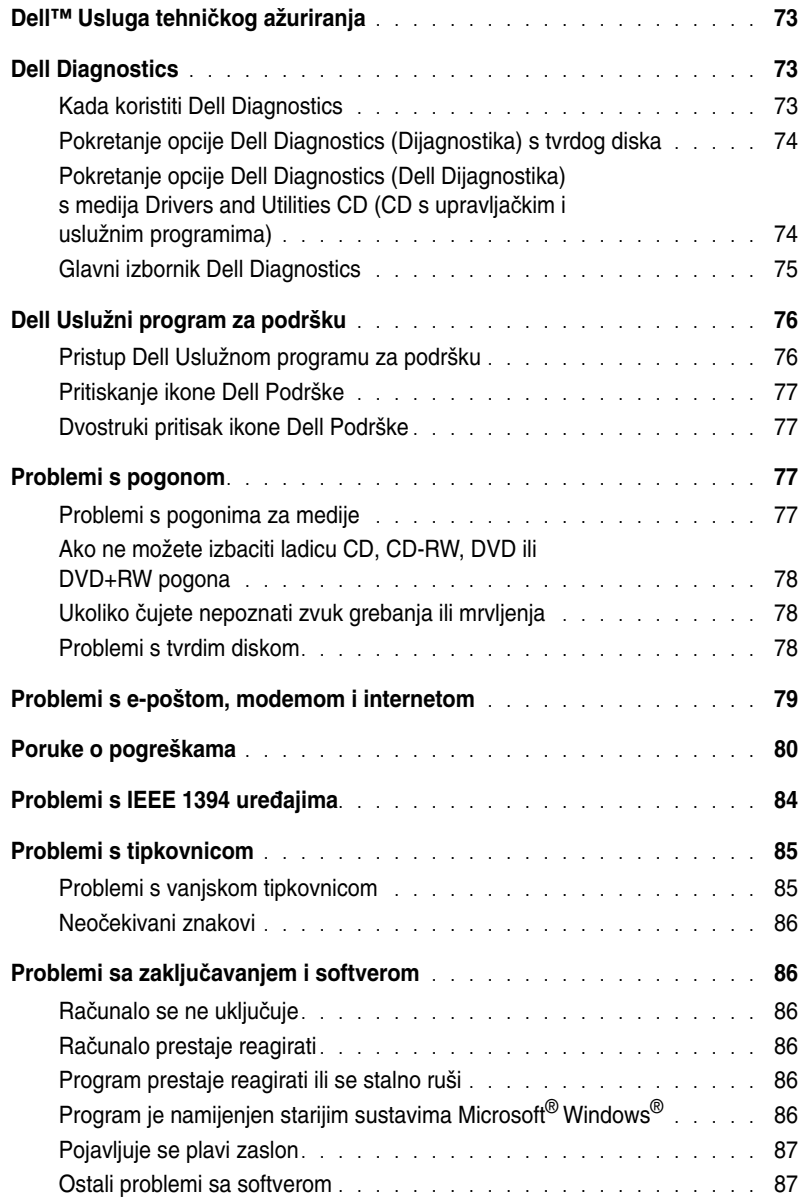

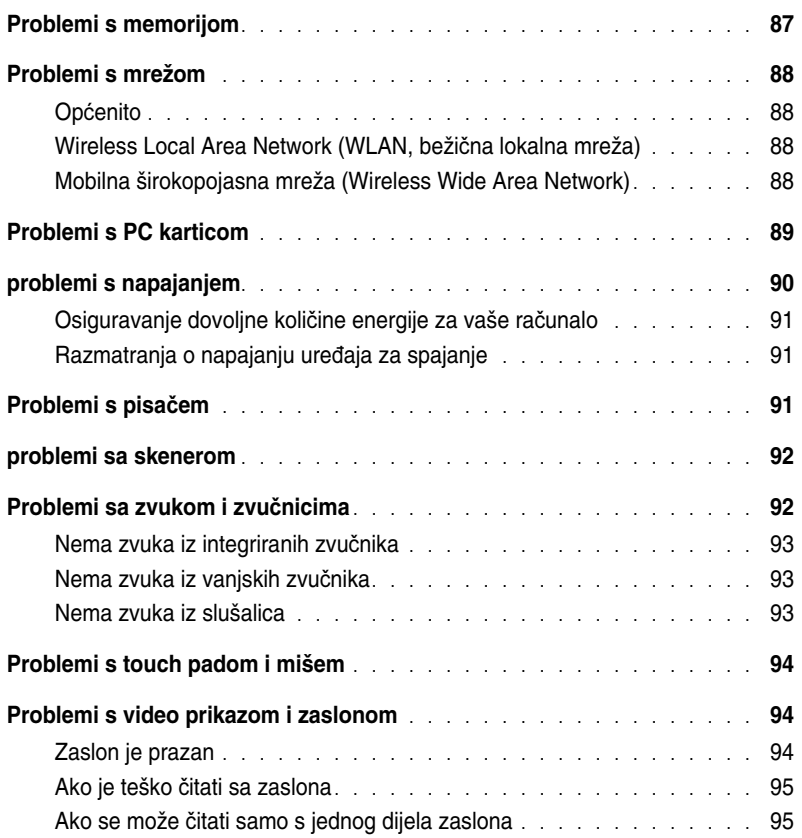

## [12 Program za postavljanje sustava](#page-96-0)

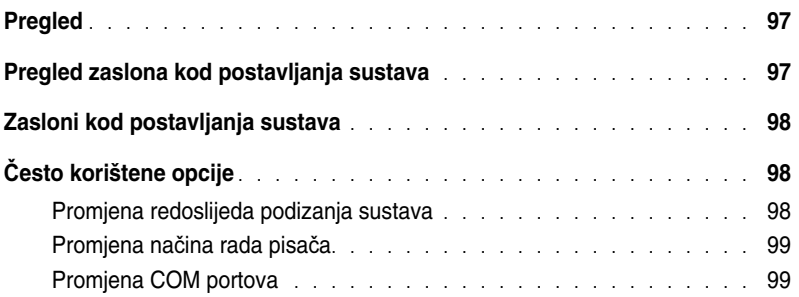

## [13 Ponovna instalacija softvera](#page-100-0)

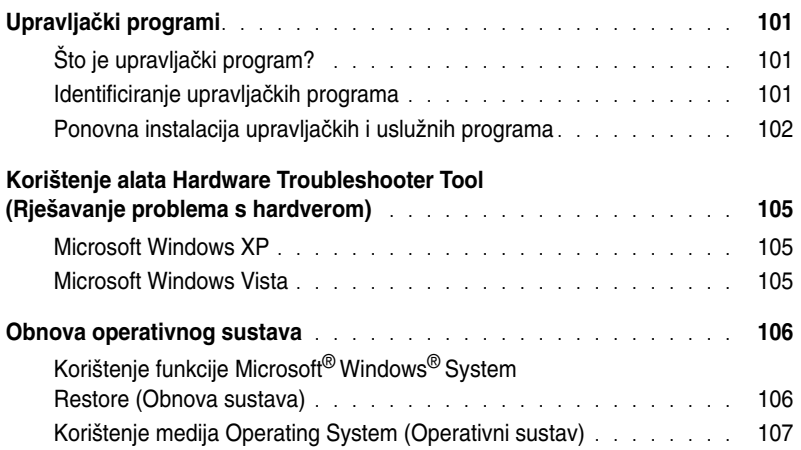

## [14 Dodavanje i zamjena dijelova](#page-108-0)

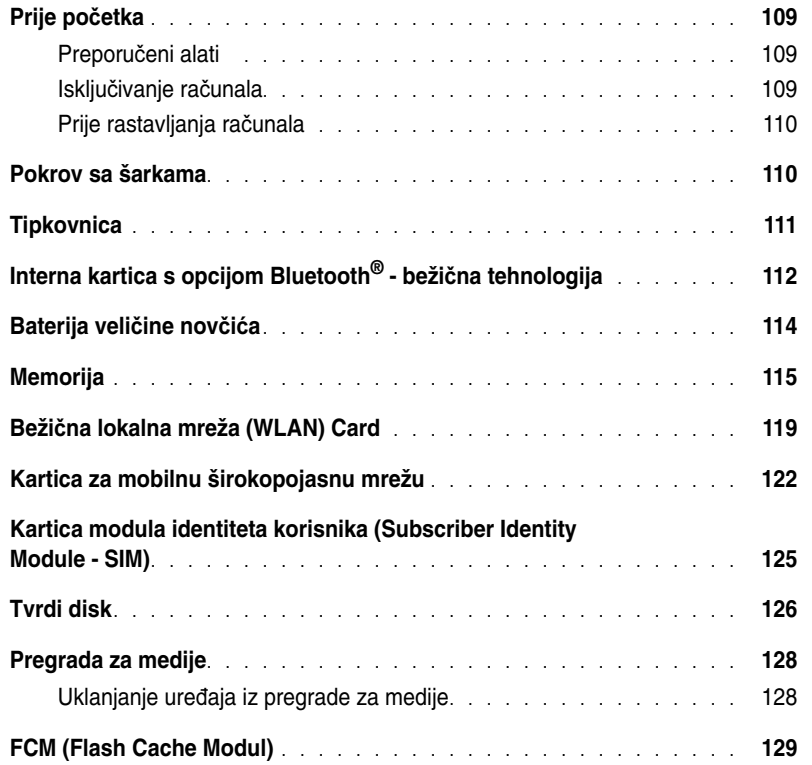

#### [15 Dell™ QuickSet](#page-130-0)

#### [16 Putovanje s ra](#page-132-0)čunalom

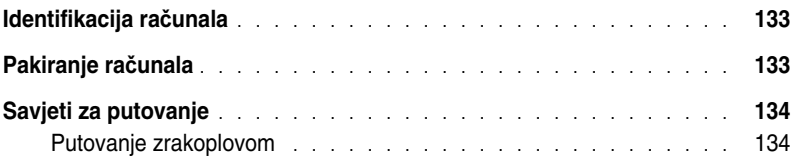

### [17 Specifikacije](#page-134-0)

#### [18 Traženje pomo](#page-142-0)ći

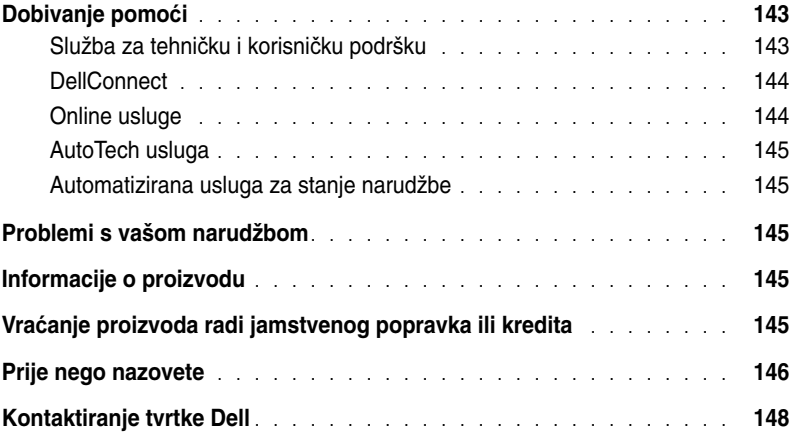

#### [19 Dodatak](#page-148-0)

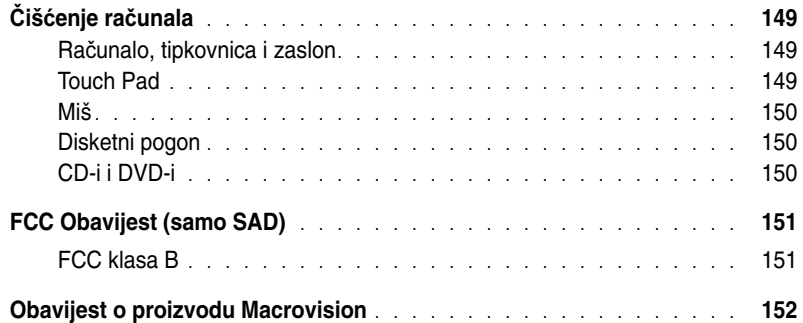

## <span id="page-10-1"></span><span id="page-10-0"></span>**Traženje informacija**

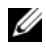

**ZA NAPOMENA:** Neke značajke ili mediji možda nisu obavezni i možda se neće isporučivati s vašim računalom. Neke značajke ili mediji možda nisu dostupni u određenim zemljama.

**NAPOMENA:** S vašim se računalom mogu isporučiti dodatne informacije.

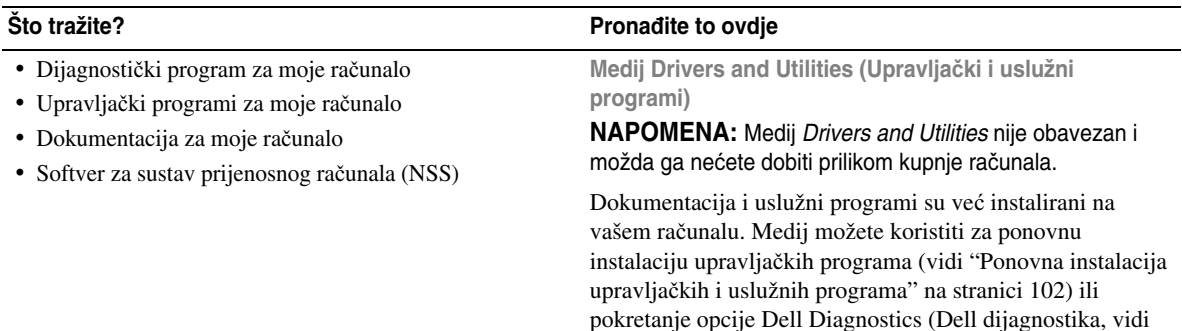

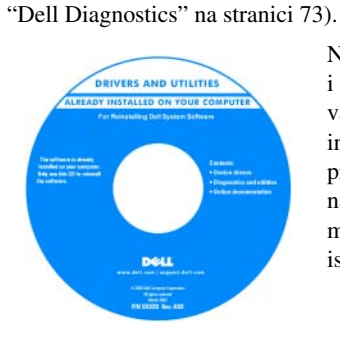

Na mediju se možda nalaze i datoteke Readme koje vam pružaju najnovije informacije o tehničkim promjenama računala ili napredni referentni materijal za tehničare i iskusnije korisnike.

**NAPOMENA:** Najnovije informacije o upravljačkim programima i dokumentaciji možete pronaći na **support.dell.com**.

- Kako postaviti računalo
- Osnovne informacije za rješavanje problema
- Kako pokrenuti Dell Dijagnostiku
- Kako otvoriti računalo

#### **Što tražite? Prona**đ**ite to ovdje**

#### **Brzi referentni vodi**č

**NAPOMENA:** Postoji mogućnost da ovaj dokument nije obavezan i da se ne isporučuje s vašim računalom.

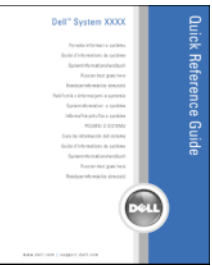

**NAPOMENA:** Ovaj je dokument dostupan u PDF formatu na stranici **support.dell.com**.

- Informacije o jamstvu
- Uvjeti i pravila korištenja (samo za SAD)
- Sigurnosne upute
- Regulatorne informacije
- Informacije o ergonomiji
- Licenčni sporazum s krajnjim korisnikom

• Oznaka za Microsoft Windows licencu

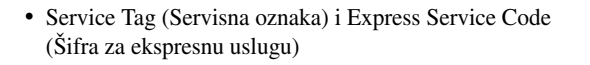

**Dell™ priru**č**nik s informacijama o proizvodu**

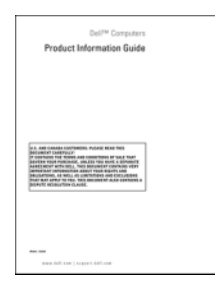

**Servisna oznaka i licenca za Microsoft® Windows®** Te se naljepnice nalaze na računalu:

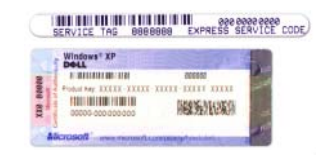

- Servisnu oznaku koristite za identifikaciju računala prilikom korištenja web-mjesta **support.dell.com** ili tijekom kontaktiranja službe za podršku.
- Šifru za ekspresnu uslugu unesite za usmjeravanje poziva prilikom kontaktiranja službi za podršku.

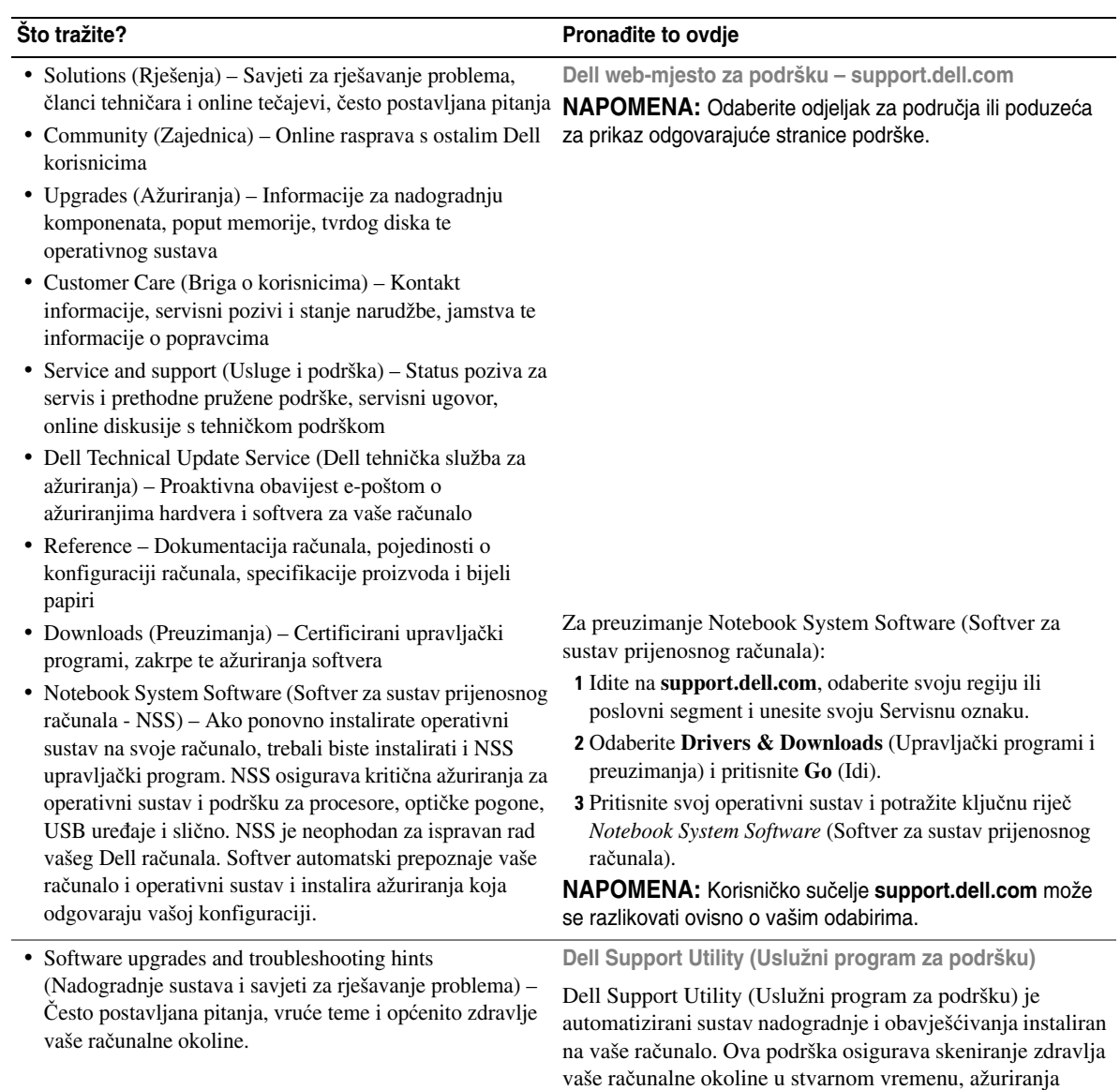

softvera i relevantne informacije za samostalnu podršku. Funkciji Dell Support Utility (Uslužni program za podršku) možete pristupiti pritiskom ikone  $\infty$  na alatnoj traci.

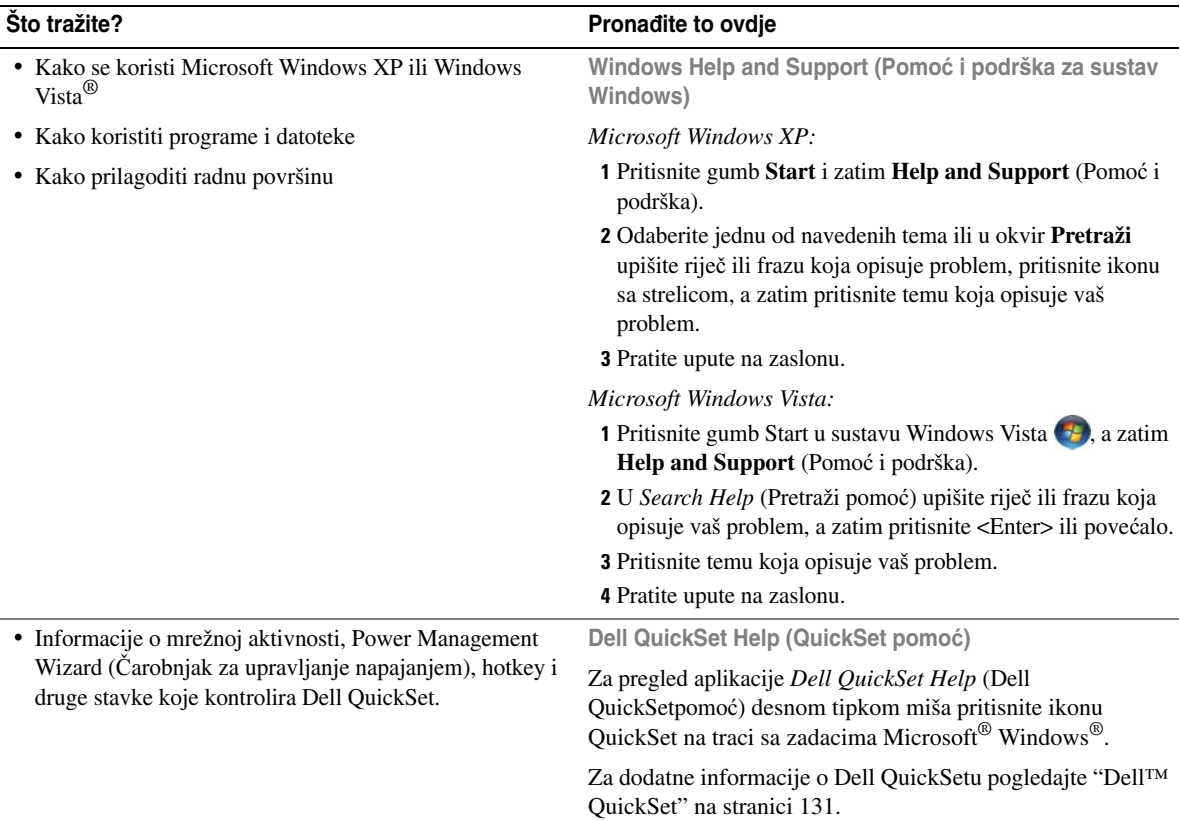

• Kako ponovno instalirati operativni sustav **Medij s operativnim sustavom**

#### **Što tražite? Prona**đ**ite to ovdje**

**NAPOMENA:** Medij Operating System (Operativni sustav) možda nije obavezan te se možda ne isporučuje uz računalo.

Operativni sustav je već instaliran na vašem računalu. Za ponovno instaliranje operativnog sustava koristite medij *Operativni sustav*.

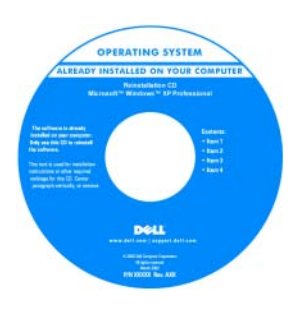

Nakon ponovnog instaliranja operativnog sustava koristite medij *Drivers and Utilities* za ponovno instaliranje upravljačkih programa za uređaje koje priključujete na računalo.

Oznaka sa šifrom proizvoda za vaš operativni sustav nalazi se na računalu.

**NAPOMENA:** Boja medija razlikuje se ovisno o operativnom sustavu koji ste naručili.

# <span id="page-16-0"></span>**O vašem ra**č**unalu**

**ZA NAPOMENA:** Izgled vašeg računala može se malo razlikovati od modela prikazanog u ovom dokumentu.

## <span id="page-16-1"></span>**Prikaz sprijeda**

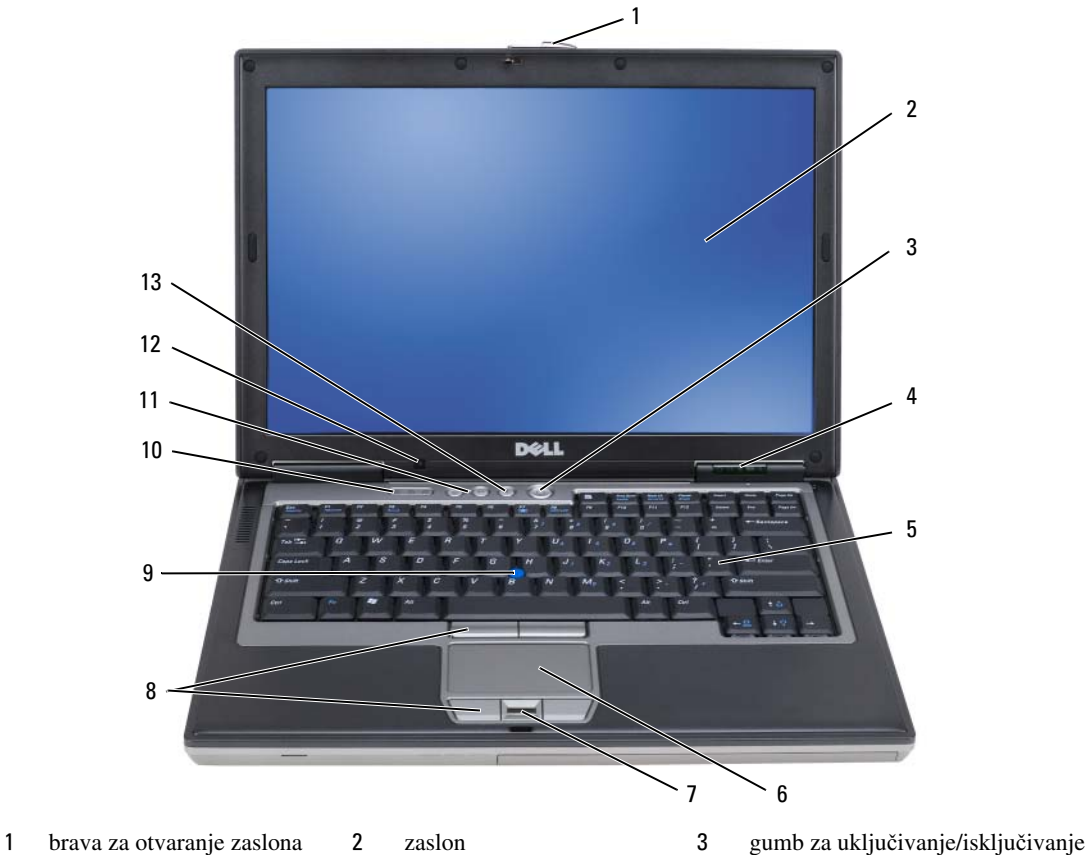

- 
- statusne lampice uređaja 5 tipkovnica 6 touch pad
- čitač otisaka prstiju (dodatno)
- 
- gumbi touch pada/gumbi track sticka
- 
- 
- 
- track stick
- statusne lampice tipkovnice 11 gumbi za kontrolu glasnoće 12 senzor za osvijetljenost prostora
- gumb za isključivanje zvuka

#### **SVJETLA STANJA URE**Đ **AJA**

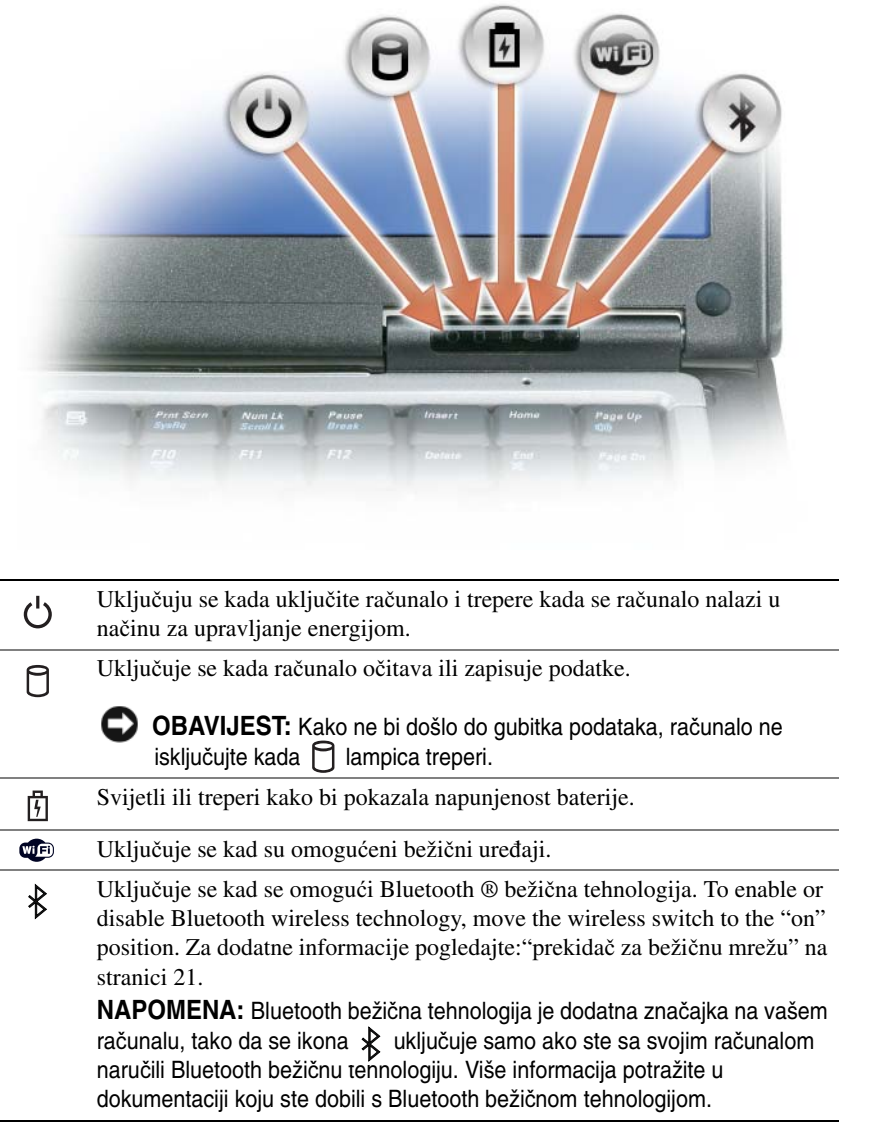

Ako je računalo priključeno na električnu utičnicu, lampica  $\left[\overline{\mathfrak{f}}\right]$  svijetli na sljedeći način:

- Stalno zeleno: Baterija se puni.
- Treperi zeleno: Baterija je gotovo puna.
- Isključena: Baterija je dovoljno napunjena (ili vanjsko napajanje nije dostupno za punjenje baterije).

Ako računalo radi na bateriju, lampica  $\[\widehat{\mathfrak{h}}\]$  svijetli na sljedeći način:

- Isključena: Baterija je adekvatno napunjena (ili je računalo isključeno).
- Treperi narančasto: Razina napunjenosti baterije je niska.
- Svijetli narančasto: Baterija je gotovo prazna.

**ZASLON –** Za više informacija o zaslonu pogledajte ["Korištenje zaslona" na stranici 41](#page-40-3).

**BRAVA Z A OTVARANJE ZASLONA –** Zaslon zadržava zatvorenim.

**GUMB BRAVE Z A OTVARANJE ZASLONA –** Ovaj gumb pritisnite za otpuštanje brave za otvaranje zaslona i otvaranje zaslona.

**KEYBOARD –** Tipkovnica sadrži numeričke tipke kao i tipku s logotipom sustava Microsoft® Windows®. Više informacija o podržanim prečacima na tipkovnici potražite u ["Korištenje tipkovnice" na stranici 37](#page-36-4).

#### **TIPKOVNICA STATUSNE LAMPICE**

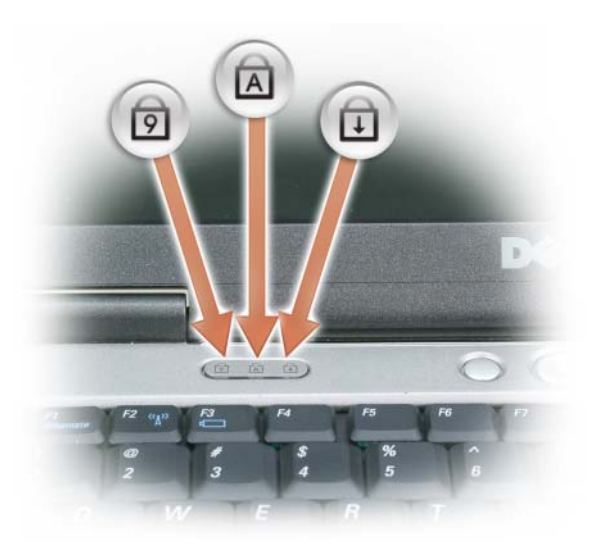

Zelena lampica koja se nalazi iznad tipkovnice označava sljedeće:

- Uključuje se kada je omogućena numerička tipkovnica. नि
- Uključuje se kada je omogućena funkcija velikih slova. ন্নি
- पि Uključuje se kada je omogućena funkcija blokade kretanja.

**GUMB Z A UKLJU**Č**IVANJE/ISKLJU**Č**IVANJE –** Gumb za uključivanje/isključivanje pritisnite za uključivanje računala ili za ulaz ili izlaz iz načina upravljanja energijom.

**OBAVIJEST:** Kako biste izbjegli gubitak podataka, isključite računalo umjesto da pritišćete gumb za uključivanje/isključivanje.

<sup>Č</sup>**ITA**<sup>Č</sup> **OTISAKA PRSTIJU (DODATNO) –** Pomaže pri održavanju sigurnosti računala Dell™. Kad prstom prijeđete preko čitača, on koristi vaš jedinstveni otisak prsta kako bi provjerio vaš identitet. Više informacija o načinu aktiviranja i korištenja softvera za upravljanje sigurnošću koji nadzire rad čitača otisaka prstiju potražite u ["Softver za upravljanje](#page-69-3)  sigurnošć[u" na stranici 70.](#page-69-3)

**SENZOR Z A OSVIJETLJENOST PROSTORA –** Otkriva dostupno osvjetljenje prostora i automatski povećava ili smanjuje zaslonsko pozadinsko svjetlo kako bi se nadoknadilo slabo osvjetljenje ili suzbilo prejako osvjetljenje. Pritisnite <Fn> i tipku sa strelicom lijevo kako biste omogućili ili onemogućili senzor (["Korištenje senzora za](#page-40-4)  [osvijetljenost prostora" na stranici 41](#page-40-4)).

## <span id="page-19-0"></span>**Prikaz lijeve strane**

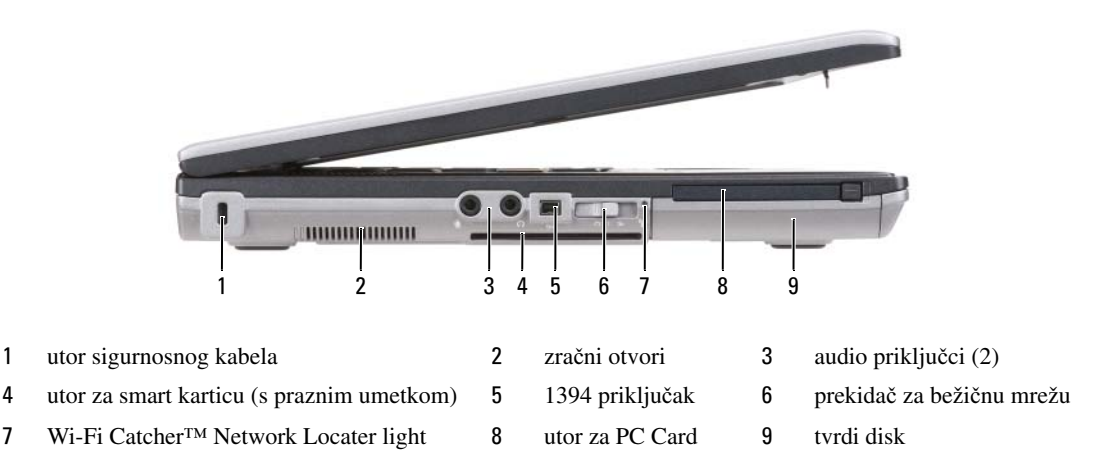

<span id="page-19-2"></span>**ZRA**Č**N I OTVORI –** U računalu se nalazi ugrađeni ventilator za stvaranje protoka zraka, čime se sprječava pregrijavanje računala.

**OPREZ: Ventilacijske otvore nemojte blokirati, nemojte u njih gurati razli**č**ite predmete i nemojte dopustiti da se u njima nagomila prašina. Uklju**č**eno Dell ra**č**unalo ne odlažite na mjestima sa slabom ventilacijom, na primjer u kov**č**egu. Ograni**č**eni protok zraka može uzrokovati kvar na ra**č**unalu ili požar.** 

**NAPOMENA:** Računalo uključuje ventilator kad se ugrije. Buka od ventilatora je uobičajena i ne znači da postoji problem s ventilatorom ili računalom.

<span id="page-19-1"></span>**UTOR SIGURNOSNOG KABELA –** Omogućuje priključivanje protuprovalogi uređaja dostupnog na tržištu na računalo (pogledajte ["Sigurnosna blokada kabela" na stranici 65](#page-64-3)).

#### **AUDIO PRIKLJU**Č**C I**

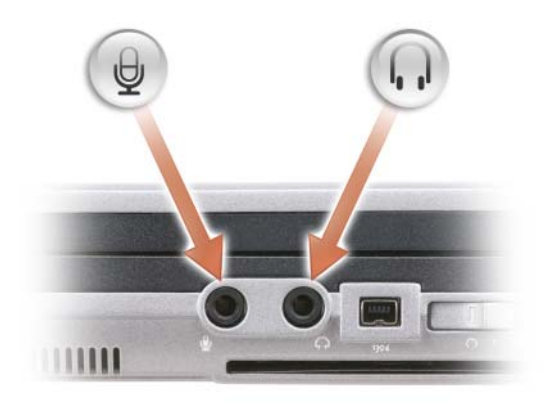

Slušalice ili zvučnike priključite u priključak.

Mikrofon priključite u priključak.

<span id="page-20-1"></span>**UTOR Z A SMART KARTICU (S PRAZNIM UMETKOM) –** Podržava jednu smart karticu. Smart kartice omogućuju niz funkcija, uključujući sigurnosne funkcije i spremanje podataka. Prazni umetak sprječava nepoznate predmete da uđu u unutrašnjost računala kad smart kartica nije instalirana u utor za smart karticu. Za više informacija i upute o uklanjanju praznog pogledajte["Smart kartice" na stranici 61](#page-60-6).

**IEEE 1394 PRIKLJU**Č**A K –** Spaja uređaje koji podržavaju IEEE 1394 brzi prijenos, kao što su neke digitalne video kamere.

<span id="page-20-0"></span>**PREKIDA**<sup>Č</sup> **Z A BEŽI**Č**N U MREŽU –** Kad je omogućen pomoću Dell QuickSeta, ovaj prekidač može skenirati bežični LAN (WLAN) koji se nalazi u vašoj blizini. Također ga možete koristiti za brzo isključivanje ili na bilo kojem bežičnom uređaju kakav je WLAN kartica ili unutrašnja kartica s Bluetooth bežičnom tehnologijom (pogledajte ["Mrežni lokator](#page-51-3)  [Dell Wi-Fi Catcher™" na stranici 52](#page-51-3)).

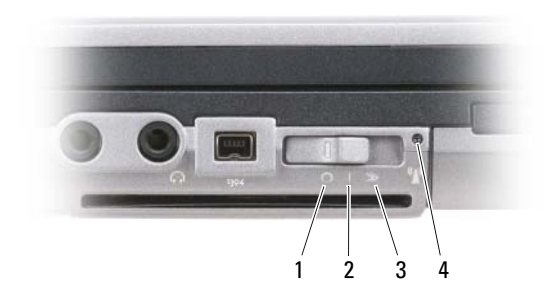

- 
- 
- 
- 1 položaj "isključeno" Onemogućuje bežične uređaje 2 položaj "uključeno" Omogućuje bežične uređaje 3 položaj "trenutačno" Skenira za WLAN mreže (pogledajte ["Mrežni lokator Dell](#page-51-3)  [Wi-Fi Catcher™" na stranici 52\)](#page-51-3)
- 4 Svjetlo mrežog lokatora Wi-Fi Catcher

### <span id="page-21-0"></span>**WI-FI CATCHER™ NETWORK LOCATER LIGHT –** Lampice rade na sljedeći način:

- Treperi zeleno: Traži mreže
- Stalno zeleno: Jaka mreža pronađena
- Stalno žuto: Pronađena slaba mreža
- Treperi žuto: Pogreška
- Isključena: Nije pronađen signal

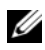

**NAPOMENA:** Svjetlo mrežnog lokatora Dell Wi-Fi Catcher se pojavljuje samo kad se isključuje računalo, a bežično umrežavanje je aktivirano u programu za postavu sustava. Za vrijeme rada pod operativnim sustavima Microsoft Windows nije predviđeno da se uključi svjetlo.

<span id="page-21-1"></span>**UTOR Z A PC CARD –** Podržava PC Card, kao što je modem ili mrežni adapter. Računalo se dostavlja s instaliranim praznim umetkom u utoru kako bi se spriječilo unošenje stranih tijela u unutrašnjost računala dok kartica nije instalirana (pogledajte ["Vrste kartica" na stranici 61\)](#page-60-7).

<span id="page-21-2"></span>**TVRDI POGON –** Pohranjuje softver i podatke.

## <span id="page-22-0"></span>**Prikaz zdesna**

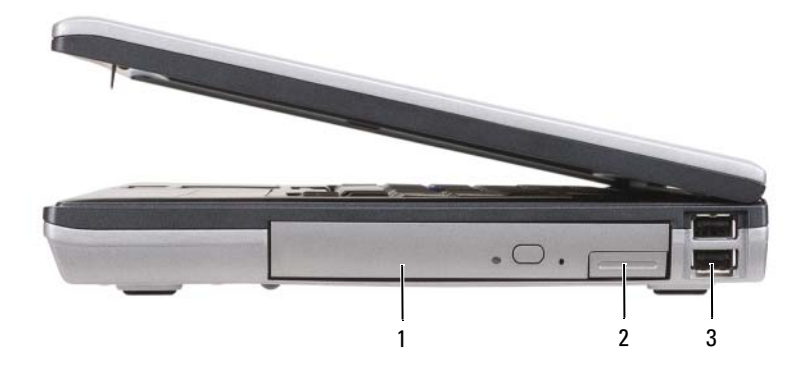

1 optical drive in[odjeljak za medije](#page-22-2) 2 media-ba[ybrava za otpuštanje ure](#page-22-3)đaja 3 [USB priklju](#page-22-4)čci (2)

<span id="page-22-2"></span>**ODJELJAK Z A MEDIJE –** Podržava disketni ili optički pogon, drugu bateriju, drugi tvrdi pogon ili Dell TravelLite™ modul (pogledajte ["Korištenje multimedija" na stranici 55\)](#page-54-2).

<span id="page-22-3"></span>**BRAVA Z A OTPUŠTANJE URE**<sup>Đ</sup> **AJA –** Pritisnite bravu za otpuštanje kako biste izvadili bilo koji uređaj koji je instaliran u odjeljku za medije.

#### <span id="page-22-4"></span>**USB PRIKLJU**Č**CI**

Priključivanje USB uređaja, poput miša, tipkovnice ili pisača.

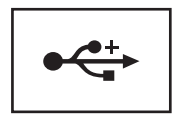

### <span id="page-22-1"></span>**Prikaz straga**

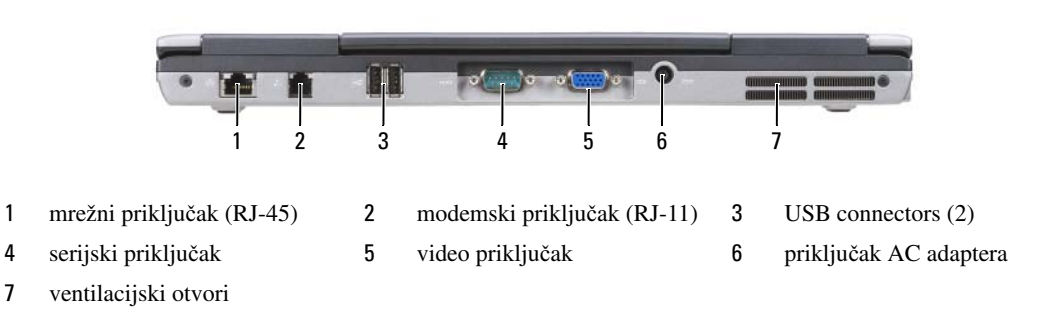

**OPREZ: Ventilacijske otvore nemojte blokirati, nemojte u njih gurati razli**č**ite predmete i nemojte dopustiti da se u njima nagomila prašina. Uklju**č**eno ra**č**unalo ne odlažite na mjestima sa slabom ventilacijom, na primjer u kov**č**egu. Ograni**č**eni protok zraka može uzrokovati kvar na ra**č**unalu ili požar.**

#### <span id="page-23-0"></span>**MREŽNI PRIKLJU**Č**AK (RJ-45)**

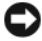

**OBAVIJEST:** Mrežni priključak je malo veći od modemskog priključka. Kako biste izbjegli oštećivanje računala, telefonsku liniju nemojte priključivati u mrežni priključak.

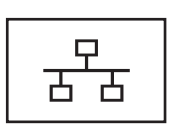

Spaja računalo s mrežom. Dvije lampice uz priključak označavaju status i aktivnost veza s ožičenom mrežom.

Informacije o korištenju mrežnog adaptera potražite u korisničkim uputama za uređaj koje ste dobili s računalom.

#### <span id="page-23-1"></span>**MODEMSKI PRIKLJU**Č**AK (RJ-11)**

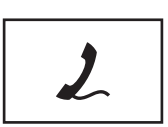

Povezuje telefonsku liniju s modemskim priključkom.

Više informacija o korištenju modema potražite u mrežnoj dokumentaciji o modemu, koja je priložena računalu (pogledajte ["Traženje informacija" na stranici 11](#page-10-1)).

#### <span id="page-23-2"></span>**USB CONNECTORS**

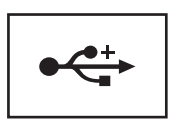

Povezuje USB uređaje, poput miša, tipkovnica ili pisača.

#### <span id="page-23-3"></span>**SERIJSKI PRIKLJU**Č**A K**

Priključuje serijske uređaje, poput miša ili dlanovnika.

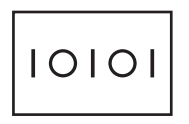

<span id="page-23-4"></span>**VIDEO PRIKLJU**Č**A K**

Priključuje video uređaje, poput monitora.

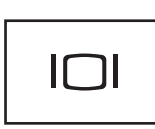

#### <span id="page-23-5"></span>**PRIKLJU**Č**AK AC ADAPTERA**

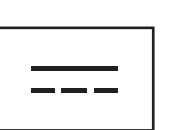

Priključuje AC adapter na računalo.

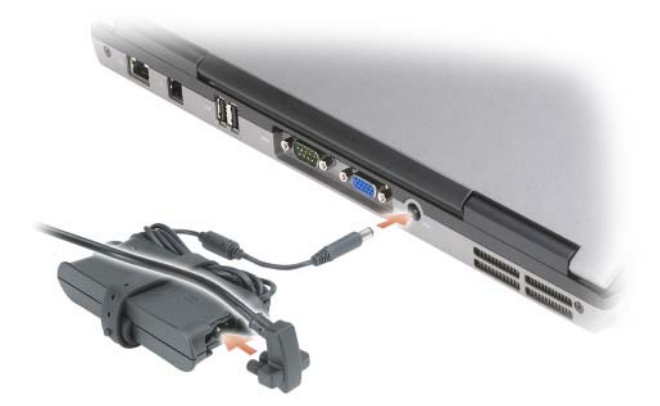

AC adapter izmjeničnu struju pretvara u istosmjernu koja je potrebna za napajanje računala. AC adapter možete priključiti bez obzira je li računalo uključeno ili isključeno.

**OPREZ: AC adapter radi sa svim vrstama elektri**č**nih uti**č**nica. Me**đ**utim, u razli**č**itim se državama mogu koristiti razli**č**iti priklju**č**ci i višestruki priklju**č**ci za napajanje. Korištenje nekompatibilnog kabela ili neispravno priklju**č**ivanje kabela na višestruki priklju**č**ak ili elektri**č**nu uti**č**nicu može uzrokovati požar ili ošte**ć**enje ure**đ**aja.**

**OBAVIJEST:** Prilikom isključivanja kabela AC adaptera iz računala uhvatite priključak, a ne sam kabel, i povucite ga čvrsto i nježno kako biste izbjegli oštećivanje kabela. Pri motanju kabela AC adaptera pazite da slijedite kut priključka na AC adapteru kako biste izbjegli oštećivanje kabela.

<span id="page-24-0"></span>**VENTILACIJSKI OTVORI –** U računalu se nalazi ugrađeni ventilator za stvaranje protoka zraka, čime se sprječava pregrijavanje računala.

**OPREZ: Ventilacijske otvore nemojte blokirati, nemojte u njih gurati razli**č**ite predmete i nemojte dopustiti da se u njima nagomila prašina. Uklju**č**eno ra**č**unalo ne odlažite na mjestima sa slabom ventilacijom, na primjer u kov**č**egu. Ograni**č**en protok zraka može uzrokovati kvar na ra**č**unalu ili požar**.

## <span id="page-25-0"></span>**Pogled s donje strane**

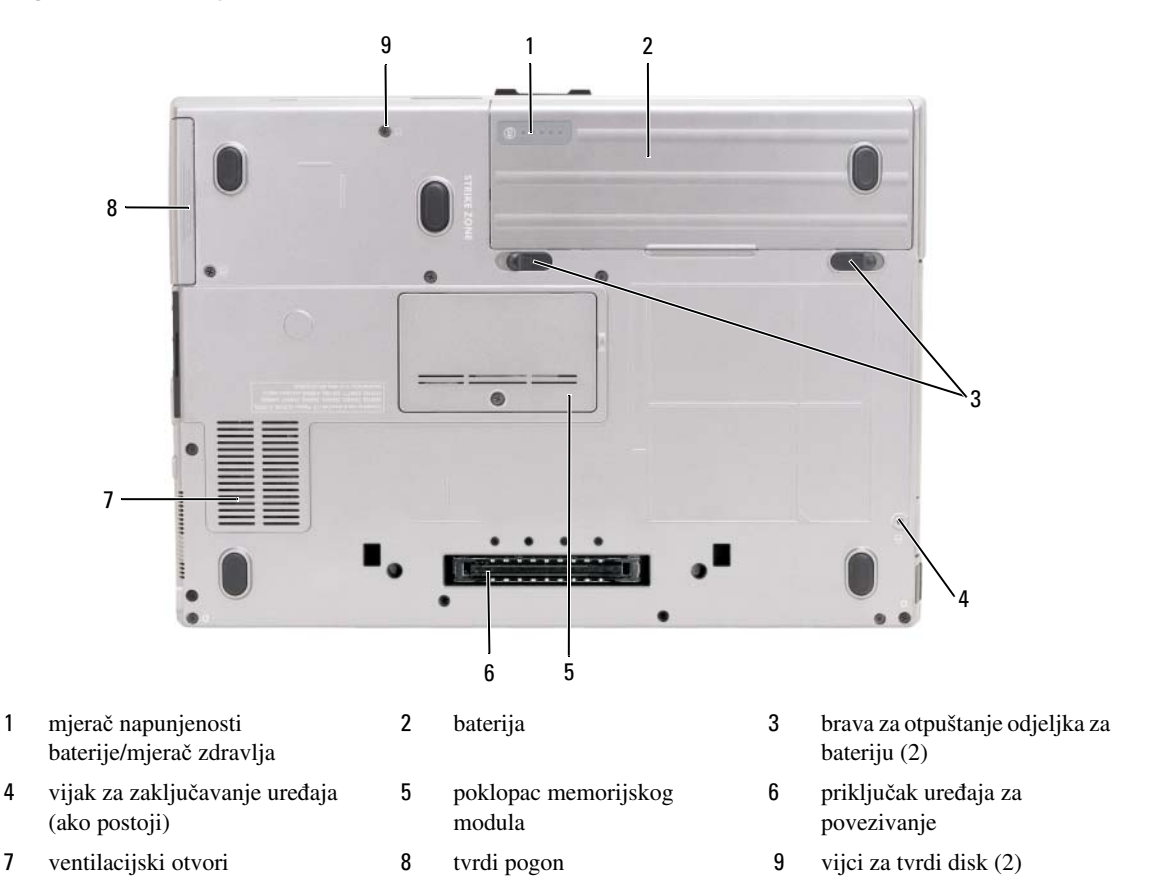

<span id="page-25-1"></span>**MJERA**Č **NAPUNJENOSTI BATERIJE/MJERA**Č **ZDRAVLJA –** Pruža informacije o napunjenosti baterije (pogledajte: ["Provjera napunjenosti baterije" na stranici 32](#page-31-4)).

<span id="page-25-2"></span>**BATERIJA –** Kad ugradite bateriju, računalo možete koristiti bez spajanja računala u električnu utičnicu (pogledajte ["Korištenje baterije" na stranici 31](#page-30-2)).

<span id="page-25-3"></span>**BRAVA Z A OTPUŠTANJE ODJELJKA Z A BATERIJU –** Otpušta bateriju (pogledajte: ["Zamjena baterije" na stranici 36](#page-35-3)).

<span id="page-25-4"></span>**VIJAK Z A ZAKLJU**Č**AVANJE URE**<sup>Đ</sup> **AJA –** Ako je priložen, uređaje poput optičkog pogona učvršćuje na mjestu.

<span id="page-25-6"></span>**PRIKLJU**Č**AK URE**<sup>Đ</sup> **AJA Z A POVEZIVANJE –** Priključite računalo na uređaj za povezivanje. Više informacija potražite u Dell dokumentaciji koju ste dobili s uređajem za spajanje.

<span id="page-25-5"></span>**POKLOPAC MEMORIJSKOG MODULA –** Zatvara odjeljak koji sadrži utičnicu drugog memorijskog modula (DIMM B) (pogledajte ["Memorija" na stranici 115\)](#page-114-1).

<span id="page-25-7"></span>**VENTILACIJSKI OTVORI –** U računalu se nalazi ventilator koji stvara protok zraka kroz ventilacijske otvore, čime se sprečava pregrijavanje računala.

<span id="page-25-8"></span>**VIJCI Z A TVRDI DISK –** Učvrstite tvrdi disk na mjesto.

# <span id="page-26-0"></span>**Prijenos informacija na novo ra**č**unalo**

Čarobnjake za operacijski sustav možete koristiti kao pomoć u prijenosu datoteka i ostalih podataka s jednog na drugo računalo. Upute ćete naći u nastavku, u dijelu koji odgovara operacijskom sustavu koji se nalazi na vašem računalu.

## <span id="page-26-1"></span>**Microsoft® Windows® XP**

Operativni sustav Microsoft Windows XP nudi Files and Settings Transfer Wizzard (Čarobnjak za prijenos datoteka i postavki) za premještanje podataka s izvornog računala na novo računalo. Prenositi možete sljedeće podatke:

- Poruke e-pošte
- Postavke alatne trake
- Veličine prozora
- Internetske knjižne oznake

Podatke možete prenositi na novo računalo putem mreže, serijske veze ili na prijenosnom mediju poput CD-a s mogućnošću zapisivanja.

**ZA NAPOMENA:** Informacije možete prenositi sa starog na novo računalo direktnim povezivanjem serijskog kabela na ulazne/izlazne priključke (I/O) na dva računala. Za prijenos podataka putem serijskog povezivanja morate pokrenuti uslužni program Network Connections (Mrežne veze) u opciji Control Panel (Upravljačka ploča) i izvršiti dodatne korake konfiguracije, poput postavljanja dodatne veze i određivanja glavnog i gostujućeg računala.

Upute o postavljanju direktne kabelske veze između dva računala potražite u bazi znanja tvrtke Microsoft 87uArticle #305621, pod naslovom How to Set Up a Direct Cable Connection Between Two Computers in Windows XP (Postavljanje direktne kabelske veze između dva računala). Ove informacije možda neće biti dostupne u nekim zemljama.

Za prijenos informacija na novo računalo morate pokrenuti Files and Settings Transfer Wizard (Čarobnjak za prijenos datoteka i postavki). U tu svrhu možete koristiti dodatni medij *Operating System* (Operativni sustav) ili stvoriti disk pomoću čarobnjaka Files and Settings Transfer Wizard (Čarobnjak za prijenos datoteka i postavki).

#### <span id="page-26-2"></span>**Pokretanje** č**arobnjaka Files and Settings Transfer Wizard (**Č**arobnjak za prijenos datoteka i postavki) s medija Operating System (Operativni sustav)**

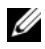

**NAPOMENA:** Taj postupak zahtijeva medij Operating System (Operativni sustav). Medij nije obavezan i možda se ne isporučuje uz sva računala.

Za pripremu novog računala za prijenos datoteke:

- **1** Pokrenite **Files and Settings Transfer Wizard** (Čarobnjak za prijenos datoteka i postavki).
- **2** Kad se prikaže zaslon dobrodošlice uslužnog programa **Files and Settings Transfer Wizard** (Čarobnjak za prijenos datoteka i postavki), pritisnite **Next** (Dalje).
- **3** Na zaslonu **Which computer is this?** (Koje je ovo računalo?) pritisnite **New Computer** (Novo računalo) i zatim pritisnite **Next** (Dalje).
- **4** Na zaslonu **Do you have a Windows XP CD?** (Imate li Windows XP CD?) pritisnite **I will use the wizard from the Windows XP CD** (Koristit ću čarobnjak s Windows XP CD-a) i zatim pritisnite **Next**  (Dalje).
- **5** Kada se na zaslonu prikaže **Now go to your old computer** (Prijeđite na staro računalo), prijeđite na staro, odnosno izvorno, računalo. Ovoga puta *nemojte* pritisnuti **Next** (Dalje).

Kopiranje podataka sa starog računala:

- **1** Umetnite medij Windows XP *Operating System* (Operativni sustav) u staro računalo.
- **2** Na zaslonu **Welcome to Microsoft Windows XP** (Dobrodošli u Microsoft Windows XP) pritisnite **Perform additional tasks** (Izvedi dodatne zadatke).
- **3** Pod **What do you want to do?** (Što želite učiniti?) pritisnite **Transfer files and settings** (Prijenos datoteka i postavki).
- **4** Na zaslonu dobrodošlice uslužnog programa **Files and Settings Transfer Wizard** (Čarobnjak za prijenos datoteka i podataka) pritisnite **Next** (Dalje).
- **5** Na zaslonu **Which computer is this?** (Koje je ovo računalo?) pritisnite **Old Computer** (Staro računalo) i zatim pritisnite **Next** (Dalje).
- **6** Na zaslonu **Select a transfer method** (Odabir načina prijenosa) pritisnite željeni način prijenosa.
- **7** Na zaslonu **What do you want to transfer?** (Što želite prenijeti?) odaberite stavke koje želite prenijeti i pritisnite **Next** (Dalje).

Nakon kopiranja informacija prikazat će se zaslon **Completing the Collection Phase** (Dovršetak faze prikupljanja).

**8** Pritisnite **Finish** (Dovrši).

Prijenos podataka na novo računalo:

- **1** Na zaslonu **Now go to your old computer** (Sada prijeđite na staro računalo) na novom računalu pritisnite **Next** (Dalje).
- **2** Na zaslonu **Where are the files and settings?** (Gdje se nalaze datoteke i postavke?) odaberite način koji ste odabrali za prijenos postavki i datoteka te pritisnite **Next** (Dalje).

Čarobnjak će očitati prikupljene datoteke i postavke i zatim ih primijeniti na novo računalo.

Kada se sve postavke i datoteke primijene, prikazat će se zaslon **Finished** (Dovršeno).

**3** Pritisnite **Finished** (Dovršeno) i ponovo pokrenite novo računalo.

#### <span id="page-28-0"></span>**Pokretanje opcije Files and Settings Transfer Wizard (**Č**arobnjak za prijenos datoteka i postavki) bez medija Operating System (Operativni sustav)**

Za pokretanje opcije Files and Settings Transfer Wizard (Čarobnjak za prijenos datoteka i postavki) bez medija *Operating System* (Operativni sustav) potrebno je izraditi disk s čarobnjakom koji će vam omogućiti stvaranje datoteke sigurnosne preslike na prijenosnom mediju.

Za stvaranje diska čarobnjaka koristite novo računalo s operativnim sustavom Windows XP i poduzmite sljedeće korake:

- **1** Pritisnite **Start**→ **Files and Settings Transfer Wizard** (Čarobnjak za prijenos datoteka i podataka).
- **2** Kad se prikaže zaslon dobrodošlice uslužnog programa **Files and Settings Transfer Wizard** (Čarobnjak za prijenos datoteka i postavki), pritisnite **Next** (Dalje).
- **3** Na zaslonu **Which computer is this?** (Koje je ovo računalo?) pritisnite **New Computer** (Novo računalo)→ **Next** (Sljedeće).
- **4** Na zaslonu **Do you have a Windows XP CD?** (Imate li Windows XP CD?) pritisnite **I want to create a Wizard Disk in the following drive** (Želim stvoriti disk čarobnjaka na sljedećem pogonu)→ **Next** (Dalje).
- **5** Umetnite medij, na primjer CD za višekratno snimanje i pritisnite **OK** (U redu).
- **6** Kad je snimanje diska s čarobnjakom gotovo, prikazat će se poruka Now go to your old computer (Sada prijeđite na staro računalo), ovaj put *nemojte* pritisnuti **Next** (Dalje).
- **7** Prijeđite na staro računalo.

Kopiranje podataka sa starog računala:

- **1** U staro računalo umetnite disk sa čarobnjakom.
- **2** Pritisnite **Start**→ **Run** (Pokreni).
- **3** U polje **Open** (Otvori) unutar prozora **Run** (Pokretanje) pronađite **fastwiz** (na odgovarajućem mediju) i pritisnite **OK** (U redu).
- **4** Na zaslonu dobrodošlice uslužnog programa **Files and Settings Transfer Wizard** (Čarobnjak za prijenos datoteka i podataka) pritisnite **Next** (Dalje).
- **5** Na zaslonu **Which computer is this?** (Koje je ovo računalo?) pritisnite **Old Computer** ((Staro računalo)→ **Next** (Sljedeće).
- **6** Na zaslonu **Select a transfer method** (Odabir načina prijenosa) pritisnite željeni način prijenosa.
- **7** Na zaslonu **What do you want to transfer?** (Što želite prenijeti?) odaberite stavke koje želite prenijeti i pritisnite **Next** (Dalje).

Nakon kopiranja informacija prikazat će se zaslon **Completing the Collection Phase** (Dovršetak faze prikupljanja).

**8** Pritisnite **Finish** (Dovrši).

Prijenos podataka na novo računalo:

- **1** Na zaslonu **Now go to your old computer** (Sada prijeđite na staro računalo) na novom računalu pritisnite **Next** (Dalje).
- **2** Na zaslonu **Where are the files and settings?** (Gdje se nalaze datoteke i postavke?) odaberite način koji ste odabrali za prijenos postavki i datoteka te pritisnite **Next** (Dalje). Pratite upute na zaslonu.

Čarobnjak će očitati prikupljene datoteke i postavke i zatim ih primijeniti na novo računalo.

Kada se sve postavke i datoteke primijene, prikazat će se zaslon **Finished** (Dovršeno).

- **3** Pritisnite **Finished** (Dovršeno) i ponovo pokrenite novo računalo.
- **NAPOMENA:** Više informacija o ovom postupku potražite na web-mjestu **support.dell.com** u dokumentu #PA1089586 (How Do I Transfer Files From My Old Computer to My New Dell Computer Using the Microsoft® Windows<sup>®</sup> XP Operating System? (Kako prenijeti datoteke sa starog Dell računala putem operativnog sustava Microsoft Windows XP?).

**NAPOMENA:** U nekim državama pristup dokumentima u Dell™ Knowledge Base (Bazi znanja) možda neće biti moguć.

## <span id="page-29-0"></span>**Microsoft Windows Vista®**

#### <span id="page-29-1"></span>**Easy Transfer Cable for Windows Vista (Kabel za jednostavan prijenos za sustav Windows Vista)**

- **1** Umetnite medij sa softverom Easy Transfer Cable for Windows Vista (Kabel za jednostavan prijenos za sustav Windows Vista) u računalo s kojeg prenosite podatke.
- **2** Slijedite upute na zaslonu dok se od vas ne zatraži da priključite kabel za prijenos.
- **3** Priključite Easy Transfer kabel na izvorno računalo.

Od vas će se zatražiti da odaberete opciju uređaja.

- **4** Nastavite dok se od vas ne zatraži da priključite drugi kraj Easy Transfer kabela u odredišno računalo. Na zaslonu se pojavljuje poruka da je veza uspostavljena.
- **5** Na računalu s kojeg prenosite podatke slijedite upute o odabiru postavki i datoteka koje želite prenijeti.
- **6** Pojavit će se zaslon koji pokazuje da ste spremni prenijeti datoteke.
- **7** S odredišnog računala pratite prijenos i pričekajte poruku o dovršetku prijenosa.
- **8** Odaberite **Close** (Zatvori).

Zatim će se od vas tražiti da ponovno pokrenete računalo.

**9** Odaberite **Yes** (Da).

Računalo će se ponovno pokrenuti, prijenos je dovršen.

# <span id="page-30-2"></span><span id="page-30-0"></span>**Korištenje baterije**

## <span id="page-30-1"></span>**Izvedba baterije**

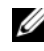

**ZA NAPOMENA:** Informacije o Dell jamstvu za svoje računalo potražite u Priručniku s informacijama o proizvodu ili zasebnom dokumentu s jamstvom koji ste dobili s računalom.

Za optimalan rad računala te za čuvanje BIOS postavki neka glavna baterija bude uvijek instalirana dok radite na Dell™ prijenosnom računalu. Jedna baterija se isporučuje kao serijska oprema u utoru za baterije.

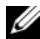

**20 NAPOMENA:** Budući da baterija možda nije u potpunosti napunjena, koristite AC adapter kako biste novo računalo spojili na električnu utičnicu prilikom prvog korištenja računala. Za najbolje rezultate koristite računalo s AC adapterom dok u potpunosti ne napunite bateriju. Za provjeravanje stanja napunjenosti baterije provjerite Mjerač napajanja pod Mogućnosti napajanja (pogledajte: ["Pristupanje svojstvima opcija napajanja" na](#page-34-1)  [stranici 35](#page-34-1)).

Vrijeme rada baterije varira ovisno o uvjetima rada. Možete instalirati i dodatnu bateriju u odjeljak za medije kako biste značajno povećali operativno vrijeme.

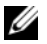

**ZA NAPOMENA:** Operativno vrijeme baterije (vrijeme koje baterija ima energije) smanjuje se s vremenom. Ovisno o tome koliko se često koristi baterija i uvjetima u kojima se koristi, možda ćete morati kupiti novu bateriju za vrijeme životnog vijeka računala.

**ZA NAPOMENA:** Preporuča se da računalo spojite u električnu utičnicu prilikom snimanja na CD ili DVD.

Vrijeme rada se znatno smanjuje kada izvodite operacije koje uključuju, ali nisu ograničene na, sljedeće:

- Korištenje optičkih pogona.
- Korištenje uređaja za bežičnu komunikaciju, PC kartica, memorijskih kartica ili USB uređaja.
- Korištenje postavki zaslona visoke svjetline, 3D čuvara zaslona ili drugih programa koji zahtijevaju veliku potrošnju energije, kao što su složene 3D grafičke aplikacije.
- Pokretanje računala u načinu maksimalnih performansi. Pogledajte ["Konfiguracija postavki za](#page-34-0)  [upravljanje energijom" na stranici 35](#page-34-0) i potražite informacije o pristupu Svojstvima mogućnosti napajanja sustava Windows ili opciji Dell QuickSet, koje možete koristiti za konfiguriranje postavki upravljanja napajanjem.

Napunjenost baterije možete provjeriti prije umetanja baterije u računalo. Također možete postaviti opcije upravljanja napajanja koje će vas upozoriti kad je napunjenost baterije niska[.](#page-32-0)

**OPREZ: Korištenje nekompatibilne baterije može pove**ć**ati rizik od požara ili eksplozije. Bateriju zamijenite isklju**č**ivo kompatibilnom baterijom koju prodaje tvrtka Dell. Baterija je proizvedena za rad s Dell ra**č**unalima. Ne koristite bateriju iz drugih ra**č**unala u svom ra**č**unalu.** 

**OPREZ: Ne odlažite baterije s ku**ć**nim otpadom. Kada se baterija potpuno isprazni, kontaktirajte lokalnu agenciju za odlaganje otpada ili agenciju za o**č**uvanje okoliša kako bi vas savjetovali o odlaganju litijionskih baterija. Vidi "Odlaganje baterija**" **u Priru**č**niku s informacijama o proizvodu.**

**OPREZ: Pogrešna upotreba baterije može pove**ć**ati rizik od požara ili kemijskih opeklina. Nmojte probijati, paliti, rastavljati bateriju ili je izlagati temperaturama ve**ć**im od 65°C (149°F). Držite bateriju izvan dosega djece. Postupajte pažljivo s ošte**ć**enim baterijama ili onima koje cure. Ošte**ć**ene baterije mogu curiti i prouzro**č**iti ozljede ljudi ili štetu na opremi.** 

## <span id="page-31-4"></span><span id="page-31-0"></span>**Provjera napunjenosti baterije**

Dellov QuickSet mjerač baterije, prozor Microsoft Windows **Mjera**č **snage** i ikona mjerača snage ( ili ), mjerač napunjenosti baterije stanja ispravnosti i upozorenje za nisku napunjenost nbaterije će osigurati podatke o napunjenosti baterije.

#### <span id="page-31-1"></span>**Dell™ QuickSet mjera**č **napunjenosti baterije**

Ako je instaliran Dell QuickSet, pritisnite <Fn><F3> za prikaz QuickSet mjerača napunjenosti baterije. Mjerač napunjenosti baterije prikazuje status, zdravlje baterije, razinu napunjenosti te vrijeme potrebno za punjenje bateriju u računalu.

Za više informacija o QuickSetu pritisnite desnom tipkom miša na ikonu QuickSet na programskoj traci, i pritisnite **Help** (Pomoć).

### <span id="page-31-2"></span>**Microsoft® Windows® mjera**č **napajanja**

Windows mjerač napajanja pokazuje ostatak napunjenosti baterije. To check the Power Meter, double-click the battery meter icon ( $\begin{bmatrix} 1 \\ 1 \end{bmatrix}$  ili  $\begin{bmatrix} 1 \\ 1 \end{bmatrix}$ ) on the taskbar.

Ako je računalo spojeno na električnu utičnicu, pojavljuje se ikona  $\mathbb{R}$ .

#### <span id="page-31-3"></span>**Charge Gauge**

Bilo da pritisnete jednom ili *pritisnete i držite* statusni gumb na mjeraču napunjenosti na bateriji, možete provjeriti:

- Napunjenost baterije (provjerite pritiskom i *otpuštanjem*statusnog gumba)
- Zdravlje baterije (provjeri pritiskom i *držanjem*statusnog gumba)

Vrijeme rada baterije je uvelike određeno brojem punjenja. Nakon stotina ciklusa punjenja i pražnjenja, baterije gube kapacitet punjenja – ili zdravlje baterije. To znači da baterije mogu pokazivati da su "napunjene", ali imati smanjeni kapacitet punjenja (zdravlje).

#### **Provjerite razinu napunjenosti baterije**

Kako biste provjerili napunjenost baterije, *pritisnite i otpustite* statusni gumb na mjeraču napunjenosti baterije kako biste osvijetlili razinu punjenja. Svako svjetlo predstavlja otprilike 20 posto ukupne napunjenosti baterije. Primjerice, ukoliko su upaljena četiri svjetla, baterija ima još 80 posto energije. Ako nema svjetla, baterija je prazna.

#### **Provjera zdravlja baterije**

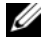

**NAPOMENA:** Zdravlje baterije možete provjeriti na jedan od dva načina: korištenjem mjerača napunjenosti na bateriji, kako je opisano ispod i korištenjem mjerača baterije u QuickSet-u tvrtke Dell. Za informacije o funkciji QuickSet desnom tipkom miša pritisnite ikonu na alatnoj traci i pritisnite **Help** (Pomoć).

Kako biste provjerili zdravlje baterije pomoću mjerača napunjenosti, *pritisnite i držite* statusni gumb na mjeraču napunjenosti baterije najmanje 3 sekunde. Ako nema svjetla, baterija je u dobrom stanju; ostalo je više od 80% izvornog kapaciteta. Svako svjetlo predstavlja postupno opadanje. Ako se pojavi pet svjetala, ostalo je manje od 60 posto kapaciteta te biste trebali razmisliti o zamjeni baterije. Pogledajte ["Charge](#page-31-3)  [Gauge" na stranici 32](#page-31-3) i potražite više informacija o vremenu trajanja rada baterije.

#### <span id="page-32-0"></span> **Upozorenje o niskoj razini napunjenosti baterije**

**OBAVIJEST:** Kako biste izbjegli gubljenje ili oštećenje podataka, spremite svoj rad odmah nakon što čujete ton upozorenja. Zatim računalo spojite na električnu utičnicu ili u pregradu za medije umetnite drugu bateriju. Ako se baterija potpuno isprazni, odmah se uključuje način rada mirovanja.

Skočni prozor vas upozorava kad je napunjenost baterije iscrpljena otprilike 90 posto. Ako su umetnute dvije baterije, upozorenje o praznoj bateriji znači da je kombinirana napunjenost obje baterije pala za oko 90 posto. Računalo ulazi u način rada mirovanja kad je napunjenost baterije kritično niska.

Postavke za alarme baterije možete promijeniti u QuickSetu ili prozoru **Power Options Properties** (Svojstva mogućnosti napajanja). Pogledajte ["Konfiguracija postavki za upravljanje energijom" na](#page-34-0)  [stranici 35](#page-34-0) i potražite informacije o pristupu QuickSetu ili prozoru **Power Options Properties** (Svojstva opcija napajanja).

## <span id="page-32-1"></span>**O**č**uvanje energije baterije**

Poduzmite sljedeće akcije kako biste očuvali energiju baterije:

- Spojite računalo u električnu utičnicu kad je god moguće jer je životni vijek baterije uvelike određen brojem korištenje i pražnjenja.
- Postavite računalo u način rada mirovanja ili hibernacije ako ga ostavljate bez nadzora na dulji vremenski rok. Vidi: "Nač[ini rada upravljanja energijom" na stranici 34.](#page-33-0)
- Koristite Power Management Wizard (Čarobnjak upravljanja energijom) ili prozor **Power Options Properties** (Svojstva mogućnosti napajanja) za odabir mogućnosti optimizacije korištenja energije računala. Te opcije također možete postaviti tako da se mijenjaju pritiskom na gumb za uključenje, zatvaranjem zaslona ili pritiskom na <Fn><Esc>.

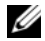

**ZA NAPOMENA:** Pogledajte ["Konfiguracija postavki za upravljanje energijom" na stranici 35](#page-34-0) i potražite informacije o čuvanju energije baterije.

## <span id="page-33-0"></span>**Na**č**ini rada upravljanja energijom**

#### <span id="page-33-1"></span>**Stanje pripravnosti i mirovanja**

Standby mode (sleep mode in Microsoft Windows Vista®) conserves power by turning off the display and the hard drive after a predetermined period of inactivity (a time-out). Kad je računalo u stanju pripravnosti ili mirovanja, vraća se u isto stanje rada u kojem je bilo prije ulaska u stanje pripravnosti ili mirovanja.

**OBAVIJEST:** Ako računalo izgubi AC ili baterijsko napajanje dok je u stanju pripravnosti ili mirovanja, moguć je gubitak podataka.

Za ulazak u stanje mirovanja u Windows XP, pritisnite gumb **Start** i pritisnite **Turn off computer** (Isključi računalo) i **Stand by** (Pripravnost).

Za prelazak u stanje mirovanja u operacijskom sustavu Windows Vista pritisnite gumb Start u sustavu Windows Vista, **(39)**, a zatim pritisnite **Sleep** (Mirovanje).

Ovisno o tome kako ste postavili opcije upravljanja napajanjem u prozoru **Power Options Properties**  (Svojstva mogućnosti napajanja) ili u programu QuickSet Power Management Wizard (QuickSet čarobnjak za upravljanje energijom), koristite jednu od sljedećih metoda:

- Pritisnite gumb za uključivanje i isključivanje.
- Zaklopite zaslon.
- Pritisnite <Fn><Esc>.

Za izlazak iz stanja pripravnosti ili mirovanja pritisnite gumb za uključivanje/isključivanje ili otvorite zaslon, ovisno o tome kako ste postavili opcije upravljanja energijom. Računalo ne može izaći iz stanja pripravnosti ili mirovanja pritiskom na tipku ni dodirivanjem touch pada niti track sticka.

#### <span id="page-33-2"></span>**Na**č**in rada mirovanja**

Stanje mirovanja čuva energiju na način da kopira sistemske podatke u rezervirano područje na tvrdom disku i zatim potpuno isključi računalo. Kada računalo izađe iz stanja mirovanja, vraća se u isto radno stanje u kojem je bilo prije ulaska u stanje mirovanja.

**OBAVIJEST:** Ne možete uklanjati uređaje ili skinuti računalo s uređaja za spajanje dok je u stanju mirovanja.

Vaše računalo ulazi u stanje mirovanja ako razina napunjenosti baterije postane kritično niska.

Za ručni prelazak u stanje mirovanja u operativnom sustavu Windows XP pritisnite **Start**→ **Turn off computer** (Isključi računalo), pritisnite i zadržite <Shift>, a zatim odaberite **Hibernate** (Mirovanje).

Informacije o načinu rada mirovanja u operativnom sustavu Windows Vista potražite putem ključne riječi *hibernate* (mirovanje) u odjeljku Windows Help and Support (Pomoć i podrška) (pritisnite **Start**→ **Help and Support** (Pomoć i podrška)).

Ovisno o tome kako ste postavili mogućnosti upravljanja napajanjem u prozoru **Power Options Properties**  (Svojstva mogućnosti napajanja) ili u programu QuickSet Power Management Wizard (QuickSet čarobnjak za upravljanje energijom), koristite jednu od sljedećih metoda za uvođenje u stanje hibernacije:

- Pritisnite gumb za uključivanje i isključivanje.
- Zaklopite zaslon.
- Pritisnite <Fn><F1>.

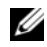

**ZA NAPOMENA:** Neke kartice PC Card možda neće ispravno raditi nakon što računalo izađe iz načina rada mirovanja. Uklonite i ponovno umetnite karticu (pogledajte ["Uklanjanje kartice ili praznog umetka" na stranici 63\)](#page-62-2) ili ponovno pokrenite (podignite) računalo.

Kako biste izašli iz stanja mirovanja, pritisnite gumb za uključivanje i isključivanje. Računalu može trebati malo vremena da napusti stanje mirovanja. Računalo neće izaći iz stanja mirovanja pritiskom na tipku ili dodirom touch pada. Za više informacija o stanju mirovanja pogledajte dokumentaciju koju ste dobili s operativnim sustavom.

## <span id="page-34-0"></span>**Konfiguracija postavki za upravljanje energijom**

Možete koristiti QuickSet Power Management Wizard (QuickSet Čarobnjak za upravljanje energijom) ili Windows Power Options Properties (Svojstva opcija napajanja) kako biste konfigurirali postavke za upravljanje energijom na svom računalu. Za više informacija o QuickSetu desnom tipkom pritisnite ikonu QuickSet na traci zadataka i pritisnite **Pomo**ć.

#### <span id="page-34-1"></span>**Pristupanje svojstvima opcija napajanja**

#### **Windows XP**

Pritisnite **Start**→ **Control Panel** (Upravljačka ploča)→ **Performance and Maintenance** (Izvedba i održavanje)→ **Power Options** (Opcije napajanja).

#### **Windows Vista**

Pritisnite **Start**→ **Control Panel** (Upravljačka ploča)→ **Performance and Maintenance** (Izvedba i održavanje)→ **Power Options** (Opcije napajanja).

## <span id="page-34-2"></span>**Punjenje baterije**

Kada spojite računalo na izvor napajanja ili umetnete bateriju dok je računalo priključeno na izvor energije, računalo provjerava napunjenost baterije i temperaturu. Po potrebi, AC adapter zatim puni bateriju i odražava bateriju punom.

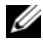

**NAPOMENA:** Pomoću funkcije Dell™ ExpressCharge™ AC adapter puni potpuno ispražnjenu bateriju na 80 posto za 1 sat i na 100 posto za oko 2 sata kad je računalo isključeno. Vrijeme punjenja je dulje ako je računalo uključeno. Bateriju u računalu možete ostaviti koliko god želite. Interni sklopovi baterije sprječavaju prekomjerno punjenje baterije.

Ako je baterija vruća od korištenja u računalu ili je u vrućem okolišu, možda se neće puniti kada priključite računalo na izvor napajanja.

Baterija je prevruća za punjenje ako lampica  $\left[\overline{\mathfrak{f}}\right]$  svijetli naizmjence zeleno i narančasto. Isključite računalo iz izvora napajanja i ostavite računalo i bateriju da se ohlade na sobnu temperaturu. Zatim priključite računalo na izvor napajanja kako biste nastavili puniti bateriju.

Za informacije o rješavanju problema s baterijom pogledajte ["problemi s napajanjem" na stranici 90.](#page-89-1)

## <span id="page-35-3"></span><span id="page-35-0"></span>**Zamjena baterije**

**OPREZ: Korištenje nekompatibilne baterije može pove**ć**ati rizik od požara ili eksplozije. Bateriju zamijenite isklju**č**ivo kompatibilnom baterijom koju prodaje tvrtka Dell. Baterija je proizvedena za rad s Dell ra**č**unalima. Ne koristite bateriju iz drugih ra**č**unala u svom ra**č**unalu.** 

**OPREZ: Prije nego provedete ove postupke, isklju**č**ite ra**č**unalo, iskop**č**ajte AC adapter iz izvora napajanja i iz ra**č**unala, isklju**č**ite modem iz zidne uti**č**nice i ra**č**unala te uklonite sve vanjske kabele iz ra**č**unala.**

**OBAVIJEST:** Morate ukloniti sve vanjske kabele iz računala kako biste izbjegli moguća oštećenja konektora.

Za uklanjanje baterije:

- **1** Ako je računalo spojeno na uređaj za spajanje, isključite ga. Upute potražite u dokumentaciji koju ste dobili s uređajem za spajanje.
- **2** Računalo mora biti isključeno.
- **3** Gurnite dva jezičca s donje strane računala, a zatim izvadite bateriju iz odjeljka.

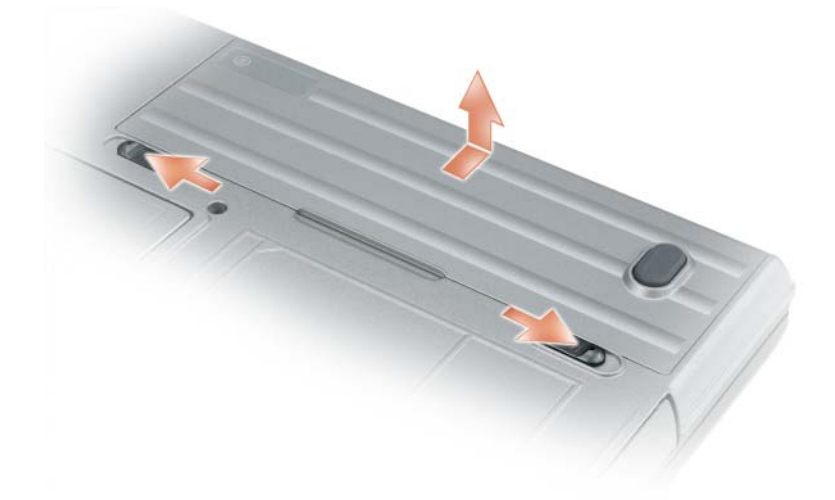

Za zamjenu bateriju postupak uklanjanja slijedite obrnutim redoslijedom.

## <span id="page-35-1"></span>**Pohrana baterije**

Izvadite bateriju kada pohranjujete računalo na duže vrijeme. Baterija se prazni za vrijeme dulje pohrane. Nakon dužeg razdoblja čuvanja, bateriju u cijelosti dopunite (vidi ["Punjenje baterije" na stranici 35](#page-34-2) prije nego je budete koristili.

## <span id="page-35-2"></span>**Pogreške baterije**

Za informacije o kodovima pogrešaka koje proizvodi baterija pogledajte: ["Poruke o pogreškama" na](#page-79-1)  [stranici 80.](#page-79-1)
## **Korištenje tipkovnice**

### **Numeri**č**ka tipkovnica**

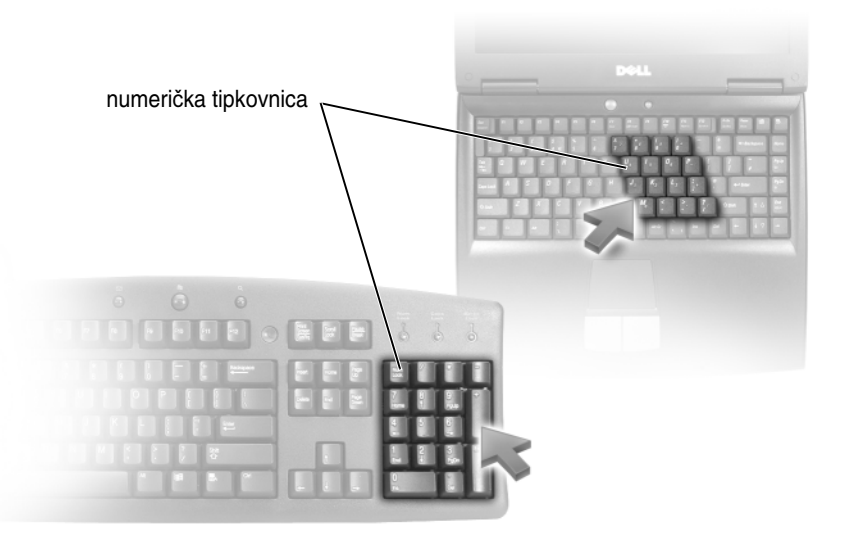

Numerička tipkovnica funkcionira kao numerička tipkovnica na vanjskoj tipkovnici. Svaka tipka na tipkovnici ima više funkcija. Brojevi i simboli na tipkovnici su označeni plavom bojom s desne strane tipki. Za upisivanje broja ili simbola držite pritisnuto <Fn> i pritisnite željenu tipku.

- Za omogućavanje tipkovnice pritisnite <Num Lk>. Lampica  $\bigcirc$  pokazuje da je tipkovnica aktivna.
- Za onemogućavanje tipkovnice pritisnite ponovno <Num Lk>.

### **Kombinacije tipki**

#### **Funkcije sustava**

<Ctrl><Shift><Esc> Otvara prozor **Task Manager** (Upravitelj zadacima).

#### **baterija**

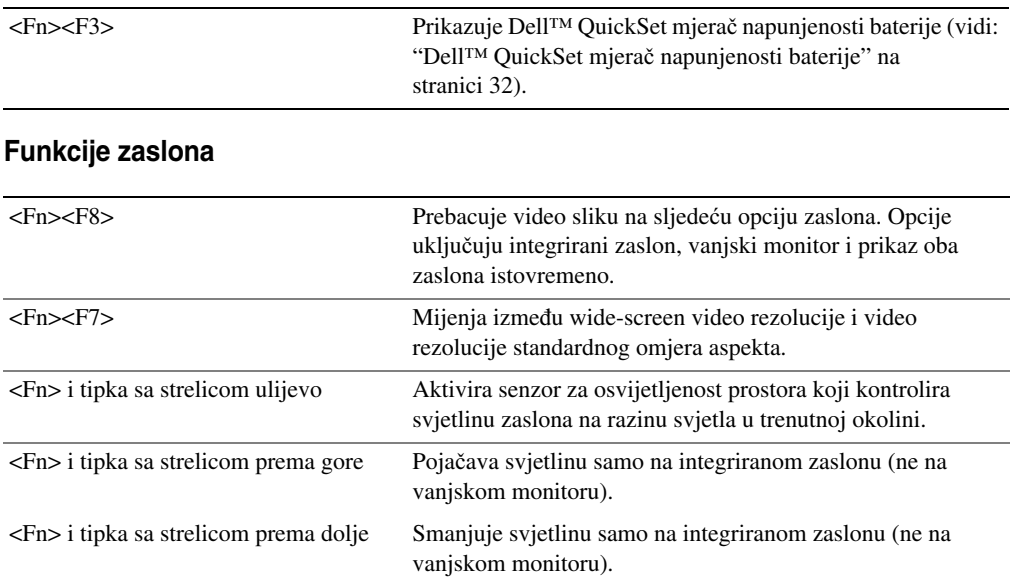

### **Upravljanje energijom**

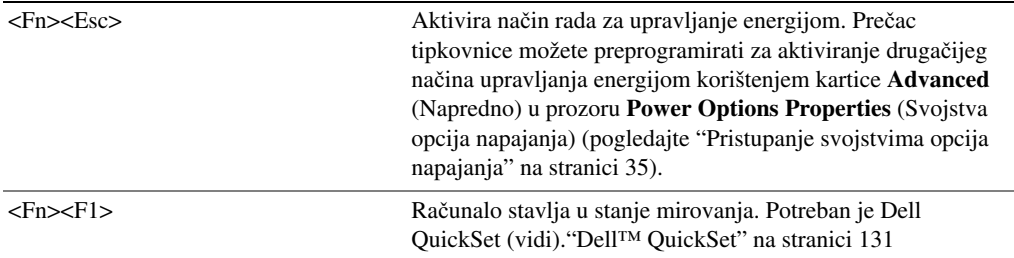

### **Funkcije tipke s logotipom Microsoft ® Windows®**

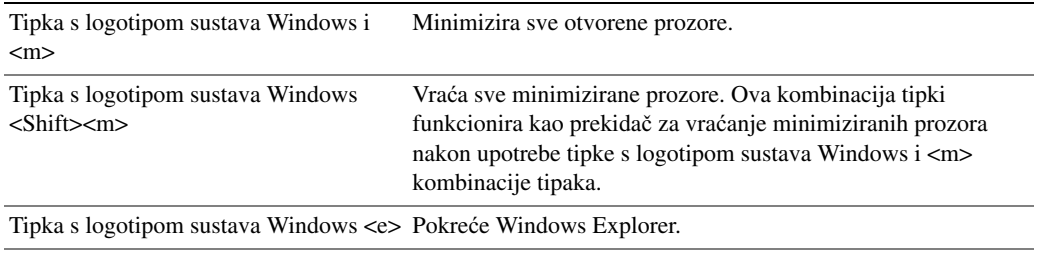

Tipka s logotipom sustava Windows <r> Otvara dijaloški okvir **Run**.

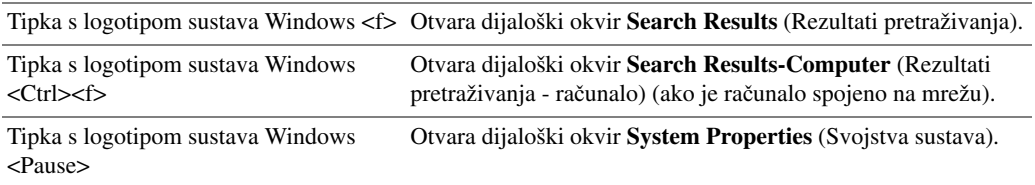

Za podešavanje rada tipkovnice, poput brzine ponavljanja znakova, otvorite Control Panel (Upravljačku ploču), pritisnite, **Printers and Other Hardware** (Pisači i ostali hardver) te pritisnite **Keyboard** (Tipkovnica). Za informacije o značajki Control Panel (Upravljačka ploča) idite na Help and Support Center (Centar za pomoć i podršku) (pritisnite **Start**→ **Help and Support**) (Pomoć i podrška).

### **Touch Pad**

Touch pad detektira pritisak i pokrete prsta i takopomiče kursor po zaslonu. Koristite touch pad i gumbe na touch padu kao što biste koristili miš

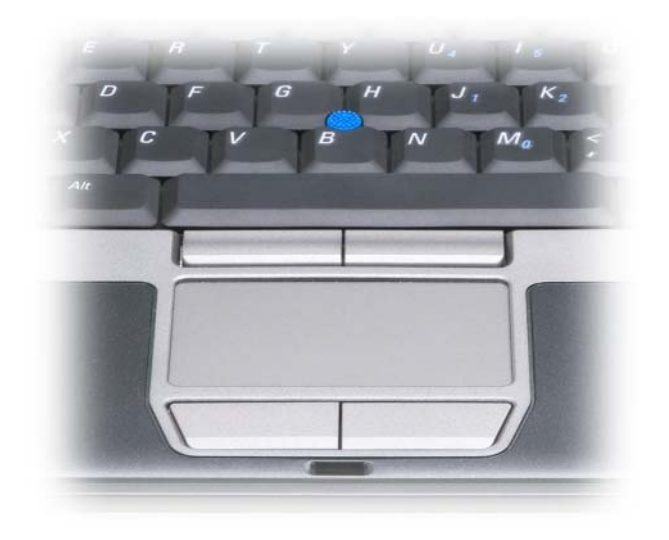

- Za pomicanje kursora, lagano prstom prelazite preko touch pada.
- Za odabir objekta, lagano jednom udarite po površini touch pada ili palcem pritisnite lijevi gumb touchpada.
- Za odabir i pomicanje (ili povlačenje) objekta postavite kursor na objekt i lagano dva puta udarite po površini touch pada. Nakon drugog udarca ostavite prst na touch padu i pomičite odabrani objekt klizanjem prsta preko površine.
- Kako biste dva puta pritisnuli objekt, postavite kursor na objekt i lagano udarite dva puta po površini touch pada ili pomoću palca dva puta pritisnite lijevi gumb touch-pada.

Za kretanje pokazivača možete koristiti i track stick. Pritisnite track stick lijevo, desno, gore ili dolje za promjenu smjera kursora na zaslonu. Track stick i track stick gumbe koristite kao što biste koristili miš.

#### **Prilagodba Touch Pada i Track Sticka**

Za onemogućavanje touch pada i track sticka ili namještanje njihovih postavki koristite prozor **Mouse Properties** (Svojstva miša).

- **1** Otvorite Control Panel (Upravljačku ploču) i pritisnite **Mouse** (Miš). Za informacije o značajki Control Panel (Upravljačka ploča) idite na Help and Support Center (Centar za pomoć i podršku) (pritisnite **Start**→ **Help and Support)** (Pomoć i podrška).
- **2** U prozoru **Mouse Properties** (Svojstva miša):
	- Pritisnite karticu **Device Select** (Odabir uređaja) kako biste onemogućili touch pad i track stick.
	- Pritisnite karticu **Touch Pad** za podešavanje postavki touch pada i track sticka.
- **3** Pritisnite **OK** (U redu) za spremanje postavki i zatvorite prozor.

### **Promjena poklopca za Track Stick**

Poklopac za track stick možete zamijeniti ako se istroši od dugog korištenja ili ako želite poklopac druge boje. Dodatne poklopce možete nabaviti na web-stranici tvrtke Dell na adresi **dell.com**.

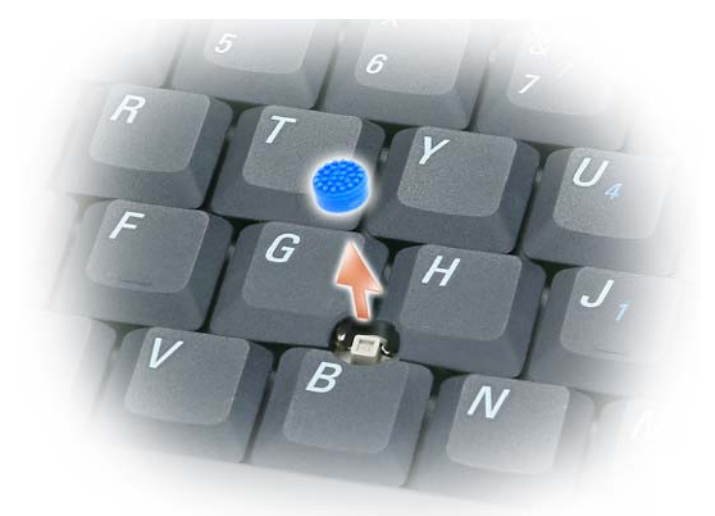

- **1** Povucite poklopac s track sticka.
- **2** Postavite novi poklopac na četverokutni držač track sticka i nježno gurnite poklopac na držač.

**OBAVIJEST:** Track stick može oštetiti zaslon ako nije ispravno postavljen na držaču.

**3** Isprobajte track stick kako biste provjerili je li poklopac ispravno stavljen.

# **Korištenje zaslona**

### **Namještanje svjetline**

Kada računalo tvrtke Dell™ radi na baterije, možete uštedjeti energiju postavljanjem svjetline na najnižu prikladnu razinu na način da pritisnete <Fn> i strelice za kretanje prema gore i dolje na tipkovnici.

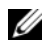

**ZA NAPOMENA:** Kombinacije tipke za svjetlinu utječu samo na zaslon prijenosnog računala, a ne i monitore ili projektore koje priključite na prijenosno računalo ili uređaj za spajanje. Ako je računalo priključeno na vanjski monitor i pokušavate promijeniti razinu svjetline, može se pojaviti Mjerač svjetline, ali se razina svjetline na vanjskom uređaju ne mijenja.

Za podešavanje svjetline zaslona možete pritisnuti sljedeće tipke:

- Pritisnite <Fn> i tipku sa strelicom prema gore za povećanje svjetline samo na ugrađenom zaslonu (ne i na vanjskom monitoru).
- Pritisnite <Fn> i tipku sa strelicom prema dolje za smanjenje svjetline samo na ugrađenom zaslonu (ne i na vanjskom monitoru).

### **Korištenje senzora za osvijetljenost prostora**

senzor za osvijetljenost prostora nalazi se s donje strane zaslona računala. Senzor za osvijetljenost prostora otkriva dostupnu okolnu razinu rasvjete i automatski povećava ili smanjuje jakost pozadinske rasvjete kako bi kompenzirao osvijetljenost u slabo ili jako osvijetljenim prostorima.

Senzor za osvijetljenost prostora možete omogućiti ili onemogućiti pritiskom tipke <Fn> i tipke sa strelicom lijevo.

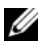

**NAPOMENA:** Senzor za osvijetljenost prostora nemojte prekrivati ljepljivim trakama. Ako je pokriven, senzor za osvijetljenost prostora automatski postavlja osvijetljenost zaslona na minimum.

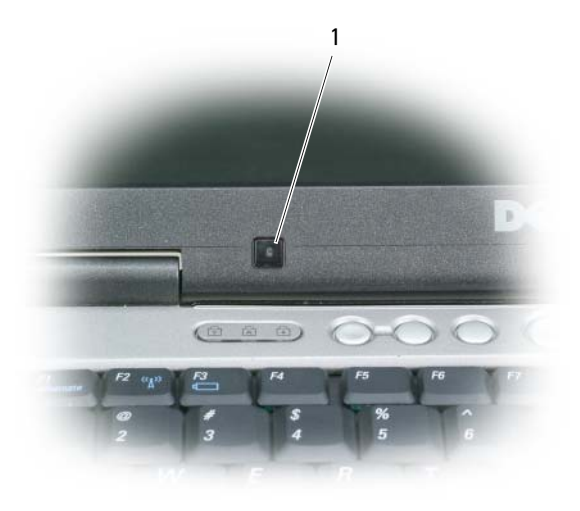

1 senzor za osvijetljenost prostora

Senzor za osvijetljenost prostora je onemogućen kad vam se računalo isporuči. Ako omogućite senzor za osvijetljenost prostora, a zatim upotrijebite neku od kombinacija tipki za osvijetljenost zaslona, senzor za osvijetljenost prostora se onemogućuje, a osvijetljenost zaslona se u skladu s tim povećava ili smanjuje.

**ZA NAPOMENA:** Senzor osvijetljenosti prostora onemogućen je kad vaše računalo priključite u električnu utičnicu. Dell™ QuickSet omogućuje vam omogućavanje ili onemugućavanje senzora za osvijetljenost prostora. Možete podesiti i postavke maksimalne i minimalne svjetline koje se aktiviraju kad omogućite funkciju senzora za osvijetljenost prostora. Za više informacija o QuickSetu pritisnite desnom tipkom miša na ikonu QuickSet na traci zadataka, a zatim pritisnite **Help** (Pomoć).

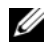

**ZA NAPOMENA:** Ponovno pokretanje operativnog sustava računala vraća senzor za osvijetljenost prostora na posljednju postavku omogućeno ili onemogućeno.

**ZA NAPOMENA:** Senzor za osvijetljenost prostora podešava pozadinsku rasvjetu zaslona samo na prijenosnom računalu. On ne kontrolira svjetlinu na vanjskim monitorima ili projektorima.

### **Prebacivanje video slike**

Kada pokrenete računalo s priključenim i uključenim vanjskim uređajem (poput vanjskog monitora ili projektora), slika se može pojaviti ili na zaslonu računala ili na vanjskom uređaju.

Pritisnite <Fn><F8> za prebacivanje video slike samo između zaslona, samo između vanjskog uređaja ili istovremeno zaslona i vanjskog uređaja.

### **Postavka rezolucije zaslona i Refresh Rate (Osvježenje)**

Kako bi se program prikazivao u određenoj rezoluciji, grafička kartica i zaslon moraju podržavati taj progra, te moraju biti instalirani potrebni upravljački programi za video.

Prije mijenjanja zadanih postavki zaslona zapiđite zadane postavke za buduće potrebe.

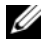

**NAPOMENA:** Koristite video upravljačke programe koje je instalirala isključivo tvrtka Dell koji su dizajnirani za pružanje najbolje izvedbe s vašim operativnim sustavom koji je instalirala tvrtka Dell.

Ako odaberete rezoluciju ili paletu boja koja je viša od one koju podržava zaslon, postavke se automatski podešavaju na najbliže podržane vrijednosti.

- **1** Pritisnite gumb **Start**, a zatim pritisnite **Control Panel** (Upravljačka ploča).
- **2** Pod opcijom **Pick a category** (Odaberi kategoriju), pritisnite **Appearance and Themes** (Izgled i teme).
- **3** Pod opcijom **Pick a task...** (Odaberi zadatak...), pritisnite na područje koje želite izmijeniti ili pod opcijom **or pick a Control Panel icon** (ili odaberi ikonu Upravljačka ploča) pritisnite **Display** (Zaslon).
- **4** U prozoru Display Properties (Svojstva zaslona) pritisnite karticu **Settings** (Postavke).
- **5** Iskušajte različite postavke za **Color quality** (Kvalitetu boje) i **Screen resolution** (Rezoluciju zaslona).

*M* **NAPOMENA:** Kako se rezolucija povećava, ikone i tekst na zaslonu se čine manjima.

Ako je postavka video rezolucije viša od one koju zaslon podržava, računalo prelazi u panoramski način rada. U panoramskom načinu rada cijeli zaslon se ne može prikazati odjednom. Primjerice, traka sa zadacima koja se obično prikazuje na dnu radne površine možda se neće vidjeti. Kako biste vidjeli ostatak ekrana, koristite touch pad ili uređaj za pomicanje kursora kako bi pomaknuli sliku prema gore, dolje, lijevo i desno.

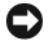

**OBAVIJEST:** Možete oštetiti vanjski monitor korištenjem brzine osvježavanja koja nije podržana. Prije namještanja brzine osvježavanja na vanjskom monitoru, pogledajte korisničke upute za monitor.

### **Dvostruki neovisni na**č**in prikaza**

Na računalo možete priključiti vanjski monitor ili projektor i koristiti ga kao produžetak svog zaslona (zove se i "dvostruki neovisni zaslon" ili način rada "produžene radne površine"). Ovaj način rada omogućava vam da koristite oba zaslona neovisno jedan o drugom i da povlačite predmete s jednog zaslona na drugi, učinkovito udvostručujući količinu preglednog radnog prostora.

- **1** Spojite vanjski monitor, TV ili projektor na računalo.
- **2** Pod opcijom **Pick a category** (Odaberi kategoriju), pritisnite **Appearance and Themes** (Izgled i teme).
- **3** Pod opcijom **Pick a task... (Odaberi zadatak...)**, pritisnite na područje koje želite izmijeniti ili pod opcijom **or pick a Control Panel icon** (ili odaberi ikonu Upravljačka ploča) pritisnite **Display** (Zaslon).
- **4** U prozoru **Display Properties** (Svojstva prikaza) pritisnite karticu **Settings** (Postavke).

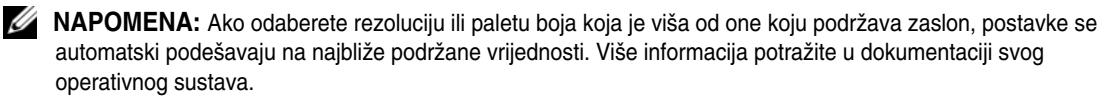

- **5** Pritisnite ikonu monitor 2, potvrdi okvir **Extend my Windows desktop onto this monitor** (Proširi moju Windows radnu površinu na ovaj monitor) i zatim pritisnite **Apply** (Primijeni).
- **6** Promijenite **Screen resolution** (Rezolucija zaslona) na odgovarajuće veličine za oba zaslona i pritisnite **Apply** (Primijeni).
- **7** Ako se od vas bude tražilo da ponovno pokrenete računalo, pritisnite **Apply the new color setting without restarting** (Primijeni novu postavku boje bez ponovnog pokretanja) i pritisnite **OK** (U redu).
- **8** Ako se to bude tražilo, pritisnite **OK** (U redu) za promjenu veličine radne površine.
- **9** Ako se od vas bude tražilo, pritisnite **Yes** (Da) kako biste sačuvali postavke.
- **10** Pritisnite **OK** (U redu) za zatvaranje prozora **Display Properties** (Svojstva zaslona).

Za onemogućenje načina rada dvostrukog neovisnog prikaza:

- **1** Pritisnite karticu **Settings** (Postavke) u prozoru **Display Properties** (Svojstva zaslona).
- **2** Pritisnite ikonu monitor 2, poništite opciju **Extend my Windows desktop onto this monitor** (Proširi moju Windows radnu površinu na ovaj monitor) i zatim pritisnite **Apply** (Primijeni).

Ako je potrebno, pritisnite <Fn><F8> za povratak zaslonske slike na zaslon računala.

### **Zamjena primarnog i sekundarnog zaslona**

Za izmjenu oznaka primarnog i sekundarnog zaslona (na primjer, za korištenje vanjskog monitora kao primarnog zaslona nakon spajanja na drugi uređaj):

- **1** Pritisnite gumb **Start**, a zatim pritisnite **Control Panel** (Upravljačka ploča).
- **2** Pod opcijom **Pick a category** (Odaberi kategoriju), pritisnite **Appearance and Themes** (Izgled i teme).
- **3** Pod opcijom **Pick a task...** (Odaberi zadatak...), pritisnite na područje koje želite izmijeniti ili pod opcijom **or pick a Control Panel icon** (ili odaberi ikonu Upravljačka ploča) pritisnite **Display** (Zaslon).
- **4** Pritisnite karticu **Settings** → (Postavke), gumb **Advanced**→ (Napredno) i karticu **Displays** (Zasloni).

Dodatne informacije potražite u dokumentaciji koju ste dobili s video karticom.

# **Postavljanje i korištenje mreža**

Postavljanje računalne mreže osigurava povezivost između računala i Interneta, drugog računala ili mreže. Primjerice, putem mreže postavljene kod kuće ili u malom uredu možete ispisivati na zajednički pisač, pristupati pogonima i datotekama na drugom računalu, pretraživati druge mreže ili pristupati Internetu. Lokalnu mrežu (LAN) možete postaviti pomoću mrežnog kabela ili modemskog kabela za širokopojasnu mrežu ili možete postaviti bežičnu LAN mrežu (WLAN).

Operativni sustavi Windows XP i Windows Vista nude čarobnjake koji će vas voditi kroz postupak umrežavanja računala. Više informacija o umrežavanju potražite u datotekama na web-stranici Help and Support Center (Centar za pomoć i podršku) (pritisnite **Start**→ **Help and Support**) (Pomoć i podrška).

## <span id="page-44-0"></span>**Povezivanje mrežnog ili širokopojasnog modemskog kabela**

Prije nego što računalo priključite na mrežu, na računalo morate instalirati mrežni adapter i na njega priključiti mrežni kabel.

**1** Mrežni kabel priključite na prikjučak za mrežni adapter koji se nalazi na stražnjoj strani računala.

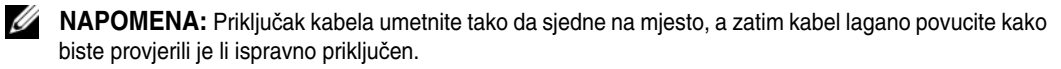

**2** Drugi kraj mrežnog kabela priključite na uređaj za mrežno povezivanje ili na zidnu mrežnuutičnicu.

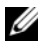

**ZA NAPOMENA:** Mrežni kabel ne priključujte u konektor za telefonsku liniju.

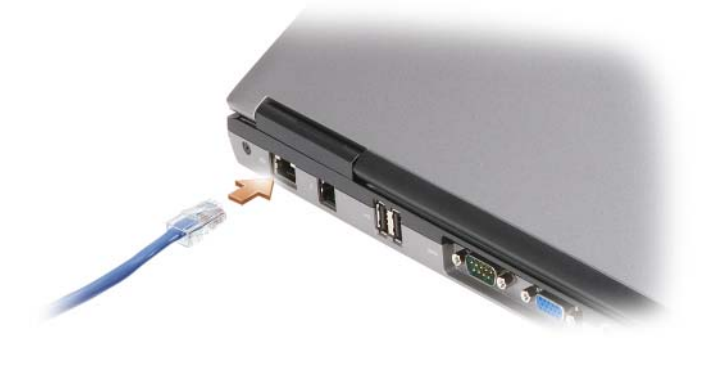

### **Postavljanje mreže u operacijskom sustavu Microsoft® Windows® XP**

**1** Pritisnite **Start**→ **All Programs** (Svi programi) **Accessories** (Dodatni programi) **Communications** (Komunikacije) **Network Setup Wizard** (Čarobnjak za postavljanje mreže) **Next** (Dalje) **Checklist for creating a network** (Kontrolni popis za stvaranje mreže).

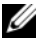

**NAPOMENA:** Ako za način povezivanja odaberete **This computer connects directly to the Internet** (Ovo se računalo izravno povezuje s Internetom), omogućit ćete integrirani vatrozid operativnog sustava Windows XP Service Pack 2 (SP2).

- **2** Ispunite kontrolni popis.
- **3** Vratite se u Čarobnjak postavljanja mreže i slijedite upute u čarobnjaku.

### **Podešavanje mreže u operativnim sustavima Microsoft Windows Vista®**

- **1** Pritisnite gumb Windows Vista Start,  $\bigoplus$ , i **Connect To** (Poveži)→ Set up a connection or network (Postavi vezu ili mrežu).
- **2** Odaberite opciju pod **Choose a connection option** (Izbor opcije povezivanja).
- **3** Pritisnite **Next** (Dalje), a zatim slijedite upute u čarobnjaku.

### <span id="page-45-0"></span>**Beži**č**na lokalna mreža**

Bežična lokalna mreža (WLAN) je serija međusobno povezanih računala koja komuniciraju međusobno putem valova umjesto putem kabela priključenih na svako računalo. Računala se u WLAN mrežu povezuju preko uređaja za radijsku komunikaciju koji se naziva pristupna točka ili bežični usmjerivač te on računalima omogućuje pristup Internetu ili mreži. Pristupna točka ili bežični usmjerivač i kartica za bežičnu mrežu na računalu komuniciraju tako da njihove antene odašilju podatke putem zračnih valova.

### **Što je potrebno za uspostavljanje WLAN veze**

Prije postavljanja WLAN veze potrebno vam je sljedeće:

- Brzi (širokopojasni) pristup Internetu (npr. kabelski ili DSL)
- Širokopojasni modem koji je priključen i radi
- Bežični usmjerivač ili pristupna točka
- Kartica za bežičnu mrežu za svako računalo koje želite priključiti na WLAN
- Mrežni kabel s mrežnim (RJ-45) priključkom

#### <span id="page-46-0"></span>**Provjera kartice za beži**č**nu mrežu**

Ovisno o odabiru opcija prilikom kupnje računala, računalo može biti različito konfigurirano. Kako biste provjerili ima li računalo karticu za bežičnu mrežu i kako biste odredili njenu vrstu, učinite nešto od sljedećeg:

- Pritisnite gumb **Start** i opciju **Connect To** (Poveži s).
- Potvrda o narudžbi za vaše računalo

#### **Gumb Start i opcija Connect To (Poveži s)**

*U sustavu Microsoft Windows XP* pritisnite **Start**→ **Connect To** (Poveži s)→ **Show all connections** (Prikaži sve veze).

*U operacijskom sustavu Microsoft Windows Vista* pritisnite **Start**→ **Connect To** (Poveži s) **View network computers and devices** (Prikaz računala i uređaja u mreži).

Ako se opcija Wireless Network Connection (Bežična mrežna veza) ne prikaže pod LAN ili High-Speed Internet (LAN ili brzi Internet), kartica za bežičnu mrežu vjerojatno nije instalirana.

Ako se opcija Wireless Network Connection (Bežična mrežna veza) prikaže, kartica za bežičnu mrežu je instalirana. Za prikaz podrobnijih informacija o kartici za bežičnu mrežu:

- **1** Desnom tipkom miša pritisnite **Wireless Network Connection** (Bežična mrežna veza).
- **2** Pritisnite **Properties** (Svojstva).

Prikazat će se prozor **Wireless Network Connection Properties** (Svojstva bežične mrežne veze). Naziv bežične mrežne kartice i broj modela navedeni su na kartici **General** (Općenito).

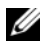

**NAPOMENA:** Ako je vaše računalo prilagođeno na klasičnu mogućnost izbornika **Classic Start**, mrežne veze možete vidjeti pritiskom **Start**→ **Settings** (Postavke)→ **Network Connections** (Mrežne veze). Ako se ne prikaže opcija **Wireless Network Connection** (Bežična mrežna veza), kartica za bežičnu mrežu vjerojatno nije instalirana.

#### **Potvrda o narudžbi za vaše ra**č**unalo**

Na potvrdi o narudžbi koju ste primili prilikom naručivanja računala naveden je sav hardver i softver koji se isporučuje zajedno s računalom.

#### **Postavljanje nove WLAN veze korištenjem beži**č**nog usmjeriva**č**a i širokopojasnog modema**

- **1** Kontaktirajte svog davatelja internetskih usluga (ISP) i od njega zatražite informacije o zahtjevima povezivanja za svoj širokopojasni modem.
- **2** Provjerite jeste li spojili žice za internetski pristup pomoću širokopojasnog modema prije pokušaja postavljanja bežične internetske veze (pogledajte ["Povezivanje mrežnog ili širokopojasnog modemskog](#page-44-0)  [kabela" na stranici 45\)](#page-44-0).
- **3** Instalirajte softver potreban za bežični usmjerivač. Bežični usmjerivač možda se isporučuje uz medij za instalaciju. Medij za instalaciju obično sadrži informacije o instalaciji i rješavanju problema. Instalirajte potreban softver prema uputama koje daje proizvođač usmjerivača.
- **4** Isključite računalo i sva druga računala u blizini na kojima je omogućena bežična veza, putem izbornika **Start** ili
- **5** Isključite kabel za napajanje širokopojasnog modema iz zidne utičnice.
- **6** Isključite mrežni kabel iz računala i modema.
- **7** Iz bežičnog usmjerivača isključite kabel AC adaptera kako biste osigurali da usmjerivač nema napajanja.

**20 NAPOMENA:** Nakon isključivanja širokopojasnog modema pričekajte najmanje 15 minuta prije nego što nastavite s postavljanjem mreže.

- **8** Mrežni kabel uključite u mrežni konektor (RJ-45) na širokopojasnom modemu koji je isključen iz napajanja.
- **9** Drugi kraj mrežnog kabela priključite na konektor za Internet vezu (RJ-45) na bežičnom usmjerivaču koji je isključen iz napajanja.
- **10** Provjerite jesu li na širokopojasni modem osim mrežnog kabela koji povezuje modem i bežični usmjerivačpriključeni neki drugi mrežni ili USB kabeli.

**ZA NAPOMENA:** Kako biste izbjegli pogrešno povezivanje, svoju bežičnu opremu ponovo pokrenite niže navedenim redoslijedom.

- **11** Uključite *samo* širokopojasni modem i pričekajte najmanje 2 minute kako bi se širokopojasni modem stabilizirao. Nakon 2 minute prijeđite na [korak 12.](#page-47-0)
- <span id="page-47-0"></span>**12** Uključite bežični usmjerivač i pričekajte najmanje 2 minute kako bi se bežični usmjerivač stabilizirao. Nakon 2 minute prijeđite na [korak 13.](#page-47-1)
- <span id="page-47-1"></span>**13** Uključite računalo i pričekajte da se dovrši postupak pokretanja.
- **14** U dokumentaciji koju ste dobili uz bežični usmjerivač potražite sljedeće upute za postavljanje bežičnog usmjerivača:
	- Uspostavljanje komunikacije između računala i bežičnog usmjerivača.
	- Konfiguracija bežičnog usmjerivača za komunikaciju sa širokopojasnim usmjerivačem.
	- Pronađite naziv svoje širokopojasne veze bežičnog usmjerivača. Tehnički izraz za naziv širokopojasne značajke usmjerivača je Service Set Identifier (SSID) ili mrežni naziv.
- **15** Ako je potrebno, konfigurirajte karticu bežične mreže za spajanje na bežičnu mrežu (pogledajte ["Spajanje](#page-47-2)  [na WLAN" na stranici 48](#page-47-2)).

#### <span id="page-47-2"></span>**Spajanje na WLAN**

**NAPOMENA:** Prije spajanja na WLAN provjerite jeste li slijedili upute u "Bežič[na lokalna mreža" na stranici 46](#page-45-0).

**ZZ NAPOMENA:** Sljedeće upute za umrežavanje ne vrijede za interne kartice s Bluetooth® bežičnom tehnologijom ili mobitele.

Ovaj odjeljak omogućuje općenite postupke spajanja na mrežu korištenjem bežične tehnologije. Nazivi mreža i pojedinosti konfiguracija mogu se razlikovati. Pogledajte "Bežič[na lokalna mreža" na stranici 46](#page-45-0) za više informacija o pripremanju računala za povezivanje na WLAN.

Za priključivanje kartice za bežičnu mrežu na mrežu potreban je poseban softver i upravljački programi. Softver je već instaliran.

**NAPOMENA:** Ako je softver uklonjen ili neispravan, pratite upute iz dokumentacije za karticu za bežičnu mrežu. Provjerite vrstu kartice za bežičnu mrežu instalirane u računalo i zatim potražite taj naziv na web-mjestu podrške tvrtke Dell™ na adresi **support.dell.com**. Više informacija o vrsti kartice bežične mreže koja je instalirana na računalo potražite u ["Provjera kartice za beži](#page-46-0)čnu mrežu" na stranici 47.

#### **Odre**đ**ivanje upravitelja beži**č**nog mrežnog ure**đ**aja**

Ovisno o tome koji je softver instaliran na vaše računalo, vašim mrežnim uređajima mogu upravljati različiti uslužni programi za konfiguraciju bežične mreže:

- Klijentski uslužni program vaše bežične mrežne kartice
- Operativni sustav Windows XP ili Windows Vista

Za utvrđivanje uslužnog programa bežične konfiguracije koja upravlja bežičnom mrežnom karticom u sustavu Windows XP:

- **1** Pritisnite **Start**→ **Settings** (Postavke)→ **Control Panel** (Upravljačka ploča)→ **Network Connections** (Mrežne veze).
- **2** Desnom tipkom miša pritisnite ikonu **Wireless Network Connection** (Bežična mrežna veza) i zatim pritisnite **View Available Wireless Networks** (Prikaži dostupne bežične mreže).

Ako se u prozoru **Choose a wireless network** (Odabir bežične mreže) prikazuje **Windows cannot configure this connection** (Sustav Windows ne može konfigurirati vezu), bežičnom mrežnom karticom upravlja klijentski uslužni program bežične mrežne kartice.

Ako je u prozoru **Choose a wireless network** (Odabir bežične mreže) navedeno **Click an item in the list below to connect to a wireless network in range or to get more information** (Za povezivanje s bežičnom mrežom u dometu ili za dobivanje dodatnih informacija pritisnite stavku s donjeg popisa), karticom za bežičnu mrežu upravlja operativni sustav Windows XP.

Kako biste odredili koji uslužni program za bežičnu konfiguraciju upravlja bežičnom mrežnom karticom u sustavu Windows Vista:

- **1** Pritisnite **Start**→ **Connect To** (Poveži s)→ **Manage wireless networks** (Upravljanje bežičnim mrežama).
- **2** Dvaput pritisnite profil za otvaranje zaslona svojstava bežične mreže.

Specifične informacije o uslužnom programu za konfiguraciju bežične mreže potražite u dokumentaciji za bežičnu mrežu u opciji Windows Help and Support Center (Centar pomoć i podršku) (pritisnite **Start**→ **Help and Support** (Pomoć i podrška)).

#### **Dovršetak priklju**č**ivanja na WLAN**

Kad uključite računalo i u području se identificira mreža (za koju vaše računalo nije konfigurirano), pojavi se skočni prozor blizu ikone mreže u području obavijesti (u donjem desnom kutu Windows radne površine).

Pratite upute koje se nalaze u prikazanim odzivnicima uslužnog programa.

Kada računalo konfigurirate za odabranu bežičnu mrežu, na zaslonu će se prikazati još jedan odzivnik koji vas obavještava kako je računalo priključeno na tu mrežu.

Nakon toga se prilikom svake prijave na računalo unutar dometa odabrane bežične mreže na zaslonu pojavljuje isti odzivnik koji vas obavještava o bežičnoj mrežnoj vezi.

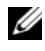

**ZA NAPOMENA:** Ako odaberete sigurnu mrežu, morate unijeti WEP ili WPA ključ kada program to od vas zatraži. Sigurnosne mrežne postavke jedinstvene su za svaku mrežu. Dell ne može navesti te informacije.

**ZA NAPOMENA:** Priključivanje računala na mrežu može trajati do 1 minute.

#### <span id="page-49-1"></span>**Pra**ć**enje stanja kartice za beži**č**nu mrežu putem programa Dell QuickSet**

Pokazivač bežične aktivnosti omogućuje vam jednostavan nadzor stanja bežičnih uređaja računala. Za uključivanje ili isključivanje pokazivača bežične aktivnosti pritisnite ikonu QuickSet na traci zadataka i odaberite **Hotkey Popups** (Skočni prozori za hotkey). Ako **Wireless Activity Indicator Off** (Pokazivač bežične aktivnosti isključen) nije označen, pokazivač je uključen. Ako je **Wireless Activity Indicator Off** (Pokazivač bežične aktivnosti isključen) označen, pokazivač je isključen.

Pokazivač bežične aktivnosti prikazuje jesu li bežični uređaji koji su ugrađeni u računalo omogućeni ili onemogućeni. Kad uključite ili isključite funkciju bežičnog umrežavanja, pokazivač bežične aktivnosti mijenja se kako bi pokazao stanje.

Više informacija o pokazivaču aktivnosti bežične mreže Dell QuickSet potražite pritiskom desne tipke miša na ikonu QuickSet na traci sa zadacima i odaberite **Help** (Pomoć).

### **Beži**č**na širokopojasna mreža (ili WWAN)**

Bežična širokopojasna mreža, poznata i kao Wireless Wide Area Network (WWAN), najbrža je digitalna mreža koja osigurava pristup Internetu na mnogo širem zemljopisnom području nego WLAN, koja obično pokriva 100 do 1000 stopa. Računalo može održavati pristup bežičnoj mreži dok se nalazi unutar zone koja pokriva mobilni prijenos podataka. Informacije o pokrivenosti brze bežične mreže potražite kod svog davatelja internetskih usluga.

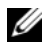

**ZA NAPOMENA:** Iako s mobitela možete pozivati određene geografske lokacije, lokacija ne mora obavezno biti unutar zone pokrivanja podataka mobitela.

#### <span id="page-49-0"></span>**Što trebate za uspostavljanje veze mobilne širokopojasne mreže**

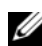

**ZZ NAPOMENA:** Ovisno o računalu, za uspostavljanje veze s bežičnom širokopojasnom mrežom možete koristiti Mini-Card karticu.

Za uspostavljanje veze Mobilne širokopojasne mreže trebate:

- Mini-Card kartica
- Aktivirani Subscriber Identity Module (SIM) za vašeg davatelja usluga

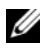

**NAPOMENA:** SIM kartica potrebna je samo za Cingular i Vodafone mreže. Verizon, Sprint i Telus ne koriste SIM kartice.

• Dell Mobile Broadband Card Utility (uslužni program za kartice za mobilne širokopojasne mreže tvrtke Dell) (već je instaliran na računalo ako ste karticu nabavili istovremeno s računalom ili se nalazi na mediju koji ste dobili uz karticu ako ste je kupili odvojeno)

Ako je uslužni program oštećen ili izbrisan s računala, pogledajte upute u korisničkom vodiču Uslužni program Dell mobilne širokopojasne kartice. Vodič za korisnike dostupan je putem usluge Windows Help and Support Center (Windows centar za pomoć i podršku) (pritisnite **Start**→ **Help and Support** (Pomoć i podrška)) ili se nalazi na mediju koji ste dobili uz karticu ako ste je kupili odvojeno od računala.

#### **Provjera Dell mobilne širokopojasne kartice**

Ovisno o odabiru opcija prilikom kupnje računala, računalo može biti različito konfigurirano. Kako biste odredili konfiguraciju svog računala, pogledajte nešto od sljedećeg:

- Potvrdu o narudžbi
- Centar za pomoć i podršku sustava Microsoft Windows

Za provjeru mobilne širokopojasne kartice u Centru za pomoć i podršku sustava Windows:

- **1** Pritisnite **Start**→ **Help and Support** (Pomoć i podrška)→ **Use Tools to view your computer information and diagnose problems** (Za prikaz informacija o računalu i dijagnostičkih problema koristi alate).
- **2** Pod **Tools** (Alati) pritisnite **My Computer Information** (Informacije o mom računalu) **Find information about the hardware installed on this computer** (Pronađi informacije o hardveru instaliranom na računalo).

Na zaslonu **My Computer Information - Hardware** (Informacije o mom računalu – hardver), možete vidjeti koja je vrsta mobilne širokopojasne kartice instalirana u vaše računalo, kao i druge hardverske komponente.

**NAPOMENA:** Mobilna širokopojasna kartica navedena je pod stavkom **Modems** (Modemi).

#### **Spajanje na mobilnu širokopojasnu mrežu**

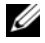

**ZA NAPOMENA:** Ove upute odnose se samo na Mini-Card kartice. Ne vrijede za interne kartice s bežičnom tehnologijom.

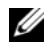

**ZA NAPOMENA:** Prije nego se spojite na Internet, morate aktivirati uslugu mobilne širokopojasne mreže preko svog davatelja usluga mobitela. Dodatne informacije o korištenju usluge Dell Mobile Broadband Card potražite u korisničkom priručniku putem usluge Windows Help and Support Center (Centar za pomoć i podršku) (pritisnite **Start**→ **Help and Support** (Pomoć i podrška)). Vodič za korisnike također je dostupan na web-mjestu za podršku tvrtke Dell na adresi **support.dell.com** i na mediju koji ste dobili uz karticu za širokopojasnu mrežu, ako ste karticu kupili odvojeno od računala.

Koristite uslužni program za Dell mobilnu širokopojasnu karticu kako biste uspostavili i upravljali vezom mobilne širokopojasne mreže s Internetom:

- **1** Za pokretanje programa pritisnite ikonu Dell Mobile Broadband Card Utility  $\prod_{i=1}^{n}$  (Uslužni program za karticu za bežičnu širokopojasnu mrežu) na radnoj površini u sustavu Windows.
- **2** Pritisnite **Connect** (Poveži).

U **NAPOMENA:** Gumb **Connect** (Poveži) mijenja se u gumb **Disconnect** (Prekini).

- **3** Za upravljanje mrežnom vezom s uslužnim programom slijedite upute na zaslonu. ili
- **1** Pritisnite **Start**→ **All Programs** (Svi programi)→ **Dell Wireless**.
- **2** Pritisnite **Dell Wireless Broadband** (Dell bežično širokopojasno spajanje) i slijedite upute na zaslonu.

#### **Omogu**ć**avanje/onemogu**ć**avanje opcije Dell™ Mobile Broadband Card (Kartica za beži**č**nu širokopojasnu mrežu)**

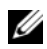

**ZA NAPOMENA:** Ako se ne možete spojiti na mobilnu širokopojasnu mrežu, osigurajte da imate sve komponente za uspostavljanje mobilne širokopojasne veze (pogledajte), a zatim provjerite je li mobilna širokopojasna kartica omogućena provjerom postavki bežičnog prekidača ["Što trebate za uspostavljanje veze mobilne širokopojasne](#page-49-0)  [mreže" na stranici 50](#page-49-0).

Mobilnu širokopojasnu karticu možete uključivati i isključivati pomoću prekidača za bežičnu mrežu na svom računalu.

Bežične uređaje na računalu možete uključiti ili isključiti pomoću bežičnog prekidača s lijeve strane računala (pogledajte ["Prikaz lijeve strane" na stranici 20\)](#page-19-0).

Ako je prekidač u položaju "uključeno", pomaknite ga u položaj "isključeno" kako biste onemogućili prekidač i mobilnu širokopojasnu karticu. Ako je prekidač u položaju "uključeno", pomaknite ga u položaj "isključeno" kako biste onemogućili prekidač i Dell mobilnu širokopojasnu karticu. Više informacija o položaju bežičnog prekidača potražite u "prekidač za bežič[nu mrežu" na stranici 21.](#page-20-0)

Za praćenje stanja bežičnog uređaja pogledajte "Praćenje stanja kartice za bežič[nu mrežu putem programa](#page-49-1)  [Dell QuickSet" na stranici 50.](#page-49-1)

### **Upravljanje postavkama mreže preko Dell QuickSet alata za lokacije**

Dell QuickSet Location Profiler pomaže vam upravljati mrežnim postavkama koje odgovaraju fizičkoj lokaciji vašeg računala. Uključuje dvije kategorije postavki profila:

- **• Postavke profila lokacije**
- **• Postavke op**ć**e mobilnosti**

Možete koristiti **Location Profile Settings** (Postavke profila lokacije) za stvaranje profila za pristup Internetu sa svojim računalom u uredu, kući ili ostalim javnim mjestima s internetskim uslugama. **General Mobility Settings** /(Opće postavke mobilnosti) omogućauju vam promjenu načina rukovanja mrežnim vezama. Profili se sastoje od različitih postavki mreže i opreme koja vam je potrebna pri korištenju računala na različitim lokacijama.

Za više informacija o funkciji Dell QuickSet pritisnite desnom tipkom miša ikonu QuickSet na traci sa zadacima i odaberite **Help** (Pomoć).

### **Mrežni lokator Dell Wi-Fi Catcher™**

Prekidač za bežičnu mrežu na Dell računalu koristi Dell Wi-Fi Catcher mrežni lokator kako bi skenirao WiFi WLAN mreže u blizini. Više informacija o bežičnom prekidaču potražite u "prekidač za bežič[nu mrežu" na](#page-20-0)  [stranici 21.](#page-20-0)

Za skeniranje WiFi WLAN mreža gurnite i zadržite prekidač u "trenutnom" položaju nekoliko sekundi. The Wi-Fi Catcher mrežni lokator radi bez obzira na to je li računalo uključeno, u načinu mirovanja ili pripravnosti, ako je prekidač konfiguriran putem programa Dell QuickSet ili BIOS (program za postavljanje sustava) i kontrolira veze WiFi mreže.

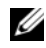

**NAPOMENA:** Svjetlo mrežnog lokatora Dell Wi-Fi Catcher se pojavljuje samo kad se isključuje računalo, a bežično umrežavanje je aktivirano u programu za postavu sustava. Za vrijeme rada pod operativnim sustavima Microsoft Windows nije predviđeno da se uključi svjetlo.

S obzirom na to da Wi-Fi Catcher Network Locator nije omogućen i nije konfiguriran za korištenje prilikom isporuke računala, potrebno je koristiti Dell QuickSet za omogućavanje i konfiguriranje prekidača za kontrolu WiFi mrežnih veza.

Za više informacija o mrežnom lokatoru Wi-Fi Catcher i omogućavanju značajke putem programa Dell QuickSet desnom tipkom miša pritisnite ikonu QuickSet na traci sa zadacima i odaberite **Help** (Pomoć).

## **Vatrozid Microsoft®Windows®**

Vatrozid za Windows osigurava osnovnu zaštitu od neovlaštenog pristupa računalu dok ste spojeni na Internet. Vatrozid za Windows automatski se omogućuje kada pokrenete Network Setup Wizard (Čarobnjak za postavljanje mreže).

Kada je vatrozid za Windows omogućen za neku mrežu, pojavljuje se ikona vatrozida s crvenom pozadinom u dijelu **Network Connections** (Mrežne veze) u aplikaciji Control Panel (Upravljačka ploča).

**ZA NAPOMENA:** Omogućavanje vatrozida za Windows ne smanjuje potrebu za antivirusnim softverom.

Više informacija potražite pritiskom na **Start**→ **Control Panel** (Upravljačka ploča)→ **Security** (Zaštita)→ **Windows Firewall** (Vatrozid za Windows) ili u opciji Help and Support Center (Centar za podršku i pomoć) (pritisnite **Start**→ **Help and Support** (Pomoć i podrška)).

# **Korištenje multimedija**

### **Reprodukcija medija**

**OBAVIJEST:** Nemojte pritiskati ladicu za medije prilikom otvaranja i zatvaranja. Ladicu držite zatvorenom kada ne koristite pogon.

- **OBAVIJEST:** Nemojte pomicati računalo za vrijeme reprodukcije medija.
- **1** Pritisnite gumb za izbacivanje na prednjoj strani pogonske jedinice.
- **2** Izvucite ladicu.

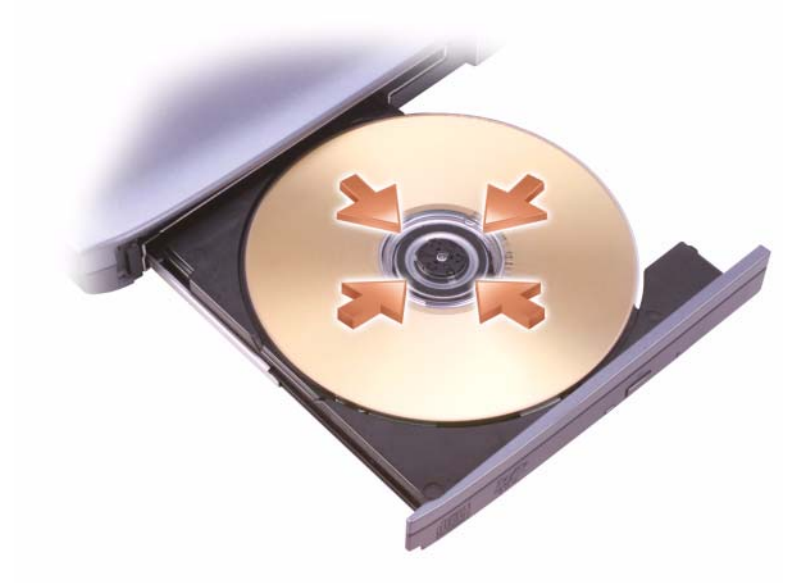

**3** Umetnite disk naljepnicom okrenutom prema gore u sredinu ladice i namjestite disk na osovinu.

**ZA NAPOMENA:** Ako koristite modul isporučen s drugim računalom, trebate instalirati upravljačke programe i softver potreban za reprodukciju DVD-ova ili snimanje podataka. Više informacija potražite na mediju Drivers and Utilities (medij Drivers and Utilities nije obavezan i možda ga u nekim državama nećete dobiti uz računalo).

**4** Gurnite ladicu natrag u pogonsku jedinicu.

Informacije o formatiranju medija za spremanje podataka, stvaranju glazbenih medija ili kopiranju medija potražite u softveru za medije koji je isporučen uz računalo.

**ZA NAPOMENA:** Pilikom stvaranja medija obavezno poštujte sve zakone o autorskim pravima.

Na CD playeru se nalaze sljedeći osnovni gumbi:

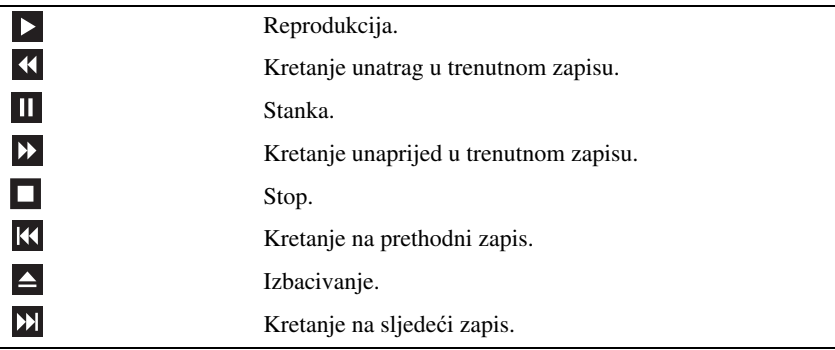

Na DVD playeru nalaze se sljedeći osnovni gumbi:

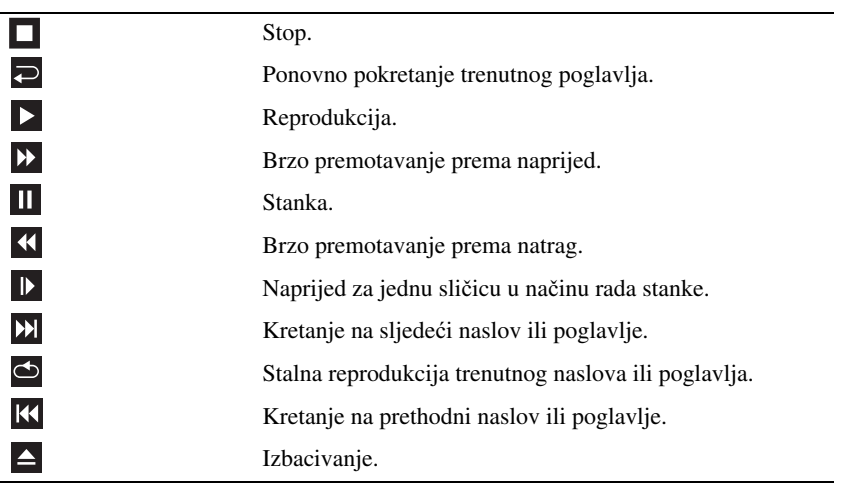

Više informacija o reprodukciji medija potražite pritiskom na opciju **Help** (Pomoć) na CD ili DVD playeru (ako postoji).

### **Kopiranje medija**

**ZA NAPOMENA:** Pri stvaranju medija obavezno poštujte sve zakone o autorskim pravima.

Ovaj se odjeljak odnosi samo na računala koja imaju CD-RW, DVD+/-RW ili CD-RW/DVD (combo) pogon.

**ZA NAPOMENA:** Vrste pogone za medije koje nudi tvrtka Dell mogu se razlikovati u različitim državama.

U sljedećim uputama objašnjen je način kopiranja pomoću programa Roxio Creator Plus tvrtke Dell. Roxio Creator Plus možete koristiti i u druge svrhe, npr. za stvaranje glazbenih CD-a iz audio datoteka na računalu ili sigurnosno kopiranje važnih podataka. Ako trebate pomoć, otvorite Roxio Creator Plus, a zatim pritisnite ikonu s upitnikom u gornjem desnom kutu prozora.

#### **Kako kopirati medije**

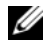

**X** NAPOMENA: CD-RW/DVD combo pogoni ne mogu pisati na DVD medij. Ako imate CD-RW/DVD combo pogon i pojave se poteškoće sa snimanjem, provjerite postoje li softverske zakrpe Sonic podrške na web-mjestu **sonic.com**.

Pogoni za zapisivanje na DVD instalirani u Dell™ računala mogu zapisivati i čitati DVD+/-R, DVD+/-RW i DVD+R DL (dvoslojne) medije, ali ne mogu zapisivati i možda ne mogu čitati s DVD-RAM ili DVD-R DL medija.

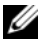

**NAPOMENA:** Većina komercijalnih DVD-a zaštićena je i ne može se kopirati pomoću programa Roxio Creator Plus.

- **1** Otvorite Roxio Creator Plus.
- **2** Na kartici **Copy** (Kopiraj) pritisnite **Disc Copy** (Kopiranje diska).
- **3** Kopiranje medija:
	- *Ako imate jedan pogon za medije*, provjerite postavke, a zatim odaberite **Disc Copy** (Kopiranje diska). Računalo će pročitati izvorni medij i kopirati podatke u privremenu mapu na tvrdom disku računala.

Kada se to od vas zatraži, umetnite prazan medij u pogon i pritisnite **OK** (U redu).

• *Ako imate dva pogona za medije*, odaberite pogon u koji ste umetnuli izvorni medij, a zatim pritisnite **Disc Copy** (Kopiranje diska). Računalo kopira podatke s izvornog medija na prazni medij.

Nakon dovršetka kopiranja izvornog medija, medij koji ste stvorili automatski se izbacuje.

#### **Korištenje praznih medija**

CD-RW pogoni mogu zapisivati samo na CD medije s mogućnošću snimanja (uključujući i brze CD-RW medije), a DVD pogoni s mogućnošću snimanja mogu zapisivati na CD i DVD medije.

Koristite prazne CD-R medije za snimanje glazbe ili trajnu pohranu podatkovnih datoteka. Nakon dostizanja maksimalnog kapaciteta snimanja CD-R medija na taj CD-R medij više ne možete snimati (više informacija potražite u dokumentaciji tvrtke Sonic). Ako kasnije namjeravate brisati, ponovno zapisivati ili ažurirati informacije, koristite prazne CD-RW medije.

Prazni DVD+/-R mediji mogu se koristiti za stalno spremanje velikih količina podataka. Nakon stvaranja DVD+/-R diska možda nećete moći ponovno zapisivati podatke na taj disk ako je disk *dovršen* ili *zatvoren* tijekom završne faze postupka stvaranja diska. Ako kasnije namjeravate brisati, ponovno zapisivati ili ažurirati informacije, koristite prazne DVD+/-RW medije.

**Pogoni s mogu**ć**noš**ć**u ispisa CD-a**

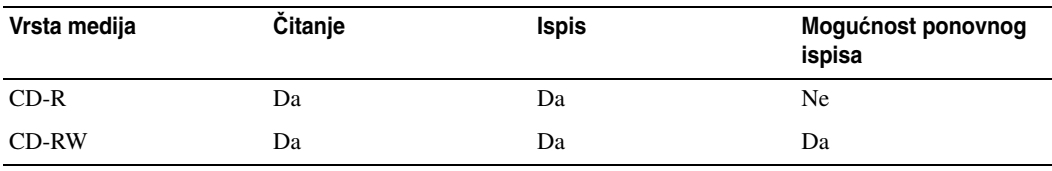

**Pogoni s mogu**ć**noš**ć**u ispisa DVD-a**

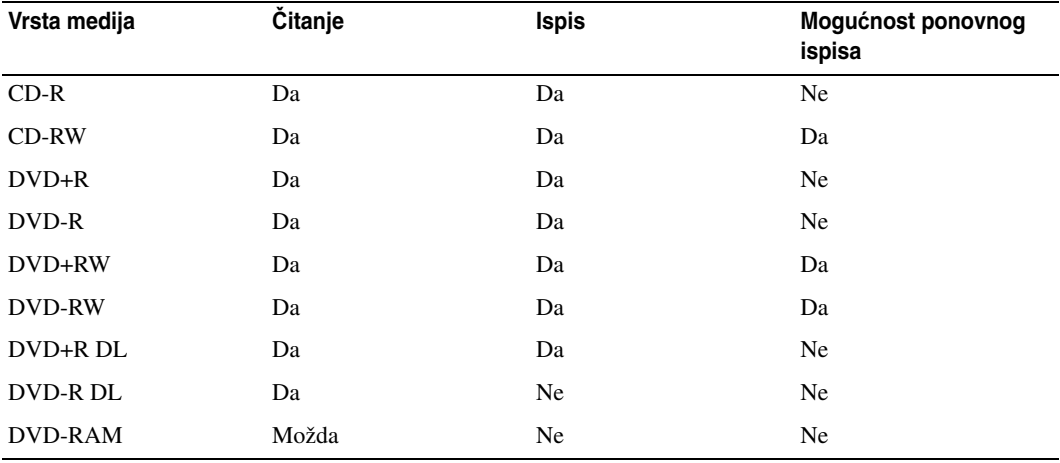

#### **Korisni savjeti**

- Za povlačenje i ispuštanje datoteka na CD-R ili CD-RW medije koristite Microsoft® Windows® Explorer tek nakon pokretanja programa Roxio Creator Plus i otvaranja projekta Creator.
- Koristite CD-R-e za snimanje glazbe na CD-e koje želite reproducirati u uobičajenim stereo uređajima. CD-RW mediji možda neće raditi u mnogim kućnim uređajima i u automobilima.
- Pomoću programa Roxio Creator Plus ne možete stvarati audio DVD medije.
- Glazbene MP3 datoteke je moguće reproducirati samo u MP3 uređajima ili na računalima koja imaju instaliran MP3 softver.
- Postoji mogućnost da komercijalni uređaji za reprodukciju DVD-a koji se koriste u sustavima kućnih kina ne podržavaju sve dostupne DVD formate. Za popis formata koje podržava vaš DVD uređaj, pogledajte dokumentaciju isporučenu s vašim DVD uređajem ili se obratite proizvođaču.
- Ne snimajte prazan CD-R ili CD-RW do maksimalnog kapaciteta; primjerice, ne kopirajte datoteku od 650 MB na prazan CD od 650 MB. CD-RW pogon zahtijeva 1–2 MB praznog prostora kako bi se snimanje moglo dovršiti.
- Koristite prazni CD-RW kako biste vježbali snimanje CD-a dok se ne upoznate s tehnikama snimanja CD-a. Ako napravite pogrešku, možete izbrisati podatke na CD-RW-u i pokušati ponovno. Možete koristiti prazne CD-RW-e kako biste testirali projekte glazbenih datoteka prije nego što projekt trajno snimite na prazan CD-R.
- Dodatne informacije potražite na web-stranici tvrtke Sonic na **sonic.com**.

### **Podešavanje glasno**ć**e**

**ZZI NAPOMENA:** Kada su zvučnici privremeno utišani, ne možete čuti reprodukciju s medija.

- **1** Otvorite prozor **Volume Control** (Kontrola glasnoće).
- **2** Pritisnite i povucite traku u stupcu **Volume Control** (Kontrola glasnoće) i povlačite je gore ili dolje za povećanje ili smanjenje glasnoće.

Za više informacija o opcijama kontrole glasnoće pritisnite **Help** (Pomoć) u prozoru **Volume Control** (Kontrola glasnoće).

Mjerilo glasnoće prikazuje trenutnu razinu glasnoće, uključujući isključen zvuk, na vašem računalu. Pritisnite ikonu QuickSet na traci sa zadacima i odaberite ili poništite odabir opcije **Disable On Screen Volume Meter** (Onemogući zaslonski mjerač glasnoće) ili pritisnite gumbe za kontrolu glasnoće kako biste omogućili ili onemogućili mjerač glasnoće na zaslonu.

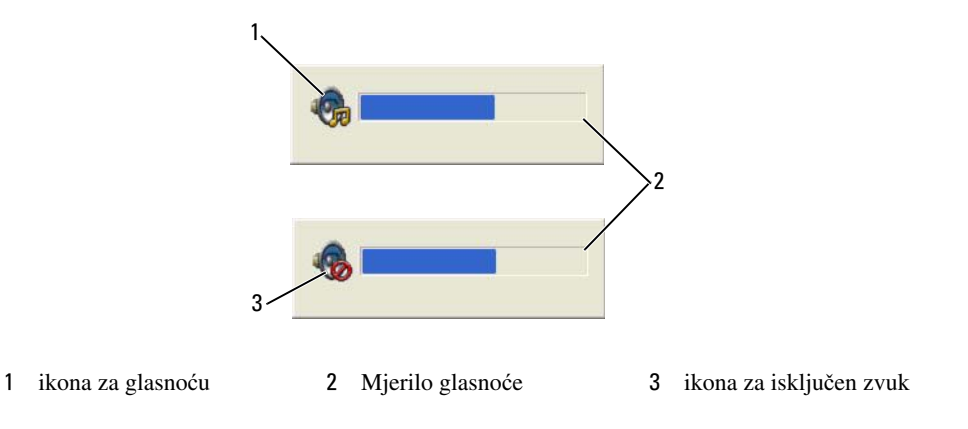

Kada je mjerač omogućen, podesite glasnoću zvuka pomoću gumba za kontrolu glasnoće. Za više informacija o QuickSet-u desnom tipkom miša pritisnite ikonu na alatnoj traci i pritisnite **Help** (Pomoć).

### **Podešavanje slike**

Ako vas poruka o pogrešci izvijesti da trenutna rezolucija i dubina boje koriste previše memorije i sprečavaju reprodukciju DVD-a, podesite značajke zaslona.

#### **Operativni sustav Microsoft® Windows® XP**

- **1** Pritisnite **Start**→ **Control Panel** (Upravljačka ploča) **Appearance and Themes** (Izgled i teme).
- **2** Pod opcijom **Pick a task...** (Odabir zadatka...), pritisnite **Change the screen resolution** (Promijeni rezoluciju zaslona).
- **3** Pod opcijom **Screen resolution** (Rezolucija zaslona) pritisnite i povucite traku kako biste smanjili rezoluciju.
- **4** Na padajućem izborniku pod **Color quality** (Kvaliteta boje) pritisnite **Medium (16 bit)** (Srednje 16 bita).
- **5** Pritisnite **OK** (U redu).

#### **Operativni sustav Microsoft Windows Vista®**

- **1** Pritisnite gumb Windows Vista Start,  $\left( \frac{1}{2} \right)$ , **i Control Panel** (Upravljačka ploča)→ **Appearance and Personalization** (Izgled i osobno prilagođavanje).
- **2** Pod opcijom **Personalization** (Osobno prilagođavanje) pritisnite **Adjust Screen Resolution** (Podešavanje rezolucije zaslona).
- **3** Pod opcijom **Resolution** (Rezolucija): pritisnite i povucite traku kako biste smanjili rezoluciju.
- **4** Na padajućem izborniku **Colors** (Boje) pritisnite **Medium (16 bit)** (Srednje 16 bita) i **OK** (U redu).

## **Korištenje kartica**

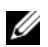

**NAPOMENA:** Električni i elektronički uređaji su osjetljivi na elektrostatski izboj (ESD). Ako dođe do značajnog elektrostatskog izboja, uređaj se može resetirati, a softver uređaja može pokušati ponovo pokrenuti vezu. Ako softver ne funkcionira nakon što dođe do elektrostatskog izboja, ponovno pokrenite softverski program za modem.

### **Vrste kartica**

#### <span id="page-60-0"></span>**PC kartice**

Pogledajte za informacije o podržanim PC karticama ["PC kartica/ExpressCard" na stranici 135.](#page-134-0)

**ZA NAPOMENA:** PC kartica nije uređaj koji se može pokretati.

Utor za PC karticu ima jedan priključak koji podržava jednu karticu Type I (Vrsta I) ili Type II (Vrsta II). Utor za PC karticu podržava CardBus tehnologiju i proširene PC kartice. "Vrsta" kartice se odnosi na debljinu, a ne na funkcionalnost.

### **Kartice ExpressCard**

Pogledajte za informacije o podržanim karticama ExpressCard.["PC kartica/ExpressCard" na](#page-134-0)  [stranici 135.](#page-134-0)

**ZA NAPOMENA:** Kartica ExpressCard nije uređaj s kojeg se može pokrenuti sustav.

ExpressCard kartice potiču tehnologiju PC kartice kako bi pružale brz i praktičan način dodavanja memorije, ožičenih ili bežičnih mrežnih komunikacija (uključujući Mobile Broadband mrežne [poznatu i kao WWAN] komunikacije), multimedije, te sigurnosne značajke vašem računalu. Pri korištenju ExpressCard u utoru za PC karticu potrebno je koristiti adapter (opcijski).

#### **Smart kartice**

Smart kartice predstavljaju vrijedne alate za sigurnost, pohranu podataka i posebne programe (pogledajte: ["Smart kartica" na stranici 65\)](#page-64-0).

### **Prazni umeci**

Vaše se računalo isporučuje s praznim plastičnim umecima u utorima za kartice. Prazni umeci čuvaju slobodne utore od prašine i drugih čestica. Sačuvajte prazni umetak kako biste ga mogli koristiti kad u utorima nema kartica; prazni umeci iz drugih računala možda ne odgovaraju vašem računalu.

Za uklanjanje praznih umetaka pogledajte ["Uklanjanje kartice ili praznog umetka" na stranici 63](#page-62-0).

#### **Proširene kartice**

Proširena PC kartica (na primjer, bežični mrežni adapter) dulja je od standardne PC kartice i viri izvan računala. Pri korištenju proširenih PC kartica slijedite sljedeće mjere opreza:

- Zaštitite izloženi kraj umetnute kartice. Ako udarite u kraj kartice, možete oštetiti ploču sustava.
- Uvijek izvadite proširenu PC karticu prije nego što računalo spremite u kovčeg.

### **Instaliranje PC kartice ili kartice ExpressCard**

PC ili ExpressCard karticu možete instalirati u računalo dok računalo radi. Računalo automatski prepoznaje karticu.

Kartice PC i ExpressCard općenito su označene oznakom (npr. trokutom ili strelicom) koja označava dio koji je potrebno umetnuti u utor. Kartice su označene ključevima kako bi se spriječilo neispravno umetanje. Ako smjer kartice nije jasan, proučite dokumentaciju koju ste dobili s karticom.

#### **OPREZ: Prije nego što zapo**č**nete bilo koji postupak u ovom odjeljku, slijedite sigurnosne upute u Priru**č**niku s informacijama o proizvodu.**

#### **PC kartica**

- **1** Držite karticu sa simbolom smjera okrenutim prema utoru, a gornjom stranom kartice okrenutom prema gore. Zasun mora biti u položaju »unutra« prije nego što umetnete karticu.
- **2** Umetnite karticu u utor sve dok u potpunosti ne sjedne u konektor.

Ako naiđete na preveliki otpor, ne gurajte karticu na silu. Provjerite smjer kartice i pokušajte ponovno.

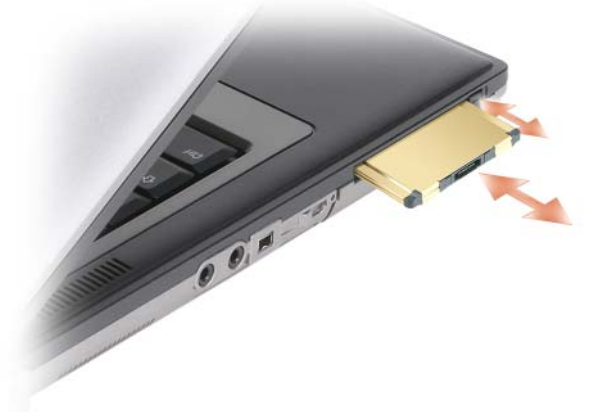

Računalo prepoznaje većinu PC kartica i automatski učitava odgovarajući upravljački program. Ako vam program za konfiguraciju kaže da učitate upravljačke programe proizvođača, koristite disketu ili CD koji ste dobili s tom PC karticom.

#### **Kartice ExpressCard**

- **1** Karticu ExpressCard umetnite u adapter (adapter se isporučuje uz karticu ExpressCard).
- **2** Karticu ExpressCard s adapterom instalirajte na jednak način kao i PC karticu. (Pogledajte["PC kartice" na](#page-60-0)  [stranici 61](#page-60-0)).

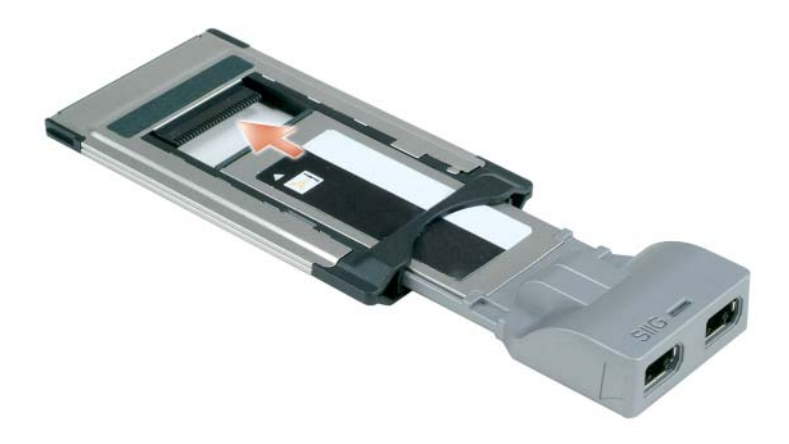

### <span id="page-62-0"></span>**Uklanjanje kartice ili praznog umetka**

**OPREZ: Prije nego što zapo**č**nete bilo koji postupak u ovom odjeljku, slijedite sigurnosne upute u Priru**č**niku s informacijama o proizvodu.**

**OBAVIJEST:** Pritisnite ikonu na alatnoj traci kako biste odabrali karticu i zaustavili rad prije nego što je uklonite iz računala. Ako ne zaustavite rad kartice u uslužnom programu za konfiguraciju, mogli biste izgubiti podatke. Nemojte pokušavati izbaciti karticu povlačenjem kabela kartice, ako ga ima.

Pritisnite zasun i uklonite karticu ili prazni umetak. Neke zasune morate pritisnuti dva puta: jednom kako biste izvukli zasun, drugi put kako biste izvukli karticu.

# **Osiguravanje vašeg ra**č**unala**

### **Sigurnosna blokada kabela**

**ZA NAPOMENA:** Vaše računalo nije isporučeno sa sigurnosnom blokadom kabela.

Sigurnosna blokada kabela je uređaj protiv krađe koji je dostupan u trgovinama. Za korištenje blokade priključite je u sigurnosni utor za kabele na svom Dell™ računalu. Za više informacija, pogledajte upute koje su isporučene s uređajem.

**OBAVIJEST:** Prije nego što kupite uređaj protiv krađe, provjerite funkcionirati li u sigurnosnom utoru za kablove na vašem računalu.

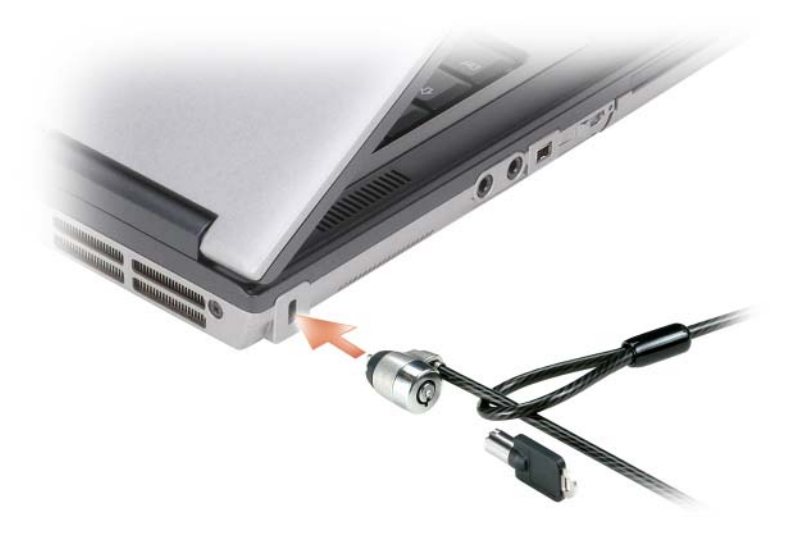

### <span id="page-64-0"></span>**Smart kartica**

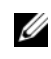

**ZA NAPOMENA:** Informacije o zaštiti računala tijekom putovanja potražite u poglavlju ["Putovanje s ra](#page-132-0)čunalom" [na stranici 133](#page-132-0).

**ZA NAPOMENA:** Funkcija smart kartice možda nije dostupna na vašem računalu.

#### **O Smart karticama**

Smart kartice su prijenosni uređaji u obliku kreditne kartice s internim integriranim sklopovima. Gornja površina kartice obično sadrži ugrađeni procesor pod zlatnom kontaktnom podlogom. Kombinacija male veličine i integriranih sklopova čine smart kartice vrijednim alatima za sigurnost, spremanje podataka i posebne programe. Korištenje smart kartica može poboljšati sigurnost sustava kombinirajući nešto što korisnik ima (smart kartica) s nečim što bi samo korisnik trebao znati (PIN) kako bi se omogućila sigurnija provjera korisnika od samo lozinki.

#### **Instaliranje Smart kartice**

Smart karticu možete instalirati u svoje računalo dok je ono pokrenuto. Računalo automatski prepoznaje karticu.

Za instalaciju smart kartice:

**1** Držite karticu tako da je zlatno kontaktno područje okrenuto prema gore i usmjereno prema utoru za smart karticu.

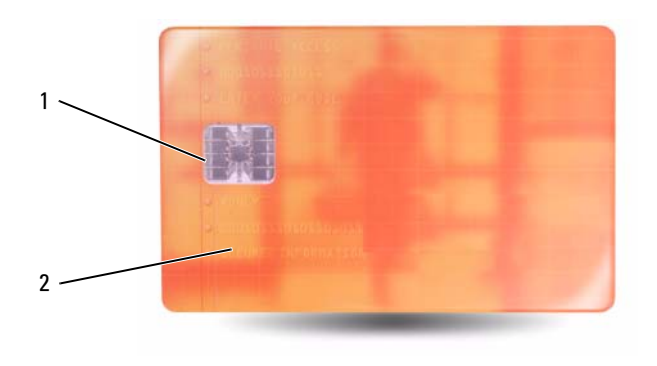

- 1 zlatno kontaktno područje 2 smart kartica (gornji dio)
- **2** Pogurajte smart karticu u utor za smart karticu dok sasvim ne sjedne u svoj priključak. Smart kartica će oko 1/2 inča viriti iz utora. Utor za smart karticu smješten je ispod utora za PC karticu.

Provjerite orijentaciju kartice i pokušajte ponovno. Provjerite orijentaciju kartice i pokušajte ponovno.

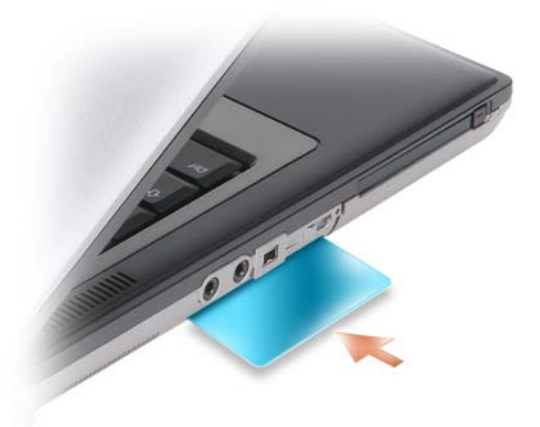

### **Lozinke**

Lozinke sprječavaju neovlašten pristup vašem računalu. Prilikom korištenja lozinki vodite računa o sljedećim smjernicama:

- Odaberite lozinku koju možete zapamtiti, ali ne i takvu koju je lako pogoditi. Primjerice, ne koristite imena članova obitelji ili kućnih ljubimaca za lozinku.
- Preporučuje se da ne zapisujete lozinku. Međutim, ako je zapišete, obavezno je pohranite na sigurnom mjestu.
- Ne dijelite lozinku s drugim ljudima.
- Vodite računa da vas nitko ne gleda kada upisujete svoju lozinku.

**OBAVIJEST:** Lozinke pružaju visoku razinu sigurnosti za podatke u vašem računalu ili na tvrdom disku. Međutim, nisu u potpunosti sigurne. Ukoliko vam je potrebna bolja zaštita, nabavite i koristite dodatne oblike zaštite, poput smart kartica, programa za šifriranje podataka ili PC kartica s opcijama šifriranja.

Za stvaranje korisničkih računa ili promjenu lozinki koristite opciju **User Accounts** (Korisnički računi) u aplikaciji Control Panel (Upravljačka ploča) u operacijskom sustavu Microsoft® Windows®. Nakon stvaranja korisničke lozinke morate je unijeti svaki put kada uključujete ili otključavate računalo. Ukoliko unutar 2 minute ne unesete lozinku, računalo se vraća u prijašnji način rada.

Više informacija potražite u dokumentaciji za operativni sustav Windows.

### **O lozinkama**

**ZA NAPOMENA:** Lozinke su onemogućene kad dobijete računalo.

Primarne lozinke (ili sistemske) lozinke, administrator lozinke i lozinke za tvrdi disk, sve one na različite načine štite od neovlaštenog pristupa računalu. Sljedeća tablica identificira vrste i značajke lozinki dostupnih na vašem računalu.

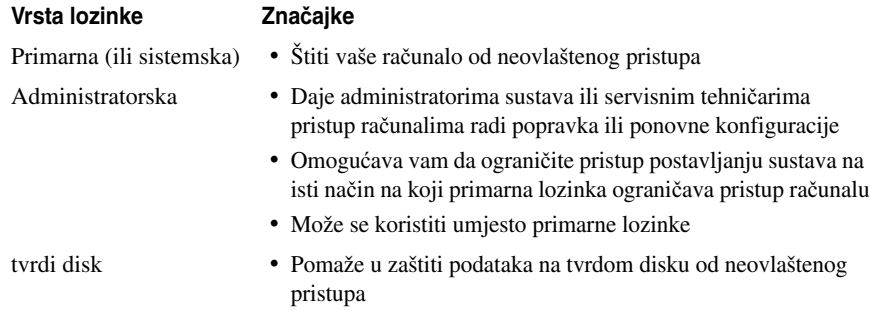

**ZA NAPOMENA:** Neki tvrdi diskovi ne podržavaju lozinke za tvrde diskove.

**NAPOMENA:** Lozinke pružaju visoku razinu sigurnosti za podatke u vašem računalu ili na tvrdom disku. Međutim, nisu u potpunosti sigurne. Radi sigurnosti se Dell Precision™ M2300 isporučuje sa čitačem smart kartica.

Ako zaboravite neku od lozinki, kontaktirajte tvrtku Dell (vidi ["Kontaktiranje tvrtke Dell" na stranici 148](#page-147-0)). Za vašu zaštitu, djelatnici Dell tehničke podrške će vas pitati da potvrdite svoj identitet kako bi se uvjerili da samo ovlaštena osoba može koristiti računalo.

### **Korištenje primarne (ili sistemske) lozinke**

Primarna vam lozinka omogućuje da zaštitite računalo od neovlaštenog pristupa.

Kada prvi puta pokrenete vaše računalo, morate mu dodijeliti primarnu lozinku nakon upita.

Ukoliko unutar 2 minute ne unesete lozinku, računalo se vraća u prijašnji način rada.

**OBAVIJEST:** Ako onemogućite administratorsku lozinku, primarna se lozinka također onemogućuje.

Za dodavanje ili izmjenu lozinke pristupite opciji **User Accounts** (Korisnički računi) na **Control Panel**  (Upravljačka ploča).

Ako ste dodijelili administratorsku lozinku, možete je koristiti umjesto primarne lozinke. Računalo od vas ne traži konkretno administratorsku lozinku.

### **Korištenje lozinke administratora**

Administratorska lozinka je kreirana da administratorima sustava ili servisnim tehničarima omogući pristup računalima radi popravka ili ponovne konfiguracije. Administratori ili tehničari mogu dodijeliti identične administratorske lozinke grupama računala, omogućujući vam dodjelu jedne jedinstvene primarne lozinke.

Za postavljanje ili promjenu administratorskih lozinki pristupite **User Accounts** (Korisničkim računima) preko Control Panel (Upravljačke ploče).

Kad postavite administratorsku lozinku, opcija **Configure Setupx** (Korisnički računi) postaje dostupna u postavljanju sustava. Opcija **Configure Setup** (Konfiguriraj postavljanje) omogućava vam da ograničite pristup postavljanju sustava na isti način na koji primarna lozinka ograničava pristup računalu.

Administratorska lozinka može se koristiti umjesto primarne lozinke. Kad god se od vas traži primarna lozinka, možete unijeti administratorsku lozinku.

**OBAVIJEST:** Ako onemogućite administratorsku lozinku, primarna se lozinka također onemogućuje.

**ZA NAPOMENA:** Administratorska lozinka omogućava pristup računalu, ali ne omogućava pristup tvrdom disku kad je dodijeljena lozinka za tvrdi disk.

Ako zaboravite primarnu lozinku i nemate dodijeljenu lozinku administratora ili ako imate i primarnu i lozinku administratora, ali ste obje zaboravili, kontaktirajte svog administratora sustava ili tvrtku Dell (vidi: ["Dobivanje pomo](#page-142-0)ći" na stranici 143).

### **Korištenje lozinke za tvrdi disk**

Lozinka za tvrdi disk pomaže vam zaštititi podatke na vašem tvrdom disku od neovlaštenog pristupa.

Za dodjelu ili promjenu lozinke za tvrdi disk uđite u postavljanje sustava (vidi ["Program za postavljanje](#page-96-0)  [sustava" na stranici 97](#page-96-0)).

Nakon dodjele lozinke za tvrdi disk, morate je unijeti svaki put kad uključite računalo i svaki put kad računalo iz načina rada pripravnosti vratite u normalan rad.

Ako je lozinka za tvrdi disk omogućena, morate je unijeti svaki put kad uključite računalo: Pojavljuje se poruka koja traži lozinku za tvrdi disk.

Za nastavak unesite lozinku (od najviše 8 znakova) i pritisnite <Enter>.

Ako u roku od 2 minute ne unesete lozinku, računalo će se vratiti u prethodno radno stanje.

Ako unesete krivu lozinku, poruka vam kaže da ta lozinka nije valjana. Pritisnite <Enter> i pokušajte ponovo.

Ako ne unesete točnu lozinku u tri pokušaja, računalo se pokušava pokrenuti iz drugog uređaja kod kojeg je moguće pokretanje ako je opcija **Boot First Device** (Pokreni prvi uređaj) u postavljanju sustava postavljena na omogućavanje pokretanja iz drugog uređaja. Ako opcija **Boot First Device** (Pokreni prvi uređaj) nije postavljena na omogućavanje pokretanja računala iz drugog uređaja, računalo se vraća u način rada u kojem je bilo kad ste ga uključili.

Ako su lozinka za tvrdi disk, lozinka za vanjski tvrdi disk i primarna lozinka jednake, računalo od vas traži samo primarnu lozinku. Ako je lozinka za tvrdi disk različita od primarne lozinke, računalo od vas traži obje. Dvije različite lozinke pružaju veću sigurnost.

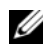

**ZA NAPOMENA:** Administratorska lozinka omogućava pristup računalu, ali ne omogućava pristup tvrdom disku kad je dodijeljena lozinka za tvrdi disk.

### **Zna**č**ajka Trusted Platform Module (TPM)**

**ZA NAPOMENA:** Računala koja se otrpemaju u kinu nisu opremljena značajkom TPM.

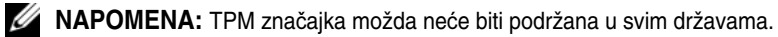

**NAPOMENA:** Značajka TPM podržava šifriranje samo ako operativni sustav podržava TPM. Više informacija potražite u dokumentaciji o softveru za TPM i datotekama pomoći koje se isporučuju sa softverom.

TPM je značajka sigurnosti koja se temelji na hardveru, a koja se može koristiti za stvaranje i upravljanje računalno generiranim ključevima za šifriranje. Kad se kombinira sa zaštitnim softverom, TPM poboljšava sigurnost postojeće mreže i računala omogućavajući značajke poput mogućnosti zaštite datoteka i zaštićene e-pošte. TPM značajka je omogućena kroz opciju postavljanja sustava.

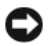

**OBAVIJEST:** Kako biste zaštitili svoje TPM podatke i ključeve za šifriranje, slijedite postupke stvaranja sigurnosnih kopija navedene u Priručniku za početak rada Broadcom Secure Foundation. U slučaju da su ove sigurnosne kopije nepotpune, izgubljene ili oštećene, tvrtka Dell vam neće moći pomoći u vraćanju šifriranih podataka.

#### <span id="page-69-0"></span>**Omogu**ć**avanje TPM zna**č**ajke**

- **1** Omogućavanje softvera za TPM:
	- **a** Ponovo pokrenite računalo i pritisnite <F2> tijekom automatskog testiranja kod pokretanja kako biste ušli u program za postavljanje računala.
	- **b** Odaberite **Security** (Zaštita) **TPM Security** (TPM zaštita) i pritisnite <Enter>.
	- **c** Pod **TPM Security** (TPM zaštita) odaberite **On** (Uključeno).
	- **d** Pritisnite <Esc> za napuštanje programa za postavljanje.
	- **e** Ako se to od vas traži, pritisnite **Save/Exit** (Spremi/Izlaz).
- **2** Aktiviranje programa za postavljanje TPM-a:
	- **a** Ponovo pokrenite računalo i pritisnite <F2> tijekom automatskog testiranja kod pokretanja kako biste ušli u program za postavljanje računala.
	- **b** Odaberite **Security** (Zaštita) **TPM Activation** (Aktivacija TPM-a) i pritisnite <Enter>.
	- **c** Pod opcijom **TPM Activation** (Aktivacija TPM-a) odaberite **Activate** (Aktiviraj) i pritisnite <Enter>.

**ZA NAPOMENA:** Program trebate aktivirati samo jednom.

**d** Kad se proces završi, računalo se automatski ponovno pokreće ili se od vas traži da ponovno pokrenete računalo.

### **Softver za upravljanje sigurnoš**ć**u**

Softver za upravljanje sigurnošću je dizajniran tako da koristi četiri različite značajke koje vam pomažu zaštititi računalo:

- Upravljanje prijavom
- Provjera prije podizanja sustava (korištenjem čitača otisaka prstiju, smart kartice ili lozinke)
- Šifriranje
- Upravljanje privatnim informacijama

#### **Aktivacija softvera za upravljanje sigurnoš**ć**u**

**ZA NAPOMENA:** Prvo morate omogućiti TPM kako bi softver za upravljanje sigurnošću sasvim funkcionirao.

- **1** Omogućavanje značajke TPM (pogledajte "Omogućavanje TPM znač[ajke" na stranici 70\)](#page-69-0).
- **2** Umetnite softver za upravljanje sigurnošću:
	- **a** Uključite (ili ponovno pokrenite) svoje računalo.
	- **b** Kad se pojavi DELL™ logo, odmah pritisnite <F2>. Ukoliko predugo čekate i pojavi se Windows logo, nastavite čekati dok ne ugledate Windows radnu površinu.Zatim isključite računalo i pokušajte ponovno.
- **c** Na padajućem izborniku odaberite **Wave EMBASSY Trust Suite** i pritisnite <Enter> kako biste stvorili ikone za softverske komponente na radnoj površini računala.
- **d** Pritisnite <Esc> za napuštanje programa za postavljanje.
- **e** Ako se to od vas traži, pritisnite **Save/Exit** (Spremi/Izlaz).

#### **Korištenje softvera za upravljanje sigurnoš**ć**u**

Informacije o tome kako koristiti softver i različite sigurnosne značajke potražite u *Priru*č*niku za po*č*etak rada*za softver:

Pritisnite **Start**→ **All Programs** (Svi programi) **Wave EMBASSY Trust Suite**→ **Getting Started Guide** (Priručnik za početak rada).

### **Softver za pra**ć**enje ra**č**unala**

Softver za praćenje računala vam omogućava da locirate računalo ukoliko je izgubljeno ili ukradeno. Softver nije obavezan i može se kupiti prilikom naručivanja Dell™ računala ili se možete obratiti svom Dell distributeru za informacije o ovoj sigurnosnoj značajki.

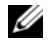

**ZA NAPOMENA:** Softver za praćenje računala nije dostupan u svim zemljama.

**NAPOMENA:** Ako imate softver za praćenje računala, a vaše računalo je izgubljeno ili ukradeno, morate kontaktirati tvrtku koja pruža usluge praćenja i prijaviti računalo koje nedostaje.

### **Ako je vaše ra**č**unaloIzgubljeno ili Ukradeno**

• Nazovite policiju i prijavite izgubljeno ili ukradeno računalo. U opis računala uključite i servisnu oznaku. Zatražite da vam se dodijeli broj slučaja i zapišite ga, zajedno s imenom, adresom i brojem telefona policijske postaje. Ako je moguće, nabavite ime službenika.

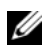

**ZA NAPOMENA:** Ako znate gdje je računalo izgubljeno ili ukradeno, nazovite postaju u tom području. Ako ne znate, nazovite postaju u vašem susjedstvu.

- Ako je računalo u vlasništvu poduzeća, obavijestite zaštitarsku službu u poduzeću.
- Obratite se Dell službi za korisnike kako biste prijavili nestanak računala. Informirajte ih o servisnoj oznaci, broju slučaja, nazivu, adresi i broju telefona policijske postaje kojoj ste prijavili nestanak računala. Ako je moguće, dajte i ime službenika kojem ste to prijavili.

Predstavnik Dell službe za korisnike će unijeti vaše izvješće pod servisnom oznakom računala te će registrirati računalo kao nestalo ili ukradeno. Ako netko nazove tvrtku Dell za tehničku pomoć i da joj vaš servisni broj, računalo će se automatski identificirati kao nestalo ili ukradeno. Predstavnik će pokušati dobiti telefonski broj ili adresu pozivatelja. Tvrtka Dell će zatim kontaktirati policijsku postaju kojoj ste prijavili nestanak računala.
# 11

# **Rješavanje problema**

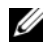

**NAPOMENA:** O rješavanju problema koje je posebno za Microsoft Windows Vista® operativni sustav pogledajte Centar za službu pomoći i podrške.

# **Dell™ Usluga tehni**č**kog ažuriranja**

Dell Usluga tehničkog ažuriranja pruža proaktivno obavješćivanje putem e-pošte o ažuriranju softvera i hardvera za vaše računalo. Usluga je besplatna i može se prilagoditi prema sadržaju, formatu ili koliko često primate obavijesti.

Kako biste se prijavili za Dell Uslugu tehničkog ažuriranja idite na **support.dell.com/technicalupdate**.

# <span id="page-72-0"></span>**Dell Diagnostics**

Popunite dokument Diagnostics Checklist (Kontrolni popis dijagnostike, pogledajte za vrijeme provjere ["Kontrolni popis dijagnostike" na stranici 147](#page-146-0)).

**OPREZ: Prije nego zapo**č**nete bilo koji postupak u ovom odjeljku slijedite sigurnosne upute u Priru**č**niku s informacijama o proizvodu.**

# **Kada koristiti Dell Diagnostics**

Ako se s vašim računalom pojave problemi, izvedite provjere iz odjeljka i pokrenite Dell Diagnostics prije nego što kontaktirate tvrtku Dell za tehničku pomoć "Problemi sa zaključ[avanjem i softverom" na](#page-85-0)  [stranici 86.](#page-85-0)

Preporučuje se da ispišete ove postupke prije nego što započnete.

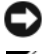

**OBAVIJEST:** Dell Diagnostics funkcionira samo na Dell™ računalima.

**ZA NAPOMENA:** Medij Drivers and Utilities (Pokretački i pomoćni programi) nije obvezan i možda ga nećete dobiti uz računalo.

Uđite u program za postavljanje sustava (pogledajte ["Program za postavljanje sustava" na stranici 97](#page-96-0)) i pregledajte infromacije o konfiguraciji računala i provjerite nalazi li se uređaj koji želite testirati u postavljanju sustava i je li aktivan.

Pokrenite mogućnost Dell Diagnostics s tvrdog diska ili s medija *Drivers and Utilities* (Upravljački i uslužni programi).

## **Pokretanje opcije Dell Diagnostics (Dijagnostika) s tvrdog diska**

Dell Diagnostics je smještena na skrivenoj uslužnoj particiji za dijagnozu na vašem tvrdom disku.

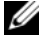

**ZA NAPOMENA:** Ako se na vašem računalu ne može prikazati slika zaslona, obratite se tvrtki Dell (pogledajte ["Kontaktiranje tvrtke Dell" na stranici 148](#page-147-0)).

- **1** Ako je računalo spojeno na uređaj za spajanje, isključite ga. Računalo mora biti isključeno. Pazite da računalo bude priključeno u ispravnu utičnicu.
- **2** Uključite (ili ponovno pokrenite) svoje računalo.
- **3** Dijagnostika se pokreće na jedan od dva načina:
	- Kad se pojavi DELL™ logo, odmah pritisnite <F12>. Odaberite Diagnostics (Dijagnostika) s izbornika za pokretanje i pritisnite <Enter>.

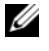

**ZA NAPOMENA:** Ako budete predugo čekali i pojavi se logo operativnog sustava, pričekajte dok ne vidite radnu površinu Microsoft® Windows®; zatim isključite računalo i pokušajte ponovo.

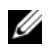

**ZA NAPOMENA:** Prije pokušaja s opcijom B, računalo se mora potpuno isključiti.

• Pritisnite i držite tipku <Fn> dok uključujete računalo.

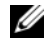

**NAPOMENA:** Ako ugledate poruku da nije pronađena particija, pokrenite opciju Dell Diagnostics (Dell dijagnostika) s medija Drivers and Utilities (Pokretački i pomoćni programi).

Računalo pokreće Pre-boot System Assessment, seriju početnih testova sistemske ploče, tipkovnice, zaslona, memorije, tvrdog diska itd.

- Za vrijeme procjene odgovarajte na sva pitanja koja se pojave.
- Ukoliko se otkrije kvar, računalo zastaje i pišti. Kako biste zaustavili procjenu i ponovno pokrenuli računalo, pritisnite <N>; za nastavak na idući test, pritisnite <Y>; za ponovno testiranje komponenta koja nije prošla, pritisnite <R>.
- Ukoliko se pogreške detektiraju za vrijeme sistemske procjene prije podizanja sustava, zapišite šifre pogreške i obratite se tvrtki Dell.

Ako se Pre-boot System Assessment dovrši uspješno, dobit ćete sljedeću poruku: Booting Dell Diagnostic Utility Partition (Podizanje particije Dell Diagnostics Utility). Press any key to continue (Pritisnite bilo koju tipku za nastavak).

**4** Pritisnite bilo koju tipku kako biste pokrenuli Dell Diagnostics iz uslužne particije za dijagnostiku na tvrdom disku.

## **Pokretanje opcije Dell Diagnostics (Dell Dijagnostika) s medija Drivers and Utilities CD (CD s upravlja**č**kim i uslužnim programima)**

- **1** Umetnite medij *Drivers and Utilities* (Upravljački i uslužni programi).
- **2** Isključite i ponovno pokrenite računalo.

Kad se pojavi DELL odmah pritisnite <F12>.

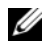

**ZZI NAPOMENA:** Ako budete predugo čekali i pojavi se logo operativnog sustava, pričekajte dok ne vidite radnu površinu Microsoft<sup>®</sup> Windows<sup>®</sup>; zatim isključite računalo i pokušajte ponovo.

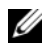

**NAPOMENA:** Sljedeći koraci samo privremeno mijenjaju sekvenciju učitavanja sustava. Prilikom sljedećeg pokretanja, računalo se podiže sustav sukladno uređajima navedenima u programu za postavljanje sustava.

- **3** Kad se pojavi popis uređaja za pokretanje označite **IDE CD-ROM ure**đ**ajCD/DVD/CD-RW pogon** i pritisnite <Enter>.
- **4** Odaberite opciju **Boot from CD-ROM** (Podizanje sustava s CD-ROM-a) s izbornika koji se pojavljuje i pritisnite <Enter>.
- **5** Upišite 1 za pokretanje izbornika medija i za nastavak pritisnite <Enter>.
- **6** Odaberite **Run the 32 Bit Dell Diagnostics** (Pokretanje 32-bitne Dell Dijagnostike) s numeriranog popisa. Ako je navedeno više verzija, odaberite onu koja je prikladna za vaše računalo.
- **7** Kada se pojavi **Main Menu** (Glavni izbornik) Dell Diagnostics, odaberite test koji želite pokrenuti

## **Glavni izbornik Dell Diagnostics**

**1** Nakon što se Dell Diagnostics učita i pojavi se ekran **MainMenu** (Glavni izbornik) pritisnite gumb za opciju koju želite.

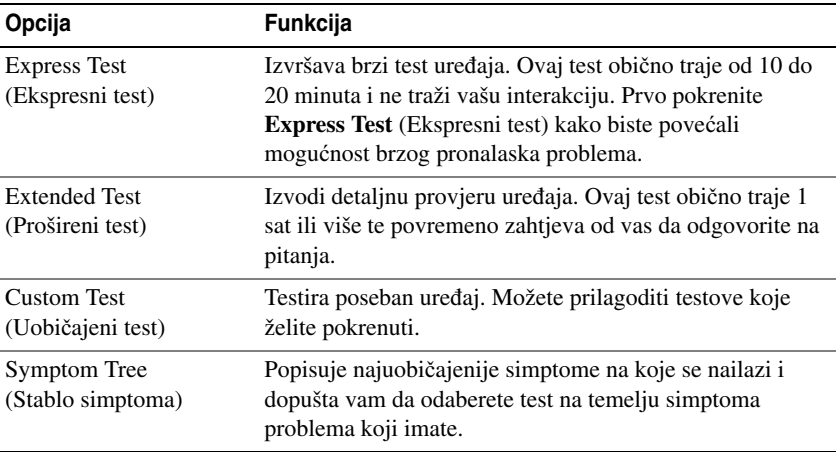

**2** Ako se za vrijeme testa naiđe na problem, pojavljuje se poruka sa šifrom pogreške i opisom problema. Zapišite šifru pogreške i opis problema i slijedite upute na ekranu.

Ako ne možete riješiti problem, obratite se tvrtki Dell (pogledajte ["Dobivanje pomo](#page-142-0)ći" na stranici 143).

**XXIII NAPOMENA:** Servisna oznaka za vaše računalo se nalazi na vrhu svakog testnog ekrana. Ako se obratite tvrtci Dell, tehnička podrška će vas pitati za servisnu oznaku.

**3** Ukoliko pokrenete test iz opcije ili **Custom Test** (Uobičajeni test) ili **Symptom Tree** (Stablo simptoma) pritisnite primjenjivi tabulator opisan u sljedećoj tablici za više informacija.

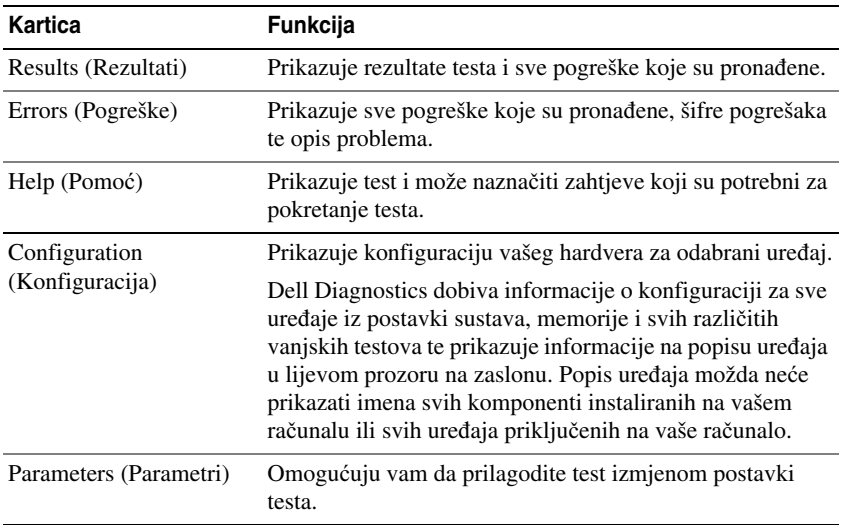

- **4** Kada su testovi završeni, ukoliko izvodite Dell Diagnostics sa medija *Drivers and Utilities* (upravljački i uslužni programi), izvadite medij.
- **5** Kada se testovi dovrše, zatvorite testni zaslon kako biste se vratili na zaslon **Main Menu** (Glavni izbornik). Za izlazak iz Dell Diagnostics i ponovno pokretanje računala, pritisnite ekran **Main Menu**  (Glavni izbornik).

# <span id="page-75-0"></span>**Dell Uslužni program za podršku**

Dell Uslužni program za podršku instaliran je na vašem računalu i dostupan na ikoni Dell Podrška na alatnoj traci ili s gumba **Start**. Ovaj uslužni program za podršku koristite za informacije o samostalnoj podršci, ažuriranjima softvera i skeniranju zdravlja vaše računalne okoline.

## **Pristup Dell Uslužnom programu za podršku**

Opciji Dell Support Utility možete pristupiti putem ikone Dell Support (Podrška) na traci sa zadacima ili putem izbornika **Start**.

Ako se ikona Dell Support ne pojavi na traci sa zadacima:

- **1** Pritisnite gumb **Start** i idite na **Programs** (Programi).
- **2** Pritisnite **Dell Support** (Dell Podrška) i idite na **Dell Support Settings** (Postavke Dell Podrške).
- **3** Provjerite je li opcija **Show icon on the taskbar** (Prikaži ikonu na alatnoj traci) označena.

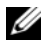

**NAPOMENA:** Ako Dell Uslužni program za podršku nije dostupan iz izbornika **Start**, idite na **support.dell.com** i preuzmite softver.

Dell Support Utility prilagođen je vašem okruženju.

Ikona Dell Support na traci sa zadacima radi drugačije kada je pritisnete jednom, dva puta ili desnom tipkom miša.

## **Pritiskanje ikone Dell Podrške**

Pritisnite ili desnom tipkom miša pritisnite ikonu  $\otimes$  za izvršenje sljedećih zadataka:

- Provjeru vaše računalne okoline
- Pregled postavki Dell Uslužnog programa za podršku
- Pristup datoteci pomoći za Dell Uslužni program za podršku
- Pregled često postavljanih pitanja
- Informacije o Dell Uslužnom programu za podršku
- Isključivanje Dell Uslužnog programa za podršku

# **Dvostruki pritisak ikone Dell Podrške**

Dvaput pritisnite ikonu kako biste ručno provjerili svoju računalnu okolinu, pregledali često postavljana pitanja, pristupili datoteci pomoći za Dell Uslužni program za podršku i pregledali postavke Dell Podrške. Za više informacija o Dell Uslužnom programu za podršku pritisnite upitnik **(?)** na vrhu zaslona Dell Podrške.

# <span id="page-76-0"></span>**Problemi s pogonom**

Popunite dokument Diagnostics Checklist (Kontrolni popis dijagnostike, pogledajte za vrijeme provjere ["Kontrolni popis dijagnostike" na stranici 147\)](#page-146-0).

#### **OPREZ: Prije nego zapo**č**nete bilo koji postupak u ovom odjeljku slijedite sigurnosne upute u Priru**č**niku s informacijama o proizvodu.**

**SUSTAV MICROSOFT® WINDOWS® MORA PREPOZNATI POGON –** Pritisnite gumb **Start** i pritisnite **My Computer** (Moje računalo). Ako pogon za disketu, CD ili DVD nisu na popisu, napravite potpuno skeniranje antivirusnim programom kako biste provjerili i uklonili viruse. Virusi ponekad uzrokuju da Windowsi ne prepoznaju pogon.

#### **ISPITAJTE POGON –**

- Umetnite drugu disketu, CD ili DVD kako biste eliminirali mogućnost da je originalna neispravna.
- Umetnite disketu za podizanje sustava i ponovno pokrenite računalo.

#### **O**Č**ISTITE POGON ILI DISK.**

**CD MORA BITI DOBRO NAMJEŠTEN N A OSOVINI.**

#### **PROVJERITE KABELE.**

**PROVJERITE JE LI HARDVER KOMPATIBILAN.** 

**POKRENITE DELL DIAGNOSTICS –** Pogledajte ["Dell Diagnostics" na stranici 73.](#page-72-0)

## **Problemi s pogonima za medije**

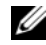

**ZA NAPOMENA:** Normalno je da dolazi do vibracija koje uzrokuje brzog pogona i to može izazvati buku koja ne ukazuje na kvar pogona ili medija.

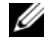

**ZZ NAPOMENA:** Zbog različitih regija širom svijeta i različitih formata diskova, ne rade svi DVD naslovi u svim DVD pogonima.

#### **Problemi sa zapisivanjem na CD/DVD-RW pogon**

**ZATVORITE OSTALE PROGRAME –** CD/DVD-RW pogon mora primati kontinuirani tok podataka prilikom ispisa. Ako se tok prekine, dolazi do pogreške. Pokušajte zatvoriti sve programe prije ispisa na CD/DVD-RW.

#### **ISKLJU**Č**ITE STANJE MIROVANJA U SUSTAVU WINDOWS PRIJE SNIMANJA N A CD/DVD-RW DISK –**

Potražite riječ *standby* (stanje mirovanja) u opciji Windows Help and Support Center (Centar za pomoć i podršku) i pročitajte informacije o načinima napajanja. Za pristup opciji Help and Support Center (Centar za pomoć i podršku) pritisnite **Start**→ **Help and Support** (Pomoć i podrška).

**SMANJITE BRZINU SNIMANJA –** Informacije o softveru za stvaranje medija potražite u datotekama pomoći.

## **Ako ne možete izbaciti ladicu CD, CD-RW, DVD ili DVD+RW pogona**

- **1** Provjerite je li računalo isključeno.
- **2** Izravnajte spajalicu za papir i jedan kraj umetnite u otvor za izbacivanje s prednje strane pogona; gurnite čvrsto dok se ladica djelomično ne otvori.
- **3** Nježno izvucite ladicu sve dok se ne zaustavi.

#### **Ukoliko** č**ujete nepoznati zvuk grebanja ili mrvljenja**

- Provjerite dolazi li zvuk od programa koji je pokrenut.
- Provjerite je li disk pravilno umetnut.

#### <span id="page-77-0"></span>**Problemi s tvrdim diskom**

**OSTAVITE R A**Č**UNALO D A S E OHLADI PRIJE PONOVNOG UKLJU**Č**IVANJA –** Ako se pogon zagrije, može spriječiti podizanje operativnog sustava. Pokušajte dati računalu vremena da se vrati na sobnu temperaturu prije nego ga uključite.

#### **POKRETANJE PROVJERE DISKA –**

- **1** Pritisnite gumb **Start** i pritisnite **My Computer** (Moje računalo).
- **2** Desnom tipkom miša pritisnite na **Local Disk C:** (Lokalni disk C:).
- **3** Pritisnite **Properties** (Svojstva).
- **4** Pritisnite karticu **Tools** (Alati).
- **5** Pod **Error-checking** (Traženje pogreške) pritisnite **Check Now** (Provjeri sada).
- **6** Pritisnite **Scan for and attempt recovery of bad sectors** (Skeniraj i pokušaj obnoviti loše dijelove).
- **7** Pritisnite **Start**.

# **Problemi s e-poštom, modemom i internetom**

Popunite dokument Diagnostics Checklist (Kontrolni popis dijagnostike, pogledajte ["Kontrolni popis](#page-146-0)  [dijagnostike" na stranici 147](#page-146-0) za vrijeme provjere).

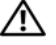

**OPREZ: Prije nego zapo**č**nete bilo koji postupak u ovom odjeljku slijedite sigurnosne upute u Priru**č**niku s informacijama o proizvodu.**

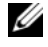

**NAPOMENA:** Modem priključite isključivo u analognu telefonsku utičnicu. Modem ne funkcionira dok je priključen u mrežu digitalnog telefona.

**PROVJERITE POSTAVKE MICROSOFT OUTLOOK® EXPRESS SECURITY SETTINGS –** Ako ne možete otvoriti privitke e-pošte:

- **1** U Outlook Expressu, pritisnite **Tools** (Alati), pritisnite **Options** (Mogućnosti), a zatim pritisnite**Security**  (Sigurnost).
- **2** Pritisnite Do not allow attachments (Ne dozvoli priloge) kako biste uklonili znak za potvrdu.

#### **PROVJERITE TELEFONSKU VEZU.**

#### **PROVJERITE TELEFONSKU UTI**Č**NICU.**

**MODEM PRIKLJU**Č**ITE DIREKTNO U ZIDNU TELEFONSKU UTI**Č**NICU.**

#### **POKUŠAJTE S NEKOM DRUGOM TELEFOSKOM LINIJOM –**

- Provjerite je li telefonska žica priključena u utičnicu na modemu. (Utičnica ima ili zelenu naljepnicu ili ikonu u obliku konektora)
- Morate čuti klik kada umetnete priključak telefonske linije u modem.
- Isključite telefonsku žicu iz modema i priključite je u telefon. Poslušajte ton pozivanja.
- Ako imate više telefonskih uređaja koji dijele tu liniju, poput telefonske sekretarice, faks uređaja, zaštite prijenosne linije ili razdjelnik veze, premostite ih i priključite modem direktno na zidnu telefonsku utičnicu. Ako koristite liniju dužu od 3 m (10 ft) pokušajte je skratiti.

**POKRENITE ALAT Z A DIJAGNOSTIKU MODEMA –** Pritisnite gumb **Start**, pokazivač postavite na **All Programs** (Svi programi) a zatim pritisnite **Modem Diagnostic Tool** (Alat za dijagnostiku modema). Slijedite upute na zaslonu kako biste identificirali i riješili probleme s modemom.

#### **PROVJERITE KOMUNICIRA LI MODEM SA SUSTAVOM WINDOWS -**

- **1** Pritisnite gumb **Start**, a zatim pritisnite **Control Panel** (Upravljačka ploča).
- **2** Pritisnite **Printers and Other Hardware** (Pisači i ostali hardver).
- **3** Pritisnite **Phone and Modem Options** (Opcije telefona i modema).
- **4** Pritisnite karticu **Modems** (Modemi).
- **5** Pritisnite COM port za vaš modem.
- **6** Pritisnite **Properties** (Svojstva), a zatim tabulator **Diagnostics** (Dijagnostika), a zatim pritisnite **Query Modem** (Upit za modem) za provjeru da li modem komunicira s Windowsima.

Ako sve naredbe primaju odgovore, modem funkcionira ispravno.

**PAZITE DA BUDETE PRIKLJU**Č**ENI N A INTERNET –** Vodite računa da ste se preplatili na Internet. S otvorenim programom za e-poštu Outlook Express-om, pritisnite **File** (Datoteka). If **Work Offline** (Radi offline) ima kvačicu u potvrdnom okviru, pritisnite kvačicu kako biste je uklonili i priključite se na Internet. Za pomoć se obratite davatelji Internet usluga.

**SKENIRAJTE R A**Č**UNALO RADI SPYWARE-A –** Ukoliko vam računalo sporije radi, često vam iskaču prozori s reklamama ili imate problema s priključivanjem na Internet, vaše je računalo možda zaraženo spyware-om. Korištenje antivirusnog programa koji uključuje anti-spyware zaštitu (možda će biti potrebno ažuriranje) za skeniranje računala i uklananje spywarea. Za više informacija idite na **support.dell.com** i potražite ključnu riječ *spyware*.

# <span id="page-79-0"></span>**Poruke o pogreškama**

Popunite dokument Diagnostics Checklist (Kontrolni popis dijagnostike, pogledajte ["Kontrolni popis](#page-146-0)  [dijagnostike" na stranici 147](#page-146-0) za vrijeme provjere).

#### **OPREZ: Prije nego zapo**č**nete bilo koji postupak u ovom odjeljku slijedite sigurnosne upute u Priru**č**niku s informacijama o proizvodu.**

Ako poruka nije na popisu, proučite dokumentaciju za operativni sustav ili program koji je bio pokrenut kada se poruka pojavila.

**AUXULIARRY DEVICE FAILURE (NEISPRAVAN DODATNI URE**<sup>Đ</sup> **A J) –** Touch pad, štapić za navigaciju ili vanjski miš su možda u kvaru. U slučaju vanjskog miša, provjerite kabelski priključak. Omogućite opciju Pointing Device (Pokazivački uređaj) u programu za postavljanje sustava. Ako problem i dalje postoji, obratite se tvrtki Dell (pogledajte ["Dobivanje pomo](#page-142-0)ći" na stranici 143).

**BA D COMMAND OR FILE NAME (NEISPRAVNA NAREDBA ILI NAZIV DATOTEKE) –** Provjerite jeste li ispravno napisali naredbu, stavite razmake na prava mjesta i koristite ispravan naziv puta.

**CACHE DISABLED DUE T O FAILURE (ONEMOGU**Ć**ENA PRIVREMENA MEMORIJA ZBOG KVARA) –** Primarna interna privremena memorija do mikroprocesora je u kvaru. Obratite se tvrtki Dell (pogledajte ["Dobivanje](#page-142-0)  pomoć[i" na stranici 143\)](#page-142-0).

**CD DRIVE CONTROLLER FAILURE (NEISPRAVAN KONTROLER CD POGONA) –** CD pogon ne odgovara na naredbe iz računala (pogledajte ["Dell Uslužni program za podršku" na stranici 76](#page-75-0)).

**DATA ERROR (PODATKOVNA POGREŠKA) –** The hard drive cannot read the data (Tvrdi disk ne može pročitati podatke) (pogledajte ["Dell Uslužni program za podršku" na stranici 76](#page-75-0)).

**DECREASING AVAILABLE MEMORY (SMANJIVANJE DOSTUPNE MEMORIJE) –** Postoji mogućnost da je jedan ili više modula memorije u kvaru ili nepropisno postavljen. Ponovno instalirajte memorijske module ili ih po potrebi zamijenite (pogledajte ["Problemi s memorijom" na stranici 87\)](#page-86-0).

**DISK C: FAILED INITIALIZATION (DISK C: NEUSPJEŠNA INICIJALIZACIJA) –** Tvrdi disk se nije pokrenuo. Pokrenite testove pogona u Dell dijagnostici (pogledajte ["Dell Diagnostics" na stranici 73\)](#page-72-0).

**DRIVE NOT READY (POGON NIJE SPREMAN) –** Operacija zahtjeva tvrdi disk u prostoru za tvrdi disk prije nastavka. Instalirajte tvrdi disk u odgovarajući pogon (pogledajte ["Problemi s pogonom" na stranici 77](#page-76-0)).

**ERROR READING PCMCIA CARD (POGREŠKA PRI** <sup>Č</sup>**ITANJU PCMCIA KARTICE) –** Računalo ne može identificirati PC karticu. Ponovno umetnite karticu ili pokušajte s nekom drugom PC karticom (pogledajte ["Instaliranje PC kartice ili kartice ExpressCard" na stranici 62\)](#page-61-0).

#### **EXTENDED MEMORY SIZE HAS CHANGED (PROMIJENJENA J E VELI**Č**INA PROŠIRENE MEMORIJE) –**

Količina memorije spremljene u NVRAM ne odgovara memoriji instaliranoj u računalo. Ponovno pokrenite računalo. Ako se pogreška ponovno pojavi, obratite se tvrtki Dell (pogledajte ["Dobivanje pomo](#page-142-0)ći" na [stranici 143\)](#page-142-0).

**TH E FILE BEING COPIED I S TOO LARGE FOR THE DESTINATION DRIVE (DATOTEKA KOJA S E KOPIRA PREVELIKA JE Z A ODREDIŠNI POGON) –** Datoteka koju pokušavate kopirati je prevelika da stane na disk ili je disk pun. Pokušajte kopirati datoteku na drugi disk ili koristite disk većeg kapaciteta.

**NAZIV DATOTEKE NE SMIJE SADRŽAVATI NIJEDAN OD SLJEDEĆIH ZNAKOVA: \/: \* ? " < > | - Ne** koristite te znakove u nazivima datoteka.

**GATE A20 FAILURE (NEISPRAVAN ULAZ A20) –** Postoji mogućnost da je modul memorije labav. Ponovno instalirajte memorijske module i po potrebi ih zamijenite (pogledajte ["Problemi s memorijom" na stranici 87](#page-86-0)

**GENERAL FAILURE (OP**Ć**<sup>A</sup> POGREŠKA) –** Operativni sustav nije u stanju izvršiti naredbu. Poruku obično slijede specifične informacije - primjerice, Printer out of paper (U pisaču nema papira). Poduzmite primjerenu akciju.

#### **HARD-DISK DRIVE CONFIGURATION ERROR (POGREŠKA KONFIGURACIJE POGONA TVRDOG DISKA) –**

Računalo ne može identificirati vrstu pogona. Isključite računalo, uklonite tvrdi disk (vidi ["Problemi s](#page-77-0)  [tvrdim diskom" na stranici 78](#page-77-0)) i računalo pokrenite s medija. Zatim isključite računalo, ponovno instalirajte tvrdi disk te ponovno pokrenite računalo. Pokrenite testove za tvrdi disk u opciji Dell Diagnostics (Dell dijagnostika) (pogledajte["Dell Diagnostics" na stranici 73\)](#page-72-0).

#### **HARD-DISK DRIVE CONTROLLER FAILURE 0 (NEISPRAVAN KONTROLER POGONA TVRDOG DISKA 0) –**

Tvrdi disk ne odgovara na naredbe iz računala. Isključite računalo, uklonite tvrdi disk (vidi ["Problemi s](#page-77-0)  [tvrdim diskom" na stranici 78](#page-77-0)) i računalo pokrenite s medija. Zatim isključite računalo, ponovno instalirajte tvrdi disk te ponovno pokrenite računalo. Ukoliko problem ne nestane, pokušajte s drugim pogonom. Pokrenite testove za tvrdi disk u opciji Dell Diagnostics (Dell dijagnostika) (pogledajt[e"Dell Diagnostics"](#page-72-0)  [na stranici 73\)](#page-72-0).

**HARD-DISK DRIVE FAILURE (NEISPRAVAN POGON TVRDOG DISKA) –** Tvrdi disk ne odgovara na naredbe iz računala. Isključite računalo, uklonite tvrdi disk (vidi ["Problemi s tvrdim diskom" na stranici 78](#page-77-0)) i računalo pokrenite s medija. Zatim isključite računalo, ponovno instalirajte tvrdi disk te ponovno pokrenite računalo. Ukoliko problem ne nestane, pokušajte s drugim pogonom. Pokrenite testove za tvrdi disk u opciji Dell Diagnostics (Dell dijagnostika) (pogledajt[e"Dell Diagnostics" na stranici 73\)](#page-72-0).

**HARD-DISK DRIVE READ FAILURE (NEISPRAVNO** <sup>Č</sup>**ITANJE <sup>S</sup> TVRDOG DISKA) –** Tvrdi je disk možda u kvaru. Isključite računalo, uklonite tvrdi disk (vidi ["Problemi s tvrdim diskom" na stranici 78](#page-77-0)) i računalo pokrenite s medija. Zatim isključite računalo, ponovno instalirajte tvrdi disk te ponovno pokrenite računalo. Ukoliko problem ne nestane, pokušajte s drugim pogonom. Pokrenite testove za tvrdi disk u opciji Dell Diagnostics (Dell dijagnostika) (pogledajt[e"Dell Diagnostics" na stranici 73\)](#page-72-0).

**INSERT BOOTABLE MEDIA (UMETNITE MEDIJ ZA PODIZANJE SUSTAVA) – The operating system is trying to** boot to nonbootable media. (Operacijski sustav se pokušava pokrenuti s medija koji nije namijenjen za pokretanje) Insert bootable media. (Umetnite medij za pokretanje sustava)

**INVALID CONFIGURATION INFORMATION-PLEASE RUN SYSTEM SETUP PROGRAM (NEISPRAVNE INFORMACIJE <sup>O</sup> KONFIGURACIJI - POKRENITE PROGRAM Z A POSTAVLJANJE SUSTAVA) –** Informacije o konfiguraciji sustava ne slažu se s konfiguracijom hardvera. Poruka će se najvjerojatnije pojaviti nakon instalacije modula memorije. Ispravite odgovarajuće opcije u programu za postavljanje sustava (pogledajte ["Program za postavljanje sustava" na stranici 97\)](#page-96-0).

**KEYBOARD CLOCK LINE FAILURE (NEISPRAVNA VEZA <sup>S</sup> TIPKOVNICOM) –** Za vanjske tipkovnice provjerite kabelski priključak. Pokrenite test Keyboard Controller (Kontroler tipkovnice) u opciji Dell Diagnostics (Dell dijagnostika) (pogledajte ["Dell Diagnostics" na stranici 73](#page-72-0)).

**KEYBOARD CONTROLLER FAILURE (NEISPRAVAN KONTROLER TIPKOVNICE) –** Za vanjske tipkovnice provjerite kabelski priključak. Ponovno pokrenite računalo i ne dirajte tipkovnicu ili miš za vrijeme postupka ponovnog podizanja sustava. Pokrenite test Keyboard Controller (Kontroler tipkovnice) u opciji Dell Diagnostics (Dell dijagnostika) (pogledajte ["Dell Diagnostics" na stranici 73\)](#page-72-0).

**KEYBOARD CLOCK LINE FAILURE (NEISPRAVNA VEZA <sup>S</sup> TIPKOVNICOM) –** Za vanjske tipkovnice provjerite kabelski priključak. Pokrenite test Keyboard Controller (Kontroler tipkovnice) u opciji Dell Diagnostics (Dell dijagnostika) (pogledajte ["Dell Diagnostics" na stranici 73](#page-72-0)).

**KEYBOARD STUCK KEY FAILURE (NEISPRAVAN RAD TIPKE) –** Za vanjske tipkovnice provjerite kebelski priključak. Ponovno pokrenite računalo i ne dirajte tipkovnicu ili tipke za vrijeme postupka ponovnog podizanja sustava. Pokrenite test Stuck Key (Zaglavljena tipka) u opciji Dell Diagnostics (Dell Dijagnostika) (pogledajte ["Dell Diagnostics" na stranici 73](#page-72-0)).

**MEMORY ADDRESS LINE FAILURE A T ADDRESS, READ VALUE EXPECTING VALUE (NEISPRAVNA ADRESA MEMORIJE N A ADRESI , VRIJEDNOST** <sup>Č</sup>**ITANJA <sup>O</sup>**Č**EKUJE VRIJEDNOST) –** Modul memorije je možda u kvaru ili nepropisno smješten. Ponovno instalirajte memorijske module i po potrebi ih zamijenite (pogledajte ["Problemi s memorijom" na stranici 87](#page-86-0)).

**MEMORY ALLOCATION ERROR (POGREŠKA PRI DODJELI MEMORIJE) –** Softver koji pokušavate pokrenuti je u konfliktu s vašim operativnim sustavom, drugim programom ili uslužnim programom. Isključite računalo, pričekajte 30 sekundi, a zatim ga ponovno pokrenite. Pokušajte ponovno pokrenuti program. Ukoliko se i dalje pojavljuje poruka o pogrešci, pročitajte dokumentaciju softvera.

**MEMORY DATA LINE FAILURE A T ADDRESS, READ VALUE EXPECTING VALUE (NEISPRAVNI PODACI MEMORIJE N A ADRESI , VRIJEDNOST** <sup>Č</sup>**ITANJA <sup>O</sup>**Č**EKUJE VRIJEDNOST) –** Modul memorije je možda u kvaru ili nepropisno smješten. Ponovo instalirajte memorijske module (pogledajte i po potrebi ih zamijenite[."Problemi s memorijom" na stranici 87\)](#page-86-0).

**MEMORY DOUBLE WORD LOGIC FAILURE A T ADDRESS, READ VALUE EXPECTING VALUE (LOGI**Č**K A POGREŠKA MEMORIJE N A ADRESI, VRIJEDNOST** <sup>Č</sup>**ITANJA <sup>O</sup>**Č**EKUJE VRIJEDNOST) –** Modul memorije je možda u kvaru ili nepropisno smješten. Ponovo instalirajte memorijske module (pogledajte ["Problemi s](#page-86-0)  [memorijom" na stranici 87](#page-86-0)) i po potrebi ih zamijenite.

**MEMORY ODD/EVEN LOGIC FAILURE A T ADDRESS, READ VALUE EXPECTING VALUE (LOGI**Č**K A POGREŠKA MEMORIJE N A ADRESI , VRIJEDNOST** <sup>Č</sup>**ITANJA <sup>O</sup>**Č**EKUJE VRIJEDNOST) –** Modul memorije je možda u kvaru ili nepropisno smješten. Ponovo instalirajte memorijske module (pogledajte ["Problemi s memorijom" na](#page-86-0)  [stranici 87\)](#page-86-0) i po potrebi ih zamijenite.

**MEMORY WRITE/READ FAILURE A T ADDRESS, READ VALUE EXPECTING VALUE (POGREŠKA** <sup>Č</sup>**ITANJA/ZAPISIVANJA MEMORIJE N A ADRESI, VRIJEDNOST** <sup>Č</sup>**ITANJA <sup>O</sup>**Č**EKUJE VRIJEDNOST) –** Modul memorije je možda u kvaru ili nepropisno smješten. Ponovo instalirajte memorijske module (pogledajte ["Problemi s memorijom" na stranici 87](#page-86-0)) i po potrebi ih zamijenite.

**NO BOOT DEVICE AVAILABLE (NIJE DOSTUPAN URE**<sup>Đ</sup> **AJ Z A PODIZANJE SUSTAVA) –** Računalo ne može pronaći tvrdi disk. Ukoliko je tvrdi disk vaš uređaj za ponovno podizanje sustava, provjerite je li pogon instaliran, ispravno namješten i raspoređen kao uređaj za ponovno podizanje sustava.

**NO BOOT SECTOR O N HARD DRIVE (NEMA SEKTORA Z A PODIZANJE SUSTAVA N A TVRDOM DISKU) –** Postoji mogućnost da je operativni sustav pokvaren. Obratite se tvrtki Dell (pogledajte ["Dobivanje pomo](#page-142-0)ći" [na stranici 143\)](#page-142-0).

**NO TIMER TICK INTERRUPT (PREKID TIMERA) –** Postoji mogućnost da čip na matičnoj ploči ne radi ispravno. Pokrenite testove System Set (Skup testova sustava) u opciji Dell Diagnostics (Dell dijagnostika) (pogledajte ["Dell Diagnostics" na stranici 73\)](#page-72-0).

**NEMA DOVOLJNO MEMORIJE ILI RESURSA. ZATVORITE NEKE PROGRAME <sup>I</sup> POKUŠAJTE PONOVO –** Previše je programa otvoreno. Zatvorite sve prozore i otvorite program koji želite koristiti.

**OPERATING SYSTEM NOT FOUND (NIJE PRONA**<sup>Đ</sup> **E N OPERATIVNI SUSTAV) –** Ponovo instalirajte tvrdi disk (pogledajte ["Problemi s pogonom" na stranici 77\)](#page-76-0). Ako problem i dalje postoji, obratite se tvrtki Dell (pogledajte ["Dobivanje pomo](#page-142-0)ći" na stranici 143).

**OPTIONAL ROM BAD CHECKSUM (NEISPRAVAN DODATNI ROM) –** Dodatni ROM je očigledno u kvaru. Obratite se tvrtki Dell (pogledajte ["Dobivanje pomo](#page-142-0)ći" na stranici 143).

**A REQUIRED .DLL FILE WAS NOT FOUND (NIJE PRONA**<sup>Đ</sup> **ENA POTREBNA .DLL DATOTEKA) –** Programu koji pokušavate otvoriti nedostaje važna datoteka. Uklonite i zatim ponovno instalirajte program.

- **1** Pritisnite gumb **Start** i pritisnite **Control Panel** (Upravljačka ploča).
- **2** Pritisnite **Add or Remove Programs** (Dodaj ili ukloni programe).
- **3** Odaberite program koji želite ukloniti.
- **4** Pritisnite **Remove** (Ukloni) ili **Change/Remove** (Izmijeni/ukloni) i slijedite upute na ekranu.
- **5** Upute za instalaciju potražite u dokumentaciji programa.

**SECTOR NOT FOUND (NIJE PRONA**<sup>Đ</sup> **E N SEKTOR) –** Operativni sustav ne može locirati sektor na tvrdom disku. Možda imate neispravan sektor ili neispravan FAT na tvrdom disku. Pokrenite Windows uslužni program za provjeru pogrešaka kako biste provjerili strukturu datoteka na tvrdom disku. Upute potražite u opciji Help and Support Center (pritisnite **Start**→ **Help and Support** (Pomoć i podrška)). Ako je veći broj sektora neispravan, napravite sigurnosnu kopiju podataka (ukoliko je moguće) te ponovno formatirajte tvrdi disk.

**SEEK ERROR (POGREŠKA TRAŽENJA) –** Operativni sustav ne može naći specifični zapis na tvrdom disku.

**SHUTDOWN FAILURE (NEISPRAVNO ZAUSTAVLJANJE) –** Postoji mogućnost da čip na matičnoj ploči ne radi ispravno. Pokrenite testove System Set (Skup testova sustava) u opciji Dell Diagnostics (Dell dijagnostika) (pogledajte ["Dell Diagnostics" na stranici 73\)](#page-72-0).

**TIME-O F-DAY CLOCK LOST POWER (IZGUBLJENO NAPAJANJE NA SATU) –** Postavke konfiguracije sustava nisu ispravne. Priključite vaše računalo na izlaz el. energije kako biste napunili bateriju. Ako problem ne prestane, pokušajte vratiti podatke ulaskom u program za postavljanje sustava. Zatim odmah izađite iz sustava. Ako se pogreška ponovi, obratite se tvrtki Dell (pogledajte ["Dobivanje pomo](#page-142-0)ći" na stranici 143).

**TIME-O F-DAY CLOCK STOPPED (ZAUSTAVLJEN SAT) –** Možda je potrebna zamjena pričuvne baterije koja podržava postavke konfiguracije sustava (pogledajte "Baterija veličine novčić[a" na stranici 114\)](#page-113-0).

**TIME-O F-DAY NOT SET-PLEASE RUN THE SYSTEM SETUP PROGRAM (VRIJEME NIJE POSTAVLJENO, POKRENITE PROGRAM ZA POSTAVLJANJE SUSTAVA) – Vrijeme ili datum pohranjen u programu za** postavljanje sustava ne odgovara satu sustava. Ispravite postavke za **Date** (Datum) i **Time** (Vrijeme) (pogledajte ["Program za postavljanje sustava" na stranici 97](#page-96-0)).

**TIMER CHIP COUNTER 2 FAILED (NEISPRAVAN RAD TIMERA) –** Postoji mogućnost da čip na matičnoj ploči ne radi ispravno. Pokrenite testove System Set (Skup testova sustava) u opciji Dell Diagnostics (Dell dijagnostika) (pogledajte ["Dell Diagnostics" na stranici 73](#page-72-0)).

**UNEXPECTED INTERRUPT I N PROTECTED MODE (NE O**Č**EKIVAN PREKID U ZAŠTI**Ć**ENOM N A**Č**INU RADA) –** Kontroler tipkovnice možda radi neispravno ili je modul memorije olabavio. Pokrenite testove memorije i kontrolera tipkovnice u opciji Dell Diagnostics (pogledajte ["Dell Diagnostics" na stranici 73](#page-72-0)).

**X:\ I S NIJE DOSTUPAN. UR E**<sup>Đ</sup> **A J NIJE SPREMAN –** Umetnite disk u pogon i pokušajte ponovno.

**UPOZORENJE: BATERIJA J E KRITI**Č**N O SLABA –** Baterija ostaje bez energije. Zamjenite bateriju ili priključite računalo na izlaz el. energije. Ili aktivirajte način mirovanja ili isključite računalo.

# **Problemi s IEEE 1394 ure**đ**ajima**

Popunite dokument Diagnostics Checklist (Kontrolni popis dijagnostike, pogledajte za vrijeme provjere ["Kontrolni popis dijagnostike" na stranici 147\)](#page-146-0).

**OPREZ: Prije nego zapo**č**nete bilo koji postupak u ovom odjeljku slijedite sigurnosne upute u Priru**č**niku s informacijama o proizvodu.**

**PAZITE DA SUSTAV WINDOWS PREPOZNA IEEE 1394 URE**Đ **A J –**

- **1** Pritisnite gumb **Start**, a zatim pritisnite **Control Panel** (Upravljačka ploča).
- **2** Pritisnite **Printers and Other Hardware** (Pisači i ostali hardver).

Ako je IEEE 1394 uređaj naveden, Windows prepoznaje uređaj.

**AK O IMATE PROBLEMA S DELL IEEE 1394 URE**Đ **AJEM –**

#### **AK O IMATE PROBLEMA S IEEE 1394 URE**Đ **AJEM KOJI NIJE NABAVLJEN O D TVRTKE DELL –**

Obratite se tvrtki Dell (pogledajte ["Dobivanje pomo](#page-142-0)ći" na stranici 143) ili proizvođaču IEEE 1394 uređaja.

Pazite da IEEE 1394 uređaj bude dobro umetnut u priključak.

# **Problemi s tipkovnicom**

Popunite dokument Diagnostics Checklist (Kontrolni popis dijagnostike, pogledajte za vrijeme provjere ["Kontrolni popis dijagnostike" na stranici 147\)](#page-146-0).

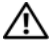

**OPREZ: Prije nego zapo**č**nete bilo koji postupak u ovom odjeljku slijedite sigurnosne upute u Priru**č**niku s informacijama o proizvodu.**

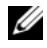

**ZA NAPOMENA:** Koristite integriranu tipkovnicu prilikom pokretanja Dell Diagnostics ili programa za postavljanje sustava. Kada priključite vanjsku tipkovnicu, integrirana tipkovnica ostaje potpuno funkcionalna.

## **Problemi s vanjskom tipkovnicom**

**ZA NAPOMENA:** Kada priključite vanjsku tipkovnicu, integrirana tipkovnica ostaje potpuno funkcionalna.

**PROVJERITE KABEL TIPKOVNICE –** Isključite računalo. Isključite kabel tipkovnice i provjerite je li oštećen te ga čvrsto ponovno priključite.

Ukoliko koristite produžni kabel tipkovnice, isključite ga i priključite tipkovnicu izravno u računalo.

#### **PROVJERITE TIPKOVNICU –**

- **1** Isključite računalo, pričekajte 1 minutu te ga ponovno uključite.
- **2** Provjerite svijetle li svjetla za blokadu numeričke tipkovnice, velikih slova i blokadu klizanja za vrijeme postupka ponovnog podizanja sustava.
- **3** S Windows radne površine, pritisnite gumb **Start**, idite na **Programs** (Programi), idite na **Accessories**  (Pomagala), te pritisnite **Notepad**.
- **4** Utipkajte nekoliko znakova na vanjskoj tipkovnici i provjerite prikazuju li se na zaslonu.

Ako ne možete provjeriti ove korake, postoji mogućnost da vam je vanjska tipkovnica pokvarena.

#### **KAKO BISTE PROVJERILI J E L I PROBLEM U VANJSKOJ TIPKOVNICI, PROVJERITE UGRA**Đ **ENU TIPKOVNICU –**

- **1** Isključite računalo.
- **2** Isključite vanjsku tipkovnicu.
- **3** Uključite računalo.
- **4** S Windows radne površine, pritisnite gumb **Start**, idite na **Programs** (Programi), idite na **Accessories**  (Pomagala), te pritisnite **Notepad**.
- **5** Utipkajte nekoliko znakova na vanjskoj tipkovnici i provjerite prikazuju li se na zaslonu.

Ako se znakovi pojave, a nisu se pojavili s vanjskom tipkovnicom, postoji mogućnost da vam je vanjska tipkovnica pokvarena. Obratite se tvrtki Dell (pogledajte ["Dobivanje pomo](#page-142-0)ći" na stranici 143).

**POKRENITE TESTOVE Z A DIJAGNOSTIKU TIPKOVNICE –** Pokrenite testove PC-AT Compatible Keyboards (PC-AT kompatibilne tipkovnice) u opciji Dell Diagnostics (pogledajte ["Dell Diagnostics" na stranici 73\)](#page-72-0). Ako testovi kažu kako vanjska tipkovnica nije ispravna, obratite se tvrtki Dell (pogledajte ["Dobivanje](#page-142-0)  pomoć[i" na stranici 143\)](#page-142-0).

## **Neo**č**ekivani znakovi**

**ONEMOGU**Ć**ITE NUMERI**Č**KU TIPKOVNICU –** Pritisnite <Num Lk> kako biste onemogućili numeričku tipkovnicu ako se umjesto slova pojavljuju brojevi. Provjerite je li upaljeno svjetlo za blokadu numeričke tipkovnice.

# <span id="page-85-0"></span>**Problemi sa zaklju**č**avanjem i softverom**

Popunite dokument Diagnostics Checklist (Kontrolni popis dijagnostike, pogledajte za vrijeme provjere ["Kontrolni popis dijagnostike" na stranici 147\)](#page-146-0).

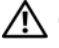

**OPREZ: Prije nego zapo**č**nete bilo koji postupak u ovom odjeljku slijedite sigurnosne upute u Priru**č**niku s informacijama o proizvodu.**

## **Ra**č**unalo se ne uklju**č**uje**

**PROVJERITE J E L I AC ADAPTER** Č**VRSTO PRIKLJU**Č**E N NA R A**Č**UNALO I N A ELEKTRI**Č**N U UTI**Č**NICU.**

## **Ra**č**unalo prestaje reagirati**

**OBAVIJEST:** Postoji mogućnost da izgubite podatke ukoliko ne možete zatvoriti operativni sustav.

**ISKLJU**Č**ITE RA**Č**UNALO –** Ukoliko ne dobijete odgovor pritiskom na tipku na tipkovnici ili pomicanjem miša, pritisnite i držite gumb za napajanje energijom najmanje 8 do 10 sekundi dok se računalo ne isključi. Zatim ponovno pokrenite računalo.

## **Program prestaje reagirati ili se stalno ruši**

**NAPOMENA:** Softver obično uključuje upute za instalaciju u svojoj dokumentaciji ili na disketi ili CD-u.

#### **ZATVORITE PROGRAM –**

- 1 Istodobno pritisnite <Ctrl><Shift><Esc>.
- **2** Pritisnite **Task Manager** (Upravitelj zadataka).
- **3** Pritisnite program koji više ne reagira.
- **4** Pritisnite **End Task** (Završi zadatak).

**PROVJERITE DOKUMENTACIJU SOFTVERA –** Po potrebi deinstalirajte i zatim ponovno instalirajte program.

## **Program je namijenjen starijim sustavima Microsoft® Windows®**

**POKRENITE** <sup>Č</sup>**AROBNJAK Z A KOMPATIBILNOST PROGRAMA –** Program Compatibility Wizard (Čarobnjak za kompatibilnost programa) konfigurira program tako da radi na okruženju sličnom operacijskom sustavi koji nije Windows.

- **1** Pritisnite **Start**→ **All Programs** (Svi programi)→ **Accessories** (Dodaci)→ **Program Compatibility Wizard** (Čarobnjak za kompatibilnost programa)→ **Next** (Dalje).
- **2** Slijedite upute na ekranu.

## **Pojavljuje se plavi zaslon**

**ISKLJU**Č**ITE RA**Č**UNALO –** Ukoliko ne dobijete odgovor pritiskom na tipku na tipkovnici ili pomicanjem miša, pritisnite i držite gumb za napajanje energijom najmanje 8 do 10 sekundi dok se računalo ne isključi. Zatim ponovno pokrenite računalo.

## **Ostali problemi sa softverom**

#### **PROU**Č**ITE DOKUMENTACIJU SOFTVERA ILI KONTAKTIRAJTE PROIZVO**Đ **A**Č**A SOFTVERA Z A INFORMACIJE O RJEŠAVANJU PROBLEMA –**

- Provjerite je li program kompatibilan s operativnim sustavom instaliranim na vašem računalu.
- Provjerite zadovoljava li vaše računalo minimalne zahtjeve hardvera potrebne za pokretanje softvera. Pogledajte dokumentaciju softvera za informacije.
- Provjerite je li program ispravno instaliran i konfiguriran.
- Provjerite jesu li pogonski programi uređaja u konfliktu s programom.
- Po potrebi deinstalirajte i zatim ponovno instalirajte program.

#### **ODMAH STVORITE SIGURNOSNU KOPIJU.**

#### **KORISTITE PROGRAM Z A SKENIRANJE VIRUSA Z A PROVJERU TVRDOG DISKA, DISKETA ILI CD-OVA.**

**SPREMITE I ZATVORITE SVE OTVORENE DATOTEKE ILI PROGRAME I PUTEM IZBORNIKA Start ISKLJU**Č**ITE R A**Č**UNALO.**

**SKENIRAJTE R A**Č**UNALO RADI SPYWARE-A –** Ukoliko vam računalo sporije radi, često vam iskaču prozori s reklamama ili imate problema s priključivanjem na Internet, vaše je računalo možda zaraženo spyware-om. Koristite anti-virusni program koji uključuje zaštitu od spywarea (vašem je programu možda potrebna nadogradnja) kako bi skenirali računalo i uklonili spyware. Za više informacija idite na **support.dell.com** i potražite ključnu riječ *spyware*.

**POKRENITE DELL DIAGNOSTICS –** Pogledajte ["Dell Diagnostics" na stranici 73](#page-72-0) Ako se testovi uspješno pokreću, stanje pogreške je povezano s problemom softvera.

# <span id="page-86-0"></span>**Problemi s memorijom**

Popunite dokument Diagnostics Checklist (Kontrolni popis dijagnostike, pogledajte vrijeme provjere ["Kontrolni popis dijagnostike" na stranici 147\)](#page-146-0)

#### **OPREZ: Prije nego zapo**č**nete bilo koji postupak u ovom odjeljku slijedite sigurnosne upute u Priru**č**niku s informacijama o proizvodu.**

#### **AK O DOBIJETE PORUKU O NEDOVOLJNOJ MEMORIJI –**

- Spremite i zatvorite sve otvorene datoteke i zatvorite sve otvorene programe koje ne koristite kako biste saznali jeste li riješili problem.
- U dokumentaciji softvera potražite minimalne zahtjeve memorije. Po potrebi instalirajte dodatnu memoriju (pogledajte ["Problemi s memorijom" na stranici 87](#page-86-0)).
- Ponovno postavite memorijske module kako biste bili sigurni da vaša memorija komunicira sa sustavom (pogledajte ["Problemi s memorijom" na stranici 87](#page-86-0)).
- Pokrenite Dell Diagnostics (pogledajte ["Dell Diagnostics" na stranici 73\)](#page-72-0).

#### **AK O IMATE DRUGIH PROBLEMA S MEMORIJOM –**

- Ponovno postavite memorijske module (pogledajte ["Problemi s memorijom" na stranici 87\)](#page-86-0) kako biste bili sigurni da vaše računalo ispravno komunicira s memorijom.
- Pratite upute za instalaciju memorije (pogledajte ["Problemi s memorijom" na stranici 87\)](#page-86-0).
- Pokrenite opciju Dell Diagnostics (pogledajte ["Dell Diagnostics" na stranici 73\)](#page-72-0).

# **Problemi s mrežom**

Popunite dokument Diagnostics Checklist (Kontrolni popis dijagnostike, pogledajte za vrijeme provjere ["Kontrolni popis dijagnostike" na stranici 147\)](#page-146-0).

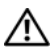

**OPREZ: Prije nego zapo**č**nete bilo koji postupak u ovom odjeljku slijedite sigurnosne upute u Priru**č**niku s informacijama o proizvodu.**

## **Op**ć**enito**

**PROVJERITE KONEKTOR MREŽNOG KABELA –** Pazite da mrežni kabel bude dobro umetnut u mrežni konektor sa stražnje strane računala i mrežni konektor.

**PROVJERITE INDIKATORE MREŽE NA MREŽNOM KONEKTORU –** Ako svjetla nema, to ukazuje da ne postoji mrežna komunikacija. Zamijenite mrežni kabel.

**PONOVNO POKRENITE RA**Č**UNALO I PRIJAVITE S E NA MREŽU.**

**PROVJERITE POSTAVKE MREŽE –** Obratite se administratoru mreže ili osobi koja je postavila vašu mrežu kako biste provjerili jesu li postavke vaše mreže ispravna i funkcionira li mreža.

## **Wireless Local Area Network (WLAN, beži**č**na lokalna mreža)**

Informacije o rješavanju problema s bežičnom lokalnom mrežom potražite u poglavlju "Bežič[na lokalna](#page-45-0)  [mreža" na stranici 46](#page-45-0).

## **Mobilna širokopojasna mreža (Wireless Wide Area Network)**

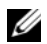

**NAPOMENA:** Korisnički priručnik za Dell Mobile Broadband Card Utility (uslužni program za kartice za širokopojasnu mrežu) dostupan je putem opcije Windows Help and Support Center. Za pristup opciji Help and Support Center pritisnite **Start**→ **Help and Support** (Pomoć i podrška). Korisnički priručnik za Dell Mobile Broadband Card Utility user's guide također možete preuzeti s Interneta na adresi **support.dell.com**.

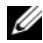

**ZA NAPOMENA:** Uklonite mrežne kabele s računala i onemogućite WLAN karticu. Za onemogućivanje WLAN kartice pritisnite **Start**→ **Connect To** (Poveži)→ **Wireless Network Connection** (Veza bežične mreže)→ **Disable** (Onemogući).

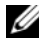

**ZZI NAPOMENA:** Ikona **pojavljuje se na Windows radnoj površini ako računalo ima instaliranu Dell karticu za** mobilnu širokopojasnu mrežu. Dvaput pritisnite ikonu kako biste pokrenuli uslužni program. Kad se uslužni program pokrene, ikona se pojavljuje u području obavijesti.

**SPAJANJE NIJE MOGU**Ć**<sup>E</sup> –** Kartica Dell Mobile Broadband Card mora se aktivirati putem Interneta kako bi mogla raditi. Jednom kad se uslužni program za Dell karticu mobilne širokopojasne mrežu pokrene, pokazivač miša postavite preko ikone  $\prod_{i=1}^{n}$  na alatnoj traci kako biste očitali status veze. Ako stanje pokazuje da kartica nije aktivirana, više informacije potražite u ["Aktiviranje kartice za mobilnu širokopojasnu mrežu"](#page-88-0)  [na stranici 89](#page-88-0) Ako problem ustraje, obratite se nositelju mobilne širokopojasne usluge radi pojedinosti o vašem planu.

**PROVJERITE USLUGU MOBILNE ŠIROKOPOJASNE MREŽE –** Obratite se davatelju usluge i provjerite pokrivenost i podržane usluge.

**PROVJERITE STATUS U USLUŽNOM PROGRAMU DELL MOBILE BROADBAND CARD UTILITY (USLUŽNI PROGRAM ZA DELL MOBILNU ŠIROKOPOJASNU KARTICU) – Pritisnite ikonu <b>i adaloj** površini u sustavu Windows i pokrenite program. Provjerite status u glavnom prozoru:

- No card detected (Nije otkrivena kartica) Ponovo pokrenite računalo i program.
- Radio Off (Radio isključen) Provjerite je li kartica omogućena, provjerite status u programu Dell Mobile Broadband Card Utility (Uslužni program za Dell mobilnu širokopojasnu karticu). Ako je kartica onemogućena, omogućite mobilnu širokopojasnu karticu pritiskom gumba **Turn Radio On** (Uključi radio) na glavnom zaslonu uslužnog programa za Dell mobilnu širokopojasnu karticu.
- Searching (Traženje) Program Dell Mobile Broadband Card Utility (Uslužni program za Dell mobilnu širokopojasnu karticu) još nije locirao mobilnu širokopojasnu mrežu. Ako status traženja potraje, provjerite je li jačina signala odgovarajuća.
- No service (Nema usluge) Program Dell Mobile Broadband Card Utility (Uslužni program za Dell mobilnu širokopojasnu karticu) nije locirao mobilnu širokopojasnu mrežu. Provjerite je li jačina signala odgovarajuća. Ponovno pokrenite Dell uslužni program za bežičnu mrežu ili se obratite svom davatelju usluga mobilne širokopojasne mreže.
- Check your Mobile Broadband Network Service (Provjerite uslugu mobilne širokopojasne mreže) – Obratite se davatelju usluge i provjerite pokrivenost i podržane usluge.

<span id="page-88-0"></span>**AKTIVIRANJE KARTICE Z A MOBILNU ŠIROKOPOJASNU MREŽU –** Prije povezivanja s Internetom morate aktivirati uslugu putem davatelja usluge. Upute i dodatne informacije o korištenju programa Dell Mobile Broadband Card Utility (Uslužni program za Dellovu mobilnu širokopojasnu karticu) potražite korisnički priručnik za korisnike dostupan putem opcije Windows Help and Support Center (Centar za pomoć i podršku sustava Windows) (pritisnite **Start**→ **Help and Support** (Pomoć i podrška)). Korisnički priručnik je dostupan i na web-mjestu za podršku tvrtke Dell na **support.dell.com** i na mediju priloženom uz mobilnu širokopojasnu karticu, ako ste karticu kupili odvojeno od računala.

# **Problemi s PC karticom**

Popunite dokument Diagnostics Checklist (Kontrolni popis dijagnostike, pogledajte za vrijeme provjere ["Kontrolni popis dijagnostike" na stranici 147\)](#page-146-0).

#### **OPREZ: Prije nego zapo**č**nete bilo koji postupak u ovom odjeljku slijedite sigurnosne upute u Priru**č**niku s informacijama o proizvodu.**

**PROVJERA KARTICE –** Pazite da kartica bude dobro umetnuta u konektor.

**PAZITE DA SUSTAV WINDOWS PREPOZNA KARTICU –** Dva puta pritisnite ikonu **Safely Remove Hardware**  (Sigurno uklanjanje hardvera) na Windows traci sa zadacima. Provjerite je li kartica na popisu.

**AKO IMATE PROBLEMA <sup>S</sup> KARTICOM KOJU STE NABAVILI KOD TVRTKE DELL –** Obratite se tvrtki Dell (pogledajte ["Dobivanje pomo](#page-142-0)ći" na stranici 143).

**AK O IMATE PROBLEMA <sup>S</sup> KARTICOM KOJA NIJE NABAVLJENA KOD TVRTKE DELL –** Obratite se proizvođaču kartice.

# **problemi s napajanjem**

Popunite dokument Diagnostics Checklist (Kontrolni popis dijagnostike, pogledajte za vrijeme provjere ["Kontrolni popis dijagnostike" na stranici 147\)](#page-146-0).

#### **OPREZ: Prije nego zapo**č**nete bilo koji postupak u ovom odjeljku slijedite sigurnosne upute u Priru**č**niku s informacijama o proizvodu.**

**PROVJERITE LAMPICU NAPAJANJA –** Kada je lampica napajanja uključena ili treperi, računalo je pod napajanjem. Ako lampica napajanja treperi, računalo je u stanju pripravnosti - za izlaz iz stanja pripravnostipritisnite gumb napajanja. Ako lampica nije upaljena, pritisnite gumb za napajanje kako biste uključili računalo.

**ZAMIJENITE BATERIJU –** Baterija je možda prazna.

- **1** Ponovno umetnite bateriju.
- **2** Koristite AC adapter za priključivanje računala na izvor el. energije.
- **3** Uključite računalo.

**ZA NAPOMENA:** Operativno vrijeme baterije (vrijeme koje baterija ima energije) smanjuje se s vremenom. Ovisno o tome koliko se često koristi baterija i uvjetima u kojima se koristi, možda ćete morati kupiti novu bateriju za vrijeme životnog vijeka računala.

**PROVJERITE LAMPICU STATUSA NAPAJANJA –** Ako statusno svjetlo baterije treperi narančasto ili je stalno narančasto, napunjenost baterije je slaba ili je baterija istrošena. Spojite računalo na zidnu utičnicu.

Ako statusno svijetlo baterije treperi zeleno i narančasto, baterija je pretopla da je se puni. Isključite računalo, izvucite kabel iz utičnice el.energije te ostavite bateriju i računalo da se ohlade na temperaturu sobe.

Ako statusno svjetlo baterije brzo treperi narančasto, baterija je možda neispravna. Obratite se tvrtki Dell (pogledajte ["Dobivanje pomo](#page-142-0)ći" na stranici 143).

**PROVJERITE TEMPERATURU BATERIJE –** Ako je temperatura baterije ispod 0°C (32°F), računalo se neće pokrenuti.

**ISPITAJTE UTI**Č**NICU Z A NAPAJANJE –** Provjerite funkcionira li utičnica el.energije tako da je testirate pomoću drugog uređaja, poput svjetiljke.

**PROVJERITE ADAPTER Z A IZMJENI**Č**NU STRUJU –** Provjerite spojeve kabela AC adaptera. Ako AC adapter ima svjetlo, provjerite je li ono uključeno.

**PRIKLJU**Č**ITE R A**Č**UNALO DIREKTNO N A UTI**Č**NICU –** Premostite uređaje za zaštitu napajanja, trake za napajanje i produžne kablove kako biste se uvjerili da se računalo uključuje.

**UKLONITE MOGU**Ć**<sup>E</sup> SMETNJE –** Isključite ventilatore, florescentna svjetla, halogene lampe ili ostale uređaje u blizini.

**PRILAGODITE SVOJSTVA NAPAJANJA –** pogledajte ["Konfiguracija postavki za upravljanje energijom" na](#page-34-0)  [stranici 35.](#page-34-0)

**PONOVNO POSTAVITE MEMORIJSKE MODULE –** Ako se lampica napajanja uključi, ali zaslon ostane prazan, ponovo instalirajte memorijske module (pogledajte ["Problemi s memorijom" na stranici 87](#page-86-0)).

## **Osiguravanje dovoljne koli**č**ine energije za vaše ra**č**unalo**

Vaše računalo namijenjeno je za korištenje AC adaptera 65 W ili više.

Korištenje AC adaptera snage manje od 65 W izazvat će pojavljivanje poruke WARNING.

#### **Razmatranja o napajanju ure**đ**aja za spajanje**

Zbog dodatne potrošnje energije kad je računalo spojeno na Dell D/Dock, standardan rad računala nije moguć samo na baterijskom napajanju. Provjerite je li AC adapter spojen na vaše računalo kad je računalo spojeno na Dell D/Dock.

#### **Spajanje dok je ra**č**unalo pokrenuto**

Ako je računalo spojeno na Dell D/Dock ili Dell D/Port dok je računalo pokrenuto, prisutnost uređaja za spajanje se zanemaruje dok je AC adapter spojen na računalo.

#### **Gubitak AC napajanja dok je ra**č**unalo spojeno na ure**đ**aj za spajanje**

Ako računalo gubi AC napajanje dok je spojeno na Dell D/Dock ili Dell D/Port, računalo odmah prelazi u način rada niske izvedbe.

# **Problemi s pisa**č**em**

Popunite dokument Diagnostics Checklist (Kontrolni popis dijagnostike, pogledajte za vrijeme provjere ["Kontrolni popis dijagnostike" na stranici 147\)](#page-146-0).

#### **OPREZ: Prije nego zapo**č**nete bilo koji postupak u ovom odjeljku slijedite sigurnosne upute u Priru**č**niku s informacijama o proizvodu.**

**ZA NAPOMENA:** Ako vam je potrebna tehnička pomoć za pisač, obratite se proizvođaču pisača.

**PROVJERITE JE LI PISAČ UKLJUČEN.** 

#### **PROVJERITE POVEZANOST KABELA PISA**Č**A –**

- Pogledajte dokumentaciju pisača za informacije o kabelskom priključku.
- Provjerite jesu li kabeli pisača sigurno priključeni na pisač i računalo.

**ISPITAJTE UTI**Č**NICU Z A NAPAJANJE –** Provjerite funkcionira li utičnica el.energije tako da je testirate pomoću drugog uređaja, poput svjetiljke.

#### **PROVJERITE JE LI SUSTAV WINDOWS PREPOZNAO PISAČ –**

- **1** Pritisnite gumb **Start**, a zatim **Control Panel** (Upravljačka ploča), a zatim **Printers and Other Hardware** (Pisači i ostali hardver).
- **2** Pritisnite **View installed printers or fax printers** (pogledajte instalirane pisače ili faks pisače).

Ako je pisač na popisu, desnom tipkom miša pritisnite ikonu pisača.

**3** Pritisnite **Properties** (Svojstva), a zatim karticu **Ports** (Portovi). Za paralelni pisač pobrinite se da je postavka **Print to the following port(s)** (Ispisuj u sljedeće portove): **LPT1 (Port pisa**č**a)**. Za USB pisač, pobrinite se da je postavka **Print to the following port(s)** (Ispisuj u sljedeće portove): **USB**.

**PONOVNA INSTALACIJA UPRAVLJA**Č**KOG PROGRAMA Z A PISA**<sup>Č</sup> **–** Upute potražite u dokumentaciji pisača.

# **problemi sa skenerom**

Popunite dokument Diagnostics Checklist (Kontrolni popis dijagnostike, pogledajte za vrijeme provjere ["Kontrolni popis dijagnostike" na stranici 147\)](#page-146-0).

**OPREZ: Prije nego zapo**č**nete bilo koji postupak u ovom odjeljku slijedite sigurnosne upute u Priru**č**niku s informacijama o proizvodu.**

**ZA NAPOMENA:** Ako vam je potrebna tehnička pomoć za skener, obratite se proizvođaču skenera.

**PROVJERITE DOKUMENTACIJU Z A SKENER –** Pogledajte dokumentaciju skenera za informacije o postavljanju i riješavanju problema.

**OTKLJU**Č**AJTE SKENER –** Provjerite je li skener otključan ako ima tabulator ili gumb za otključavanje.

**PONOVNO POKRENITE RA**Č**UNALO I POKUŠAJTE PONOVO.**

#### **PROVJERITE SPOJEVE KABELA –**

- Informacije o kabelskim priključcima potražite u dokumentaciji skenera.
- Provjerite jesu li kabeli skenera priključeni u skener i računalo.

#### **PROVJERITE JE LI SUSTAV MICROSOFT WINDOWS PREPOZNAO SKENER -**

- **1** Pritisnite **Start**→ **Control Panel** (Upravljačka ploča)→ **Printers and Other Hardware** (Pisači i ostali hardver).
- **2** Pritisnite **Scanners and Cameras** (Skeneri i kamere).

Ako je vaš skener na popisu, Windows prepoznaje skener.

**PONOVNO INSTALIRANJE UPRAVLJA**Č**KOG PROGRAMA Z A SKENER –** Upute potražite u dokumentaciji skenera.

# **Problemi sa zvukom i zvu**č**nicima**

Popunite dokument Diagnostics Checklist (Kontrolni popis dijagnostike, pogledajte za vrijeme provjere ["Kontrolni popis dijagnostike" na stranici 147\)](#page-146-0).

#### **OPREZ: Prije nego zapo**č**nete bilo koji postupak u ovom odjeljku slijedite sigurnosne upute u Priru**č**niku s informacijama o proizvodu.**

#### **Nema zvuka iz integriranih zvu**č**nika**

**PODESITE KONTROLU JAKOSTI ZVUKA <sup>U</sup> SUSTAVU WINDOWS –** Dva puta pritisnite ikonu zvučnika u donjem desnom kutu zaslona. Provjerite je li glasnoća pojačana te je li zvuk utišan. Podesite glasnoću, bas ili kontrolu visine kako biste eliminirali distorziju.

**PODEŠAVANJE GLASNO**Ć**<sup>E</sup> PRE**Č**ACIMA N A TIPKOVNICI –** Pritisnite <Fn><End> za onemogućavanje (privremeno zaustavljanje) ili ponovno omogućavanje ugrađenih zvučnika.

**PONOVO INSTALIRAJTE (AUDIO) UPRAVLJA**Č**K I PROGRAM –** Pogledajte ["Ponovna instalacija upravlja](#page-101-0)čkih i [uslužnih programa" na stranici 102](#page-101-0).

#### **Nema zvuka iz vanjskih zvu**č**nika**

**PROVJERITE JESU L I SUBWOOFER <sup>I</sup> ZVU**Č**NICI UKLJU**Č**ENI –** Pogledajte dijagram za postavljanje koji je isporučen sa zvučnicima. Ako zvučnici imaju kontrolu glasnoće, podesite glasnoću, bas ili visinu kako biste eliminirali distorziju.

**PODESITE KONTROLU JAKOSTI ZVUKA <sup>U</sup> SUSTAVU WINDOWS –** Pritisnite ili dva puta pritisnite ikonu zvučnika u donjem desnom kutu vašeg zaslona. Provjerite je li glasnoća pojačana te je li zvuk utišan.

**ISKLJU**Č**ITE SLUŠALICE I Z KONEKTORA Z A SLUŠALICE –** Zvuk iz zvučnika automatski se onemogućava kada se slušalice priključe na konektor za slušalice na prednjoj ploči računala.

**ISPITAJTE UTI**Č**NICU Z A NAPAJANJE –** Provjerite funkcionira li utičnica el.energije tako da je testirate pomoću drugog uređaja, poput svjetiljke.

**UKLONITE MOGU**Ć**<sup>E</sup> SMETNJE –** Isključite ventilatore, florescentna svjetla ili halogene svjetiljke u blizini kako biste locirali smetnje.

**PONOVO INSTALIRAJTE AUDIO UPRAVLJA**Č**K I PROGRAM –** Pogledajte ["Ponovna instalacija upravlja](#page-101-0)čkih i [uslužnih programa" na stranici 102](#page-101-0).

**POKRENITE DELL DIAGNOSTICS –** Pogledajte ["Dell Diagnostics" na stranici 73](#page-72-0).

**ZA NAPOMENA:** Kontrola glasnoće u nekim MP3 uređajima premošćuje Windows postavke zvuka. Ako slušate pjesme MP3 formata, provjerite jeste li stišali ili isključili zvuk MP3 uređaja.

## **Nema zvuka iz slušalica**

**PROVJERITE VEZU KABELA Z A SLUŠALICE –** Provjerite je li kabel slušalica umetnut u priključak za slušalice.

**PODESITE KONTROLU JAKOSTI ZVUKA <sup>U</sup> SUSTAVU WINDOWS –** Pritisnite ili dva puta pritisnite ikonu zvučnika u donjem desnom kutu vašeg zaslona. Provjerite je li glasnoća pojačana te je li zvuk utišan.

# **Problemi s touch padom i mišem**

#### **PROVJERITE POSTAVKE TOUCH PADA –**

- **1** Pritisnite gumb **Start**, a zatim **Control Panel** (Upravljačka ploča), a zatim **Printers and Other Hardware** (Pisači i ostali hardver).
- **2** Pritisnite **Mouse** (Miš).
- **3** Pokušajte podesiti postavke.

**PROVJERITE KABEL MIŠA –** Isključite računalo. Isključite kabel miša, provjerite ima li oštećenja te ponovno priključite kabel.

Ako koristite produžni kabel za miša, isključite ga i priključite miš izravno u računalo.

#### **KAKO BISTE PROVJERILI J E L I PROBLEM U MIŠU, PROVJERITE TOUCH PAD –**

- **1** Isključite računalo.
- **2** Odvojite miš.
- **3** Uključite računalo.
- **4** Na Windows radnoj površini koristite touch pad za pomicanje pkazivača miša, odaberite ikonu i otvorite je.

Ako touch pad radi ispravno, miš je možda u kvaru.

**PROVJERITE POSTAVKE PROGRAMA Z A POSTAVLJANJE SUSTAVA –** Provjerite je li na popisu programa za postavljanje sustava ispravan uređaj za opciju pokazivača (Računalo automatski prepoznaje USB miš bez podešavanja postavki).

**TESTIRAJTE KONTROLER MIŠA –** Za testiranje kontrolera miša (koji utječe na rad pokazivača) i rada touch pada ili gumba na mišu pokrenite test Mouse (Miš) u grupi **Pointing Devices** (Uređaji za pokazivanje) u opciji Dell Diagnostics (Dell dijagnostika) (pogledajte ["Dell Diagnostics" na stranici 73](#page-72-0)).

**PONOVO INSTALIRAJTE UPRAVLJ**Č**AKI PROGRAM TOUCH PADA –** Pogledajte ["Ponovna instalacija](#page-101-0)  upravljač[kih i uslužnih programa" na stranici 102](#page-101-0).

# **Problemi s video prikazom i zaslonom**

Popunite dokument Diagnostics Checklist (Kontrolni popis dijagnostike, pogledajte za vrijeme provjere ["Kontrolni popis dijagnostike" na stranici 147\)](#page-146-0).

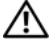

**OPREZ: Prije nego zapo**č**nete bilo koji postupak u ovom odjeljku slijedite sigurnosne upute u Priru**č**niku s informacijama o proizvodu.**

## **Zaslon je prazan**

**ZA NAPOMENA:** Ako koristite program koji zahtjeva višu rezoluciju u odnosu na onu koju vaše računalo podržava, preporučuje se priključivanje vanjskog monitora na računalo.

**PROVJERA BATERIJE –** Ako koristite bateriju kao izvor napajanja za računalo, ona se može istrošiti. Priključite računalo u izvor el. energije pomoću AC adaptera i uključite računalo.

**ISPITAJTE UTI**Č**NICU Z A NAPAJANJE –** Provjerite funkcionira li utičnica el.energije tako da je testirate pomoću drugog uređaja, poput svjetiljke.

**PROVJERITE ADAPTER Z A IZMJENI**Č**NU STRUJU –** Provjerite spojeve kabela AC adaptera. Ako AC adapter ima svjetlo, provjerite je li ono uključeno.

**PRIKLJU**Č**ITE R A**Č**UNALO DIREKTNO N A UTI**Č**NICU –** Premostite uređaje za zaštitu napajanja, trake za napajanje i produžne kablove kako biste se uvjerili da se računalo uključuje.

**PRILAGODITE SVOJSTVA NAPAJANJA –** Potražite ključnu riječ *standby* (stanje mirovanja) u opciji Windows Help and Support Center (pritisnite **Start**→ **Help and Support** (Pomoć i podrška)).

**PREBACITE VIDEO SLIKU –** Ako je vaše računalo priključeno na vanjski monitor, pritisnite <Fn><F8> za prebacivanje video slike na prikaz na monitoru.

## **Ako je teško** č**itati sa zaslona**

**PODESITE SVJETLINU –** Pritisnite <Fn> i strelicu s brojem gore ili dolje.

**POMAKNITE VANJSKI SUBWOOFER PODALJE O D R A**Č**UNALA ILI MONITORA –** Ako sustav vanjskih zvučnika sadrži subwoofer, pazite da on bude najmanje 60 cm (2 ft) od računala ili vanjskog monitora.

**UKLONITE MOGU**Ć**<sup>E</sup> SMETNJE –** Isključite ventilatore, florescentna svjetla, halogene lampe ili ostale uređaje u blizini.

**OKRENITE R A**Č**UNALO TAKO DA BUDE OKRENUTO <sup>U</sup> NEKOM DRUGOM SMJERU –** Eliminirajte sunčevu svjetlost koja može uzrokovati lošu kvalitetu slike.

#### **PODESITE POSTAVKE PRIKAZA U SUSTAVU WINDOWS –**

- **1** Pritisnite gumb **Start**, pritisnite **Control Panel** (Upravljačka ploča).
- **2** Pritisnite **Appearance and Themes** (Izgled i teme).
- **3** Pritisnite područje koje želite promijeniti ili pritisnite ikonu **Display** (Zaslon).
- **4** Iskušajte različite postavke za **Color quality** (Kvalitetu boje) i **Screen resolution** (Rezoluciju zaslona).

**POKRENITE VIDEO DIJAGNOSTI**Č**K E TESTOVE –** Ako se ne pojavi poruka o pogrešci, a vi još imate problema sa zaslonom iako on nije potpuno prazan, pokrenite grupu **Video** uređaja u opciji Dell Diagnostics (Dell dijagnostika). Ako problem i dalje postoji, obratite se tvrtki Dell (pogledajte ["Dobivanje pomo](#page-142-0)ći" na [stranici 143\)](#page-142-0).

**POGLEDAJTE "ERROR MESSAGES" (PORUKE <sup>O</sup> POGREŠKAMA) –** Ako se pojavi poruka s greškom, pogledajte["Poruke o pogreškama" na stranici 80](#page-79-0).

## **Ako se može** č**itati samo s jednog dijela zaslona**

#### **PRIKLJU**Č**ITE VANJSKI MONITOR –**

- **1** Isključite računalo i priključite vanjski monitor na računalo.
- **2** Uključite računalo i monitor i podesite jasnoću i kontrolu kontrasta zaslona.

Ako vanjski monitor funkcionira, zaslon računala ili video kontroler su možda u kvaru. Obratite se tvrtki Dell (pogledajte ["Dobivanje pomo](#page-142-0)ći" na stranici 143).

# 12

# <span id="page-96-0"></span>**Program za postavljanje sustava**

# **Pregled**

**NAPOMENA:** Vaš operativni sustav može automatski konfigurirati većinu opcija dostupnih u programu za postavljanje sustava, od tuda glavne opcije koje postavljate kroz postavljanje sustava (Iznimka je opcija **External Hot Key** (Vanjski prečac na tipkovnici) koju možete onemogućiti ili omogućiti samo kroz program za postavljanje sustava). Više informacija o konfiguraciji značajki u operacijskom sustavu idite na Help and Support Center (Centar za pomoć i podršku) (pritisnite **Start**→ **Help and Support** (Pomoć i podrška)).

Program za postavljanje sustava možete koristiti na sljedeći način:

- Za postavljanje ili promjenu značajki koje može birati korisnik, primjerice korisničke lozinke
- Za provjeru informacija o trenutnoj konfiguraciji računala, poput količine memorije sustava

Nakon postavljanja računala pokrenite program za postavljanje sustava kako biste se upoznali s informacijama o konfiguraciji sustava i dodatnim postavkama. Možda ćete informacije htjeti zapisati radi korištenja u budućnosti.

Zasloni postavljanja sustava prikazuju tekuće informacije o postavljanju i postavkama za vaše računalo, poput:

- Konfiguracije sustava
- Redoslijeda podizanja sustava
- Konfiguracije podizanja sustava (pokretanja) u postavke konfiguracije uređaja za spajanje
- Osnovnih postavki konfiguracije uređaja
- Postavke sigurnosti sustava i lozinke za tvrdi disk

**NAPOMENA:** Ako niste iskusni korisnik računala ili su vas tako uputili u Dell tehničkoj službi, ne mijenjajte postavke programa za postavljanje sustava. Neke izmjene bi mogle prouzročiti neispravan rad računala.

# **Pregled zaslona kod postavljanja sustava**

- **1** Uključite (ili ponovno pokrenite) računalo.
- **2** Kad se pojavi DELL™ logo, odmah pritisnite <F2>. Ako budete predugo čekali i pojavi se logotip tvrtke Microsoft® Windows®, pričekajte da se pojavi radna površina sustava Windows.Zatim isključite računalo i pokušajte ponovno.

# **Zasloni kod postavljanja sustava**

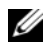

**ZA NAPOMENA:** Za informacije o određenoj stavci na zaslonu postavljanja sustava označite tu stavku i pogledajte područje **Help** (Pomoć) na zaslonu.

Na svakom su zaslonu opcije postavljanja sustava navedene s lijeve strane. S desne strane svake opcije nalazi se postavka ili vrijednost za tu opciju. Možete mijenjati postavke koje se na zaslonu pojavljuju kao bijele. Opcije ili vrijednosti koje ne možete promijeniti (jer ih određuje računalo) pojavljuju se tamnije.

Gornji desni kut zaslona prikazuje informacije pomoći za trenutno označenu opciju; donji desni kut prikazuje informacije o računalu. Funkcije tipki za postavljanje sustava navedene su preko donjeg dijela zaslona.

# Č**esto korištene opcije**

Neke opcije zahtijevaju prekid rada računala kako bi nove postavke postale učinkovite.

## **Promjena redoslijeda podizanja sustava**

Slijed *podizanja sustava* ili*redoslijed podizanja sustava,* govori računalu gdje da potraži softver potreban za pokretanje operativnog sustava. Možete kontrolirati slijed pokretanja i omogućiti/onemogućiti uređaje putem stranice **Boot Order** (Slijed podizanja sustava) programa za postavljanje sustava.

**ZA NAPOMENA:** Za promjenu redoslijeda podizanja sustava samo jedanput potražite informacije u poglavlju "Izvođ[enje jednokratnog pokretanja operativnog sustava" na stranici 99.](#page-98-0)

Stranica **Boot Order** (Slijed podizanja sustava) prikazuje opći popis pokretačkih uređaja koji se mogu ugraditi u vaše računalo, uključujući, ali se ne ograničavajući na sljedeće:

- **• Disketni pogon**
- **• Modularna pregrada pogona tvrdog diska**
- **• Unutrašnji pogon tvrdog diska**
- **• Opti**č**ki pogon**

Za vrijeme postupka podizanja sustava, računalo počinje na vrhu popisa i skenira sve omogućene uređaje kako bi pronašao datoteke za pokretanje operativnog sustava. Kada računalo pronađe datoteke, prestaje tražiti i pokreće operativni sustav.

Za kontrolu uređaja za pokretanje odaberite (označite) uređaj pritiskom na strelicu dolje ili gore te omogućite ili onemogućite uređaj ili izmijenite redoslijed na popisu.

- Kako biste omogućili ili onemogućili uređaj, označite stavku i pritisnite tipku za razmak. Omogućene stavke su bijele i s njihove lijeve strane prikazan je trokutić, onemogućene stavke su plave ili zamagljene i nemaju trokuta.
- Za ponovno postavljanje redoslijeda uređaja na popisu označite uređaj i pritisnite  $\langle u \rangle$ ili  $\langle d \rangle$  (e razlikuje mala i velika slova) kako biste pomaknuli označeni uređaj prema gore ili dolje.

Izmjene slijeda pokretanja postaju učinkovite čim spremite izmjene i napustite program za postavljanje sustava.

#### <span id="page-98-0"></span>**Izvo**đ**enje jednokratnog pokretanja operativnog sustava**

Možete postaviti jednokratni slijed pokretanja bez ulaska u program za postavljanje sustava. (Također možete koristiti ovaj postupak kako bi inicijalizirali operativni sustav programa Dell Diagnostics na particiji uslužnih programa za dijagnostiku na tvrdom disku).

- **1** Isključite računalo pomoću izbornika **Start**.
- **2** Ako je računalo spojeno na uređaj za spajanje, isključite ga. Računalo mora biti isključeno.
- **3** Spojite računalo na zidnu utičnicu.
- **4** Uključite računalo. Kad se pojavi DELL odmah pritisnite <F12>.

Ako predugo čekate i pojavi se Windows logo, nastavite čekati dok ne ugledate Windows radnu površinu. Zatim isključite računalo i pokušajte ponovno.

**5** Kada se pojavi popis uređaja, označite uređaj s kojeg želite podignuti sustav i pritisnite <Enter>.

Računalo pokreće operativni sustav na odabranom uređaju.

Sljedeći put prilikom pokretanja operativnog sustava na računalu, vraća se prethodni redoslijed pokretanja sustava.

#### **Promjena na**č**ina rada pisa**č**a**

Postavite opciju **Parallel Mode** (Paralelni način rada) prema vrsti pisača ili uređaja priključenog na paralelni priključak. Informacije o određivanju pravog načina rada potražite u dokumentaciji koju ste dobili uz uređaj.

Postavljanje opcije **Parallel Mode** (Paralelni način rada) na **Disabled** (Onemogućeno) onemogućuje paralelni ulaz i njegovu LPT adresu, što oslobađa resurse računala za neki drugi uređaj.

## **Promjena COM portova**

**Serijski port** omogućava vam mapiranje COM adresa serijskih portova ili onemogućenje serijskog porta i njegovih adresa što oslobađa resurse računala za korištenje drugom uređaju.

# $15$

# **Ponovna instalacija softvera**

# **Upravlja**č**ki programi**

# **Što je upravlja**č**ki program?**

Upravljački program je program koji kontrolira uređaje poput pisača, miša ili tipkovnice. Svi uređaji trebaju upravljački program.

Upravljački program djeluje kao prevoditelj između uređaja i svih ostalih programa koji koriste uređaj. Svaki uređaj ima svoj set specijaliziranih naredbi koje prepoznaje samo njegov upravljački program.

Tvrtka Dell isporučuje računala s već instaliranim potrebnim upravljačkim programima - nije potrebna daljnja instalacija ili konfiguracija.

**C OBAVIJEST:** Medij Drivers and Utilities možda sadrži upravljačke programe za operativne sustave koji nisu instalirani na vaše računalo. Obavezno instalirajte softver prikladan za vaš operativni sustav.

Mnogi upravljački programi, poput onoga za tipkovnicu, isporučuju se uz operativni sustav Microsoft Windows. Morate instalirati upravljačke programe ukoliko:

- Nadograđujete svoj operativni sustav.
- Ponovno instalirate svoj operativni sustav.
- Priključujete ili instalirate novi uređaj.

## **Identificiranje upravlja**č**kih programa**

Ako se pojavi problem s bilo kojim uređajem, provjerite je li upravljački program izvor problema te, ako je potrebno, ažurirajte upravljački program.

#### **Microsoft® Windows® XP**

- **1** Pritisnite **Start**→ **Control Panel** (Upravljačka ploča).
- **2** Pod opcijom **Pick a Category** (Odabir kategorije) pritisnite **Performance and Maintenance** (Izvedba i održavanje) i **System** (Sustav).
- **3** U prozoru **System Properties** (Svojstva sustava) pritisnite karticu **Hardware** (Hardver) i **Device Manager** (Upravitelj uređaja).

#### **Microsoft Windows Vista®**

- **1** Pritisnite gumb Windows Vista Start,  $\left( \frac{1}{2} \right)$ , a zatim desnom tipkom miša pritisnite **Computer** (Računalo).
- **2** Pritisnite **Svojstva**→ **Device Manager** (Upravitelj uređaja).

**NAPOMENA:** Možda će se pojaviti prozor **Kontrola korisni**č**kih ra**č**una**. Ako ste vi administrator računala, pritisnite **Continue** (Nastavi); u suprotnom se obratite administratoru za nastavak.

Krećite se prema dolje po popisu i pregledajte postoji li kraj nekog uređaja uskličnik (žuti krug s "**!**") na ikoni.

Ako se uz naziv uređaja nalazi uskličnik, možda ćete morati instalirati novi upravljački program (vidi ["Ponovna](#page-101-1)  instalacija upravljač[kih i uslužnih programa" na stranici 102\)](#page-101-1).

## <span id="page-101-1"></span><span id="page-101-0"></span>**Ponovna instalacija upravlja**č**kih i uslužnih programa**

**OBAVIJEST:** Web-mjesto za podršku Dell Support na adresi **support.dell.com** i medij Drivers and Utilities nude odobrene upravljačke programe za Dell™ računala. Ako instalirate upravljačke programe iz drugih izvora, postoji mogućnost da vaše računalo neće funkcionirati ispravno.

#### **Instalacija upravlja**č**kih programa pravim redoslijedom**

Microsoft Windows XP (uz service pack 2 i novije) ne zahtijeva redoslijed instalacije upravljačkih programa. Međutim, najbolje funkcionira sljedeći redoslijed.

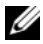

**24 NAPOMENA:** Dolje navedeni popis je opći pregled sustava stolnih i prijenosnih računala tvrtke Dell. Stvarna konfiguracija sustava može se razlikovati od navedene.

- **Desktop System Software (DSS) ili Notebook System Software (NSS)** Kompilacija kritičnih ažuriranja za proizvode tvrtke Microsoft.
- **Intel Chipset** Pomaže operacijskom sustavu Windows u nadzoru komponenti ploče i kontrolera.
- **Video kartica** Poboljšava reprodukciju videozapisa.
- **Network Interface Card (NIC)** Omogućuje i poboljšava rad mrežnog kontrolera.
- **Zvu**č**na kartica** Omogućuje i poboljšava rad audio kontrolera.
- **Modem** Omogućuje i poboljšava rad modema.
- **Beži**č**na mrežna kartica** Omogućuje i poboljšava rad bežičnog mrežnog kontrolera.
- **BlueTooth® modul** Omogućuje i poboljšava Bluetooth kontroler.
- **PCMCIA/Smartcard kontroler** Omogućuje i poboljšava PCMCIA/SmartCard kontroler.
- **Touch Pad/Track Stick/pokaziva**č Poboljšava značajke uređaja za pokazivanje.
- **Ostalo** Ostali uređaji i perferni dodaci poput pisača i digitalnih fotoaparata priključenih na računalo.

#### <span id="page-101-2"></span>**Korištenje prethodne verzije upravlja**č**kih programa za ure**đ**aje u sustavu Windows**

Ako na računalu nakon instalacije ili ažuriranja upravljačkog programa dođe do problema, koristite funkciju Windows Device Driver (Prethodna verzija upravljačkih programa) kako biste zamijenili upravljački program s prethodnom verzijom.

#### Microsoft Windows XP

- **1** Pritisnite **Start**→ **My Computer** (Moje računalo)→ **Properties** (Svojstva)→ **Hardware** (Hardver)→ **Device Manager** (Upravitelj uređaja).
- **2** Desnom tipkom miša pritisnite uređaj za koji je instaliran novi upravljački uređaj i pritisnite **Properties** (Svojstva).
- **3** Pritisnite karticu **Drivers**→ (Upravljački programi) **Roll Back Driver** (Vrati na prethodnu verziju upravljačkog programa).

#### Microsoft Windows Vista

- **1** Pritisnite gumb Windows Vista Start,  $\left( \frac{1}{2} \right)$ , a zatim desnom tipkom miša pritisnite **Computer** (Računalo).
- **2** Pritisnite **Svojstva**→ **Device Manager** (Upravitelj uređaja).
	- **NAPOMENA:** Možda će se pojaviti prozor **Kontrola korisni**č**kih ra**č**una**. Ako ste administrator računala, pritisnite **Continue** (Nastavak); u protivnom, obratite se administratoru sustava koji će unijeti Device Manager (Upravitelj uređajima).
- **3** Desnom tipkom miša pritisnite uređaj za koji je instaliran novi upravljački uređaj i pritisnite **Properties** (Svojstva).
- **4** Pritisnite karticu **Drivers** (Upravljački programi) → **Roll Back Driver** (Vrati na prethodnu verziju upravljačkog programa).

Ako opcija Device Driver Rollback ne riješi problem, pokušajte s opcijom System Restore (Vraćanje sustava) (vidi ["Obnova operativnog sustava" na stranici 106\)](#page-105-0) kako biste vratili operativni sustav koji je postojao prije no što ste instalirali upravljački program.

#### **Korištenje medija Drivers and Utilities Media (Upravlja**č**ki i uslužni programi).**

Ako korištenje programa Device Driver Rollback ili System Restore ne riješi problem, ponovno instalirajte upravljački program s medija (pogledajte ["Obnova operativnog sustava" na stranici 106](#page-105-0)*) Drivers i Utilities*.

- **1** Spremite i zatvorite otvorene datoteke i izađite iz otvorenih programa.
- **2** Umetnite medij *Drivers and Utilities*.

U većini slučajeva medij se pokreće automatski. Ako se ne pokrene, otvorite Windows Explorer, odaberite direktorij pogona za medij kako biste prikazali njegov sadržaj, a zatim dva puta pritisnite datoteku **autorcd.exe**. Pri prvom pokretanju medija možda će se od vas tražiti da instalirate datoteke za postavljanje. Pritisnite **OK** (U redu) i za nastavak slijedite upute na zaslonu.

- **3** Iz padajućeg izbornika **Language** (Jezik) na alatnoj traci odaberite željeni jezik za upravljački ili uslužni program (ako je dostupan).
- **4** Nakon pojavljivanja zaslona dobrodošlice pritisnite **Next** (Dalje) i pričekajte da medij dovrši skeniranje hardvera.

**5** Kako biste pronašli ostale upravljačke i uslužne programe, u **Search Criteria** (Kriterijima pretraživanja) odaberite odgovarajuće kategorije iz padajućih izbornika **System Model** (Model sustava), **Operating System** (Operativni sustav) i **Topic** (Tema).

Pojavljuje se link/linkovi za određene upravljačke i uslužne programe koje koristi vaše računalo.

- **6** Pritisnite link za određeni upravljački ili uslužni program kako bi se prikazale informacije o upravljačkom ili uslužnom programu koji želite instalirati.
- **7** Ako postoji, pritisnite gumb **Install** (Instaliraj) kako biste započeli instalaciju upravljačkog ili uslužnog programa. Na zaslonu dobrodošlice slijedite upute na zaslonu i dovršite instalaciju.

Ako ne postoji gumb **Install** (Instaliraj), automatska instalacija nije moguća. Upute o instalaciji potražite ili u odgovarajućim uputama u sljedećim podpoglavljima ili pritisnite **Extract** (Raspakiraj), slijedite upute za raspakiravanje, a zatim pročitajte readme datoteku.

Ako dobijete upute da idete na datoteke upravljačkog programa, pritisnite direktorij medija u prozoru s informacijama o upravljačkom programu kako bi se prikazale datoteke povezane s tim upravljačkim programom.

#### **Ru**č**no ponovno instaliranje upravlja**č**kih programa**

Nakon raspakiravanja datoteka upravljačkog programa na tvrdi disk prema uputama u prethodnom dijelu ponovno instalirajte upravljačke programe:

#### Microsoft Windows XP

- **1** Pritisnite **Start**→ **My Computer** (Moje računalo) **Properties** (Svojstva) **Hardware** (Hardver) **Device Manager** (Upravljanje uređajima).
- **2** Dva puta pritisnite vrstu uređaja za koju instalirate upravljački program (na primjer, **Audio** ili **Video**).
- **3** Dva puta pritisnite naziv uređaja za koji instalirate upravljački program.
- **4** Pritisnite karticu **Driver** (Upravljački program)→ **Update Driver** (Ažuriraj upravljački program).
- **5** Pritisnite **Install from a list or specific location (Advanced)** (Instaliraj s popisa ili određene lokacije (napredno)) **Next** (Sljedeće).
- **6** Pritisnite **Browse** (Pretraži) i pretražite lokaciju na koju ste prije kopirali datoteke upravljačkog programa.
- **7** Kada se pojavi naziv odgovarajućeg upravljačkog programa, pritisnite **Next** (Sljedeće).
- **8** Pritisnite **Finish** (Završi) i ponovno pokrenite računalo.

#### Microsoft Windows Vista

- **1** Pritisnite gumb Windows Vista Start,  $\left( \bullet \right)$ , a zatim desnom tipkom miša pritisnite **Computer** (Računalo).
- **2** Pritisnite **Svojstva**→ **Device Manager** (Upravitelj uređaja).

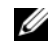

**NAPOMENA:** Možda će se pojaviti prozor **Kontrola korisni**č**kih ra**č**una**. Ako ste administrator računala, pritisnite **Continue** (Nastavak); u protivnom, obratite se administratoru sustava koji će unijeti Device Manager (Upravitelj uređajima).

- **3** Dva puta pritisnite vrstu uređaja za koju instalirate upravljački program (na primjer, **Audio** ili **Video**).
- **4** Dva puta pritisnite naziv uređaja za koji instalirate upravljački program.
- **5** Pritisnite karticu **Driver** (Upravljački program)→ **Update Driver** (Ažuriraj upravljački program) **Browse my computer for driver software** (Potraži upravljački softver na mom računalu).
- **6** Pritisnite **Browse** (Pretraži) i pretražite lokaciju na koju ste prije kopirali datoteke upravljačkog programa.
- **7** Kad se pojavi naziv odgovarajućeg upravljačkog programa, pritisnite naziv upravljačkog programa→ **OK** (U redu) **Next** (Sljedeće).
- **8** Pritisnite **Finish** (Završi) i ponovno pokrenite računalo.

# **Korištenje alata Hardware Troubleshooter Tool (Rješavanje problema s hardverom)**

Ako uređaj nije prepoznat za vrijeme postavljanja operativnog sustava ili je prepoznat, ali nije ispravno konfiguriran, za rješavanje ove nekompatibilnosti možete koristiti Hardware Troubleshooter (Program za rješavanje problema s hardverom).

## **Microsoft Windows XP**

- **1** Pritisnite **Start**→ **Help and Support** (Pomoć i podrška).
- **2** U polje za pretraživanje unesite hardware troubleshooter (Program za rješavanje problema s hardverom) i pritisnite <Enter> kako biste započeli pretraživanje.
- **3** U odjeljku **Fix a Problem** (Ispravljanje problema) pritisnite **Hardware Troubleshooter** (Program za rješavanje problema s hardverom).
- **4** U popisu **Hardware Troubleshooter** (Programa za rješavanje problema s hardverom) odaberite opciju koja najbolje opsiuje problem koji imate i pritisnite **Next** (Sljedeće) te slijedite daljnje korake za rješavanje problema.

## **Microsoft Windows Vista**

- **1** Pritisnite gumb Start u operacijskom sustavu Windows Vista  $\mathcal{F}$ , i zatim pritisnite **Help and Support** (Pomoć i podrška).
- **2** U polje za pretraživanje unesite hardware troubleshooter (Program za rješavanje problema s hardverom) i pritisnite <Enter> kako biste započeli pretraživanje.
- **3** U rezultatima pretraživanja odaberite opciju koja najbolje opisuje problem i slijedite preostale korake rješavanja problema.

# <span id="page-105-0"></span>**Obnova operativnog sustava**

Operativni sustav možete obnoviti na sljedeće načine

- Opcije Microsoft Windows XP System Restore (Obnavljanje sustava Microsoft Windows XP) i Microsoft Windows Vista System Restore (Obnavljanje sustava Microsoft Windows Vista) vraćaju računalo u prethodno stanje bez utjecaja na podatkovne datoteke. Koristite System Restore (Obnova sustava) kao prvo rješenje za obnovu operativnog sustava i očuvanje datoteka.
- Ako uz računalo dobijete medij *Operating System* (Operacijski sustav), možete ga koristiti za obnavljanje operativnog sustava. Međutim, upotrebom medija *Operating System* izbrisat ćete sve podatke na tvrdom disku. Taj medij koristite *samo* ako opcija System Restore (Obnova sustava) nije riješila problem s operativnim sustavom.

# <span id="page-105-1"></span>**Korištenje funkcije Microsoft® Windows® System Restore (Obnova sustava)**

Operativni sustav Windows sadrži funkciju System Restore (Obnova sustava) koja vam omogućuje da vratite računalo u prethodno operativno stanje (bez utjecaja na datoteke podataka) ako su promjene na hardveru, softveru ili drugim sustavima ostavile računalo u neželjenom operativnom stanju. Sve promjene koje opcija System Restore (Obnova sustava) čini računalu mogu se vratiti na prethodno stanje

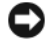

**OBAVIJEST:** Redovito radite sigurnosne kopije datoteka. System Restore (Obnova sustava) ne nadgleda vaše podatkovne datoteke i ne vraća ih u prvobitno stanje.

**NAPOMENA:** Postupci u ovom dokumenti napisani za zadani prikaz sustava Windows pa možda neće vrijediti ako Dell™ računalo postavite na Windows Classic prikaz.

#### **Pokretanje funkcije System Restore (Obnova sustava)**

**OBAVIJEST:** Prije nego što vratite računalo na prethodno operativno stanje, spremite i zatvorite otvorene datoteke i zatvorite sve otvorene programe. Nemojte mijenjajti, otvarati ili brisati bilo koju datoteku ili program dok se ne završi vraćanje sustava u prethodno stanje.

#### Microsoft Windows XP

- **1** Pritisnite **Start**→ **All Programs** (Svi programi) →**Accessories** (Dodaci) →**System Tools** (Sistemski alati) →**System Restore** (Obnova sustava).
- **2** Pritisnite **Restore my computer to an earlier time** (Vrati moje računalo u prethodno stanje) ili **Create a restore point** (Stvori točku obnove).
- **3** Pritisnite **Next** (Sljedeće) i slijedite preostale upute na zaslonu.

#### Microsoft Windows Vista

- **1** Pritisnite gumb Start u sustavu Windows Vista,  $\mathcal{F}$ , a zatim pritisnite Help and Support (Pomoć i podrška).
- **2** U okvir za pretraživanje upišite System Restore (Obnova sustava) i pritisnite <Enter>.

**NAPOMENA:** Možda će se pojaviti prozor **Kontrola korisni**č**kih ra**č**una**. Ako ste administrator računala, pritisnite **Continue** (Nastavi); u suprotnom se obratite svom administratoru za nastavak željene akcije.

**3** Pritisnite **Next** (Sljedeće) i slijedite preostale upute na zaslonu.

Ako funkcija System Restore (Obnova sustava) ne riješi problem, možete poništiti posljednju obnovu sustava.

#### **Poništavanje prethodne obnove sustava**

**OBAVIJEST:** Prije poništavanja prethodne obnove sustava spremite i zatvorite sve otvorene datoteke i izađite iz svih otvorenih programa. Nemojte mijenjajti, otvarati ili brisati bilo koju datoteku ili program dok se ne završi vraćanje sustava u prethodno stanje.

#### Microsoft Windows XP

- **1** Pritisnite **Start**→ **All Programs** (Svi programi)→ **Accessories** (Dodaci)→ **System Tools** (Sistemski alati)→ **System Restore** (Obnova sustava).
- **2** Pritisnite **Undo my last restoration** (Poništi posljednju obnovu) i pritisnite **Next** (Sljedeće).

#### Microsoft Windows Vista

- **1** Pritisnite gumb Start u sustavu Windows Vista,  $\mathcal{F}_r$ , a zatim pritisnite **Help and Support** (Pomoć i podrška).
- **2** U okvir za pretraživanje upišite **System Restore** (Obnova sustava) i pritisnite <Enter>.
- **3** Pritisnite **Undo my last restoration** (Poništi posljednju obnovu) i pritisnite **Next** (Sljedeće).

#### **Omogu**ć**avanje obnove sustava**

**ZA NAPOMENA:** Windows Vista ne onemogućuje obnovu sustava bez obzira na to koliko malo prostora na disku imate. Zato se koraci u nastavku odnose samo na Windows XP.

Ako ponovno instalirate Windows XP, a na tvrdom disku imate manje od 200 MB slobodnog prostora, obnova sustava se automatski onemogućuje.

Kako biste vidjeli je li System Restore (Obnova sustava) omogućena:

- **1** Pritisnite **Start**→ **Control Panel** (Upravljačka ploča)→ **Performance and Maintenance** (Izvedba i održavanje)→ **System** (Sustav).
- **2** Pritisnite karticu **System Restore** (Obnova sustava) i provjerite je li označeno **Turn off System Restore** (Isključi obnovu sustava).

## **Korištenje medija Operating System (Operativni sustav)**

#### **Prije po**č**etka**

Ako razmatrate moguć[nost ponovnog instaliranja sustava Windows kako biste ispravili problem s novim](#page-105-1)  instaliranim upravljačkim programom, najprije pokušajte upotrijebiti Windows Device Driver Rollback (Vraćanje prethodne verzije upravljačkog programa za uređaj) (vidi ["Korištenje prethodne verzije](#page-101-2)  upravljačkih programa za uređ[aje u sustavu Windows" na stranici 102](#page-101-2)). Ako Device Driver Rollback (Prethodna verzija upravljačkog programa za uređaj) ne riješi problem, tada koristite System Restore (Obnavljanje sustava) za vraćanje sustava u operativno stanje u kojem je bio prije instaliranja novog upravljačkog programa uređaja (pogledajte ["Korištenje funkcije Microsoft® Windows® System Restore](#page-105-1)  [\(Obnova sustava\)" na stranici 106\).](#page-105-1)

**OBAVIJEST:** Prije izvođenja instalacije napravite sigurnosne kopije pdoataka s primarnog tvrdog diska. Za uobičajene konfiguracije tvrdog diska, primarni tvrdi disk je prvi pogon koji računalo detektira.

Za ponovnu instalaciju sustava Windows treba vam sljedeće

- Dell™ medij *Operating System* (Operativni sustav)
- Medij Dell *Drivers and Utilities*

**NAPOMENA:** Dell medij Drivers and Utilities (Upravljački i uslužni programi) koristite za učitavanj potrebnih upravljačkih programa. Koristite medij Dell Drivers and Utilities (Upravljački i uslužni programi) za učitavanje potrebnih upravljačkih programa. Ovisno o regiji u kojoj ste naručili računalo ili u kojoj ste zatražili medij, Dell medij Drivers and Utilities (Upravljački i uslužni programi) i Operating System (Operativni sustav) možda se ne isporučuju uz računalo.

#### **Ponovna instalacija sustava Windows**

Proces ponovne instalacije može potrajati 1-2 sata. Nakon ponovne instalacije operativnog sustava morate ponovo instalirati i upravljačke programe uređaja, program za zaštitu od virusa i drugi softver.

**OBAVIJEST:** Medij Operating System omogućava ponovnu instalaciju OS Windows XP ili Windows Vista. Te opcije mogu prebrisati datoteke i utjecati na programe koji su instalirani na tvrdom disku. Stoga, Windows XP ili Windows Vista ponovo instalirajte samo ako ste takvu uputu dobili od ovlaštenog Dell predstavnika za tehničku podršku.

- **1** Spremite i zatvorite otvorene datoteke i izađite iz otvorenih programa.
- **2** Umetnite medij *Operating System* (Operativni sustav).
- **3** Pritisnite **Exit** (Izlaz) ako se pojavi poruka Install Windows (Instaliraj sustav Windows).
- **4** Ponovno pokrenite računalo.

Kada se pojavi DELL logotip, odmah pritisnite <F12>.

**20 NAPOMENA:** Ako čekate predugo i pojavi se logotip operativnog sustava, pričekajte dok ne vidite radnu površinu sustava Microsoft Windows®; zatim ugasite računalo i pokušajte ponovno.

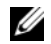

**NAPOMENA:** Sljedeći koraci samo jednokratno mijenjaju redoslijed pokretanja. Prilikom sljedećeg pokretanja, računalu se podiže sustav sukladno uređajima navedenima u programu za postavljanje sustava.

- **5** Kada se pojavi popis uređaja za pokretanje, označite **CD/DVD/CD-RW Drive** i pritisnite <Enter>.
- **6** Pritisnite bilo koju tipku za **Boot from CD-ROM** (Pokretanje s CD-ROM-a).
- **7** Pratite upute na zaslonu kako biste dovršili instalaciju.
# 14

# **Dodavanje i zamjena dijelova**

# <span id="page-108-1"></span>**Prije po**č**etka**

U ovom poglavlju nalaze se upute za uklanjanje i instaliranje komponenata vašeg računala. Osim ako nije drugačije zabilježeno, svaki postupak pretpostavlja da su ispunjeni sljedeći uvjeti:

- Obavili ste korake u poglavlju i "Isključivanje rač[unala" na stranici 109](#page-108-0) ["Prije rastavljanja ra](#page-109-0)čunala" [na stranici 110](#page-109-0).
- Pročitali ste mjere opreza u Dell™ *Priru*č*niku s informacijama o proizvodu.*
- Komponenta se može zamijeniti ili ako se kupi zasebno nstalirati obavljanjem postupka uklanjanja obrnutim redoslijedom.

### **Preporu**č**eni alati**

Za izvođenje postupaka navedenih u ovom dokumentu može biti potreban sljedeći alat:

- Mali ravni odvijač
- Mali Phillips odvijač
- Mali plastični štapić
- CD s programom za ažuriranje Flash BIOS-a

### <span id="page-108-0"></span>**Isklju**č**ivanje ra**č**unala**

**OBAVIJEST:** Kako biste izbjegli mogućnost gubitka podataka, prije isključivanja računala spremite i zatvorite sve otvorene datoteke i zatvorite sve programe.

- **1** Isključite operativni sustav:
	- **a** Spremite i zatvorite sve otvorene datoteke, zatvorite sve otvorene programe, pritisnite **Start**→ **Shut Down** (Isključi)→ **Shut down** (Isključi).
	- **b** Pritisnite **OK** (U redu).

Računalo će se isključiti nakon što završi postupak isključivanja operativnog sustava.

**2** Provjerite je li isključeno računalo i svi uređaji koji su na njega priključeni. Ako se računalo i priključeni uređaji automatski ne isključe kada zaustavite rad operativnog sustava, pritisnite i zadržite gumb za uključivanje i isključivanje 4 sekunde.

### <span id="page-109-0"></span>**Prije rastavljanja ra**č**unala**

Poštujte sljedeće mjere opreza kako biste svoje računalo zaštitili od mogućih kvarova te kako biste osigurali vlastitu sigurnost.

**OPREZ: Prije nego što zapo**č**nete bilo koji postupak u ovom odjeljku, slijedite sigurnosne upute u Priru**č**niku s informacijama o proizvodu.**

**OPREZ: Pažljivo rukujte komponentama i karticama. Ne dirajte komponente niti kontakte koji se nalaze na kartici. Karticu uhvatite za rubove ili za metalni nosa**č**. Komponentu poput procesora držite za rubove, a ne za pinove.**

**OBAVIJEST:** Samo ovlašteni tehničar smije popravljati računalo. Jamstvo ne pokriva kvarove koji su posljedica servisiranja koje nije odobrila tvrtka Dell.

**OBAVIJEST:** Kad isključujete kabel, povucite njegov priključak ili omčicu, a ne sam kabel. Neki kabeli imaju priključke s jezičcima za zaključavanje; ako isključujete ovu vrstu kabela, prije isključivanja utisnite jezičce za zaključavanje. Priključke prilikom odvajanja držite poravnatima kako se pinovi u priključcima ne bi savili. Također, prije priključivanja kabela provjerite jesu li oba priključka ispravno okrenuta i poravnata.

**OBAVIJEST:** Kako biste izbjegli oštećivanje računala, prije nego rastavite računalo izvršite sljedeće korake.

- **1** Provjerite je li radna površina ravna i čista kako se pokrov računala ne bi izgrebao.
- **2** Isključite računalo (vidi "Isključivanje rač[unala" na stranici 109](#page-108-0)).
- **3** Ako je računalo spojeno na uređaj za spajanje, isključite ga. Vodite računa o tome da računalo bude isključeno.

**OBAVIJEST:** Za isključivanje mrežnog kabela kabel prvo isključite iz svog računala i zatim ga isključite iz mrežne zidne utičnice.

- **4** Iz računala isključite sve telefonske i mrežne kabele.
- **5** Zatvorite zaslon, računalo okrenite naopako i položite ga na ravnu radnu površinu.

**OBAVIJEST:** Kako biste izbjegli oštećivanje ploče sustava, prije servisiranja računala morate izvaditi glavnu bateriju.

- **6** Uklonite sve instalirane module, uključujući i sekundarnu bateriju, ako je instalirana (vidi ["Pregrada za](#page-127-0)  [medije" na stranici 128\)](#page-127-0).
- **7** Isključite računalo i sve priključene uređaje iz njihovih električnih utičnica.
- **8** Uklonite bateriju (vidi ["Zamjena baterije" na stranici 36](#page-35-0)).
- **9** Pritisnite gumb za uključivanje i isključivanje kako biste uzemljili matičnu ploču.
- **10** Uklonite sve instalirane PC kartice iz utora za karticu (pogledajte ["Uklanjanje kartice ili praznog umetka"](#page-62-0)  [na stranici 63\)](#page-62-0).

### <span id="page-109-1"></span>**Pokrov sa šarkama**

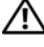

**OPREZ: Prije nego što zapo**č**nete bilo koji postupak u ovom odjeljku, slijedite sigurnosne upute u Priru**č**niku s informacijama o proizvodu.**

**OBAVIJEST:** Kako ne bi došlo do elektrostatičkog izboja, za uzemljenje koristite povez oko ruke ili povremeno dodirnite metalnu površinu koja nije obojena (na primjer, priključak na poleđini računala).

**OBAVIJEST:** Pokrov sa šarkama je krhak i može se oštetiti ako se koristi prejaka sila. Pokrov sa šarkama uklanjate pažljivo.

- **1** Pratite upute u poglavlju "Prije poč[etka" na stranici 109.](#page-108-1)
- **2** Okrenite računalo gornjom stranom okrenutom prema gore i zatim sasvim otvorite zaslon (180 stupnjeva) tako da se naslanja na vašu radnu površinu.
- 

**OBAVIJEST:** Kako biste izbjegli oštećivanje pokrova sa šarkama, nemojte pokrov podizati istovremeno na obje strane. Uklanjanje pokrova sa šarkama na način drugačiji od opisanog može uzrokovati pucanje plastike.

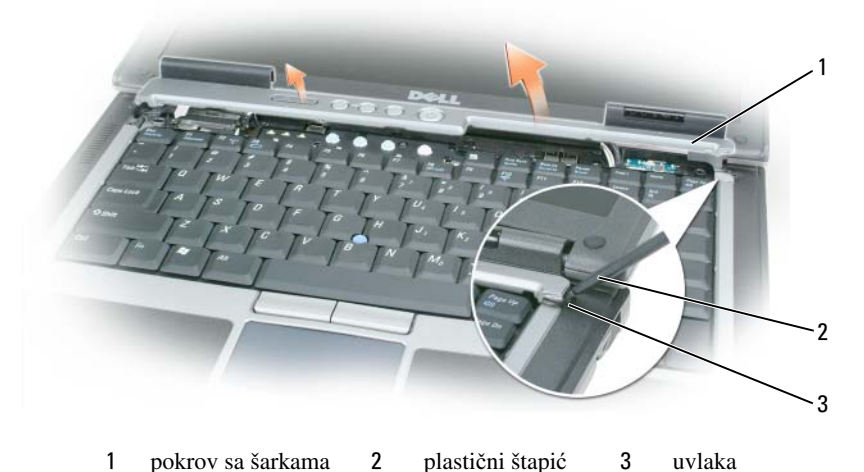

- 
- **3** Počevši od desne strane računala, pomoću plastičnog štapića podignite pokrov sa šarkama. Podignite pokrov od računala od desne strane prema lijevoj i polegnite pokrov sa strane.
- **4** Za vraćanje pokrova sa šarkama, umetnite lijevi rub pokrova na mjesto.
- **5** Pritišćite s lijeve strane na desnu dok pokrov ne škljocne na mjesto.

## <span id="page-110-0"></span>**Tipkovnica**

**OPREZ: Prije izvo**đ**enja sljede**ć**eg postupka pro**č**itajte sigurnosne upute u dokumentu Vodi**č**<sup>s</sup> informacijama o proizvodu.**

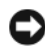

**OBAVIJEST:** Kako ne bi došlo do elektrostatičkog izboja, za uzemljenje koristite povez oko ruke ili povremeno dodirnite metalnu površinu na računalu koja nije obojena (poput stražnje ploče).

- **1** Pratite upute u dokumentu "Prije poč[etka" na stranici 109.](#page-108-1)
- **2** Uklonite pokrov sa šarkama (vidi ["Pokrov sa šarkama" na stranici 110\)](#page-109-1).

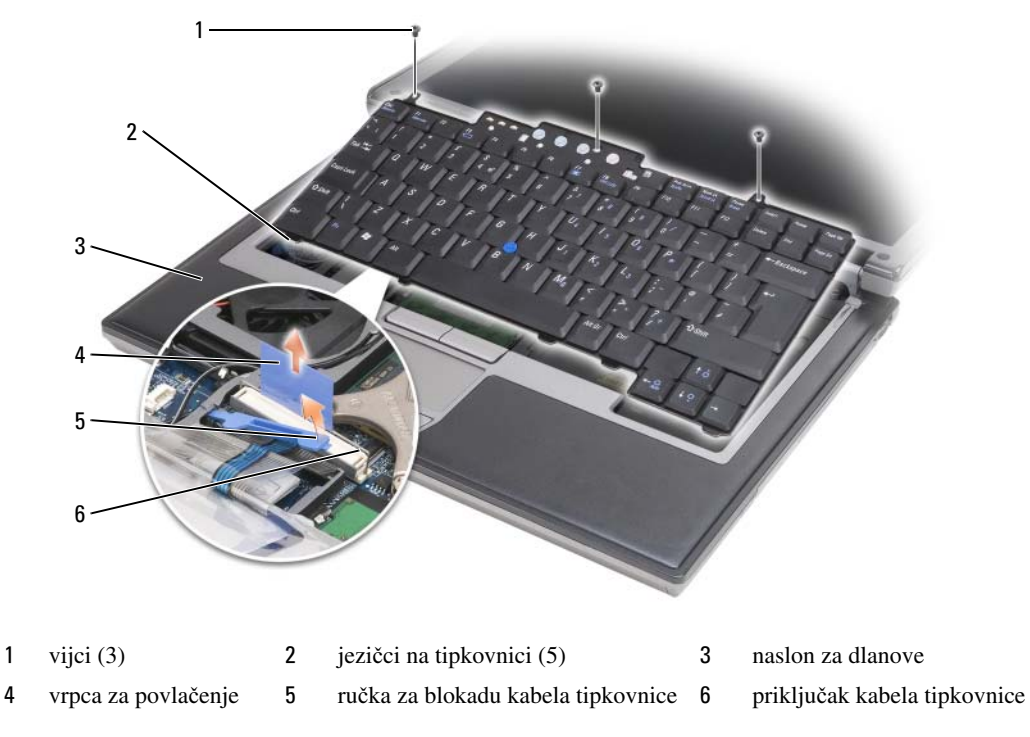

**OBAVIJEST:** Tipke na tipkovnici su osjetljive, lako se pomaknu iz kućišta, a njihova zamjena može biti prilično dugotrajna. Prilikom skidanja i rukovanja tipkovnice budite vrlo pažljivi.

**3** Uklonite tri vijka s gornjeg dijela tipkovnice.

**ZA NAPOMENA:** Pažljivo podignite tipkovnicu u koraku [korak 4](#page-111-0) kako biste osigurali da ne povlačite kabel.

- <span id="page-111-0"></span>**4** Okrenite tipkovnicu prema gore za 90 stupnjeva i postavite je na naslon za ruke kako biste mogli pristupiti priključku za tipkovnicu.
- **5** Ako je kabel blokiran ručicom uz priključak, pažljivo zaokrenite ručicu prema gore i oslobodite kabel.
- **6** Povucite jezičac kako biste isključili priključak kabela tipkovnice iz priključka tipkovnice na sistemskoj ploči.

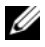

**ZA NAPOMENA:** Kad budete vraćali tipkovnicu, provjerite jesu li jezičci tipkovnice sasvim na mjestu kako biste izbjegli ogrebotine na naslonu za dlanove.

# **Interna kartica s opcijom Bluetooth® - beži**č**na tehnologija**

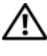

**OPREZ: Prije izvo**đ**enja sljede**ć**eg postupka pro**č**itajte sigurnosne upute u dokumentu Vodi**č **s informacijama o proizvodu.**

**OBAVIJEST:** Kako ne bi došlo do elektrostatičkog izboja, za uzemljenje koristite povez oko ruke ili povremeno dodirnite priključak na stražnjoj ploči računala.

**OBAVIJEST:** Kako biste izbjegli oštećivanje ploče sustava morate ukloniti glavnu bateriju prije nego što rastavite računalo.

Ako ste sa svojim računalom naručili internu karticu s Bluetooth bežičnom tehnologijom, ona je već instalirana.

- **1** Pratite upute u dokumentu "Prije poč[etka" na stranici 109.](#page-108-1)
- **2** Uklonite pokrov sa šarkama (vidi ["Pokrov sa šarkama" na stranici 110\)](#page-109-1).

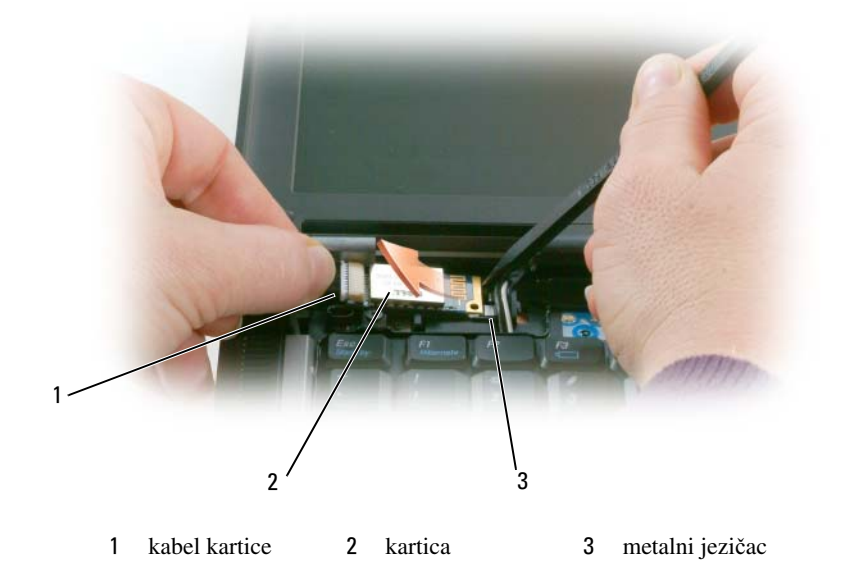

**OBAVIJEST:** Budite pažljivi pri uklanjanju kartice kako ne biste oštetili karticu, kabel kartice ili okolne komponente.

- **3** Pažljivo uklonite kabel kartice iz njegovog vodiča za usmjeravanje.
- **4** Dok kabel kartice hvatate jednom rukom, drugom rukom pomoću plastičnog štapića lagano podignite karticu ispod metalnog jezička.
- **5** Podignite karticu iz odjeljka pazeći da kabel kartice ne povučete prejako.

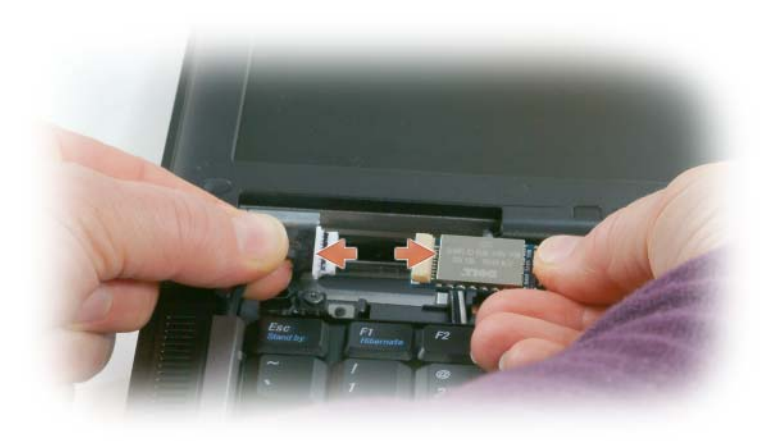

**6** Isključite karticu iz kabela i uklonite karticu iz računala.

## **Baterija veli**č**ine nov**č**i**ć**a**

**OPREZ: Prije izvo**đ**enja sljede**ć**eg postupka pro**č**itajte sigurnosne upute u dokumentu Vodi**č **s informacijama o proizvodu.**

**OBAVIJEST:** Kako ne bi došlo do elektrostatičkog izboja, za uzemljenje koristite povez oko ruke ili povremeno dodirnite priključak na stražnjoj ploči računala.

**OBAVIJEST:** Kako biste izbjegli oštećivanje ploče sustava morate ukloniti glavnu bateriju prije nego što rastavite računalo.

- **1** Pratite upute u dokumentu "Prije poč[etka" na stranici 109.](#page-108-1)
- **2** Uklonite pokrov sa šarkama (vidi ["Pokrov sa šarkama" na stranici 110\)](#page-109-1).
- **3** Uklonite tipkovnicu (vidi ["Tipkovnica" na stranici 111\)](#page-110-0).

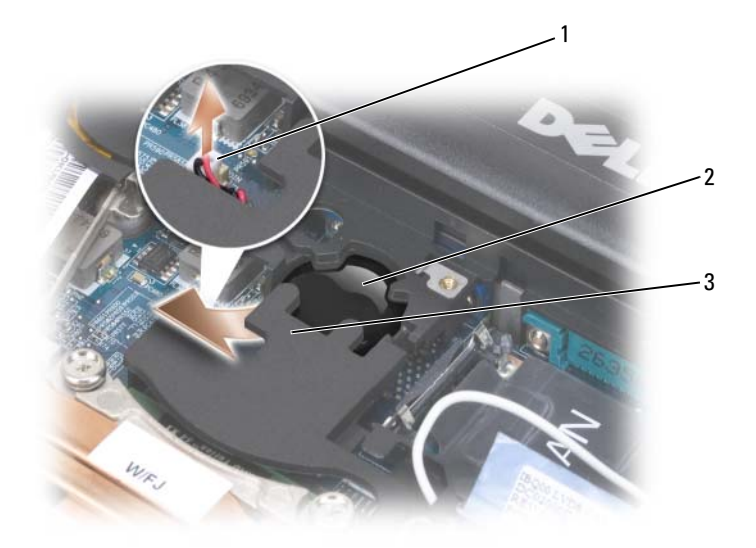

- 1 priključak za bateriju 2 baterija veličine novčića 3 mylar
- **4** Uklonite priključak baterije iz priključka na ploči sustava.
- **5** Pazite da ne slomite plastiku. Malo odignite kut mylar materijala iznad baterije.
- **6** Držeći za mylar, uhvatite bateriju i povucite je iz odjeljka za baterije.

### **Memorija**

Memoriju svog računala možete povećati instalacijom memorijskih modula na matičnu ploču. Pročitajte i informirajte se o vrsti memorije koju podržava vaše računalo ["Specifikacije" na stranici 135.](#page-134-0) Instalirajte samo one memorijske module koji su kompatibilni s vašim računalom.

### **OPREZ: Prije nego što zapo**č**nete bilo koji postupak u ovom odjeljku, slijedite sigurnosne upute u Priru**č**niku s informacijama o proizvodu.**

**OBAVIJEST:** Ako računalo ima samo jedan memorijski modul, instalirajte memorijski modul u priključak s oznakom "DIMM A."

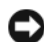

**OBAVIJEST:** Ako uklonite originalne memorijske module iz računala tijekom nadogradnje memorije, držite ih odvojeno od novih modula koje možda imate, čak iako ste nove module kupili od tvrtke Dell. Ako je moguće, nemojte kombinirati originalni memorijski modul s novim memorijskim modulom. U suprotnom, vaše računalo možda neće funkcionirati optimalno.

*M* NAPOMENA: Jamstvo računala pokriva memorijske module kupljene od tvrtke Dell.

Vaše računalo ima dvije SODIMM utičnice kojima mogu pristupiti korisnici, jedna kojoj se pristupa ispod tipkovnice (DIMM A) i druga kojoj se pristupa s donje strane računala (DIMM B).

Za dodavanje ili zamjenu memorijskog modula u DIMM A priključku:

- **1** Pratite upute u dokumentu "Prije poč[etka" na stranici 109.](#page-108-1)
- **2** Uklonite pokrov sa šarkama (vidi ["Pokrov sa šarkama" na stranici 110\)](#page-109-1).
- **3** Uklonite tipkovnicu (vidi ["Tipkovnica" na stranici 111\)](#page-110-0).

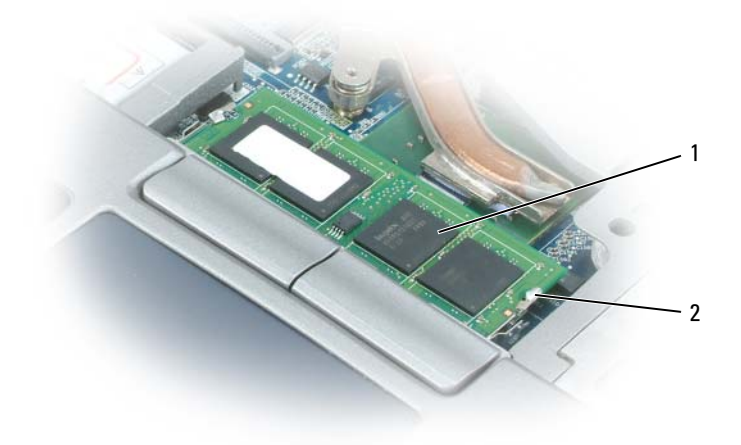

1 memorijski modul (DIMM A) 2 sigurnosne hvataljke (2)

**OBAVIJEST:** Kako se priključak memorijskog modula ne bi oštetio, za razdvajanje zaštite memorijskog modula ne koristite alat.

- **4** Ako mijenjate memorijski modul, uzemljite se i uklonite postojeći modul:
	- **a** Vršcima prstiju pažljivo razdvojite zaštitu koja se nalazi sa svake strane priključka memorijskog modula dok modul ne iskoči.
	- **b** Izvadite modul iz priključka.

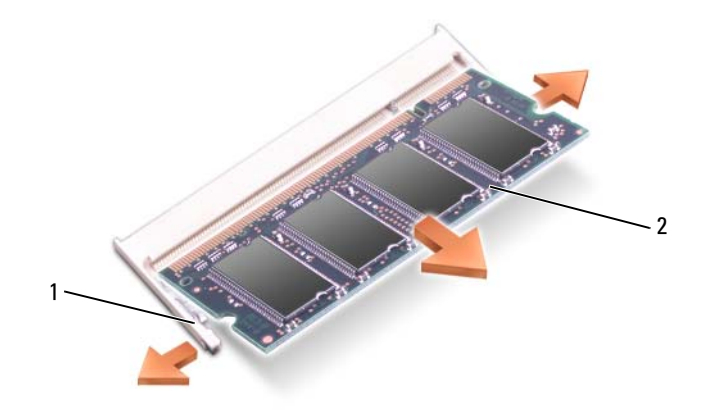

- 1 sigurnosne hvataljke (2 po priključku) 2 modul memorije
- **5** Uzemljite se i instalirajte novi memorijski modul:

**ZA NAPOMENA:** Ako memorijski modul nije ispravno instaliran, računalo se možda neće ispravno pokrenuti. Ne postoji poruka o pogrešci koja to označava.

- **a** Poravnajte urez na priključku modula s jezičcem u utoru za priključak.
- **b** Modul čvrsto gurnite u utor pod kutom od 45 stupnjeva i zarotirajte ga prema dolje dok ne sjedne na mjesto. Ako ne čujete "klik", izvadite modul i ponovo ga umetnite.

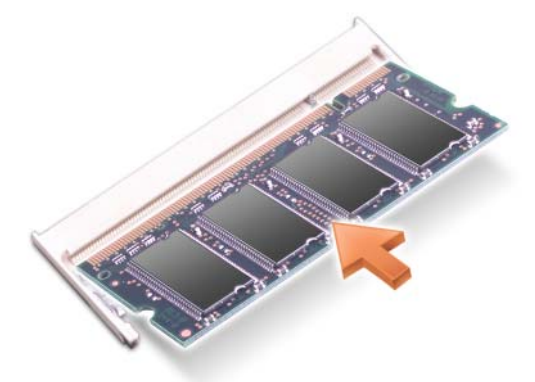

Za dodavanje ili zamjenu memorijskog modula u DIMM B priključku:

- **OBAVIJEST:** Ako morate instalirati memorijske module u dva priključka, instalirajte memorijski modul u priključak s oznakom "DIMM A" prije nego što instalirate modul u priključak "DIMM B." Memorijske module umećite pod kutom od 45 stupnjeva kako biste izbjegli oštećivanje priključka.
	- **1** Pratite upute u dokumentu "Prije poč[etka" na stranici 109.](#page-108-1)
- **2** Okrenite računalo naopako, otpustite vijak u poklopcu memorijskog modula, a zatim uklonite poklopac.

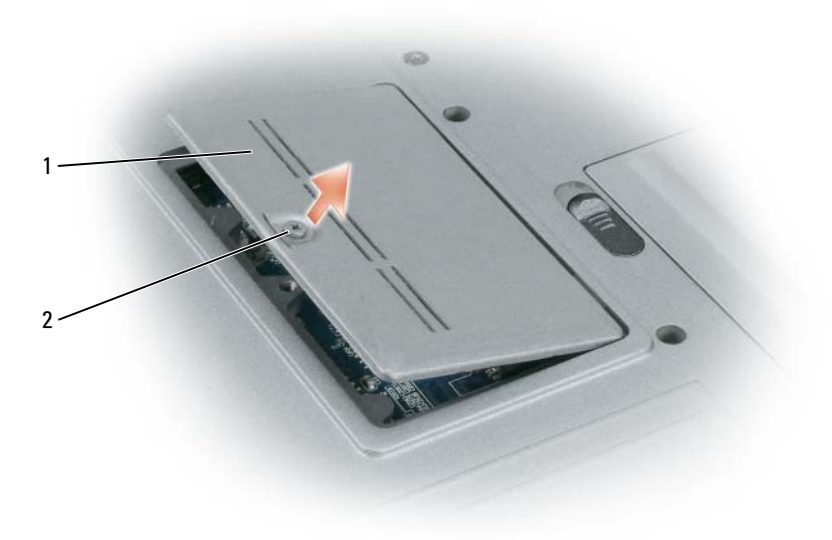

1 poklopac memorijskog modula 2 vijak

**OBAVIJEST:** Kako se priključak memorijskog modula ne bi oštetio, za razdvajanje zaštite memorijskog modula ne koristite alat.

- **3** Ako mijenjate memorijski modul, uzemljite se i uklonite postojeći modul:
	- **a** Vršcima prstiju pažljivo razdvojite zaštitu koja se nalazi sa svake strane priključka memorijskog modula dok modul ne iskoči.
	- **b** Izvadite modul iz priključka.

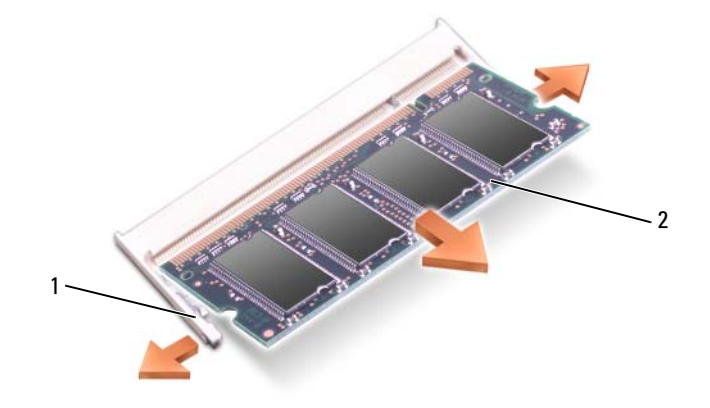

1 sigurnosne hvataljke (2 po priključku) 2 memorijski modul

**OBAVIJEST:** Umetnite memorijske module pod kutom od 45 stupnjeva kako biste izbjegli oštećivanje priključka.

**4** Uzemljite se i instalirajte novi memorijski modul:

**ZA NAPOMENA:** Ako memorijski modul nije ispravno instaliran, računalo se možda neće ispravno pokrenuti. Ne postoji poruka o pogrešci koja to označava.

- **a** Urez na priključku koji se nalazi na rubu modula poravnajte s jezičcem u utoru za priključak.
- **b** Modul čvrsto gurnite u utor pod kutom od 45 stupnjeva i zarotirajte ga prema dolje dok ne sjedne na mjesto. Ako ne čujete "klik", izvadite modul i ponovo ga umetnite.

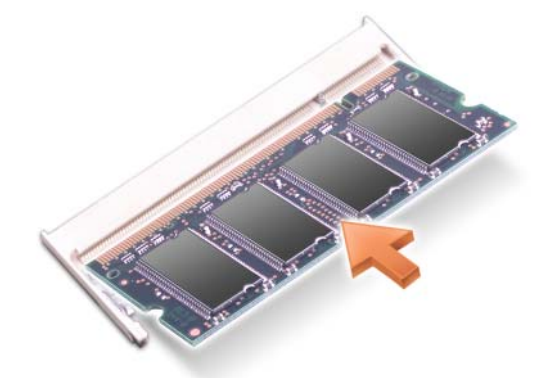

**5** Vratite pokrov.

**OBAVIJEST:** Ako se pokrov teško zatvara, izvadite modul i ponovo ga umetnite. Pokrov ne zatvarajte na silu jer tako možete oštetiti računalo.

- **6** Umetnite bateriju u pregradu za baterije ili spojite AC adapter na računalo i električnu utičnicu.
- **7** Uključite računalo.

Računalo će prilikom pokretanja prepoznati dodatnu memoriju i automatski ažurirati informacije o konfiguraciji sustava.

Za potvrđivanje veličine memorije instalirane u računalo pritisnite **Start**→ **Help and Support** (Pomoć i podrška), a zatim **Computer Information** (informacije o računalu).

**8** Ponovo postavite pokrov memorijskog modula.

### **Beži**č**na lokalna mreža (WLAN) Card**

Ako ste uz računalo naručili WLAN karticu, ona je već instalirana.

**OPREZ: Prije nego što zapo**č**nete bilo koji postupak u ovom odjeljku, slijedite sigurnosne upute u Priru**č**niku s informacijama o proizvodu.**

- **1** Pratite upute u dokumentu "Prije poč[etka" na stranici 109.](#page-108-1)
- **2** Uklonite pokrov sa šarkama (vidi ["Pokrov sa šarkama" na stranici 110\)](#page-109-1).
- **3** Uklonite tipkovnicu (vidi ["Tipkovnica" na stranici 111\)](#page-110-0).

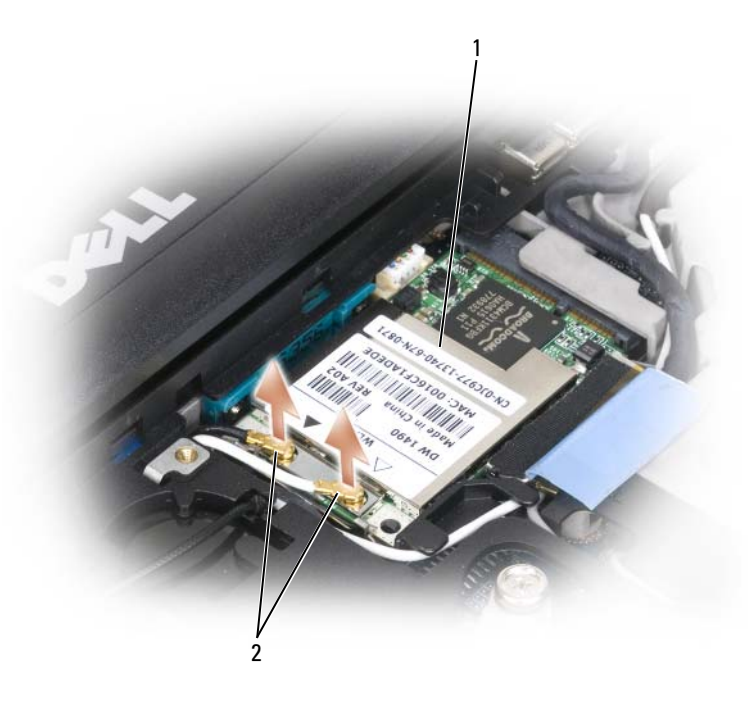

1 WLAN kartica 2 antenski kabeli (2)

**OBAVIJEST:** Kako se priključak ne bi oštetio, za razdvajanje zaštitnih hvataljki ne koristite alat.

**4** Ako WLAN kartica nije već instalirana, idite na korak 5. Ako zamjenjujete WLAN karticu, uklonite postojeću karticu:

- **a** Isključite sve WLAN kartice iz priključenih kabela.
- **b** Vršcima prstiju pažljivo proširite metalne sigurnosne jezičce dok se kartica malo ne izdigne.
- **c** Izvucite i podignite WLAN karticu iz priključka.

**OBAVIJEST:** Priključci imaju zaštitu koja osigurava ispravno priključivanje. Ako osjećate otpor, provjerite priključke i ponovno poravnajte karticu.

**ZA NAPOMENA:** Nemojte umetati karticu za mobilnu širokopojasnu mrežu i otvor za WLAN karticu.

**ZA NAPOMENA:** WLAN kartica možda ima dva ili tri priključka, ovisno o vrsti kartice koju ste naručili.

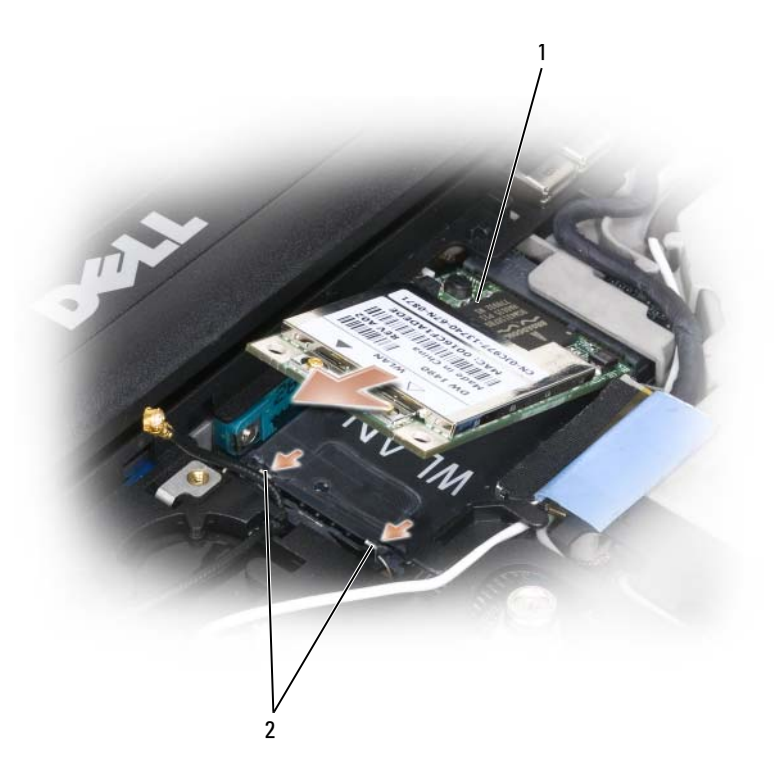

1 WLAN kartica 2 metalni sigurnosni jezičci (2)

- **5** Za instalaciju WLAN kartice:
	- **a** Odmaknite sve antenske kabele kako biste napravili mjesta za WLAN karticu.
	- **b** Poravnajte WLAN karticu s priključkom pod kutom od 45 stupnjeva i gurajte je u priključak dok ne začujete klik.

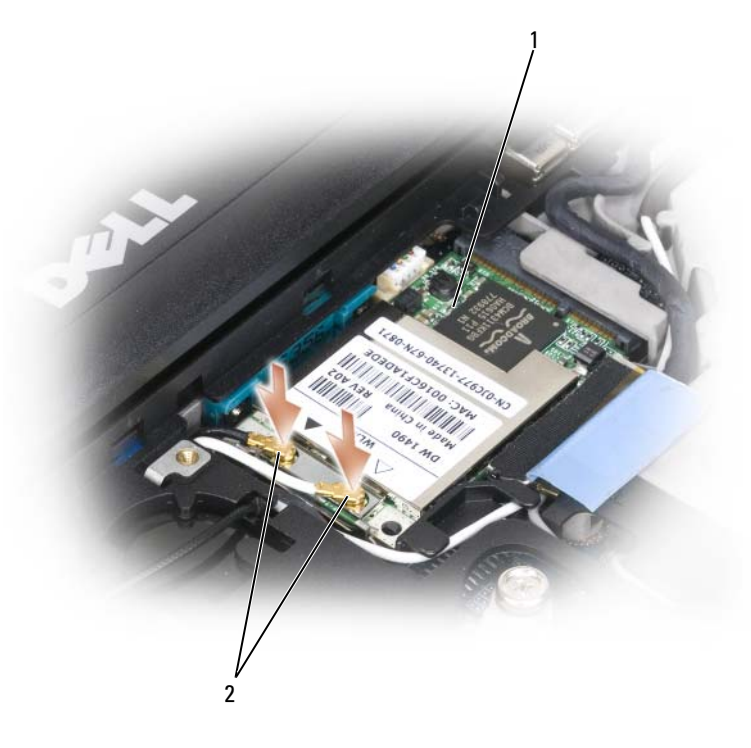

1 WLAN kartica 2 priključci antenskih kabela

- **OBAVIJEST:** Kako biste izbjegli oštećivanje WLAN kartice, kabele nikada ne stavljajte na ili pod drugu karticu.
- **ZA NAPOMENA:** WLAN kartica može imati dva ili tri priključka, ovisno o vrsti kartice koju ste naručili.
- **NAPOMENA:** Konkretnije informacije o tome koji kabel spojiti na koji priključak potražite u dokumentaciji koju ste dobili sa svojom WLAN karticom.
	- **c** Spojite antenske kabele na WLAN karticu pazeći da ispravno usmjerite kabele.

## **Kartica za mobilnu širokopojasnu mrežu**

**ZA NAPOMENA:** Kartice za mobilnu širokopojasnu mrežu možda nisu dostupne u svim regijama.

Ako ste uz računalo naručili karticu za bežičnu širokopojasnu mrežu, ona je već instalirana.

### **OPREZ: Prije nego što zapo**č**nete bilo koji postupak u ovom odjeljku, slijedite sigurnosne upute u Priru**č**niku s informacijama o proizvodu.**

- **1** Pratite upute u dokumentu "Prije poč[etka" na stranici 109.](#page-108-1)
- **2** Uklonite pokrov sa šarkama (vidi ["Pokrov sa šarkama" na stranici 110\)](#page-109-1).
- **3** Uklonite tipkovnicu (vidi ["Tipkovnica" na stranici 111\)](#page-110-0).

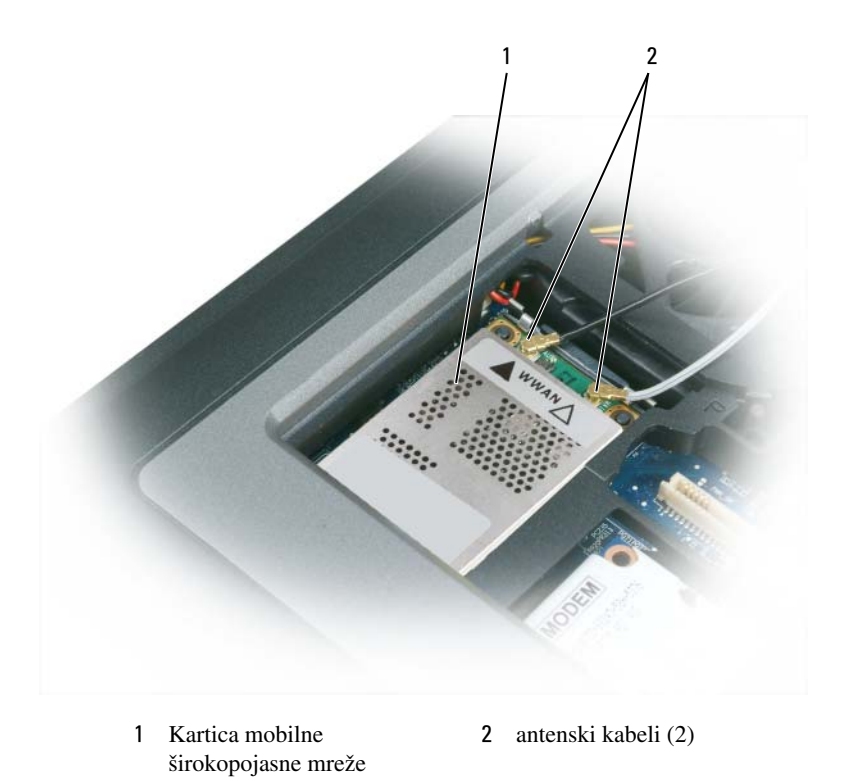

- **OBAVIJEST:** Kako se priključak ne bi oštetio, za razdvajanje zaštitnih hvataljki ne koristite alat.
- **4** Ako kartica za mobilnu širokopojasnu mrežu nije instalirana, idite na [step 5A](#page-123-0)ko želite zamijeniti karticu za mobilnu širokopojasnu mrežu, uklonite postojeću karticu:
	- **a** Isključite karticu za mobilnu širokopojasnu mrežu iz priključenih kabela.

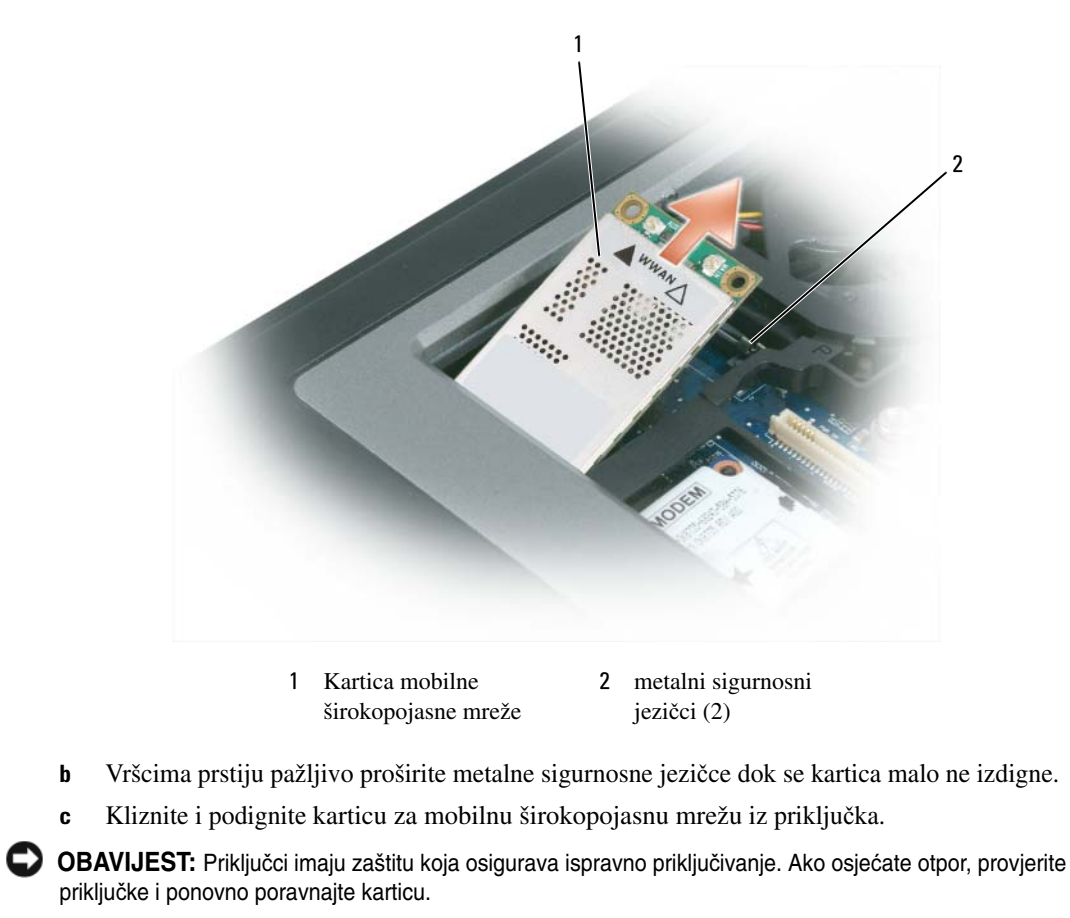

**ZA NAPOMENA:** WLAN karticu nemojte umetati u utor kartice mobilne širokopojasne mreže.

**ZA OBAVIJEST:** Kartica za mobilnu širokopojasnu mrežu možda ima jedan ili dva priključka, ovisno o vrsti kartice koju ste naručili.

- <span id="page-123-0"></span>**5** Za instalaciju Kartice mobilne širokopojasne mreže:
	- **a** Odmaknite sve antenske kabele kako biste napravili mjesta za karticu mobilne širokopojasne mreže.
	- **b** Poravnajte karticu s priključkom pod kutom od 45 stupnjeva i utiskujte je u priključak dok ne začujete klik.

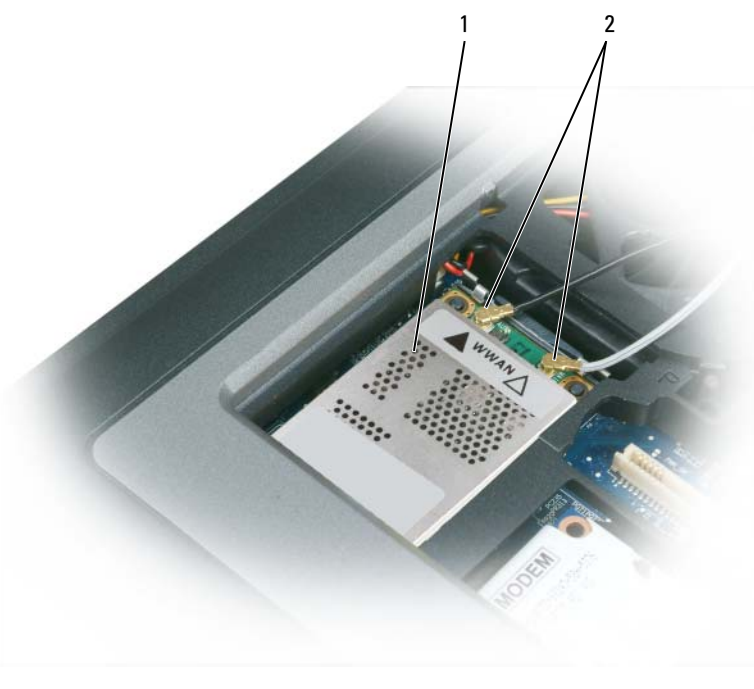

- 1 Kartica mobilne širokopojasne mreže 2 antenski kabeli (2)
- **OBAVIJEST:** Kako biste izbjegli oštećivanje kartice mobilne širokopojasne mreže, kabele nikad nemojte stavljati na ili pod karticu te provjerite jeste li ispravno usmjerili kabele.
- **NAPOMENA:** Konkretnije informacije o tome koji kabel spojiti na koji priključak potražite u dokumentaciji koju ste dobili sa svojom karticom mobilne širokopojasne mreže.
	- **c** Spojite bijeli antenski kabel s prugama na priključak na kartici označen bijelim trokutom; spojite crni antenski kabel s prugama na priključak na kartici označen crnim trokutom.

### **Kartica modula identiteta korisnika (Subscriber Identity Module - SIM)**

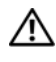

**OPREZ: Prije nego što zapo**č**nete bilo koji postupak u ovom odjeljku, slijedite sigurnosne upute u Priru**č**niku s informacijama o proizvodu.**

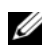

**NAPOMENA:** Samo GSM (HSDPA) vrste kartica zahtijevaju SIM. EVDO kartice ne koriste SIM.

**1** Uklonite bateriju (vidi ["Zamjena baterije" na stranici 36](#page-35-0)).

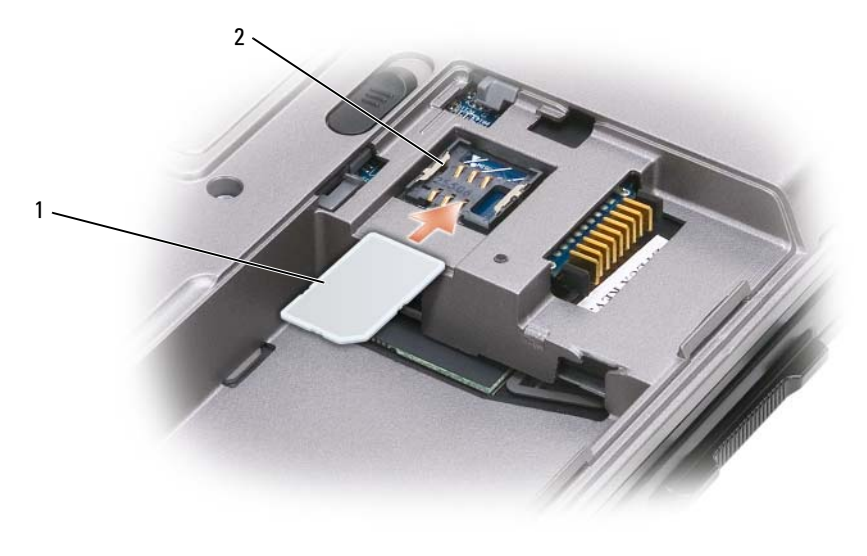

1 SIM kartica 2 metalni držači (2)

- **OBAVIJEST:** Priključke SIM kartice nemojte dirati kako biste zaštitili karticu od elektrostatičkog izboja (ESD). Kako biste spriječili elektrostatički izboj, držite karticu u ruci prije nego umetnete ili uklonite karticu.
- **2** Odrezanim kutom kartice okrenutim od utora kartice umetnite SIM karticu u utor tako da se podvuče pod jezičce.

### **Tvrdi disk**

**OPREZ: Ako tvrdi disk izvadite iz ra**č**unala dok je disk vru**ć**, ne dirajte metalno ku**ć**ište tvrdog diska.**

**OPREZ: Prije rastavljanja ra**č**unala slijedite sigurnosne upute u Priru**č**niku s informacijama o proizvodu.**

- **OBAVIJEST:** Kako biste izbjegli gubitak podataka isključite računalo prije uklanjanja tvrdog diska. Nemojte uklanjati tvrdi disk dok je računalo uključeno, u stanju mirovanja ili u stanju hibernacije.
- **OBAVIJEST:** Tvrdi diskovi su izuzetno osjetljivi; čak i manji udarac može ih oštetiti.

**ZA NAPOMENA:** Dell ne jamči kompatibilnost i ne pruža podršku za tvrde diskove čiji proizvođač nije sam Dell.

Za zamjenu tvrdog diska u pregradi za tvrdi disk:

**1** Pratite upute u dokumentu "Prije poč[etka" na stranici 109.](#page-108-1)

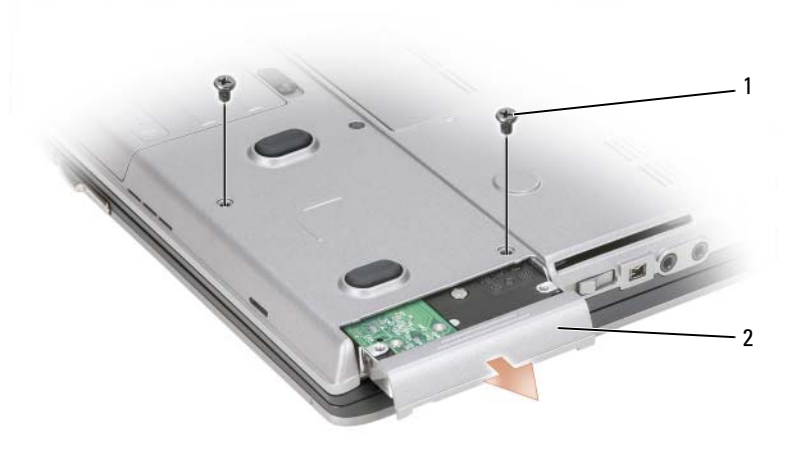

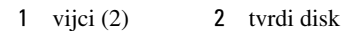

- **ZA NAPOMENA:** Broj vijaka na tvrdom disku može se razlikovati.
- **2** Uklonite vijke tvrdog diska s donje strane računala.
- **OBAVIJEST:** Kada tvrdi disk izvadite iz računala, spremite ga u zaštitnu antistatičnu ambalažu. Pogledajte odjeljak "Zaštita od elektrostatskog naboja" u Vodiču s informacijama o proizvodu.
	- **3** Tvrdi disk izvadite iz računala.
	- **4** Izvadite novi tvrdi disk iz ambalaže.

Originalnu ambalažu spremite kako biste tvrdi disk mogli zapakirati ili poslati poštom.

- **OBAVIJEST:** Prilikom umetanja tvrdog diska primijenite čvrst i jednolik pritisak. Ako koristite prejaku silu, možete oštetiti priključak.
- **5** Gurnite tvrdi disk u pregradu dok ne sjedne na mjesto.
- **6** Ponovo postavite i pritegnite vijke.
- **7** Za instalaciju operacijskog sustava na računalo koristite medij *Operating System* (Operativni sustav) (vidi ["Korištenje medija Operating System \(Operativni sustav\)" na stranici 107\)](#page-106-0).
- **8** Za instaliranje upravljačkih i uslužnih programa koristite medij *Drivers and Utilities* (vidi ["Ponovna](#page-101-0)  instalacija upravljač[kih i uslužnih programa" na stranici 102](#page-101-0)).

### <span id="page-127-0"></span>**Pregrada za medije**

**NAPOMENA:** Ako sigurnosni vijak ne postoji, uređaje možete uklanjati i instalirati dok računalo radi i dok je priključeno u uređaj za spajanje (spojeno).

### **Uklanjanje ure**đ**aja iz pregrade za medije**

**OBAVIJEST:** Kako biste spriječili oštećivanje uređaja, kad nisu instalirani u računalo spremite ih na sigurno, suho mjesto. Izbjegavajte ih pritiskati ili na njih stavljati teške predmete.

- **1** Ako postoji, uklonite sigurnosni vijak s donje strane računala.
- **2** Ako je računalo pokrenuto, dvaput pritisnite ikonu **Safely Remove Hardware** (Sigurno uklanjanje hardvera) na traci sa zadacima, pritisnite uređaj koji želite izbaciti i pritisnite **Stop** (Zaustavi).
- **3** Pritisnite bravu za otpuštanje uređaja.

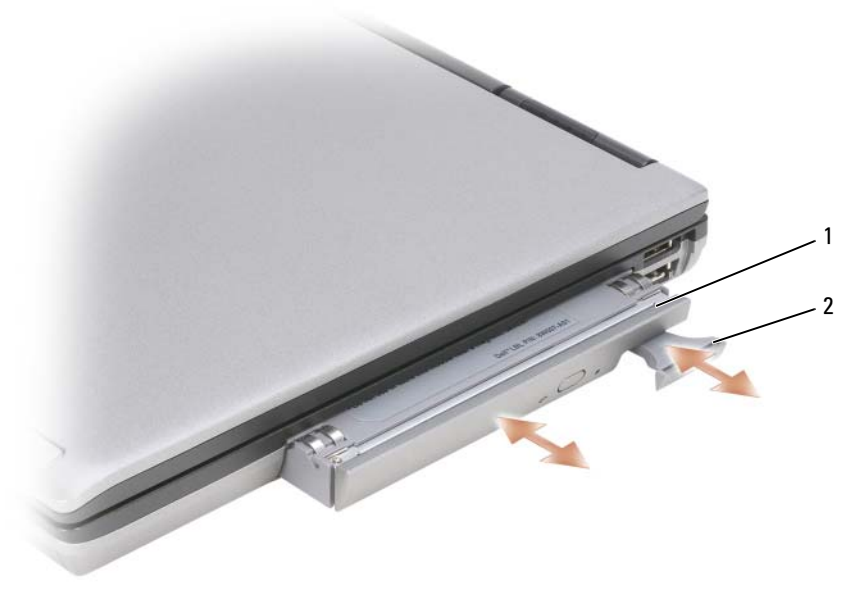

1 optički pogon 2 brava za otpuštanje uređaja

**4** Izvucite uređaj iz pregrade za medije.

Za instalaciju uređaja, pogurajte novi uređaj u pregradu dok ne škljocne na mjesto.

# **FCM (Flash Cache Modul)**

FCM ili Flash Cache modul je unutarnji pogon koji pomaže u poboljšanju rada računala.

- **ZA NAPOMENA:** Ova kartica kompatibilna je samo s operativnim sustavom Microsoft Windows Vista®.
- **NAPOMENA:** Ako ste uz računalo naručili FCM karticu, ona je već instalirana. Ø
- **1** Pratite upute u dokumentu "Prije poč[etka" na stranici 109.](#page-108-1)
- **2** Uklonite pokrov sa šarkama (vidi ["Pokrov sa šarkama" na stranici 110\)](#page-109-1).
- **3** Uklonite tipkovnicu (vidi ["Tipkovnica" na stranici 111\)](#page-110-0).
- **4** Uzemljite se dodirivanjem jednog od metalnih priključaka na stražnjoj strani računala.
- Ø **NAPOMENA:** Ako napuštate područje, ponovo se uzemljite kada se vratite za računalo.
- **5** Odmaknite antenske kabele od FCM kartice, pazeći da s kabela ne skliznu zaštitne navlake.
- **6** Oslobodite karticu pritiskom metalnih sigurnosnih nosača od kartice dok se malo ne izdigne.

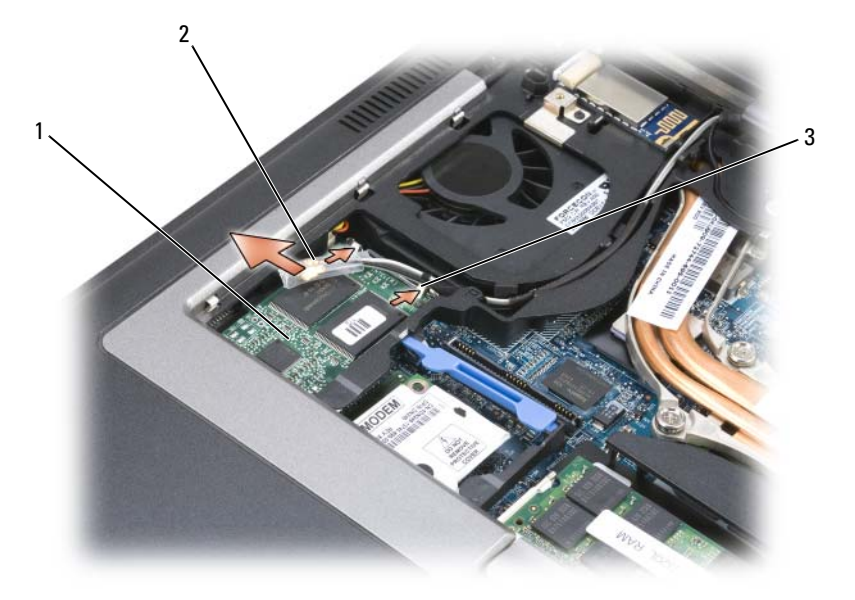

- 1 FCM kartica 2 antenski kabeli (2) 3 metalni sigurnosni nosači (2)
- **7** Podignite karticu iz priključka.

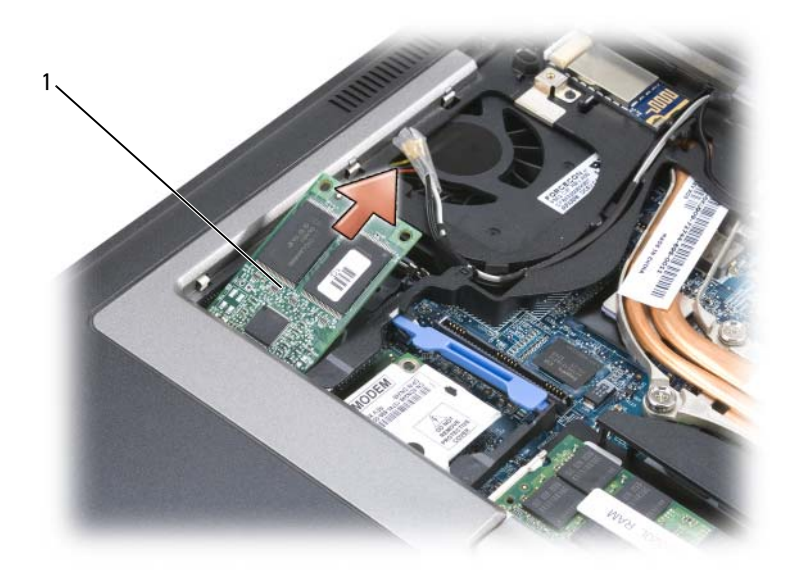

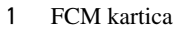

**OBAVIJEST:** Kod instalacije ove kartice pazite da dva antenska kabela ne budu ispod kartice. Antenski kabeli su napravljeni tako da se mogu postaviti kroz vrh FCM kartice i u zaštitne naglavke. Instaliranje kartice preko antenskih kabela može oštetiti računalo. Također, nemojte instalirati FCM karticu u priključak za WLAN karticu. FCM kartica dizajnirana je za rad s priključkom za WWAN karticu. Instaliranje kartice u pogrešan utor može oštetiti računalo.

# 15

# **Dell™ QuickSet**

**ZA NAPOMENA:** Ova značajka možda nije dostupna na vašem računalu.

Dell™ QuickSet vam omogućava lagan pristup konfiguraciji ili pregledu sljedećih vrsta postavki:

- Povezivost mreža
- Upravljanje energijom
- Zaslon
- Informacije o sustavu

U ovisnosti o tome što želite učiniti u Dell™ QuickSet, možete ga pokrenuti ili *klikom*, *doubledvostrukim*-*klikom*ili*pravo*-*klikom* QuickSet ikone Microsoft® Windows® alatnoj traci. Traka sa zadacima smještena je u donjem desnom kutu vašeg zaslona.

Za više informacija o QuickSet-u desnom tipkom miša pritisnite ikonu QuickSet i odaberite **Help** (Pomoć).

# **Putovanje s ra**č**unalom**

# **Identifikacija ra**č**unala**

- Na računalo priložite oznaku s imenom ili posjetnicom.
- Zapišite svoju servisnu oznaku i spremite je na sigurno mjesto dalje od računala ili torbe. Servisnu oznaku upotrijebite ako policiju i tvrtku Dell morate obavijestiti o gubitku računala ili krađi.
- Na Microsoft® Windows® radnoj površini napravite datoteku pod nazivom **if\_found**. U datoteku spremite informacije poput svog imena, adrese i broja telefona.
- Kontaktirajte tvrtku koja izdaje kreditne kartice i raspitajte se nude li kodirane identifikacijske oznake.

# **Pakiranje ra**č**unala**

- Iz računala isključite sve vanjske uređaje i spremite ih na sigurno. Uklonite kabele priključene na instalirane PC kartice i uklonite sve dodatne PC kartice.
- Kako bi računalo bilo što lakše, zamijenite sve uređaje instalirane u pregradu za module Dell TravelLite™ modulom.
- Do kraja napunite glavnu bateriju i sve dodatne baterije koje namjeravate nositi sa sobom.
- Isključite računalo.
- Isključite AC adapter.

**OBAVIJEST:** Kada je zaslon zatvoren, predmeti koji ostanu na tipkovnici ili prostoru za dlan mogu oštetiti zaslon.

- S tipkovnice uklonite sve predmete poput spajalica, olovaka i papira i zatvorite zaslon.
- Za sigurno pakiranje računala i dodatne opreme koristite Dell™ torbu.
- Računalo ne pakirajte zajedno s predmetima poput pjene za brijanje, toaletne vode, parfema i hrane.
- **OBAVIJEST:** Ako je računalo bilo izloženo ekstremnim temperaturama, prije uključivanja ga 1 sat ostavite da se vrati na sobnu temperaturu.
- Računalo, baterije i tvrdi disk čuvajte od opasnosti kao što su ekstremne temperature i pretjerana izloženost sunčevoj svjetlosti, prljavštini, prašini i tekućinama.
- Računalo zapakirajte tako da se ne može micati po prtljažniku automobila ili u krovnom spremniku za prtljagu.

# **Savjeti za putovanje**

**OBAVIJEST:** Računalo ne pomičite dok se koristi tvrdi disk kako ne bi došlo do gubitka podataka.

**OBAVIJEST:** Računalo ne prijavljujte kao prtljagu.

- Preporučamo onemogućavanje bežičnih funkcija kako bi se povećalo radno vrijeme baterije. Kako biste onemogućili bežičnu funkciju, koristite bežični prekidač (pogledajte "Omoguć[avanje/onemogu](#page-51-0)ćavanje [opcije Dell™ Mobile Broadband Card \(Kartica za beži](#page-51-0)čnu širokopojasnu mrežu)" na stranici 52).
- Razmislite o promjeni upravljanja napajanjem kako biste maksimizirali vrijeme rada baterije (vidi: ["Konfiguracija postavki za upravljanje energijom" na stranici 35](#page-34-0)).
- Ako putujete u inozemstvo, nosite sa sobom dokaz o vlasništvu ili dokaz o pravu na korištenje računala ako je ono u vlasništvu poduzeća kako biste ubrzali carinske formalnosti. Proučite carinske propise država u koje planirate putovati i razmislite o nabavi međunarodne također poznate kao *robna putovnica*).
- Provjerite koja se vrsta električnih utičnica koristi u zemljama koje ćete posjetiti i opskrbite se odgovarajućim adapterima.
- Od izdavača kreditnih kartica zatražite informacije o vrstama pomoći za hitne slučajeve na putovanju koje se nude korisnicima prijenosnih računala.

### **Putovanje zrakoplovom**

- **OBAVIJEST:** Ne prolazite s računalom kroz detektor za metal. Računalo provucite kroz rendgenski uređaj ili ga ostavite na ručnoj provjeri.
- Provjerite imate li u torbi napunjenu bateriju za slučaj da morate uključiti računalo.
- Prije ulaska u zrakoplov provjerite je li dopuštena upotreba računala. Neke zrakoplovne tvrtke zabranjuju upotrebu elektronskih uređaja tijekom leta. Sve zrakoplovne tvrtke zabranjuju upotrebu elektronskih uređaja tijekom polijetanja i slijetanja.

# 17

# <span id="page-134-0"></span>**Specifikacije**

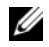

**NAPOMENA:** Ponude se mogu razlikovati po regijama. Za više informacija o konfiguraciji računala pritisnite **Start**→ **Help and Support** (Pomoć i podrška) i odaberite opciju za pregled informacija o računalu.

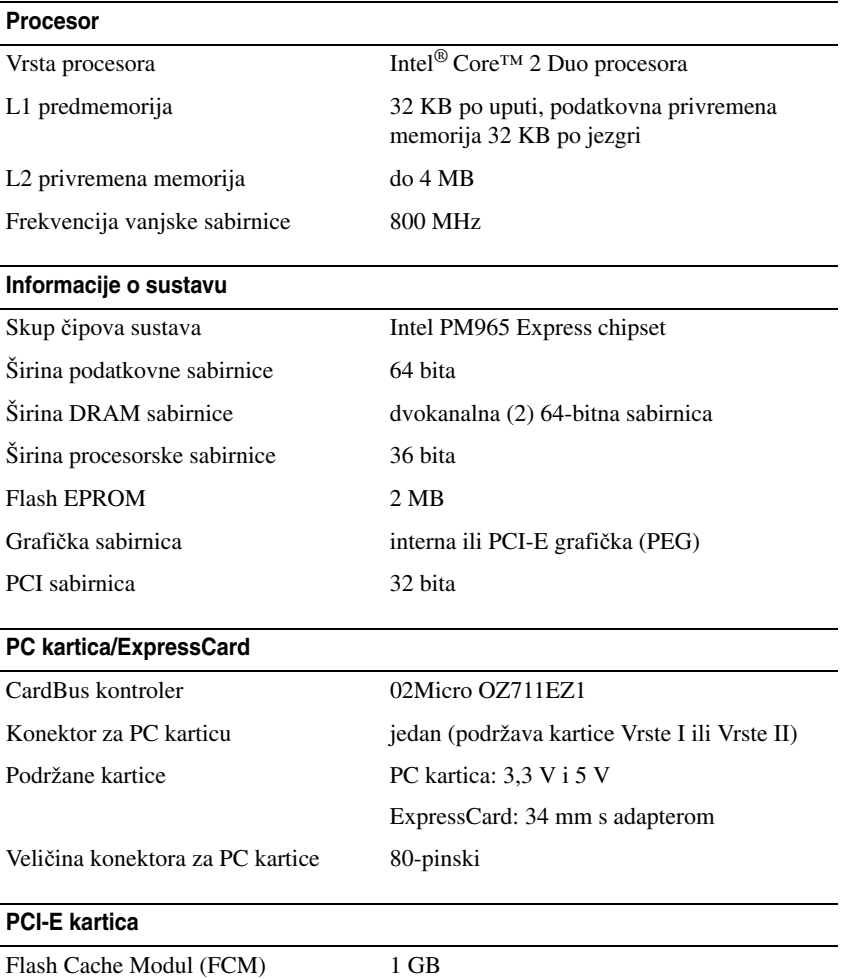

### **Memorija**

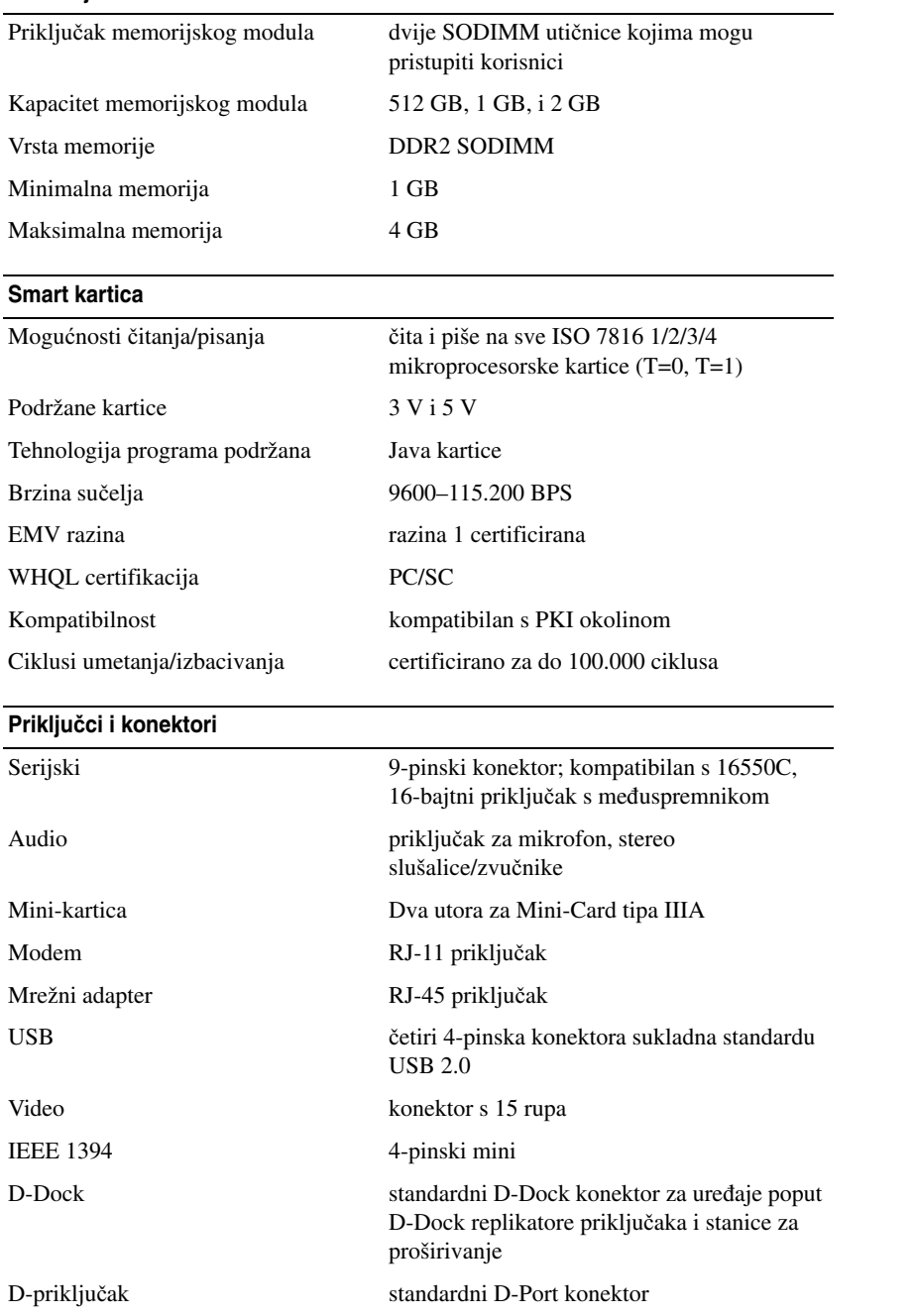

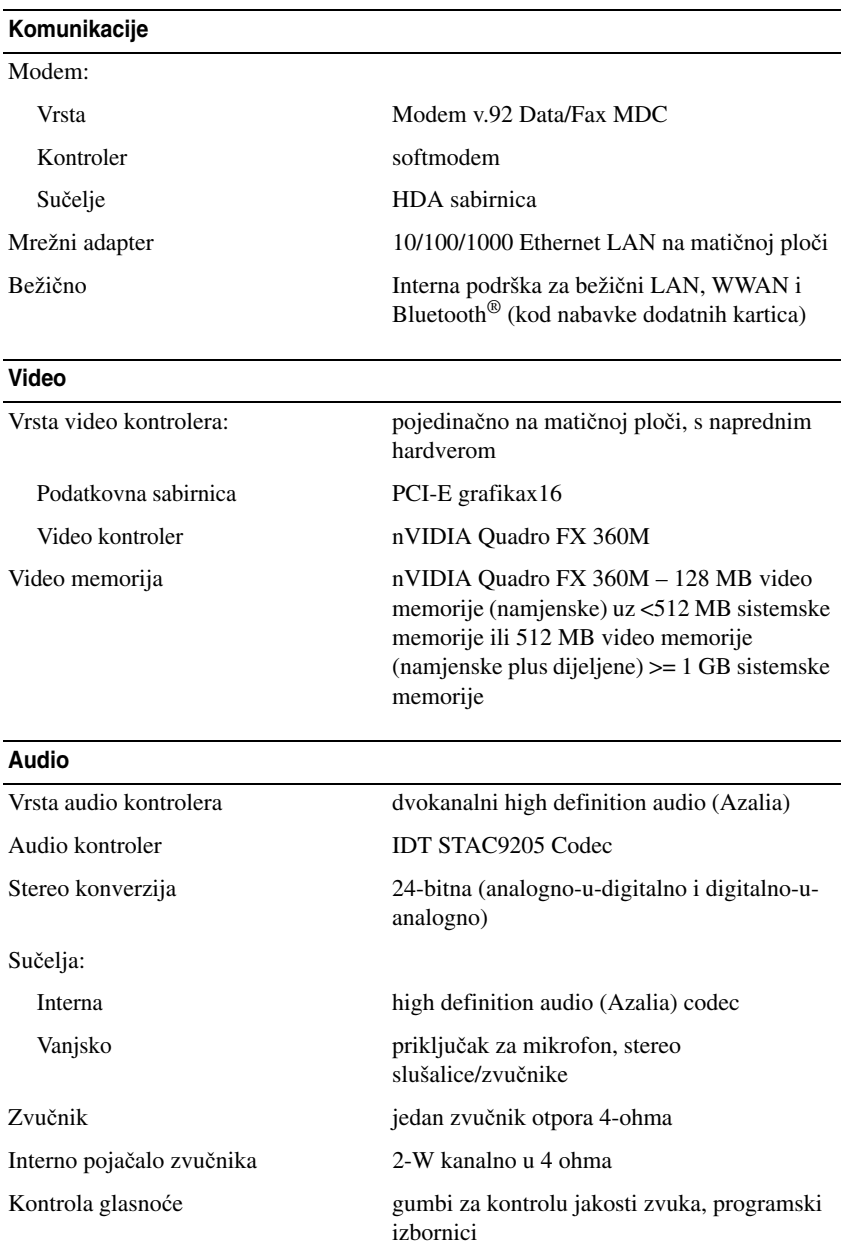

### **Zaslon**

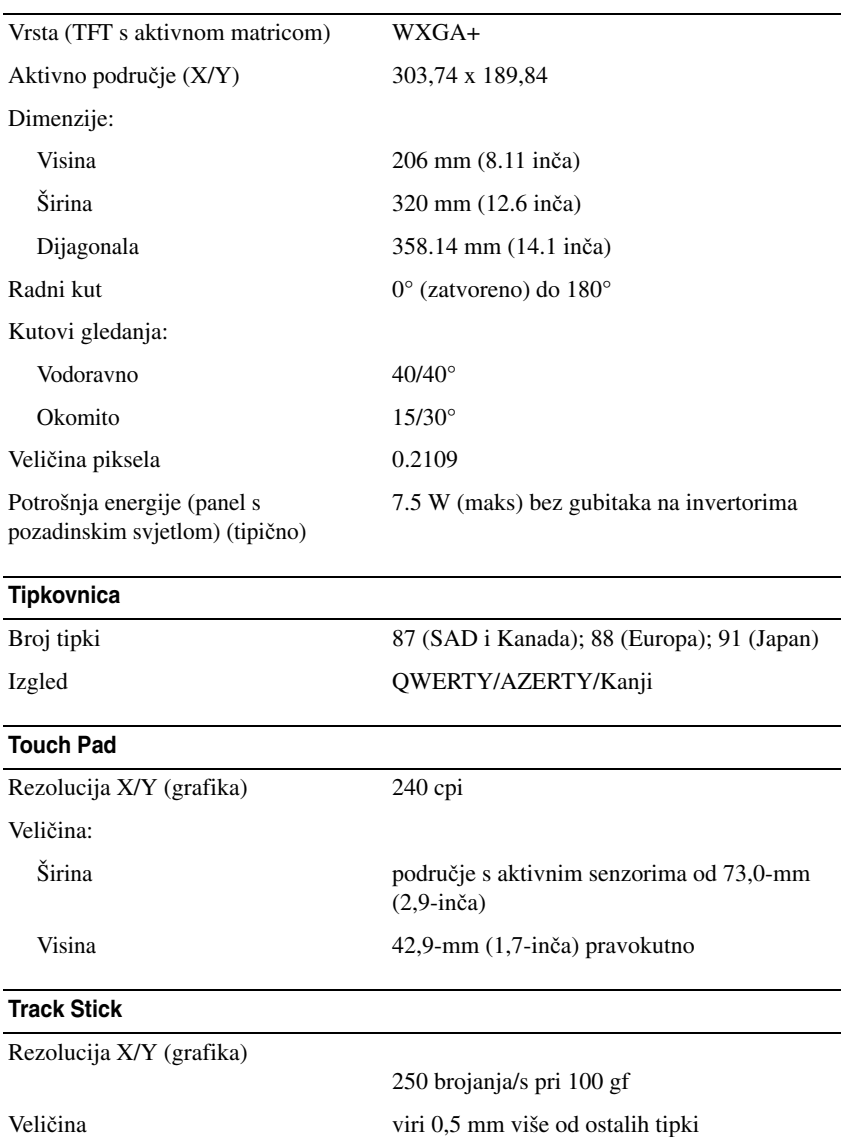

### **Baterija**

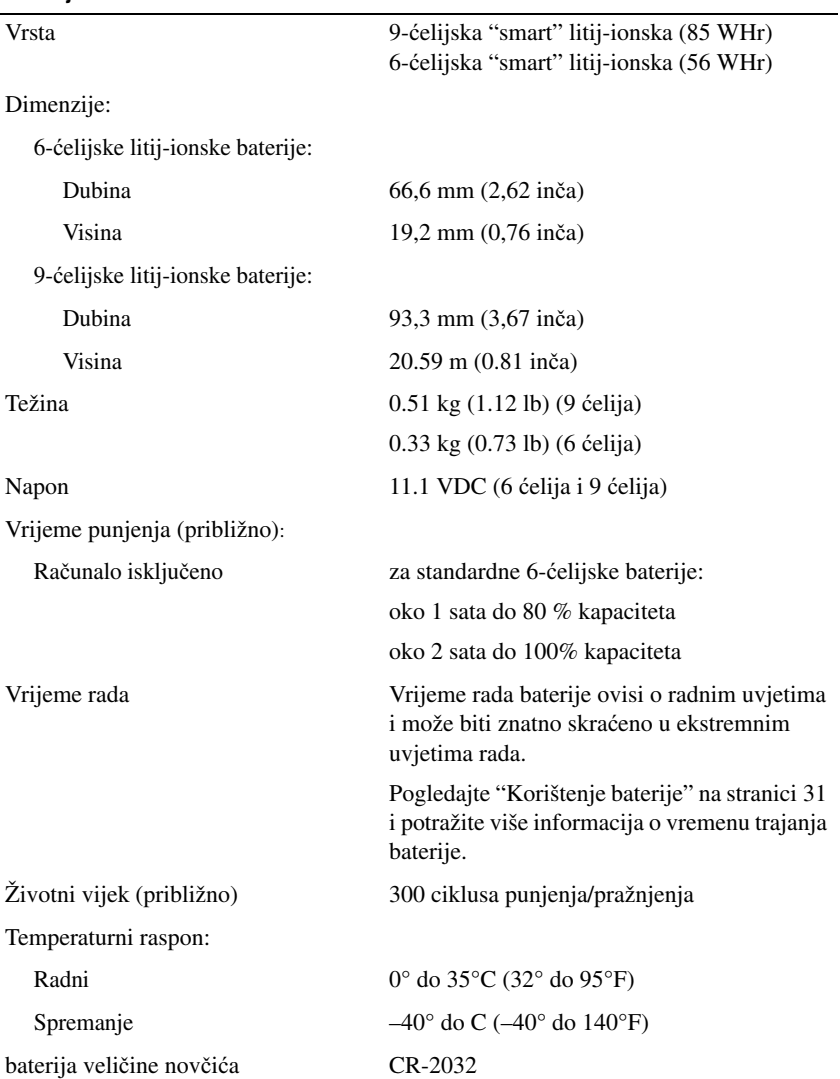

### **Adapter za izmjeni**č**nu struju**

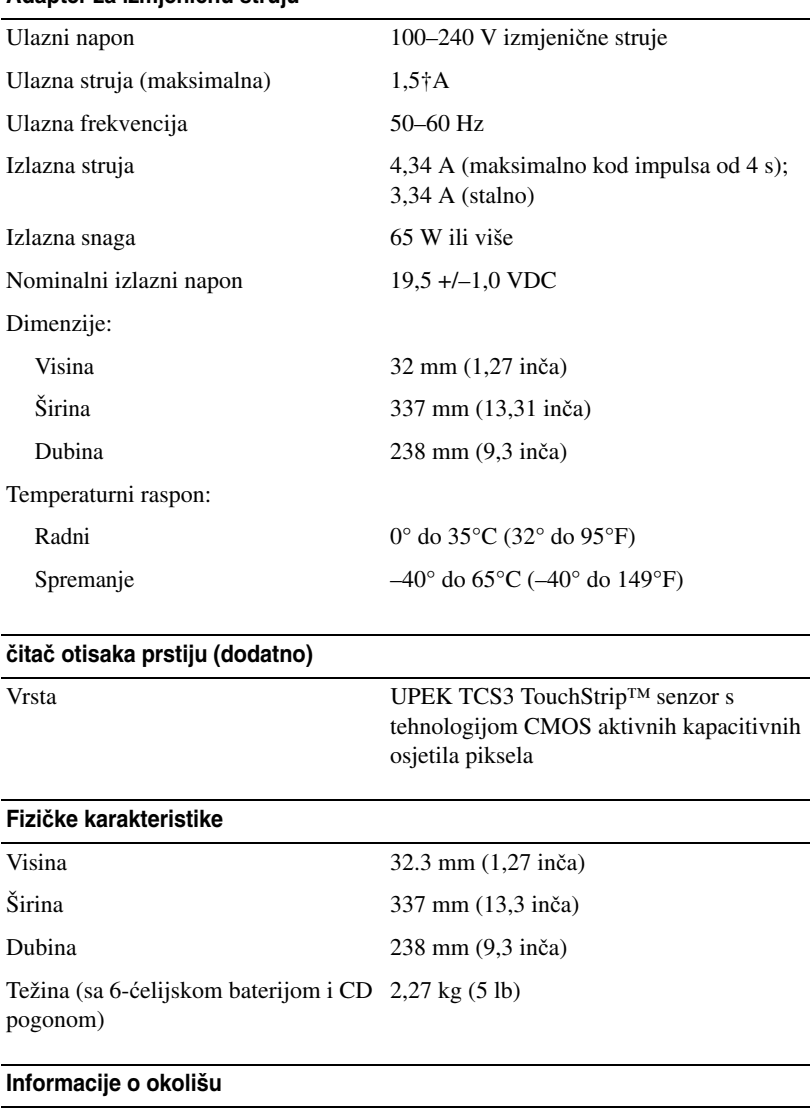

Temperaturni raspon:

Radni 0° do 35°C (32° do 95°F) Spremanje  $-40^{\circ}$  do  $65^{\circ}$ C  $(-40^{\circ}$  do  $149^{\circ}$ F) ### **Informacije o okolišu (Nastavak)**

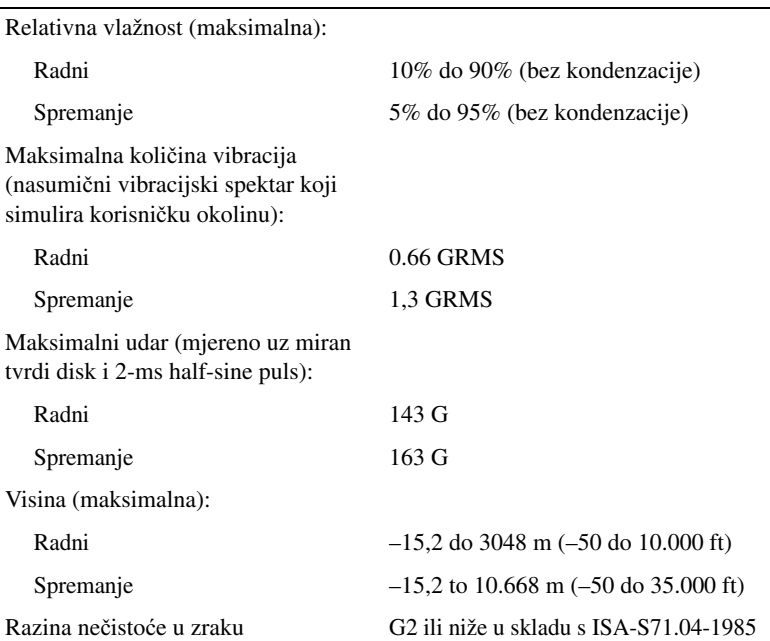

# 18

# **Traženje pomo**ć**i**

# **Dobivanje pomo**ć**i**

Ako budete imali problema s računalom, možete napraviti sljedeće korake za dijagnosticiranje i riešavanie problema:

- **1** Potražite informacije i postupke koje se odnose na problem koji imate s računalom u ["Rješavanje](#page-72-0)  [problema" na stranici 73.](#page-72-0)
- **2** Informacije o postupcima korištenja značajke Dell Diagnostics (Dell Dijagnostika) potražite u poglavlju ["Dell Diagnostics" na stranici 73.](#page-72-1)
- **3** Popunite kontrolni popis ["Kontrolni popis dijagnostike" na stranici 147.](#page-146-0)
- **4** Koristite opsežan komplet online usluga tvrtke Dell koji je dostupan na stranici Dell Podrška (**support.dell.com**) za pomoć s postupcima instalacije i rješavanja problema. Potpuniji popis mrežne pomoći za Dell računala potražite u poglavlju ["Online usluge" na stranici 144](#page-143-0).
- **5** Ako vam prethodni koraci nisu pomogli u rješavanju problema, pogledajte ["Kontaktiranje tvrtke](#page-147-0)  [Dell" na stranici 148.](#page-147-0)

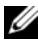

**ZA NAPOMENA:** Nazovite službu podrške tvrtke Dell putem telefona ili s računala kako bi vam osoblje moglo pomoći potrebnim postupcima.

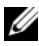

**20 NAPOMENA:** Sustav Express Service Code (Šifra za ekspresnu uslugu) tvrtke Dell možda nije dostupan u svim zemliama.

Kad automatizirani telefonski sustav tvrtke Dell to od vas zatraži, unesite svoju šifru za ekspresnu uslugu kako biste svoj poziv preusmjerili izravno pravnom osoblju podrške. Ako nemate Express kod usluge, otvorite mapu **Dell Accessories** (Dell pomagala), dvaput pritisnite ikonu **Express Service Code**  (Express kod usluge) i slijedite upute.

Upute o načinima korištenja službe za podršku tvrtke Dell potražite u poglavlju ["Služba za tehni](#page-142-0)čku i korisnič[ku podršku" na stranici 143.](#page-142-0)

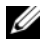

**ZA NAPOMENA:** Neke od sljedećih usluga nisu uvijek dostupne u svim lokacijama izvan kontinentalnog dijela SAD-a. Za informacije o dostupnosti nazovite svog lokalnog predstavnika tvrtke Dell.

### <span id="page-142-0"></span>**Služba za tehni**č**ku i korisni**č**ku podršku**

Služba za podršku tvrtke Dell na raspolaganju je za odgovore na vaša pitanja o hardveru tvrtke Dell™ Naše osoblje za podršku koristi računalnu dijagnostiku kako bi pružili brze, točne odgovore.

Informacije o kontaktiranju podrške tvrtke Dell potražite u poglavlju, ["Prije nego nazovete" na](#page-145-0)  [stranici 146](#page-145-0) a zatim potražite kontaktne informacije za svoju regiju ili idite na **support.dell.com**.

### **DellConnect**

DellConnect je jednostavni mrežni alat koji omogućuje službi za podršku tvrtke Dell da pristupi vašem računalu preko širokopojasne mreže, dijagnosticira problem i popravi ga uz vaš nadzor. Za dodatne informacije idite na web-mjesto **support.dell.com** i pritisnite DellConnect.

### <span id="page-143-0"></span>**Online usluge**

O proizvodima i uslugama tvrtke Dell možete saznati više na sljedećim web-mjestima:

**www.dell.com www.dell.com/ap** (samo Azija/Pacifik) **www.dell.com/jp** (samo Japan) **www.euro.dell.com** (samo Europa) **www.dell.com/la** (Latinska Amerika i Karibi) **www.dell.ca** (samo Kanada)

Dell Podrški možete pristupiti preko sljedećih web-stranica i adresa e-pošte:

• Web-stranice Dell Podrške **support.dell.com support.jp.dell.com** (samo Japan) **support.euro.dell.com** (samo Europa) • Adrese e-pošte Dell Podrške mobile\_support@us.dell.com

support@us.dell.com

la-techsupport@dell.com (samo zemlje Latinske Amerike i karipske zemlje)

apsupport@dell.com(samo azijske/pacifičke zemlje)

- Adrese e-pošte Marketinga i prodaje tvrtke Dell apmarketing@dell.com(samo azijske/pacifičke zemlje) sales\_canada@dell.com (samo Kanada)
- Anonimni protokol za prijenos podataka (FTP) **ftp.dell.com**

Prijavite se kao korisnik: anonymousi koristite svoje adresu e-pošte kao lozinku.
#### **AutoTech usluga**

Dellova automatska usluga podrške – AutoTech – omogućuje odgovore na često postavljana pitanja Dellovih korisnika o prijenosnim i stolnim računalima.

Kad nazovete AutoTech, koristite svoj telefon s tonskim biranjem za odabir tema koje odgovaraju vašim pitanjima. Telefonske brojeve za svoju regiju, potražite u poglavlju ["Kontaktiranje tvrtke Dell" na](#page-147-0)  [stranici 148.](#page-147-0)

#### **Automatizirana usluga za stanje narudžbe**

Status narudžbe proizvoda tvrtke Dell možete provjeriti na **support.dell.com** ili nazovite automatiziranu uslugu za status narudžbe. Snimka od vas traži informacije potrebne za lociranje i izvješćivanje o vašoj narudžbi. Telefonske brojeve za svoju regiju, potražite u poglavlju ["Kontaktiranje tvrtke Dell" na](#page-147-0)  [stranici 148.](#page-147-0)

### **Problemi s vašom narudžbom**

Ako imate problema sa svojom narudžbom, poput dijelova koji nedostaju, pogrešnih dijelova ili neispravnog računa, obratite se tvrtki Dell radi pružanja pomoći. Prije poziva pripremite račun ili uplatnicu. Telefonske brojeve za svoju regiju, potražite u poglavlju ["Kontaktiranje tvrtke Dell" na stranici 148](#page-147-0).

## **Informacije o proizvodu**

Ako vam trebaju informacije o dodatnim proizvodima raspoloživim u tvrtki Dell ili ako biste htjeli dati narudžbu, posjetite web-stranicu tvrtke Dell na **www.dell.com**. Telefonske brojeve za svoju regiju ili za razgovor s prodajnim stručnjakom potražite u poglavlju ["Kontaktiranje tvrtke Dell" na stranici 148.](#page-147-0)

## **Vra**ć**anje proizvoda radi jamstvenog popravka ili kredita**

Sve proizvode koje vraćate, bilo za popravak ili kredit, pripremite na sljedeći način:

**1** Nazovite tvrtku Dell kako biste dobili Broj autorizacije za povrat materijala i napišite ga čitko i na vidljivom mjestu na vanjski dio kutije.

Telefonske brojeve za svoju regiju, potražite u poglavlju ["Kontaktiranje tvrtke Dell" na stranici 148.](#page-147-0)

- **2** Priložite primjerak računa i pismo u kojem opisujete razlog vraćanja.
- **3** Priložite kopiju kontrolnog popisa za dijagnostiku (pogledajte ["Kontrolni popis dijagnostike" na](#page-146-0)  [stranici 147](#page-146-0)) u kojem su navedeni testovi koje ste obavili i sve poruke o pogreškama koje je javila Dell Dijagnostika ["Dell Diagnostics" na stranici 73.](#page-72-0)
- **4** Priložite svu dodatnu opremu koja pripada proizvodu koji vraćate (kabele za napajanjem diskete sa softverom, priručnike, itd.) ako vraćanje radi kredita.
- **5** Spakirajte opremu koju vraćate u originalnu (ili ekvivalentnu) ambalažu.

Troškove slanja plaćate sami. Odgovorni ste i za osiguravanje vraćenog proizvoda, a preuzimate i rizik gubitka tijekom otpreme tvrtki Dell. Paketi s plaćanjem pouzećem se ne prihvaćaju.

Povrati kojima nedostaje bilo koji od navedenih uvjeta će biti odbijeni na prijemu tvrtke Dell i vraćeni vama.

#### **Prije nego nazovete**

**ZA NAPOMENA:** Prije poziva pripremite svoju šifru za ekspresnu uslugu. Šifra automatiziranoj telefonskoj podršci tvrtke Dell omogućuje učinkovitije preusmjeravanje vašeg poziva. Možda će od vas tražiti i informacije o servisnoj naljepnici (nalazi se s donje strane računala).

Pazite na to da popunite kontrolni dijagnostički popis (vidi ["Kontrolni popis dijagnostike" na stranici 147](#page-146-0)). Ako je moguće, uključite svoje računalo prije nego nazovete tvrtku Dell radi pomoći i zovite s telefona na ili blizu računala. Možda će se od vas tražiti da utipkate neke naredbe na tipkovnici, prenesete detaljne informacije tijekom operacija ili pokušate ostale korake rješavanja problema koji su mogući samo na samom računalu. Provjerite je li dostupna dokumentacija računala.

**OPREZ: Prije rada u unutrašnjosti ra**č**unala, slijedite sigurnosne upute u svom Priru**č**niku s informacijama o proizvodu.**

#### <span id="page-146-0"></span>**Kontrolni popis dijagnostike**

Naziv:

Datum:

Adresa:

Telefonski broj:

Servisna oznaka (crtični kod sa stražnje ili donje strane računala):

Šifra za ekspresnu uslugu

Autorizacijski broj za povrat materijala (ako vam ga je dao tehničar podrške tvrtke Dell):

Operativni sustav i verzija:

Uređaji:

Kartice za proširenje:

Jeste li spojeni na mrežu? Da Ne

Mreža, verzija i mrežni adapter:

Programi i verzije:

Pogledajte dokumentaciju operativnog sustava kako biste odredili datoteke pokretanja sustava. Ako je računalo spojeno na pisač, ispišite svaku datoteku. U suprotnom, snimite sadržaj svake datoteke prije nego nazovete tvrtku Dell.

Obavijest o pogrešci, šifra upozorenja ili dijagnostička šifra:

Opis problema i postupci rješavanja problema koje ste izvršili:

## <span id="page-147-0"></span>**Kontaktiranje tvrtke Dell**

Za klijente u SAD-u, nazovite 800-WWW-DELL (800-999-3355).

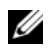

**NAPOMENA:** Ako nemate aktivnu vezu s Internetom, kontaktne informacije možete pronaći na narudžbenici, cedulji pakiranja, računu ili katalogu s proizvodima tvrtke Dell.

Dell raspolaže s nekoliko internetskih i telefonskih službi i servisnih centara. Dostupnost se razlikuje ovisno o državi i proizvodu, a neke usluge možda neće biti dostupne na vašem području. Za kontaktiranje tvrtke Dell u vezi s prodajom, tehničkom podrškom ili korisničkom podrškom:

- **1** Posjetite **support.dell.com**.
- **2** Provjerite države i regije na padajućem popisu **Choose A Country/Region** na dnu stranice.
- **3** Pritisnite **Contact Us** s lijeve strane stranice.
- **4** Odaberite odgovarajuću uslugu ili link za podršku na osnovi svojih potreba.
- **5** Odaberite način kontaktiranja tvrtke Dell koji vam odgovara.

# 19

# **Dodatak**

## Č**iš**ć**enje ra**č**unala**

**OPREZ: Prije nego zapo**č**nete bilo koji postupak u ovom odjeljku slijedite sigurnosne upute u Priru**č**niku s informacijama o proizvodu.**

#### **Ra**č**unalo, tipkovnica i zaslon**

**OPREZ: Prije nego što po**č**nete** č**istiti ra**č**unalo, isklju**č**ite ga iz izvora napajanja i uklonite instalirane baterije. Ra**č**unalo** č**istite mekanom krpom namo**č**enom u vodu. Nemojte koristiti sredstva za** č**iš**ć**enje u teku**ć**em stanju ni raspršiva**č**e koji mogu sadržavati zapaljive tvari.**

• Koristite komprimirani zrak za uklanjanje prašine između tipki na tipkovnici.

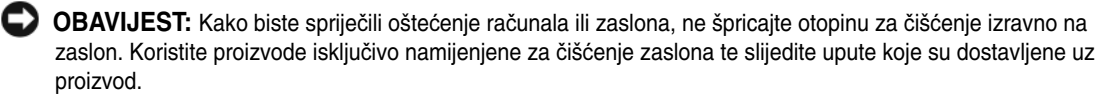

• Vodom ili sredstvom za čišćenje zaslona navlažite mekanu krpu bez dlačica i brišite zaslon dok ga ne očistite.

**OBAVIJEST:** Da biste spriječili oštećivanje sloja protiv bliještanja, zaslon nemojte brisati sapunom ni alkoholom.

- Navlažite mekanu krpu bez dlačica vodom i prebrišite računalo i tipkovnicu. Ne dozvolite da voda s krpe curi između touch pada i površine koja ga okružuje.
- Za čišćenje ekrana monitora lagano vodom navlažite mekanu, čistu tkaninu. Možete koristiti i posebne ubruse za čišćenje zaslona ili otopinu namijenjenu za antistatički sloj monitora.
- Plastiku tipkovnice, računala i monitora brišite mekanom tkaninom za čišćenje namočenom u otopinu od tri dijela vode i jednog dijela deterdženta za pranje posuđa.

Nemojte dopustiti da voda dopre u unutrašnjost računala ili tipkovnice.

#### **Touch Pad**

- **1** Isključite i ugasite računalo.
- **2** Isključite sve priključene uređaje iz računala i iz izvora napajanja.
- **3** Izvadite sve baterije (pogledajte: ["Zamjena baterije" na stranici 36](#page-35-0)).
- **4** Navlažite mekanu krpu bez dlačica vodom i prebrišite nježno površinu touch pada. Ne dozvolite da voda s krpe curi između touch pada i površine koja ga okružuje.

#### **Miš**

**OBAVIJEST:** Prije čišćenja miša, otspojite ga od računala

Ako se pokazivač na zaslonu ne kreće normalno ili ako preskače, očistite miš.

#### Č**iš**ć**enje neopti**č**kog miša**

- **1** Unutrašnjost kućišta miša čistite tkaninom natopljenom blagom otopinom za čišćenje.
- **2** Sigurnosni prsten na donjoj strani miša okrenite u smjeru suprotnom od kazaljke na satu, a zatim izvadite kuglicu.
- **3** Obrišite kuglicu čistom tkaninom bez dlačica.
- **4** Pažljivo puhnite u prostor kuglice ili koristite komprimirani zrak kako biste uklonili prašinu i dlačice.
- **5** Ako su valjci unutar kućišta kuglice prljavi, očistite ih pamučnom krpom namočenom u izopropil-alkohol.
- **6** Centrirajte valjke u kanalima ako nisu dobro namješteni. Osigurajte da malje s krpe ne ostanu na valjcima.
- **7** Zamijenite kuglicu i sigurnosni prsten te sigurnosni prsten okrećite u smjeru kazaljke na satu dok ne sjedne na mjesto.

#### Č**iš**ć**enje opti**č**kog miša**

Očistite kućište miša izvana krpom namočenom u blagu otopinu sredstva za čišćenje.

#### **Disketni pogon**

**OBAVIJEST:** Ne pokušavajte očistiti glave pogonskih jedinica vatom. Možete slučajno poremetiti glave zbog čega pogonska jedinica neće funkcionirati.

Disketnu jedinicu čistite pomoću opreme za čišćenje koja je dostupna na tržištu. Ovi kompleti sadrže prethodno tretirane diskete za uklanjanje onečišćenja koje se nakuplja za vrijeme uobičajenog rada.

#### **CD-i i DVD-i**

**OBAVIJEST:** Uvijek koristite komprimirani zrak za čišćenje leća u CD/DVD pogonu i slijedite upute isporučene s proizvodom za čišćenje. Ne dirajte leće u pogonu.

Ukoliko primijetite probleme, npr. preskakanje prilikom reprodukcije vaših CD-a ili DVD-a, pokušajte očistiti diskove.

**1** Držite disk za vanjski rub. Možete dodirnuti i unutrašnji rub centralne rupe.

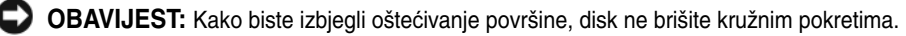

**2** Mekanom krpom bez dlačica nježno obrišite dno diska (neoznačena strana) pravocrtnim pokretima od centra prema rubovima.

Za tvrdokornu prljavštinu pokušajte koristiti vodu ili otopinu vode i nježne sapunice. Također možete kupiti komercijalne proizvode koji čiste diskove i pružaju zaštitu od prašine, otisaka prstiju i ogrebotina. Sredstva za čišćenje CD-a su također sigurna i za DVD-e.

## **FCC Obavijest (samo SAD)**

#### **FCC klasa B**

Ova oprema proizvodi, koristi i može zračiti energiju frekvencije radiovalova, a ako se ne instalira i ne ugradi u skladu s uputama za uporabu dobivenim od proizvođača, može prouzročiti smetnje u radio i televizijskom prijemu. Ova je oprema testirana i usklađena s ograničenjima za digitalne uređaje klase B sukladno dijelu 15 FCC propisa.

Ovaj je uređaj usklađen s dijelom 15 FCC propisa. Operacija ovisi o sljedeća dva uvjeta:

- **1** Ovaj uređaj ne mora nužno proizvesti štetne interferencije.
- **2** Ovaj uređaj mora prihvatiti primljene interferencije, uključujući smetnje koje mogu prouzročiti neželjene akcije.

**OBAVIJEST:** FCC propisi navode da bi promjene ili modifikacije koje nisu eksplicitno dozvoljene od strane tvrtke Dell Inc. mogle poništiti vaše ovlaštenje da rukujete ovom opremom.

Ova ograničenja su dizajnirana kako bi pružila razumnu zaštitu od štetnih smetnji u stambenoj instalaciji. Međutim, nema garancije da se smetnje neće dogoditi kod pojedinih instalacija. Ukoliko ova oprema prouzroči štetne smetnje s radio ili TV prijemom, što se može odrediti uključivanjem i isključivanjem opreme, možete probati ukloniti smetnje pomoću jedne ili više od sljedećih mjera:

- Okrenite antenu primatelja.
- Premjestite sustav u odnosu na prijemnik.
- Odmaknite sustav od prijemnika.
- Priključite sustav u drugi izvor napajanja, tako da sustav i prijemnik nisu na istom mrežnom priključku.

Po potrebi se obratite ovlaštenoj osobi tvrtke Dell Inc. ili iskusnom radio/TV serviseru za dodatne prijedloge.

Sljedeće informacije pišu na uređaju ili uređajima obuhvaćenim ovim dokumentom u skladu s FCC propisima:

- Nazivi proizvoda: Dell Precision™ M2300
- Broj modela: PP18L
- Naziv tvrtke:

Dell Inc. Worldwide Regulatory Compliance & Environmental Affairs One Dell Way Round Rock, TX 78682 USA 512-338-4400

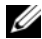

**ZA NAPOMENA:** Daljnje obavijesti o zakonima i propisima pogtražite u Product Information Guide (Priručniku s informacijama o proizvodu).

## **Obavijest o proizvodu Macrovision**

Ovaj proizvod uključuje tehnologiju za zaštitu autorskih prava koju štiti Zavod za patente u SAD-u i ostala prava intelektualnog vlasništva. Korištenje ove tehnologije za zaštitu autorskih prava mora autorizirati Macrovision, a namijenjena je za korištenje kući i za ostala ograničena gledanja osim ako Macrovision nije drugačije odredio. Zabranjen je obrnuti inženjering ili rastavljanje.

# Pojmovnik

Pojmovi u ovom Pojmovniku navedeni su samo u informativne svrhe i možda ne opisuju znaèajke vašeg raèunala.

# A

AC – zamjensko strujanje – Oblik elektriciteta koji napaja raèunalo kad ukopèate kabel napajanja AC adaptera u elektriènu utiènicu.

ACPI – suèelje napredne konfiguracije i napajanja – Odrednica upravljanja napajanjem koja operativnom sustavu Microsoft® Windows<sup>®</sup> omoguæuje da raèunalo prebaci u stanje pripravnosti ili hibernacije u svrhu oèuvanja kolièine elektriène energije dodijeljene svim ureðajima koji su prikljuèeni na raèunalo.

AGP – ulaz za brzu grafiku – Namjenski grafièki ulaz koji omoguæuje da se memorija sustava koristi za zadatke koji se odnose na video. AGP daje èistu sliku prirodnih boja jer je suèelje izmeðu video sklopova i memorije raèunala brže.

AHCI – Advanced Host Controller Interface (Napredno suèelje za kontrolu glavnog raèunala) – Suèelje za Host Controller (kontrola glavnog raèunala) SATA tvrdog diska koji pokretaèkom programu pohranjivanja dopušta omoguæavanje tehnologije kao što je Native Command Queuing (NCQ) i "hot plug".

ALS – senzor za osvijetljenost prostora.

antivirusni softver – Program izraðen za prepoznavanje, izdvajanje i/ili brisanje virusa iz raèunala.

ASF – format standarda upozorenja – Standard za definiranje mehanizma namijenjenog slanju stanja hardvera i softvera prema upravljaèkoj konzoli. ASF je dizajniran tako da bude neovisan o platformi i operativnom sustavu.

#### B

bajt – Osnovna podatkovna jedinica koju koristi raèunalo. Bajt obièno iznosi 8 bitova.

BIOS – osnovni sustav ulaza/izlaza – Program (ili pomoæni program) koji služi kao suèelje izmeðu hardvera raèunala i operativnog sustava. Ako ne razumijete uèinak koji ove postavke imaju na raèunalo, nemojte ih mijenjati. Naziva se i system setup (postavljanje sustava).

bit – Najmanja podatkovna jedinica koju raèunalo interpretira.

Bluetooth® bežièna tehnologija – Standard bežiène tehnologije za mrežne ureðaje kratkog dometa (9 m [29 stopa]) koji ureðajima omoguæuje automatsko meðusobno prepoznavanje.

bps – bita u sekundi – Standardna jedinica za mjerenje brzine prijenosa podataka.

brzina osvježavanja – Frekvencija mjerena u Hz, pri kojoj se vodoravni red zaslona ponovno iscrtava (ponekad se naziva uspravna frekvencija). Što je brzina osvježavanja veæa, to ljudsko oko primjeæuje manje titranja zaslona.

brzina sabirnice – Brzina u MHz koja pokazuje kojom brzinom sabirnica može prenositi informacije.

brzina sata – Brzina u MHz koji prikazuje brzinu rada komponenata prikljuèenih na sabirnicu sustava.

BTU – britanska jedinica temperature – Mjera za izlaznu toplinu.

## C

C – Celzij – Ljestvica za mjerenje temperature na kojoj je 0° ledište, a 100° vrelište vode.

CD-R – Zapisivi CD – Verzija CD-a na koju se može snimati. Podaci se na CD-R medije mogu snimati samo jednom. Snimljeni podaci se ne mogu izbrisati niti se preko njih mogu zapisati novi podaci.

CD-RW – Ponovno zapisivi CD – Verzija CD-a s moguænošæu presnimavanja podataka. Podaci se na CD-RW medije mogu snimiti, zatim izbrisati i preko njih se mogu snimiti novi podaci.

CD-RW pogon – Pogon koji može èitati CD medije i pisati na CD-RW medije (ponovno zapisivi CD mediji) i CD-R (zapisivi CD mediji). Podaci se na CD-RW medije mogu snimati više puta, dok se na CD-R medije mogu snimiti samo jednom.

CD-RW/DVD pogon – pogon koji se ponekad naziva i kombinirani pogon koji može èitati CD i DVD medije i pisati na CD-RW medije (ponovno zapisivi CD mediji) i CD-R medije (zapisivi CD mediji). Podaci se na CD-RW medije mogu snimati više puta, dok se na CD-R medije mogu snimiti samo jednom.

CMOS – Vrsta elektronièkog kruga. Raèunala koriste malu kolièinu CMOS memorije s baterijskim napajanjem za održavanje moguænosti postavljanja datuma, vremena i postavki sustava.

COA – Certificate of authenticity (Certifikat autentiènosti) – Alfanumerièki kod sustava Windows koji se nalazi na naljepnici na raèunalu. Naziva se i Product Key (Kljuè proizvoda) ili Product ID (ID proizvoda).

CRIMM – kontinuirani ravni memorijski modul rambus tehnologije– Posebni modul koji ne sadrži memorijske èipove i koristi se za popunjavanje RIMM utora koji se ne koriste.

èitaè otisaka prstiju – Senzor koji koristi jedinstveni otisak prsta za provjeru identiteta kako bi pomogao u zaštiti raèunala.

### D

datoteka readme – Tekstualna datoteka ukljuèena u softverski paket ili u hardverski proizvod. U readme datotekama se obièno nalaze informacije o instalaciji i opis novih znaèajki proizvoda ili ispravki koje još nisu dokumentirane.

DDR SDRAM – SDRAM dvostruke brzine prijenosa podataka – Vrsta SDRAM-a koja udvostruèuje ciklus protoka podataka, poboljšavajuæi izvedbe sustava.

DDR2 SDRAM – 2 SDRAM dvostruke brzine prijenosa podataka – Vrsta DDR SDRAM-a koja koristi 4-bitnu tehniku stvaranja preèaca i druge promjene u arhitekturi u svrhu poveæanja brzine memorije na više od 400 MHz.

DIMM – dvostruki unutarnji memorijski modul – Tiskana ploèica s memorijskim procesorima koja služi za povezivanje s memorijskim modulom na matiènoj ploèi. DIN prikljuèak – Kružni prikljuèak sa šest pinova usklaðen s DIN (Deutsche Industrie-Norm) standardom; obièno se koristi za prikljuèivanje kabela PS/2 tipkovnice ili miša.

DMA – izravni pristup memoriji – Kanal koji odreðenim vrstama podataka omoguæuje prijenos izmeðu RAM-a i ureðaja zaobilaženjem procesora.

DMTF – Distributed Management Task Force – Konzorcij hardverskih i softverskih tvrtki koje razvijaju standarde upravljanja za distribuiranu radnu površinu, mrežu, poslovna i internetska okruženja.

domena – Grupa raèunala, programa i ureðaja na mreži koji se administriraju kao jedinica s uobièajenim pravilima i postupcima namijenjena upotrebi od strane odreðene grupe korisnika. Korisnik se prijavljuje na domenu kako bi dobio pristup resursima.

DRAM – dinamièka memorija s nasumiènim pristupom – Memorija koja pohranjuje informacije u integriranim krugovima s kondenzatorima.

DSL – Digital Subscriber Line – Tehnologija koja omoguæuje konstantnu internetsku vezu velike brzine putem analogne telefonske linije.

dual-core (dvostruka jezgra) – Tehnologija u kojoj dvije fizièke raèunalne jedinice postoje unutar jednog procesorskog paketa i time poveæavaju uèinkovitost raèunala i moguænost obavljanja više zadataka istovremeno.

DVD-R – Zapisivi DVD – Verzija DVD medija na koji se može snimati. Podaci se na DVD-R medije mogu snimiti jednom. Snimljeni podaci se ne mogu izbrisati niti se preko njih mogu zapisati novi podaci.

DVD+RW – Ponovno zapisivi DVD – Verzija DVD medija s moguænošæu presnimavanja podataka. Podaci se mogu snimiti na DVD+RW medij, izbrisati i ponovno snimati (DVD+RW tehnologija je razlièita od DVD-RW tehnologije).

DVD+RW pogon – pogon koji može èitati DVD medije i veæinu CD medija te pisati na DVD+RW medije (Ponovno zapisivi DVD mediji).

DVI – digitalno video suèelje – Standard za digitalni prijenos podataka izmeðu raèunala i digitalnog video zaslona.

# E

ECC – provjera i ispravljanje pogrešaka – Vrsta memorije koja sadrži posebne strujne krugove za ispitivanje toènosti podataka tijekom njihovog ulaska i izlaska iz memorije.

ECP – ulaz za proširene moguænosti – Paralelni dizajn prikljuèka koji omoguæuje unaprijeðeni dvosmjerni prijenos podataka. Poput EPP-a, ECP za prijenos podataka koristi izravan pristup memoriji i èesto poboljšava radne karakteristike raèunala.

EIDE – poboljšana integrirana elektronika ureðaja – Unaprijeðena verzija IDE suèelja za tvrde diskove i CD medije.

EMI – elektromagnetske smetnje – Elektriène smetnje koje nastaju elektromagnetskim zraèenjem.

ENERGY STAR® – Zahtjevi Agencije za zaštitu okoliša za smanjenje potrošnje elektriciteta.

EPP – poboljšani paralelni ulaz – Paralelni dizajn prikljuèka koji omoguæuje dvosmjerni prijenos podataka.

ESD – elektrostatièko pražnjenje – Brzo pražnjenje statièkog elektriciteta. ESD može oštetiti integrirane sklopove koji se nalaze u raèunalu i komunikacijskoj opremi.

Express Service Code (Šifra za ekspresnu uslugu) – Numerièki kod koji se nalazi na naljepnici na vašem Dell™ raèunalu. Šifra za ekspresnu uslugu koristite prilikom kontaktiranja tvrtke Dell radi pomoæi. Šifra za ekspresnu uslugu možda neæe biti dostupna u nekim zemljama.

## F

Fahrenheit – Ljestvica mjerenja temperature gdje je na 32°C ledište, a na 212°C vrelište vode.

FBD – DIMM s meðuspremnikom – DIMM s DDR2 DRAM procesorima i Advanced Memory Buffer (Napredni memorijski meðuspremnik) (AMB) koji ubrzava komunikaciju izmeðu DDR2 SDRAM procesora i sustava.

FCC – Federal Communications Commission – Amerièka agencija odgovorna za donošenje propisa koji se odnose na komunikaciju. Ti propisi odreðuju koju kolièinu zraèenja raèunala i druga elektronska oprema smije zraèiti.

formatiranje – Postupak kojim se pogon ili disk priprema za spremanje datoteka. Prilikom formatiranja pogona ili diska gube se svi podaci koji trenutno na njemu postoje.

FSB – prednja sabirnica – Put podataka i fizièko suèelje izmeðu procesora i RAM-a.

FTP – protokol za prijenos datoteka – Standardni internetski protokol koji se koristi za razmjenu datoteka izmeðu raèunala spojenih na Internet.

#### G

G – sila teža – Omjer mase i sile.

GB – gigabajt – Mjera pohrane podataka koja iznosi 1024 MB (1.073.741.824 bajtova). Kada se koristi za opis tvrdog diska, obièno se zaokružuje na 1.000.000.000 bajtova.

GHz – gigaherc – Mjera za frekvenciju koja je jednaka tisuæu milijuna Hz, odnosno tisuæu MHz. Brzina raèunalnih procesora, sabirnica i suèelja èesto se mjeri u GHz.

grafièki naèin rada – Video naèin rada koji se može definirati u obliku x broj vodoravnih piksela puta y - broj uspravnih piksela puta z - boja. Naèin rada grafike može se prikazati u neogranièenom broju oblika i fontova.

GUI – grafièko korisnièko suèelje – Softver koji suraðuje s korisnikom putem izbornika, prozora i ikona. Veæina programa koji rade u operativnim sustavima Windows su grafièka korisnièka suèelja.

## H

HTTP – protokol prijenosa hiperteksta – Protokol za razmjenu datoteka izmeðu raèunala povezanih na Internet.

Hz – herc – Jedinica za mjerenje frekvencije jednaka je 1 ciklusu u sekundi. Za mjerenje frekvencije raèunala i elektronskih ureðaja èesto se koristi kilohertz (kHz), megahertz (MHz), gigahertz (GHz) ili terahertz (THz).

#### I

iAMT – Intel® Active Management Technology – Pruža sigurnije moguænosti upravljanja sustavom bez obzira na to je li raèunalo iskljuèeno ili nije, ili ako se operativni sustav ne odziva na naredbe.

IC – integrirani strujni krug – Poluvodièka ploèica ili procesor na kojoj se nalaze tisuæe ili milijuni sitnih elektronièkih komponenti namijenjenih upotrebi u raèunalima, audio i video opremi.

IDE – integrirana elektronika ureðaja – Suèelje za ureðaje za pohranjivanje velike kolièine podataka u kojima je kontroler integriran u tvrdom disku ili CD pogonu.

IEEE 1394 – Institute of Electrical and Electronics Engineers, Inc. – Serijska sabirnica visokih performansi koja se koristi za povezivanje ureðaja kompatibilnih sa standardom IEEE 1394, kao što su digitalni fotoaparati i DVD ureðaji, s raèunalom.

integriran – Uobièajeno se odnosi na komponente koje su fizièki smještene na matiènoj ploèi raèunala. Nazivaju se i ugraðene komponente.

I/O – ulaz/izlaz – Postupak ili ureðaj koji unosi i iznosi podatke iz raèunala. Tipkovnice i pisaèi su I/O ureðaji.

I/O adresa – Adresa u RAM-u koja je dodijeljena odreðenom ureðaju (kao što je serijski prikljuèak, paralelni prikljuèak ili utor za proširenje) i omoguæuje procesoru komunikaciju s tim ureðajem.

IRQ – zahtjev za presretanje – Elektronièka putanja koja se dodjeljuje odreðenom ureðaju kako bi ureðaj mogao komunicirati s procesorom. Svakoj vezi ureðaja mora se dodijeliti IRQ. Iako dva ureðaja mogu imati isti IRQ, ne možete istovremeno raditi s dva takva ureðaja.

ISP – Internet service provider (Davatelj internetskih usluga) – Tvrtka koja omoguæuje pristup svojem poslužitelju radi izravnog povezivanja s Internetom, slanja i primanja e-pošte i pristupa web-mjestima. ISP vam uz naknadu obièno daje softverski paket, korisnièko ime i pristupni broj telefona.

# K

karnet – Meðunarodni carinski dokument koji omoguæuje privremeni uvoz u strane zemlje. Naziva se i robnom putovnicom.

kartica za proširenje – Tiskana ploèica koja se umeæe u utor za proširenje na matiènoj ploèi u nekim raèunalima, na taj naèin proširujuæi moguænosti raèunala. U takve se kartice ubrajaju video, modemske i zvuène kartice.

kb – kilobit – Jedinica podataka koja iznosi 1024 bita. Mjera za kapacitet integriranih memorijskih sklopova.

KB – kilobajt – Jedinica podataka koja je jednaka 1024 bajta, ali èesto se zaokružuje na 1000 bajta.

kHz – kiloherc – Mjera za frekvenciju koja iznosi 1000 Hz.

kombinacija tipki – Naredba tijekom koje pritišæete više tipki u isto vrijeme.

kontroler – Procesor koji kontrolira prijenos podataka izmeðu procesora i memorije ili izmeðu procesora i ureðaja.

# L

LAN – lokalna mreža – Raèunalna mreža koja pokriva manje podruèje. LAN se obièno nalazi unutar jedne zgrade ili nekoliko obližnjih zgrada. LAN se s drugim udaljenim LAN-om može povezati putem telefonske linije i radio valova mreže koja obuhvaæa šire podruèje (wide area network, WAN).

LCD – zaslon od tekuæih kristala – Tehnologija koju koriste zasloni prijenosnih raèunala i ravni zasloni.

LED – dioda koja emitira svjetlo – Elektronièka komponenta koja emitira svjetlo u svrhu prikazivanja stanja raèunala.

lokalna sabirnica – Sabirnica podataka koja omoguæuje veliku propusnost od ureðaja do procesora.

LPT – terminal za linijski ispis – Oznaka za paralelno povezivanje s pisaèem ili drugim paralelnim ureðajem.

#### M

mapa – Pojam koji opisuje prostor na disku ili pogonu u kojem se datoteke organiziraju i grupiraju. Datoteke u mapi mogu se prikazati i poredati na razlièite naèine, npr. abecednim redom, po datumu i po velièini.

Mb – megabit – Mjera velièine memorijskog procesora koja iznosi 1024 kb.

MB – megabajt – Mjera pohrane podataka koja iznosi 1.048.576 bajtova. 1 MB iznosi 1024 KB. Kada se koristi za opis tvrdog diska, obièno se zaokružuje na 1.000.000 bajtova.

Mbps – megabita u sekundi – Milijun bita u sekundi. Ova se mjerna jedinica obièno koristi za brzine prijenosa mreža i modema.

MB/sec – megabajta u sekundi – Milijun bita u sekundi. Ova mjerna jedinica obièno se koristi za brzinu prijenosa podataka.

medij za pokretanje sustava – DVD, CD ili disketa koje možete koristiti za pokretanje raèunala. U sluèaju ošteæenja tvrdog diska ili zaraze virusom pazite da uvijek imate na raspolaganju medij za pokretanje sustava. Medij Drivers and Utilities (Upravljaèki i uslužni programi) su mediji za pokretanje sustava.

memorija – Podruèje na raèunalu za privremeno pohranjivanje podataka. Kako podaci u memoriji nisu trajni, preporuèuje se da datoteke tijekom rada èesto spremate te da ih obavezno spremite prije nego što iskljuèite raèunalo. Vaše raèunalo može imati nekoliko razlièitih memorija, na primjer RAM, ROM i video memoriju. Memorija za tekst se èesto koristi kao sinonim za RAM.

memorijska adresa – Odreðena lokacija na kojoj se podaci privremeno pohranjuju u RAM.

memorijski modul – Mala tiskana ploèica koja sadrži memorijske procesore, a koja se prikljuèuje na matiènu ploèu raèunala.

memorijsko mapiranje – Postupak pri kojem raèunalo kod pokretanja dodjeljuje memorijske adrese fizièkim lokacijama. Ureðaj i softver tada mogu identificirati informacije kojima procesor može pristupiti.

MHz – megaherc – Mjera za frekvenciju koja iznosi 1 milijunu ciklusa u sekundi. Brzine raèunalnih procesora, sabirnica i suèelja èesto se mjere u MHz.

Mini PCI – Standard za integrirane periferne ureðaje s naglaskom na komuniciranje, kao što su modemi i mrežne kartice. Mini PCI kartica je mala vanjska kartica èije djelovanje je jednako standardnoj PCI kartici proširenja.

Mini-Card – Mala kartica namijenjena integriranim perifernim ureðajima, kao što su komunikacijske mrežne kartice. Djelovanje Mini-Card-a jednako je standardnoj PCI kartici za proširenje.

modem – Ureðaj koji raèunalu omoguæuje komunikaciju s drugim raèunalima putem analogne telefonske linije. Postoje tri tipa modema: vanjski, PC kartica i interni. Modem se obièno koristi za povezivanje s Internetom i razmjenu e-pošte.

modul za putovanja – Plastièni ureðaj dizajniran tako da stane u odjeljak modula prijenosnog raèunala kako bi se smanjila težina raèunala.

MP – megapiksel – Mjera rezolucije slike koja se koristi za digitalne kamere.

mrežni adapter – Procesor koji pruža moguænosti umrežavanja. Raèunalo na svojoj ploèi sustava može sadržavati mrežni adapter ili može sadržavati PC karticu s adapterom. Mrežni adapter se naziva i NIC (kontroler mrežnog suèelja).

ms – milisekunda – Mjera za vrijeme koja je jednaka jednoj tisuæinki sekunde. Pristupna vremena ureðaja za spremanje podataka èesto se mjere u ms.

#### N

naèin dvostrukog prikaza – Postavka prikaza koja omoguæuje korištenje drugog monitora kao proširenja vašeg zaslona. Naziva se i prošireni zaslon.

naèin mirovanja – Naèin rada upravljanja napajanjem koji sprema sve podatke koji se nalaze u memoriji na rezervirano mjesto na tvrdom disku, a zatim iskljuèuje raèunalo. Kada ponovo pokrenete raèunalo, memorijske informacije spremljene na tvrdi disk se automatski vraæaju.

naèin proširenog zaslona – Postavka prikaza koja omoguæuje korištenje drugog monitora kao proširenja zaslona. Naziva se i dvostruki zaslon.

naèin rada mirovanja – Naèin rada upravljanja napajanjem koji iskljuèuje sve nepotrebne radnje na raèunalu u svrhu oèuvanja energije.

naèin rada odmora – Naèin rada upravljanja napajanjem koji iskljuèuje sve nepotrebne postupke na raèunalu u svrhu oèuvanja energije.

NIC – Pogledajte: mrežni adapter.

ns – nanosekunda – Mjera za vrijeme koja je jednaka milijarditom dijelu sekunde.

NVRAM – nonvolatile random access memory – Vrsta memorije koja pohranjuje podatke kad je raèunalo iskljuèeno ili izgubi vanjski izvor napajanja. NVRAM se koristi za održavanje informacija o konfiguraciji raèunala poput datuma, vremena i ostalih opcija postavki sustava koje možete postaviti.

# O

odjeljak medija – Odjeljak koji podržava ureðaje kao što su optièki pogoni, sekundarna baterija ili modul Dell TravelLite™.

odjeljak za modul – Pogledajte odjeljak za medij.

optièki pogon – Pogon koji koristi optièku tehnologiju za èitanje ili pisanje podataka s CD, DVD ili DVD+RW medija. U optièke se pogone ubrajaju CD pogoni, DVD pogoni, CD-RW pogoni i CD-RW/DVD kombinirani pogoni.

### P

paralelni prikljuèak – I/O koji se èesto koristi za povezivanje paralelnog pisaèa na raèunalo. Naziva se i LPT prikljuèak.

particija – Fizièko podruèje pohrane u tvrdom disku koje je dodijeljeno jednom ili više podruèja logièke pohrane, poznatima kao logièki pogoni. Svaka particija može sadržati više logièkih pogona.

pasivni hladnjak – Metalna ploèica na nekim procesorima koja pomaže ukloniti toplinu.

PC kartica – I/O kartica koja se može uklanjati, a koja se pridržava PCMCIA standarda. U uobièajene vrste PC kartica ubrajaju se modemi i mrežni adapteri.

PCI – peripheral component interconnect – PCI je lokalna sabirnica koja podržava 32-i 64-bitne putove podataka, omoguæujuæi propusnost podataka velikom brzinom izmeðu procesora i ureðaja kao što su video, pogoni i mreže.

PCI Express – Modifikacija PCI suèelja koja poveæava brzinu prijenosa podataka izmeðu procesora i ureðaja koji su na njega prikljuèeni. PCI Express može prenositi podatke brzinom od 250 MB/s do 4 GB/s. Ako PCI Express procesor i ureðaj ne mogu podržati istu brzinu prijenosa podataka, brzina stvarnog protoka podataka bit æe nešto manja.

PCMCIA – Personal Computer Memory Card International Association (Meðunarodno udruženje za memorijske kartice za osobna raèunala) – Organizacija koja postavlja standarde za PC kartice.

piksel – Jedna toèka na prikazu zaslona. Pikseli su poredani u redove i stupce te tako tvore sliku. Rezolucija, na primjer 800 x 600, izražava se kao broj vodoravnih piksela pomnožena s brojem okomitih piksela.

PIO – programirani ulaz/izlaz – Naèin prijenosa podataka izmeðu dva ureðaja kroz procesor kao dijela putanje podataka.

Plug-and-Play – Sposobnost raèunala da automatski konfigurira ureðaje. Plug and Play omoguæuje automatsku instalaciju, konfiguraciju i kompatibilnost s postojeæim hardverom ako su BIOS, operativni sustav i svi ureðaji kompatibilni sa znaèajkom Plug and Play.

podruèje obavijesti – Odjeljak trake sa zadacima sustava Windows koji sadrži ikone za omoguæavanje brzog pristupa programima i funkcijama raèunala, kao što su sat, kontrola glasnoæe i stanje ispisa. Naziva se i sistemska traka.

pokazivaè – Oznaka na zaslonu koja pokazuje gdje æe se pojaviti sljedeæi unos putem tipkovnice, touch pada ili miša. Obièno se radi o punoj crti koja treperi, znaku podvlake ili strelici.

POST – power-on self-test (automatsko testiranje prilikom pokretanja) – Dijagnostièki programi, automatski uèitani pomoæu BIOS-a, koji provode osnovne provjere na važnim komponentama raèunala, kao što su memorija, tvrdi diskovi i video kartice. Ako se prilikom izvoðenja POST programa ne pronaðu nikakvi problemi, raèunalo nastavlja s pokretanjem.

pozadina – Uzorak ili slika u podlozi radne površine sustava Windows. Pozadinu možete promijeniti u opciji Windows Control Panel (Upravljaèka ploèa). Možete i skenirati svoju omiljenu sliku i od nje naèiniti pozadinu.

preèac – Ikona koja omoguæuje brzi pristup èesto korištenim programima, datotekama, mapama i upravljaèkim programima. Kada na Windows radnu površinu stavite ikonu, preko nje možete otvoriti odgovarajuæu mapu ili datoteku koju pritom ne morate prvo pronaæi. Ikone preèaca ne mijenjaju lokaciju datoteka. Izvorna datoteka æe ostati netaknuta ako izbrišete samo preèac. Ikoni preèaca možete i dati drugi naziv.

privremena memorija – Posebni brzi mehanizam pohrane koja može biti rezervni odjeljak glavne memorije ili neovisni brzi pogon za pohranu. Privremena memorija poboljšava uèinkovitost veæine operacija koje izvodi procesor.

L1 privremena memorija – Primarna privremena memorija pohranjena unutar procesora.

L2 privremena memorija – Sekundarna privremena memorija koja se može nalaziti izvan procesora ili biti ugraðena u arhitekturu procesora.

procesor – Raèunalni procesor koji interpretira i provodi upute programa. Procesor se ponekad naziva i CPU (central processing unit, centralna procesorska jedinica).

program za postavljanje – Program koji se koristi za instaliranje i konfiguriranje hardvera i softvera. Program setup.exe ili install.exe isporuèuje se s veæinom Windows softverskih paketa. Program za postavljanje razlikuje se od postavljanja sustava.

program za ureðivanje teksta – Program koji se koristi za izradu i ureðivanje datoteka koje sadrže samo tekst; na primjer Windows Notepad koristi se kao program za ureðivanje teksta. Programi za ureðivanje teksta obièno ne sadrže funkcije prelamanja i formatiranja teksta (opcije podvlaèenja, promjene fonta itd.).

proširena PC kartica – PC kartica koja se širi izvan rubova utora PC kartice prilikom instaliranja.

PS/2 – osobni sustav / 2 – Vrsta prikljuèka za povezivanje tipkovnice, miša ili numerièke tipkovnice kompatibilne sa sustavom PS/2.

PXE – pre-boot execution environment (okruženje provedbe prije pokretanja sustava) – WfM (Wired for Management) standard koji umreženim raèunalima bez operativnog sustava omoguæuju daljinsko konfiguriranje i pokretanje.

## R

RAID – redundant array of independent disks (redundantna mreža samostalnih diskova) – Metoda omoguæavanja redundancije podataka. Neke uobièajene implementacije RAID-a ukljuèuju RAID 0, RAID 1, RAID 5, RAID 10 i RAID 50.

RAM – random-access memory (memorija nasumiènog pristupa) – Primarno podruèje privremene pohrane za programske upute i podatke. Sve informacije spremljene u RAM-u æe se izgubiti prilikom iskljuèivanja raèunala.

rezolucija – Oštrina i jasnoæa slike koju proizvodi pisaè ili je prikazana na monitoru. Slika je oštrija što je rezolucija veæa.

RFI – radio-frekvencijske smetnje – Smetnje koje nastaju pri uobièajenoj radijskoj frekvenciji u rasponu od 10 kHz do 100,000 MHz. Radijske frekvencije nalaze se u donjem dijelu spektra elektromagnetskih frekvencija i u tom se pojasu smetnje javljaju èešæe nego kod viših frekvencija, kao što su infracrveni prijenos i svjetlost.

ROM – memorija samo za èitanje – Memorija koja na raèunalu pohranjuje podatke i programe koji se ne mogu brisati i presnimavati. ROM, za razliku od RAM-a, zadržava svoj sadržaj nakon iskljuèivanja raèunala. U ROM-u su spremljeni neki programi koji su važni za rad raèunala.

RPM – obrtaja u minuti – Broj obrtaja u minuti. Brzina tvrdog diska obièno se izražava u rpm.

RTC – sat u stvarnom vremenu – Sat s baterijskim napajanjem na matiènoj ploèi koji bilježi datum i vrijeme nakon iskljuèivanja raèunala.

RTCRST – povratak na izvorne postavke sata u stvarnom vremenu – Kratkospojnik na matiènoj ploèi nekih raèunala koji se èesto koristi za rješavanje problema.

# S

sabirnica – Komunikacijski put izmeðu komponenata na raèunalu.

samo za èitanje – Podaci i/ili datoteke koje možete gledati, ali ne možete ureðivati i brisati. Datoteka može imati status samo za èitanje ako se nalazi na:

- disketi, CD-u ili DVD-u koji je fizièki zaštiæen od zapisivanja.
- mreži u direktoriju, a administrator sustava je prava dodijelio samo odreðenim osobama.

SAS – serijski prikljuèen SCSI – Brža, serijska verzija suèelja SCSI (kao suprotnost originalnoj SCSI paralelnoj arhitekturi).

SATA – serijski ATA – Brža, serijska verzija suèelja ATA  $(IDE).$ 

ScanDisk – Uslužni program tvrtke Microsoft koji provjerava pogreške u datotekama, mapama i na površini tvrdih diskova. ScanDisk se èesto pokreæe kada raèunalo ponovo pokrenete nakon zastoja u radu.

SCSI – small computer system interface (malo suèelje raèunalnih sustava) – Suèelje velike brzine koje se koristi za povezivanje ureðaja s raèunalom, poput tvrdih diskova, CD pogona, pisaèa i skenera. SCSI može spojiti mnogo ureðaja pomoæu jednog kontrolera. Svakom ureðaju se pristupa preko pojedinaènog identifikacijskog broja na SCSI sabirnici kontrolera.

SDRAM – synchronous dynamic random-access memory (sinkrona dinamièka memorija sluèajnog pristupa) – Vrsta DRAM-a sinkronizirana s optimalnom brzinom sata procesora.

sekvenca pokretanja sustava – Odreðuje redoslijed ureðaja koje raèunalo pokreæe.

serijski prikljuèak – I/O ulaz koji se èesto koristi za povezivanje ureðaja, kao što su digitalni dlanovnik ili digitalna kamera, na raèunalo.

Servisna oznaka – Crtièni kod na raèunalu pomoæu kojega se raèunalo prepoznaje prilikom pristupa Dell podršci na support.dell.com ili prilikom poziva Dell korisnièke usluge ili tehnièke podrške.

SIM – Subscriber Identity Module (Modul identifikacije pretplatnika) – SIM kartica sadrži mikroprocesor koji šifrira glasovne i podatkovne vrijednosti. SIM kartice mogu se koristiti u telefonima ili prijenosnim raèunalima.

sistemska ploèa – Glavno sklopovlje u raèunalu. Naziva se i matièna ploèa.

sistemsko postavljanje – Uslužni program koji služi kao suèelje izmeðu hardvera i operativnog sustava raèunala. Sistemsko postavljanje omoguæuje vam da u BIOS-u konfigurirate one postavke koje korisnik može prilagoditi, na primjer datum i vrijeme, odnosno sistemsku lozinku. Ako ne razumijete uèinak koji postavke imaju na raèunalo, ne mijenjajte postavke ovog programa.

smart kartica – Kartica s ugraðenim procesorom i memorijskim procesorom. Smart kartice mogu se koristiti za provjeru autentiènosti korisnika na raèunalima koja su opremljena takvim karticama.

smještanje podataka na disku u trakama – Tehnika rasprostiranja podataka preko višestrukih pogona diskova. Smještanje podataka u trake može ubrzati operacije koje dohvaæaju podatke s diska. Raèunala koja koriste ovu tehniku uglavnom korisniku omoguæuju odabir velièine podatkovne jedinice, odnosno širine pojedinog dijela.

S/PDIF – Sony/Philips Digital Interface (digitalno suèelje Sony/Philips) – Oblikovanje datoteke audio prijenosa koji omoguæuje prijenos audio zapisa iz jedne datoteke u drugu bez pretvaranja u ili iz analognog oblika, èime bi se mogla narušiti kvaliteta datoteke.

Strike Zone™ – Uèvršæeno podruèje baze platforme koje štiti tvrdi disk djelujuæi kao prigušivaè u sluèaju udarca ili pada raèunala (bez obzira je li raèunalo ukljuèeno ili iskljuèeno).

SVGA – super-video graphics array (super video grafièko podruèje) – Video standard za video kartice i kontrolere. Uobièajene SVGA rezolucije su 800 x 600 i 1024 x 768.

Broj boja i rezolucija koju program prikazuje ovisi o moguænostima monitorima, video kontrolera i upravljaèkih programa te o kapacitetu video memorije koja je instalirana na raèunalo.

S-video TV-out – Prikljuèak koji se koristi za prikljuèenje TV ili digitalnog audio ureðaja na raèunalo.

SXGA+ – super-extended graphics array plus (super prošireno dodatno grafièko podruèje) – Video standard za video kartice i kontrolere koji podržavaju rezoluciju do 1400 x 1050.

SXGA – super-extended graphics array (niz proširene grafike) – Video standard za video kartice i kontrolere koji podržavaju rezoluciju do 1280 x 1024.

# T

TAPI – telephony application programming interface (suèelje za programiranje telefonskih aplikacija) – Omoguæuje programima sustava Windows rad s razlièitim telefonskim ureðajima, ukljuèujuæi glasovne, podatkovne, telefaks i video ureðaje.

TPM – trusted platform module (modul povjerljive platforme) – Sigurnosna znaèajka koja se temelji na hardveru, a u kombinaciji sa sigurnosnim softverom poboljšava sigurnost raèunala i mreže, omoguæujuæi znaèajke kao što je zaštita datoteka i e-pošte.

tvrdi pogon – Pogon koji èita i upisuje podatke na tvrdi disk. Pojmovi pogon tvrdog diska i tvrdi disk èesto se koriste naizmjenièno.

# U

UAC – kontrola korisnièkog raèuna – Sigurnosna znaèajka sustava Microsoft Windows Vista® koja, ako je omoguæena, pruža dodatni sloj zaštite izmeðu korisnièkih raèuna i pristupa postavkama operativnog sustava.

UMA – unified memory allocation (razmještaj unificirane memorije) – Memorija sustava koja se dinamièki premješta na video.

Upravljaèka ploèa – Uslužni program sustava Windows koji dopušta izmjene postavki operativnog sustava i hardvera, na primjer postavki zaslona.

upravljaèki program – Softver koji operativnom sustavu dopušta nadziranje ureðaja poput pisaèa. Veæina ureðaja neæe ispravno raditi ako se na raèunalo ne instalira upravljaèki program.

upravljaèki program ureðaja – Pogledajte upravljaèki program.

UPS – uninterruptible power supply (neprekidajuæi izvori napajanja) – Prièuvni izvor napajanja koji se koristi u sluèaju pada napona na neprihvatljivu razinu. Raèunalo uz UPS može raditi ogranièeno vrijeme kada doðe do nestanka struje. UPS sustavi obièno su opremljeni zaštitom od izboja, a mogu imati i regulaciju napona. Mali UPS sustavi raèunalo preko baterije napajaju nekoliko minuta kako biste mogli iskljuèiti raèunalo.

ureðaj – Hardver, kao što je pogon diska, pisaè ili tipkovnica, instaliran u raèunalu ili prikljuèen na njega.

ureðaj za spajanje – Pogledajte APR.

USB – universal serial bus (univerzalna serijska sabirnica) – Hardversko suèelje za ureðaje malene brzine koji su kompatibilni s USB tehnologijom, kao što su tipkovnica, miš, igraæa palica, skener, zvuènici, pisaè, širokopojasni ureðaji (DSL i kabelski modemi), ureðaji za prikaz slike i ureðaji za pohranjivanje memorije. Ureðaji se izravno ukljuèuju u 4-pinski utor raèunala ili u sabirnicu s više prikljuèaka koja je prikljuèena na raèunalo. USB ureðaji se mogu prikljuèiti i iskljuèiti kada je raèunalo ukljuèeno, a mogu se i lanèano povezati.

utor za proširenje – Prikljuèak na matiènoj ploèi (u nekim raèunalima) gdje se umeæe kartica proširenja koja se na taj naèin povezuje sa sabirnicom sustava.

UTP – unshielded twisted pair (neoklopljena upletena parica) – Opisuje vrstu kabla koji se koristi u veæini telefonskih mreža i nekim raèunalnim mrežama. Parovi nezaštiæenih žica se savijaju kako bi se stvorila zaštita od elektromagnetskih smetnji, umjesto da se na svaki par žica u tu svrhu postavlja metalni omot.

UXGA – ultra extended graphics array (ultra prošireno grafièko podruèje) – Video standard za video kartice i kontrolere koji podržavaju rezoluciju do 1600 x 1200.

## V

V – volt – Mjera elektriènog potencijala ili elektromotorne sile. Sila od jednog V pojavljuje se prilikom otpora od 1†ohma kada kroz taj otpor protjeèe struja od 1 ampera.

video kontroler – Sklopovlje na video kartici ili na matiènoj ploèi (u raèunalima s integriranim video kontrolerom) koje u kombinaciji s monitorom omoguæuje video znaèajke za raèunalo.

video memorija – Memorija koja se sastoji od memorijskih procesora odreðenih za video funkcije. Video memorija je obièno brža od sistemske memorije. Kapacitet instalirane video memorije u prvom redu utjeèe na broj boja koje program može prikazati.

video naèin rada – Naèin rada koji opisuje na koji se naèin tekst i slika prikazuju na monitoru. Softver koji se temelji na grafici, na primjer operativni sustavi Windows, koristi video naèine rada koji se mogu definirati kao umnožak x vodoravnih piksela, y okomitih piksela i z boja. Softver koji se temelji na znakovima, na primjer program za ureðivanje teksta, koriste video naèine rada koji se mogu definirati kao umnožak x stupaca i y redova znakova.

video rezolucija – Pogledajte rezolucija.

virus – Program izraðen za ometanje rada ili uništavanje podataka na raèunalu. Virus se seli s jednog raèunala na drugo preko diskova, softvera koji je preuzet s Interneta ili putem privitaka e-pošte. Virus se pokreæe zajedno s programom koji je njime zaražen.

Uobièajena vrsta virusa jest virus koji je spremljen u sektorima za pokretanje na disketi. Ako se disketa prilikom iskljuèivanja ostavi u pogonu, raèunalo æe se zaraziti prilikom sljedeæeg pokretanja kada se oèitaju sektori za pokretanje diskete jer æe raèunalo tako tražiti operativni sustav. Ako se raèunalo zarazi, ovakav se virus može replicirati na diskete koje se oèitaju ili snime na tom raèunalu, sve dok se virus ne ukloni.

vrijeme rada baterije – Vremensko razdoblje (minute ili sati) tijekom kojeg baterija prijenosnog raèunala napaja raèunalo.

## Z

zaštiæeno od presnimavanja – Datoteke ili mediji koji se ne mogu mijenjati. Ovu zaštitu koristite kada želite sprijeèiti promjenu ili uništenje podataka. Kako biste 3,5 inènu disketu zaštitili na ovaj naèin, pomaknite jezièac za zaštitu od zapisivanja na otvoreni položaj.

zaštita od udara – Štiti od naponskih udara, poput onih koji nastaju tijekom oluje, a koji u raèunalo ulaze putem elektriène utiènice. Takva zaštita ne štiti od udara groma niti pada napona za više od 20 posto od normalne razine napona izmjeniène struje.

Mrežni prikljuèci se ne mogu zaštititi na ovaj naèin. Tijekom oluje mrežni kabel obavezno iskljuèite iz mrežnog prikljuèka.

ZIF – zero insertion force (nulta sila umetanja) – Vrsta utiènice ili prikljuèka koji procesoru raèunala omoguæuje instaliranje ili uklanjanje bez optereæivanja procesora ili utiènice.

Zip – Popularno oblikovanje komprimiranja podataka. Datoteke koje su komprimirane Zip oblikom nazivaju se Zip datoteke i obièno imaju ekstenziju. zip. Posebnu vrstu zip datoteka predstavljaju datoteke za automatsko dekomprimiranje koje imaju ekstenziju. exe. Takvu datoteku možete dekomprimirati dvostrukim pritiskom miša.

Zip pogon – Disketni pogon visokog kapaciteta koji je razvila tvrtka Iomega Corporation, a koristi 3,5-inène uklonjive diskove koji se nazivaju Zip diskovi. Zip diskovi su obièno nešto veæi od uobièajenih disketa, otprilike dvostruko deblji, a na njih stane do 100 MB podataka.

#### W

W – vat – Mjera elektriène snage. Jedan†W jednak je 1 amperu struje od 1 volta.

WHr – vat-sat – Jedinica mjere koja se koristi za mjerenje približnog kapaciteta baterije. Na primjer, baterija od 66- WHr može snabdjeti strujom snage 66 W u trajanju od 1 sata, odnosno 33 W u trajanju od 2 sata.

WLAN – wireless local area network (bežièna lokalna mreža). Nizovi povezanih raèunala koji meðusobno komuniciraju zraènim valovima, koristeæi pristupne toèke ili bežiène usmjerivaèe za pristup Internetu.

WWAN – wireless wide area network (bežièna mreža širokog podruèja). Bežièna podatkovna mreža velike brzine koja koristi celularnu tehnologiju i pokriva puno veæe geografsko podruèje nego WLAN.

WXGA – wide-aspect extended graphics array (podruèje grafièkog proširenja širokog raspona) – Video standard za video kartice i kontrolere koji podržavaju rezoluciju do 1280 x 800.

# X

XGA – extended graphics array (podruèje grafièkog proširenja) – Video standard za video kartice i kontrolere koji podržavaju rezoluciju do 1024 x 768.

# **Ž**

životni vijek baterije – Vremensko razdoblje (u godinama) tijekom kojeg se baterija prijenosnog raèunala može prazniti i ponovno puniti.